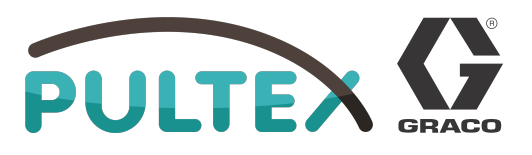

# **HFR** 3A1916G

DEU

**Hydraulischer, mehrteiliger Proportionierer mit Festübersetzung. Für das Auftragen und Dispensieren von Dichtmitteln und Klebstoffen und Polyurethanschaum.**

**Nur für den professionellen Einsatz. Nicht zum Einsatz in explosiven Umgebungen geeignet.**

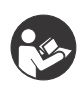

**Wichtige Sicherheitshinweise** Alle Warnhinweise und Anweisungen in dieser Anleitung aufmerksam lesen. Diese Betriebsanleitung an einem sicheren

Siehe Seite [4](#page-3-0) für Informationen zu den einzelnen Modellen sowie über die jeweiligen max. Betriebsdrücke.

Ort verwahren.

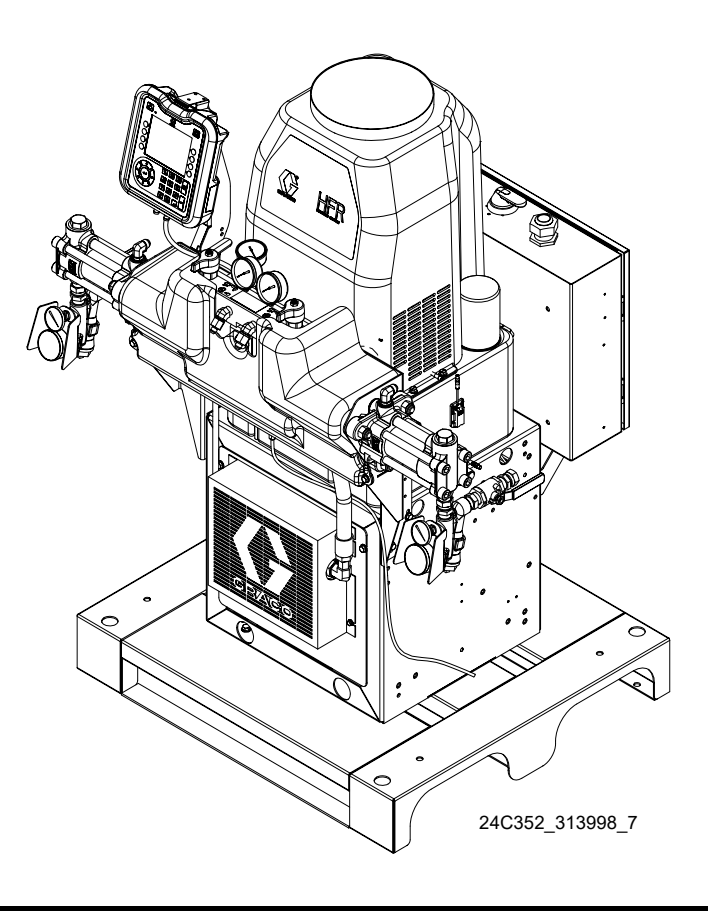

Patent angemeldet

PROVEN QUALITY. LEADING TECHNOLOGY.

## **Inhaltsverzeichnis**

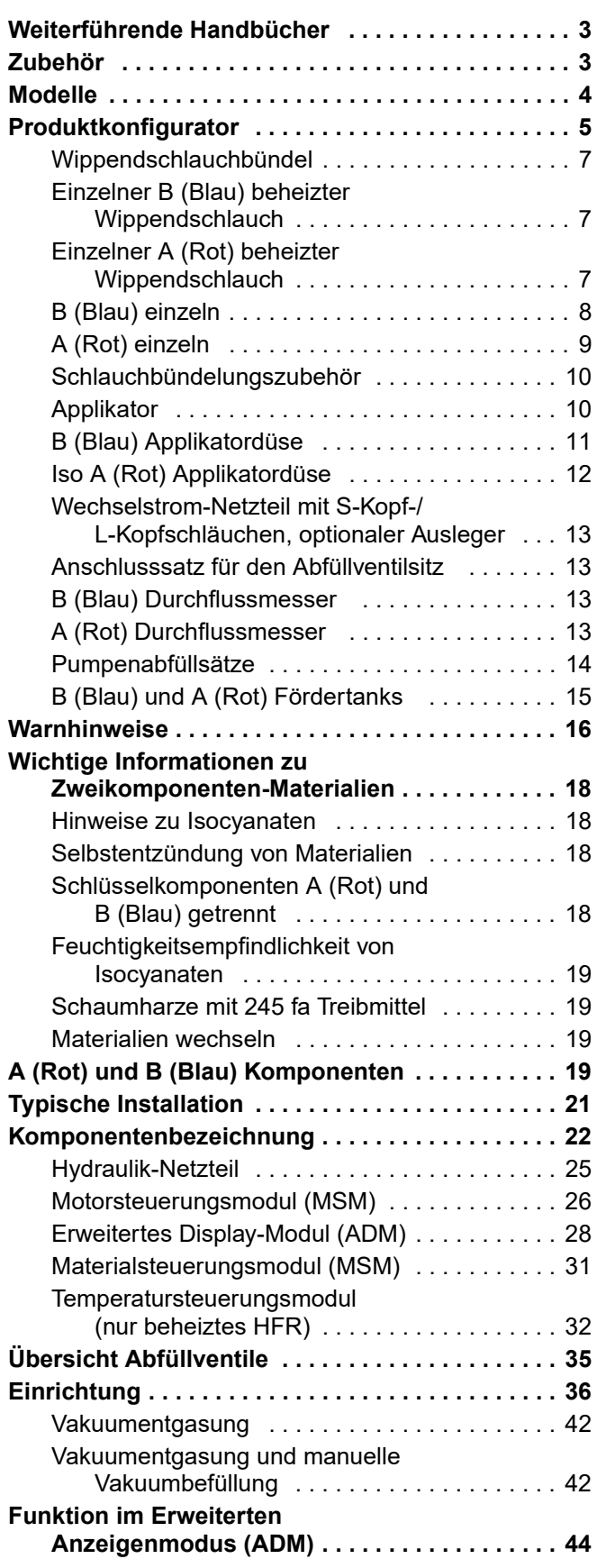

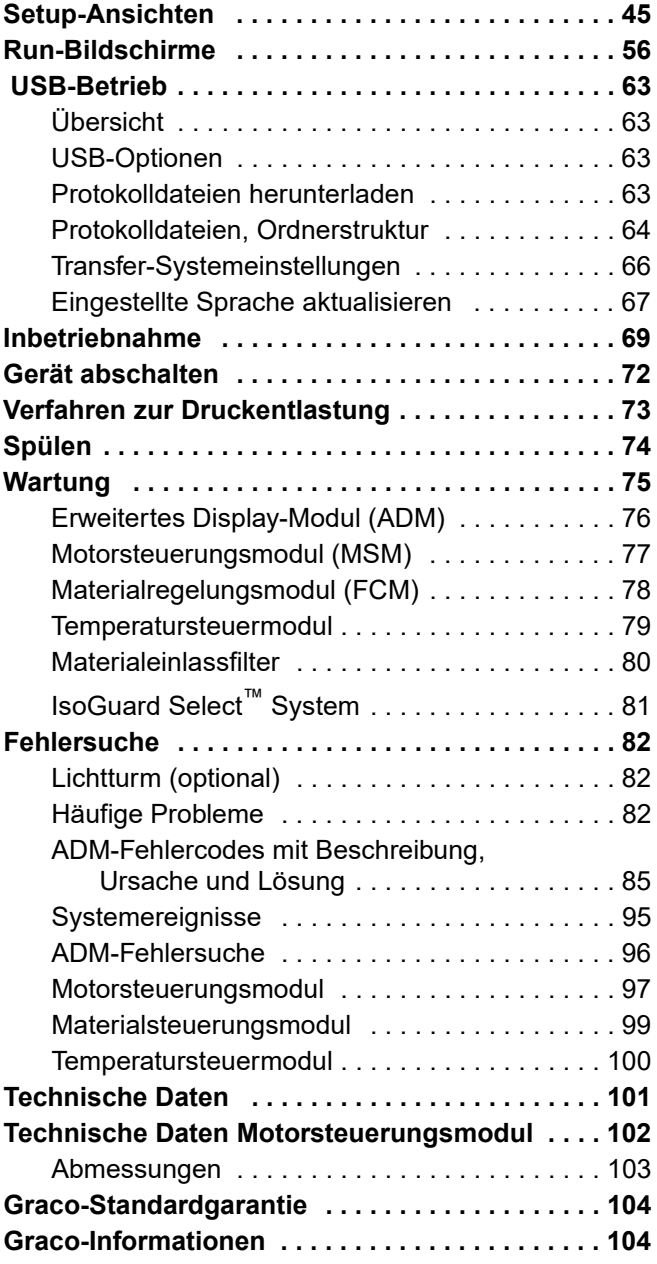

## <span id="page-2-0"></span>**Weiterführende Handbücher**

Die Anleitungen stehen unter www.graco.com zur Verfügung.

Komponenten-Handbücher in Englisch:

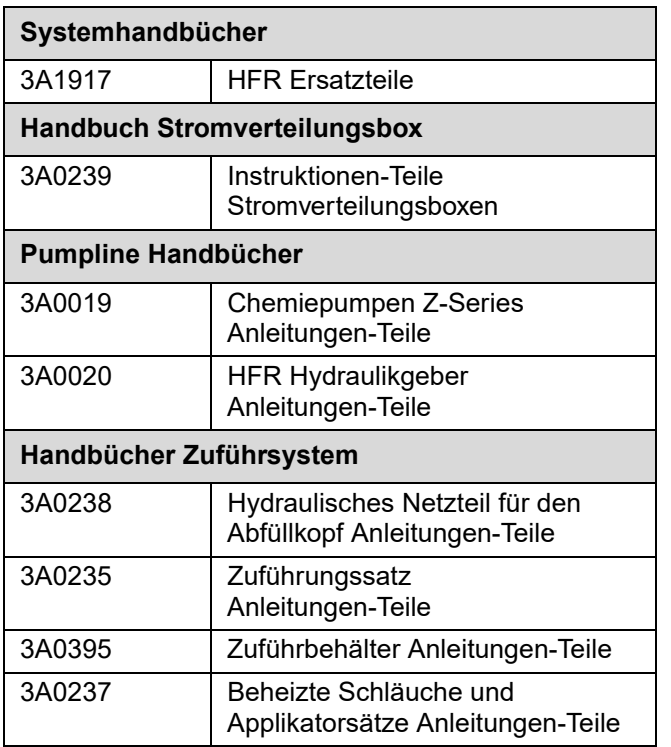

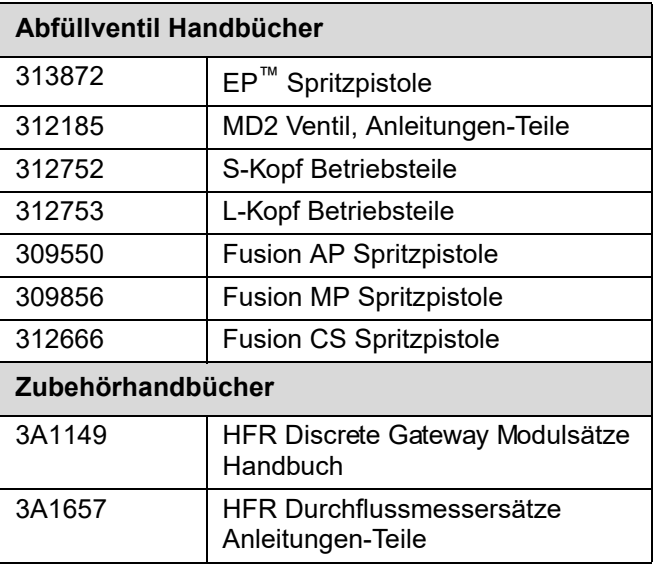

## <span id="page-2-1"></span>**Zubehör**

#### **HFR Discrete Gateway Modulsätze (DGM)**

#### **Einzelner DGM-Satz, 24F843 Dualer DGM-Satz, 24F844 nur DGM, 24G830**

Das HFR Discrete Gateway Modul (DGM) ermöglicht dem Benutzer die Steuerung eines HFR durch eine externe Steuerung, wie z.B. einer SPS. Das DGM funktioniert in Verbindung mit dem vorhandenen Advanced Display Modul (ADM), so dass beide Geräte zur Steuerung der Maschine verwendbar sind. Siehe HFR Discrete Gateway Modul-Handbuch 3A1149 für weitere Informationen.

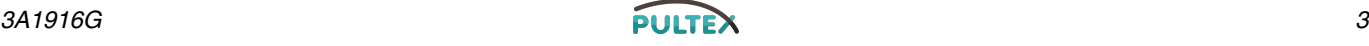

## <span id="page-3-0"></span>**Modelle**

Siehe **[Produktkonfigurator](#page-4-0)** [5](#page-4-0) für detaillierte Informationen zur Produktkonfiguration.

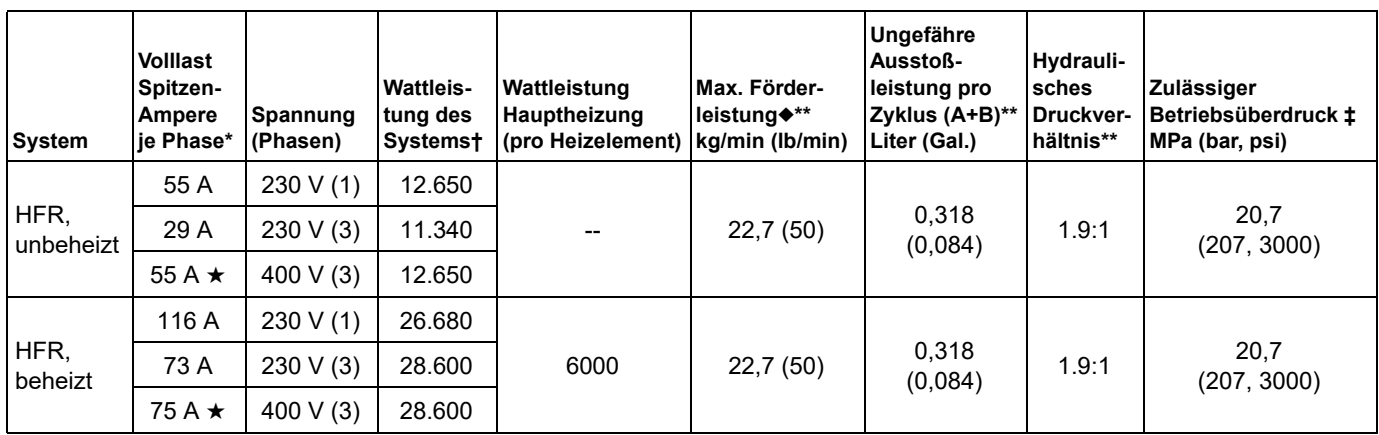

*\* Volllast-Ampere, wenn alle Geräte mit maximaler Leistung arbeiten. Die Anforderungen an die Sicherungen können bei verschiedenen Durchflussleistungen und Mischkammergrößen geringer sein.*

- *\*\* Die Werte sind abhängig von der installierten Pumpengröße. Die dargestellten Werte gelten für die größtmögliche Pumpengröße.*
- *† 64 m (210 ft) Max. Länge des beheizten Schlauchs, einschl. Wippendschlauch.*
- u *Der Durchfluss erfolgt unabhängig von der 50/60 Hz-Frequenz.*
- H *zugelassen.*
- *‡ Der max. Fluidarbeitsdruck für die Basismaschine ohne Schläuche beträgt 20,7 Mpa (207 bar, 3000 psi). Wenn Schläuche mit einer Zulassung von unter 3000 psi installiert werden, beträgt der max. Fluidarbeitsdruck für das System den zugelassenen Druck für die Schläuche. Wenn Graco Schläuche mit 2000 psi gekauft und installiert hat, wurde der Arbeitsdruck für die Maschine bereits auf den niedrigeren Arbeitsdruck von 13,8 Mpa (138 bar, 2000 psi) für Graco eingerichtet. Wenn die Maschine ohne Schläuche gekauft und mit Schläuchen einer Leistung von oder über 3000 psi nachgerüstet wird, siehe Anleitung 313998 für die Einrichtung der Maschine mit höher ausgelegten Schläuchen. Die Änderung des Arbeitsdrucks erfolgt durch Ändern einer Drehschaltereinstellung im Motorsteuerungsmodul. Der Mindestnenndruck für Schläuche beträgt 2000 psi. Installieren Sie keine Schläuche mit einem Nenndruck unter 2000 psi.*

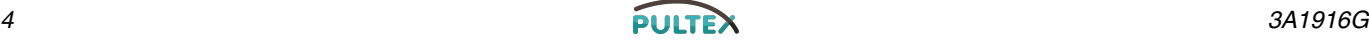

## <span id="page-4-0"></span>**Produktkonfigurator**

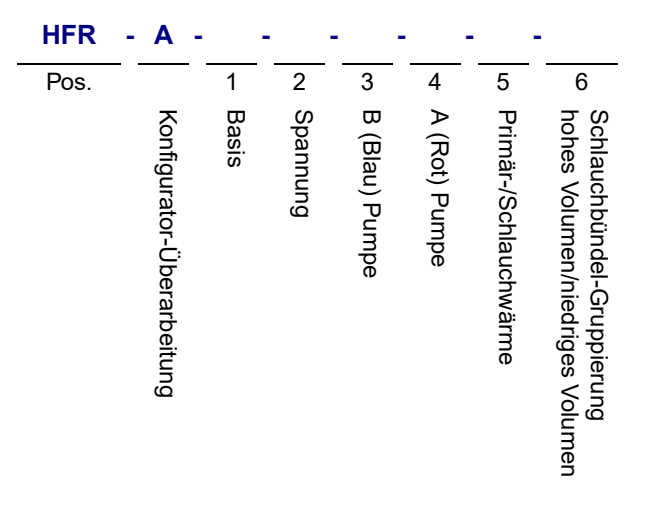

Ein Beispiel für den Produktkonfigurator wäre der folgende Konfigurationscode:

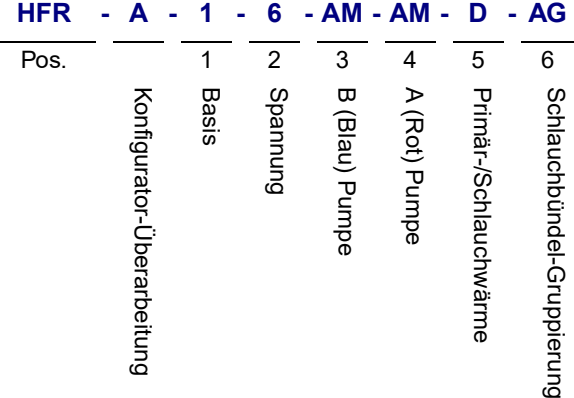

Die folgenden Teilenummernfelder gelten für die Konfigurationsfelder der HFR Teilenummerierung.

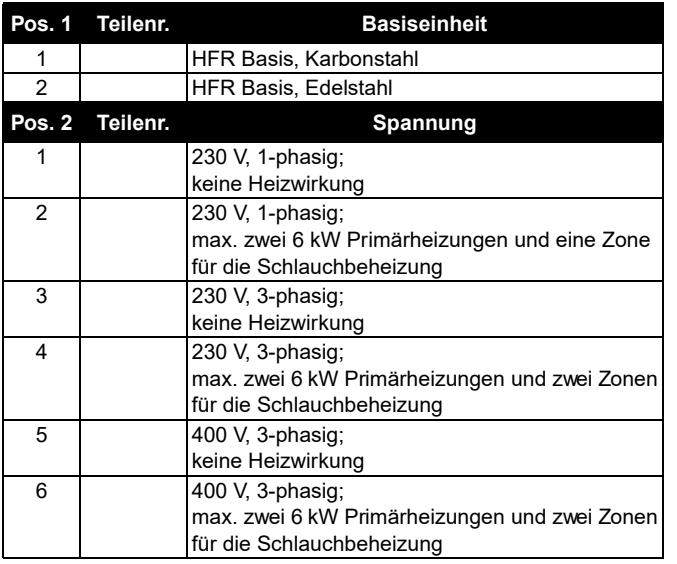

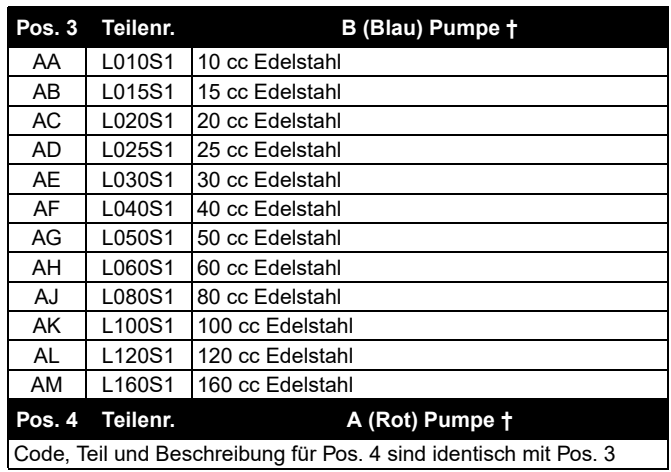

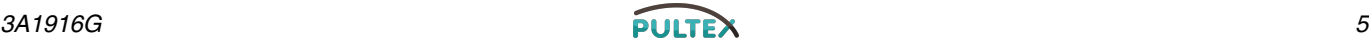

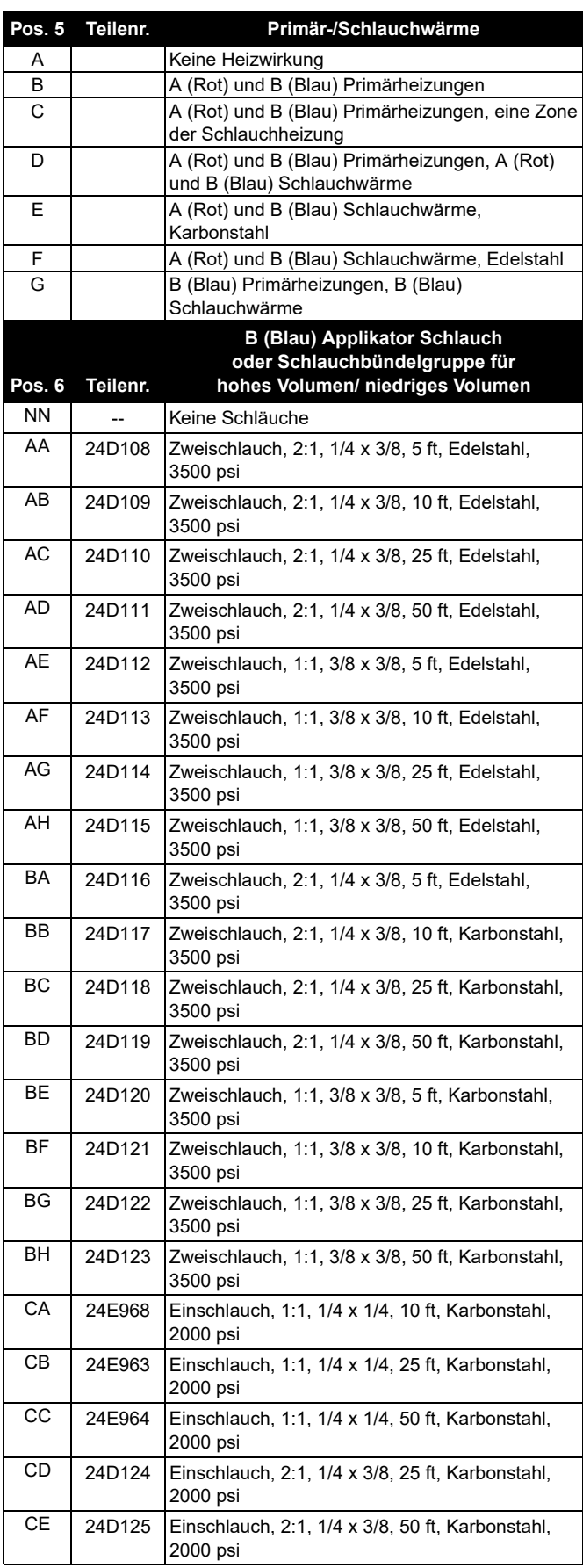

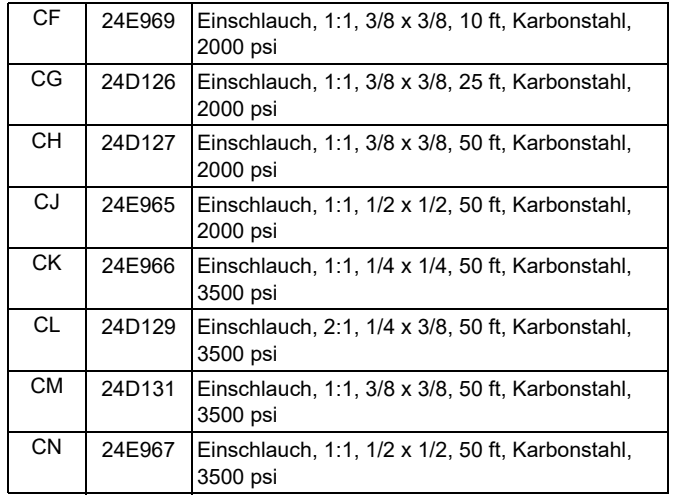

*† Die aufgeführte Pumpengröße ist das kombinierte Abgabevolumen eines vollständig aus- und eingefahrenen Hubs.*

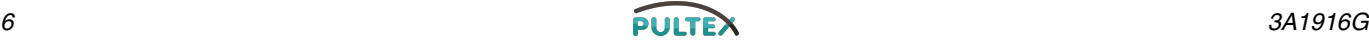

## <span id="page-6-0"></span>**Wippendschlauchbündel**

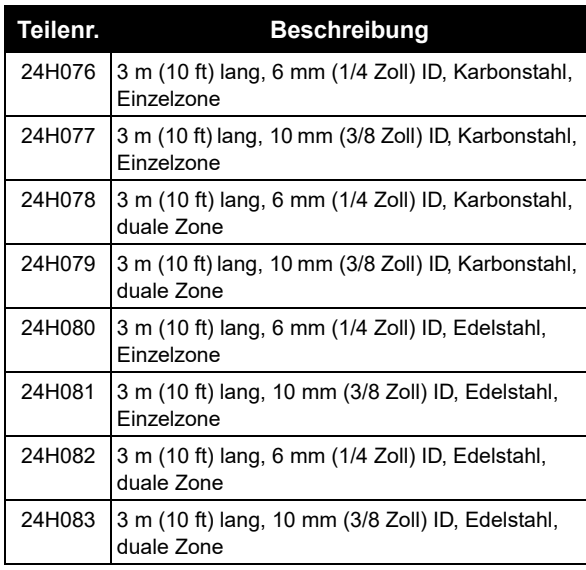

### <span id="page-6-1"></span>**Einzelner B (Blau) beheizter Wippendschlauch**

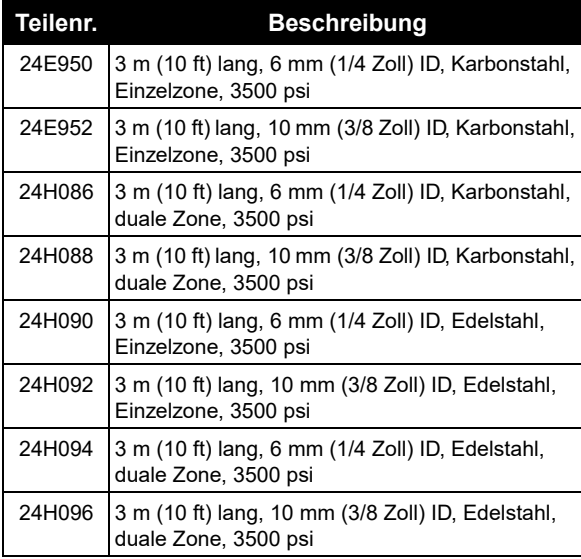

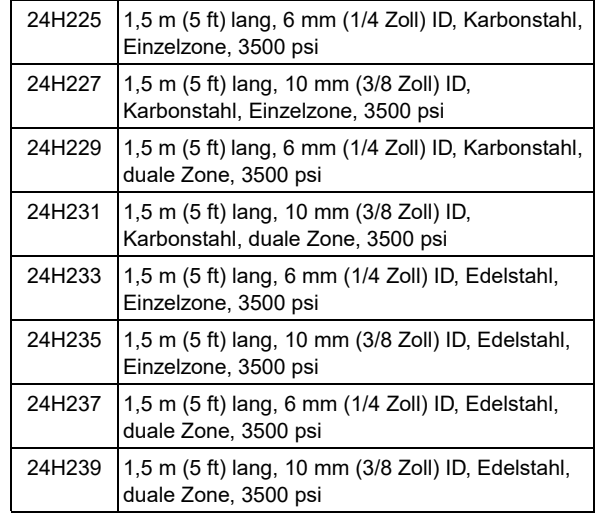

### <span id="page-6-2"></span>**Einzelner A (Rot) beheizter Wippendschlauch**

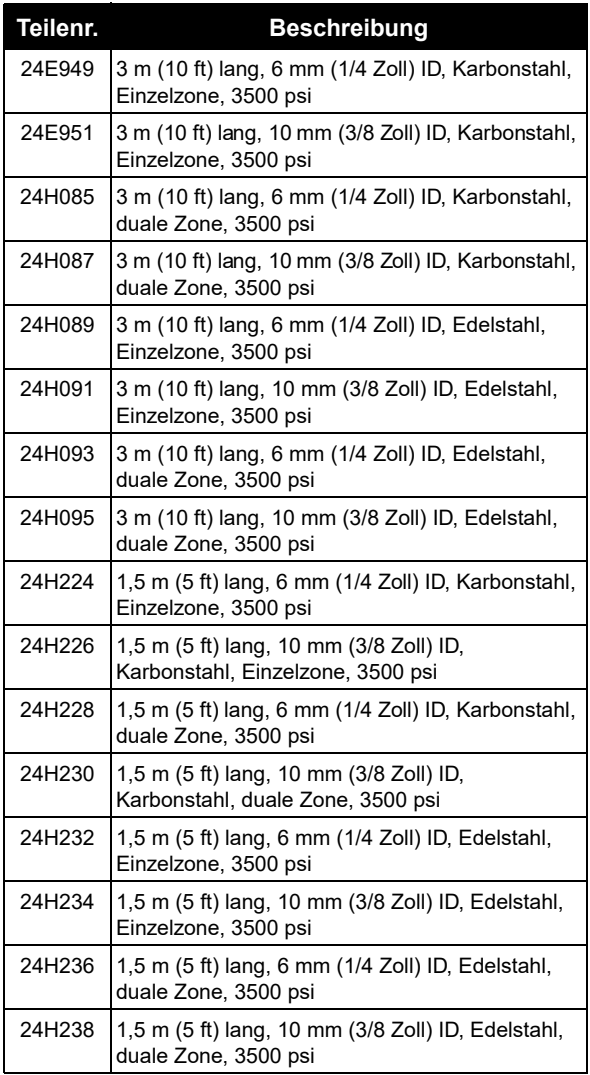

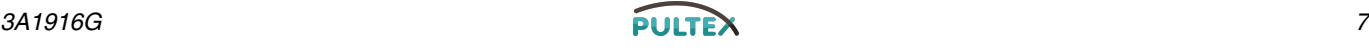

### **Schläuche**

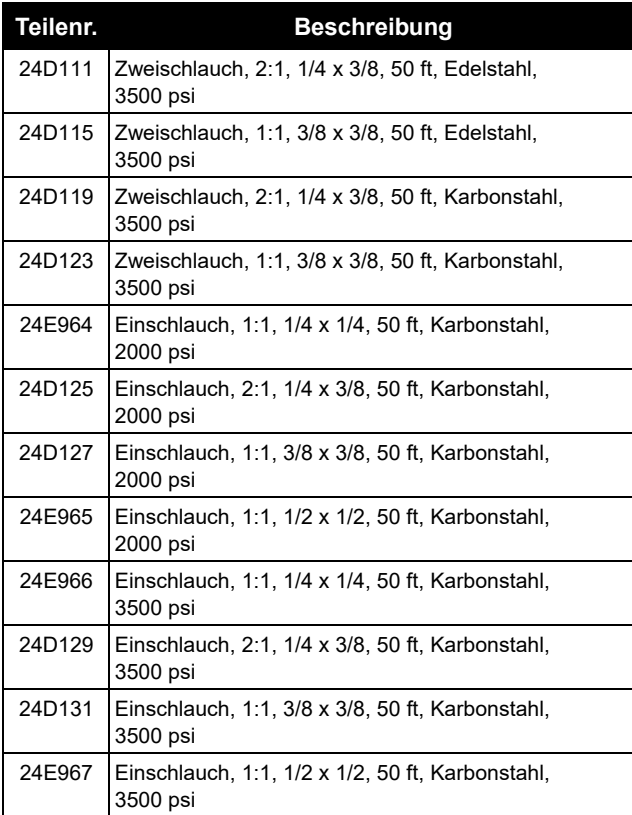

### <span id="page-7-0"></span>**B (Blau) einzeln**

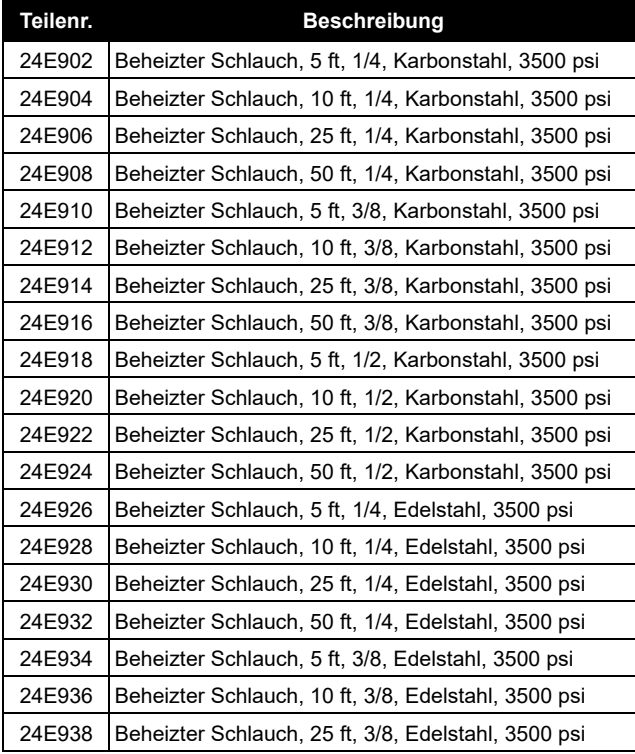

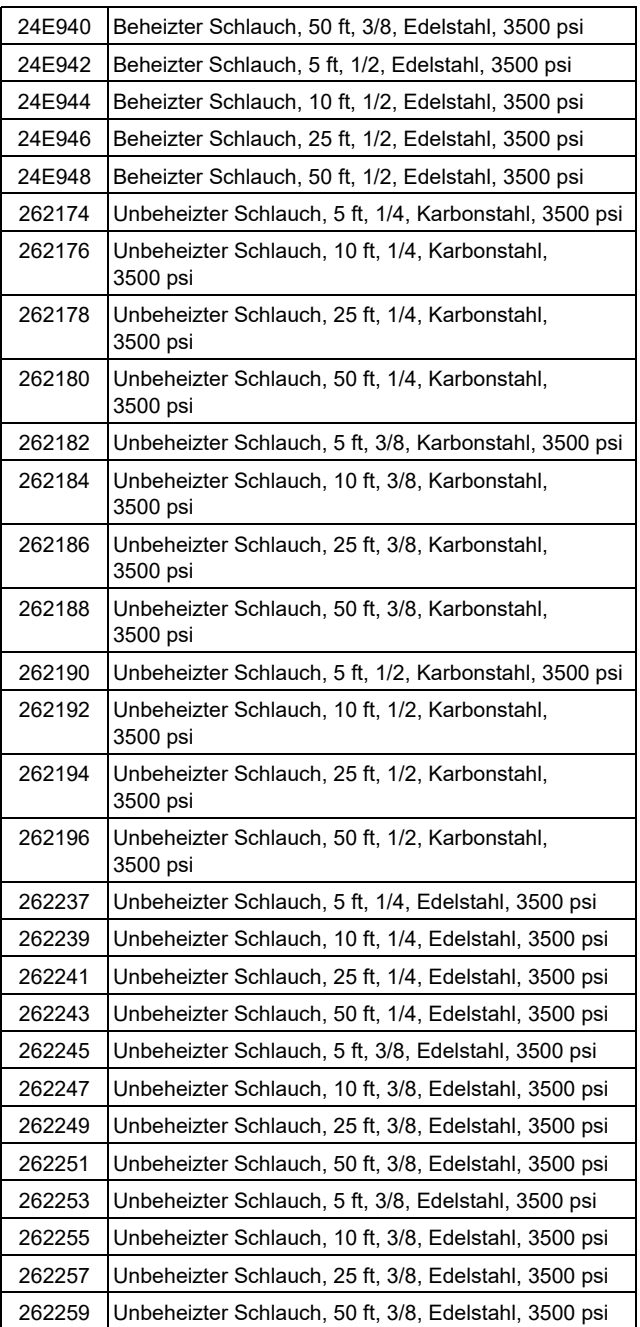

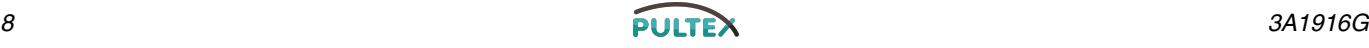

## <span id="page-8-0"></span>**A (Rot) einzeln**

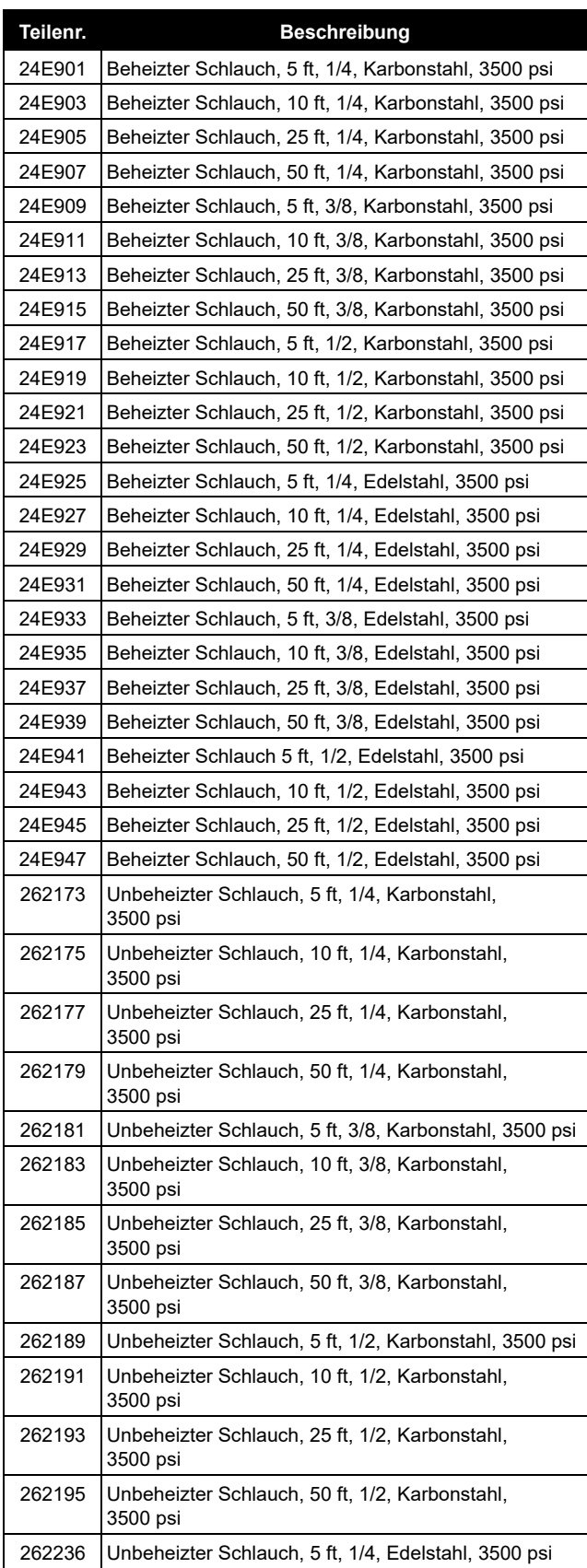

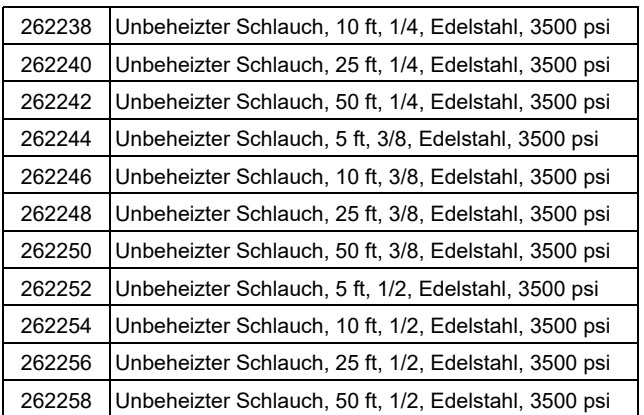

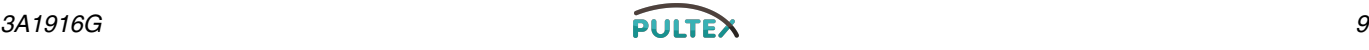

## <span id="page-9-0"></span>**Schlauchbündelungszubehör**

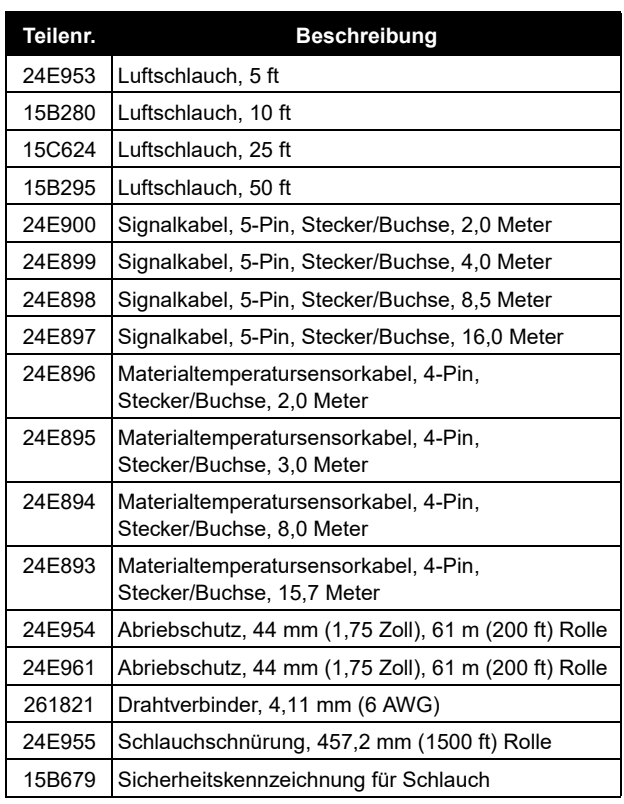

## <span id="page-9-1"></span>**Applikator**

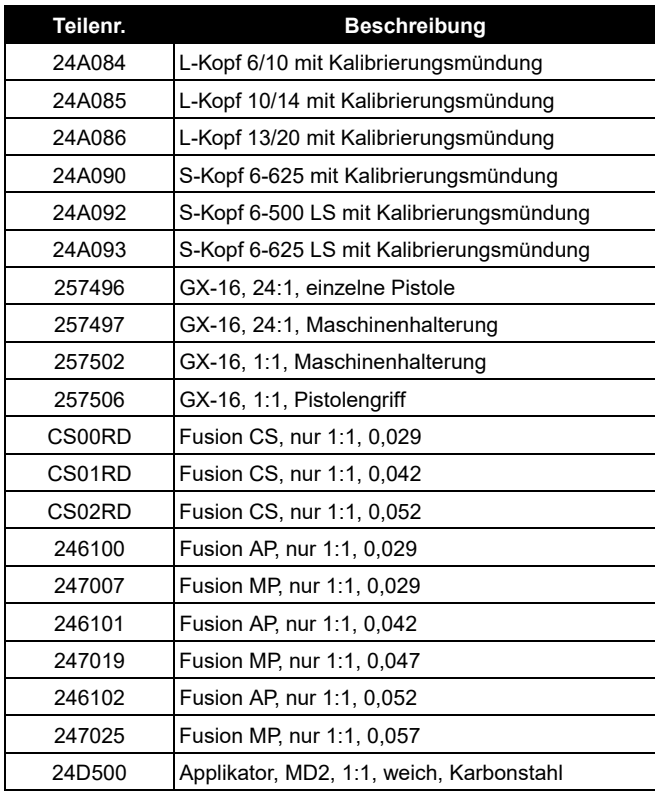

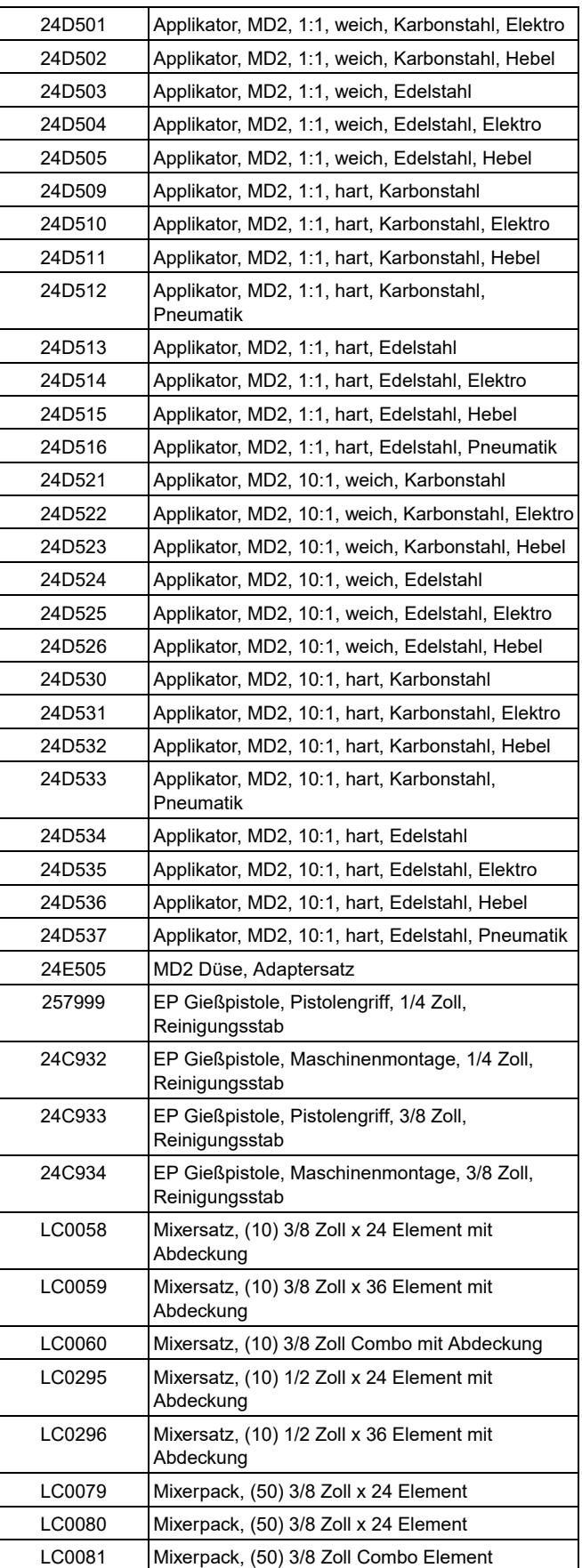

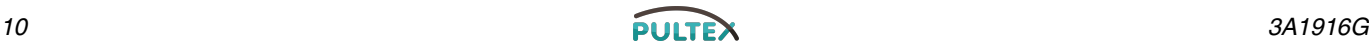

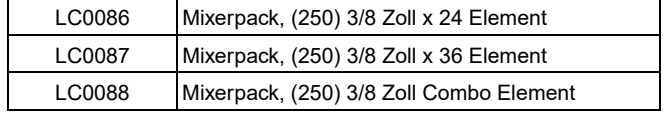

## <span id="page-10-0"></span>**B (Blau) Applikatordüse**

### <span id="page-10-1"></span>**S-Kopf und L-Kopf**

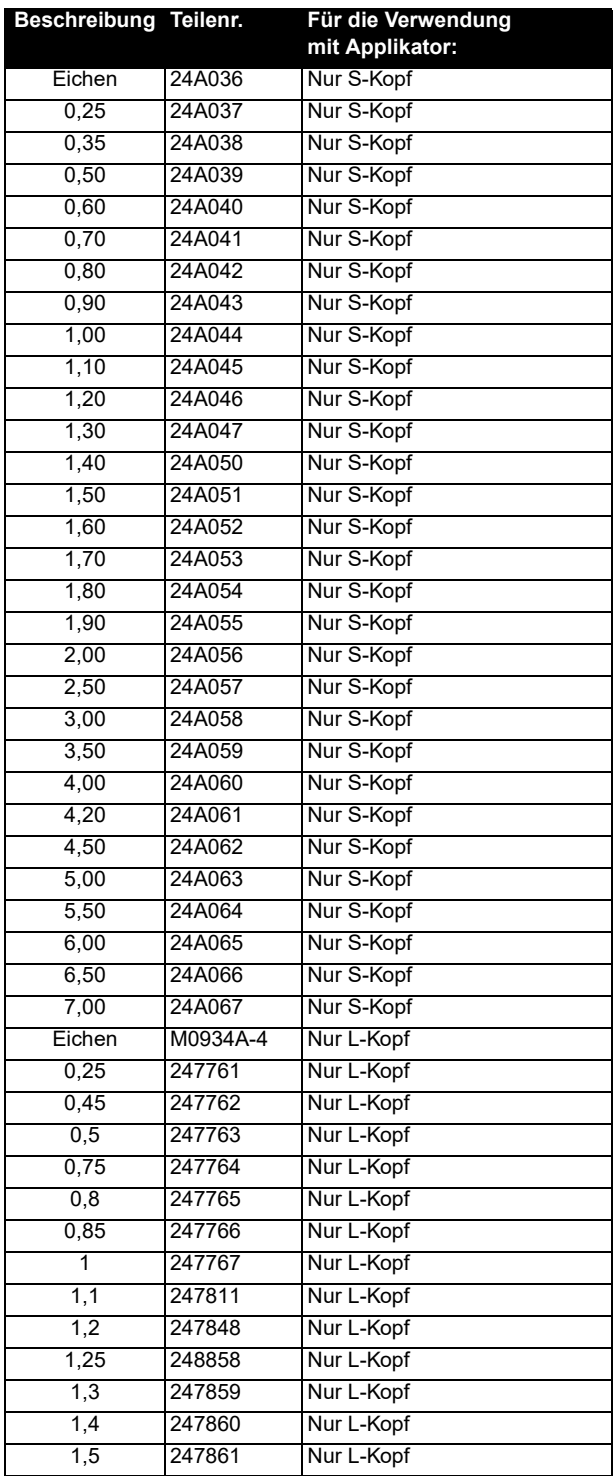

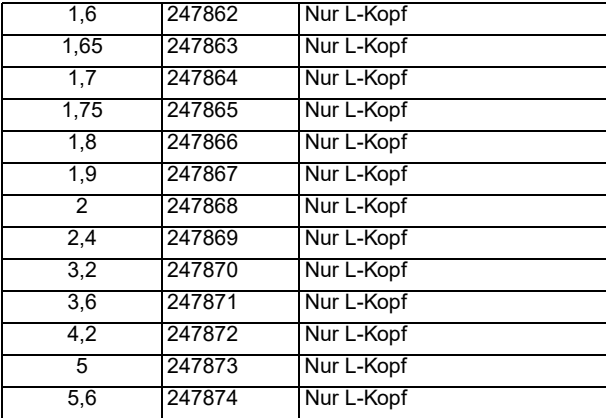

#### **GX-16**

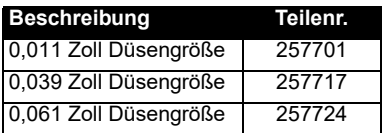

### **EP™ Pistole**

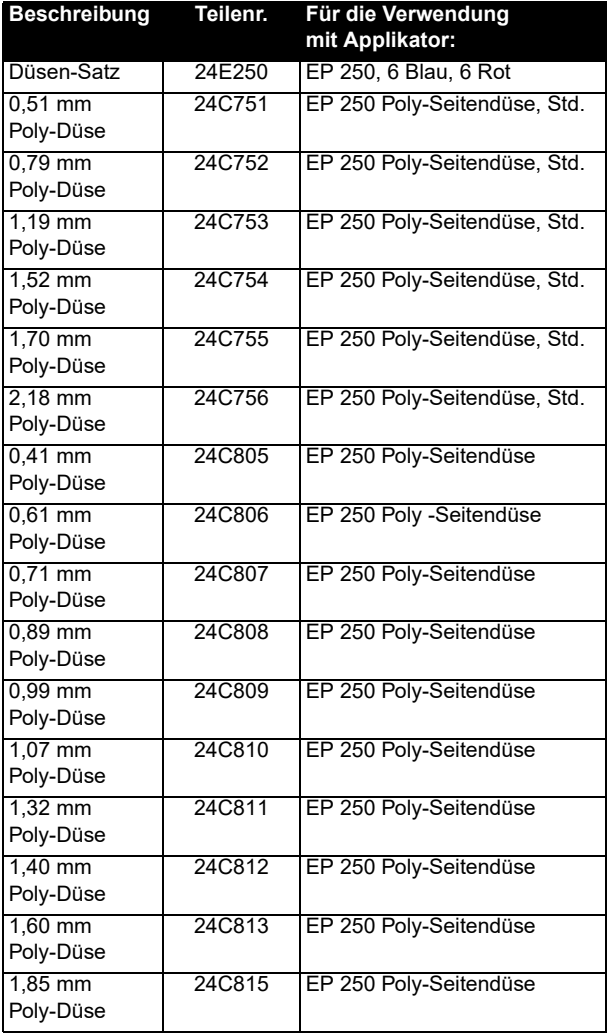

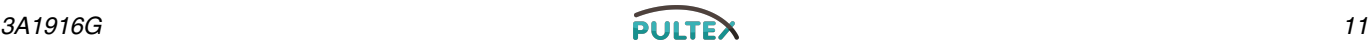

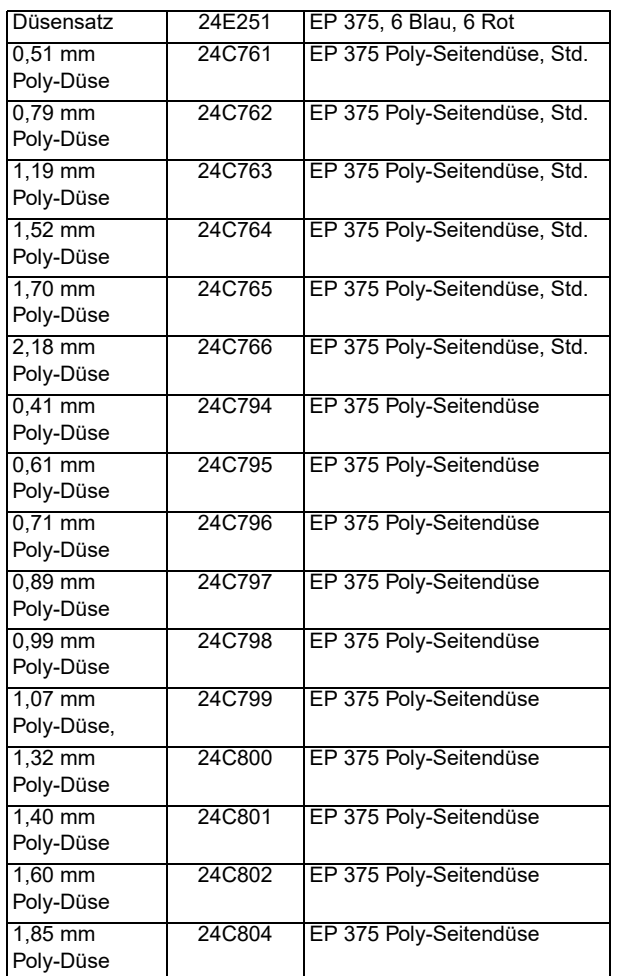

## <span id="page-11-0"></span>**Iso A (Rot) Applikatordüse**

### **S-Kopf und L-Kopf**

Die A (Rot) Applikatordüsen für den S-Kopf und den L-Kopf sind dieselben wie für die B (Blau) Applikatordüsen. Siehe Seite [11.](#page-10-1)

#### **GX-16**

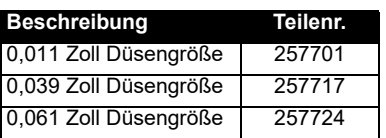

#### EP Pistole

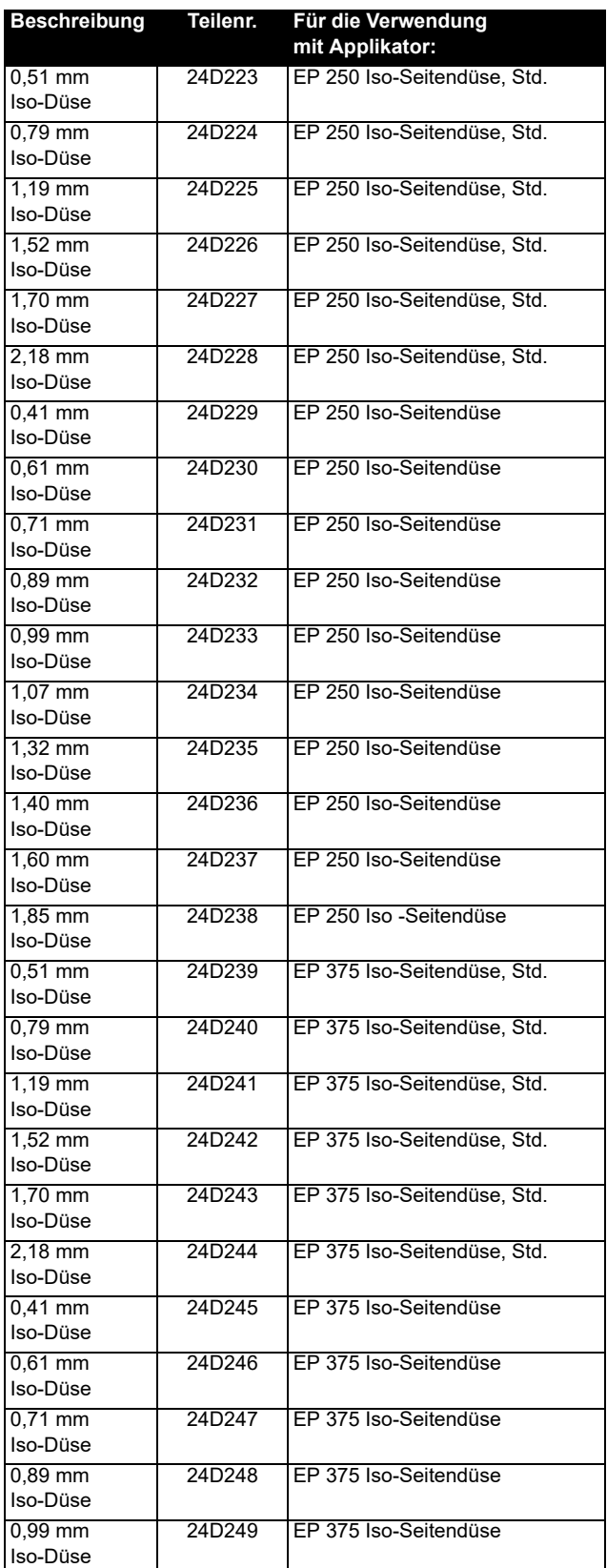

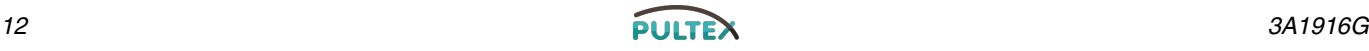

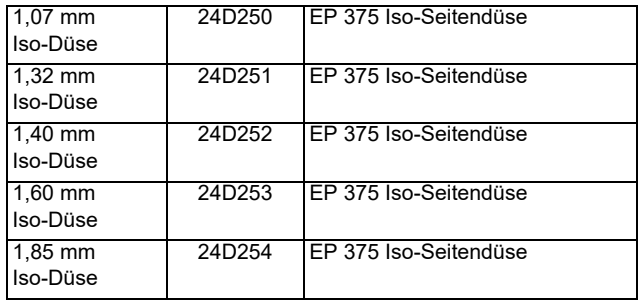

### <span id="page-12-0"></span>**Wechselstrom-Netzteil mit S-Kopf-/L-Kopfschläuchen, optionaler Ausleger**

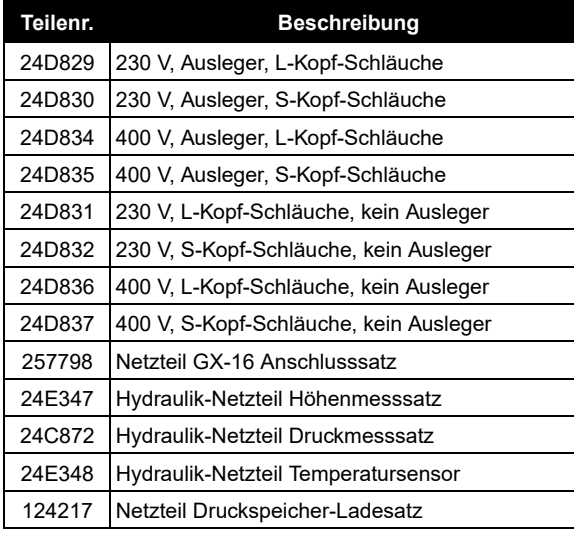

### <span id="page-12-1"></span>**Anschlusssatz für den Abfüllventilsitz**

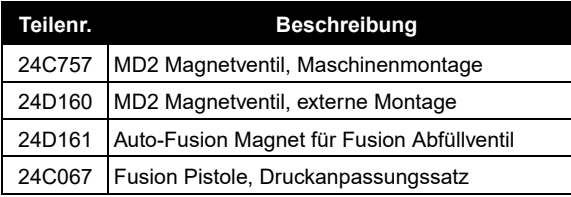

### <span id="page-12-2"></span>**B (Blau) Durchflussmesser**

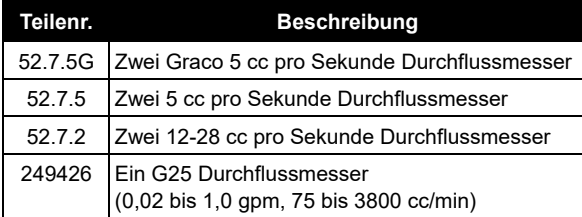

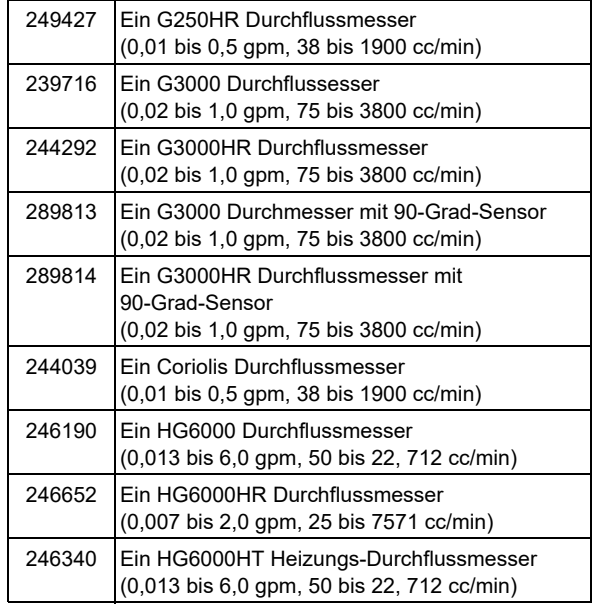

## <span id="page-12-3"></span>**A (Rot) Durchflussmesser**

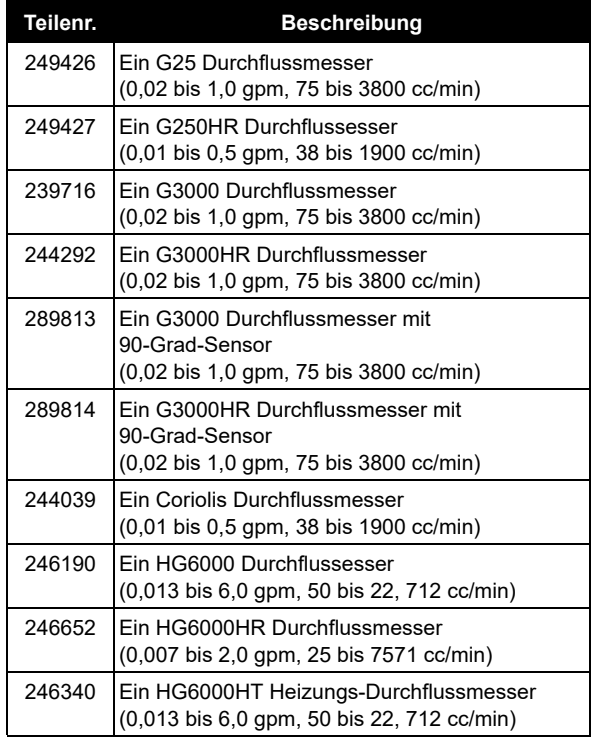

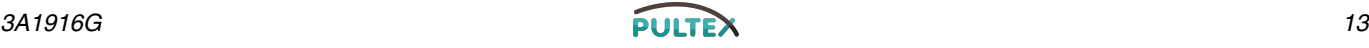

## <span id="page-13-0"></span>**Pumpenabfüllsätze**

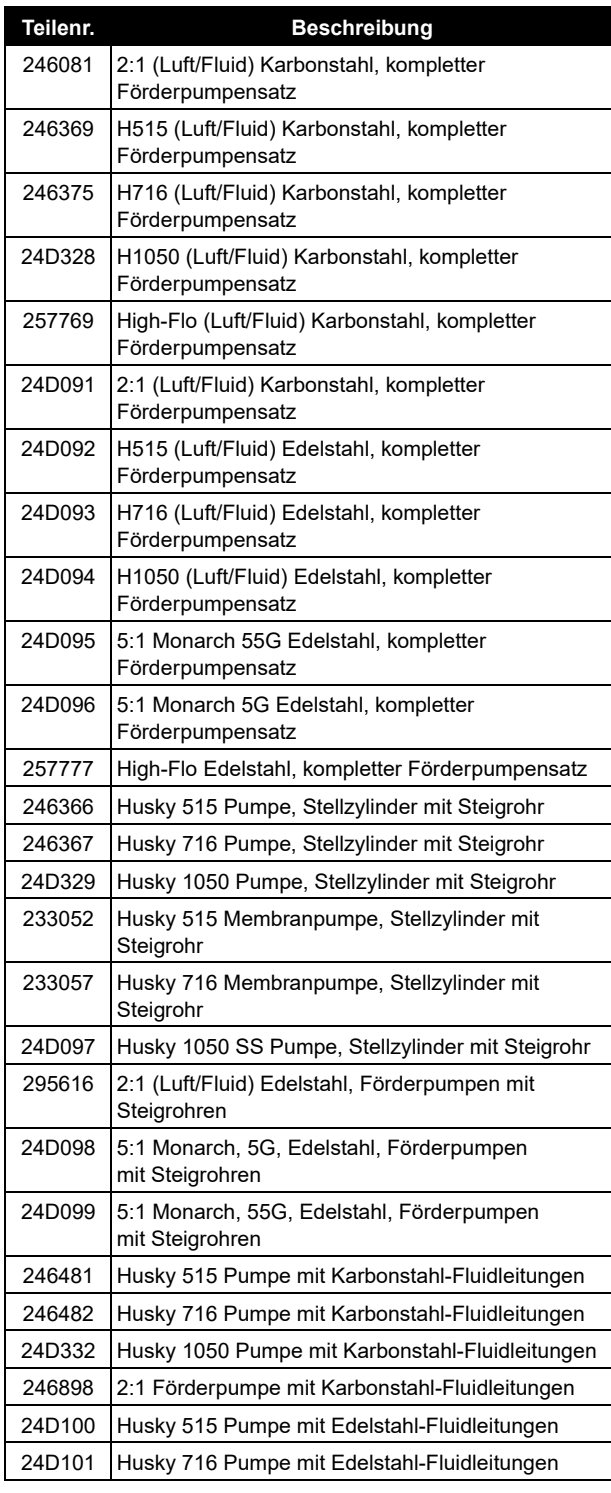

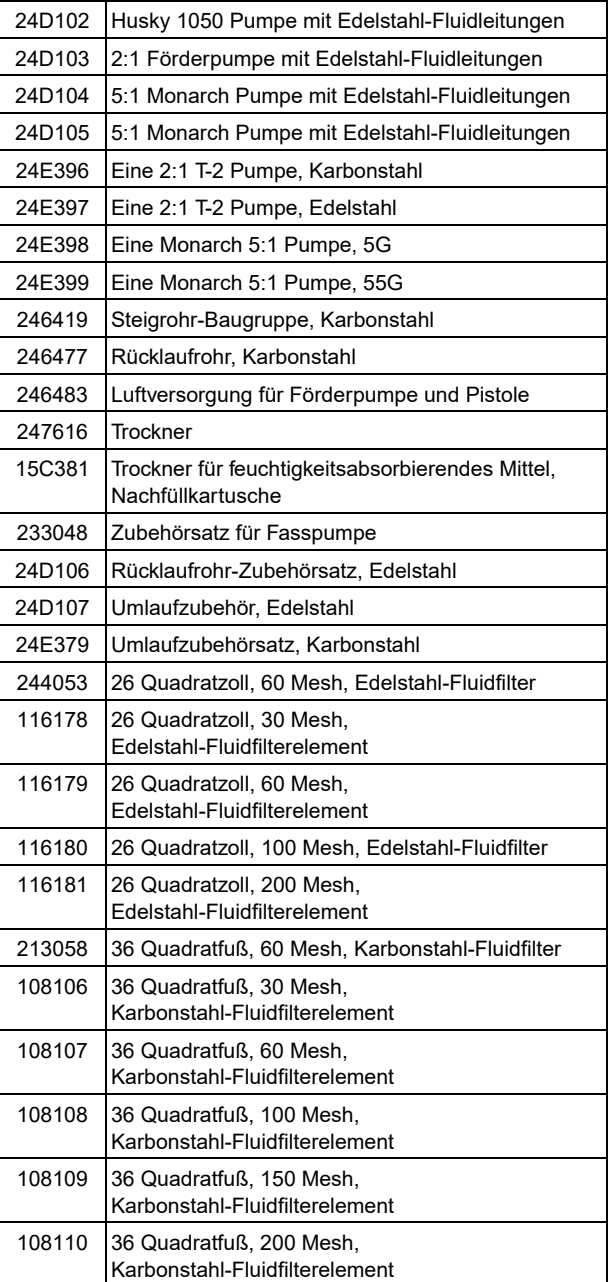

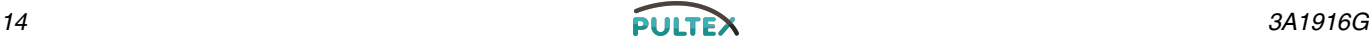

## <span id="page-14-0"></span>**B (Blau) und A (Rot) Fördertanks Weiteres Zubehör**

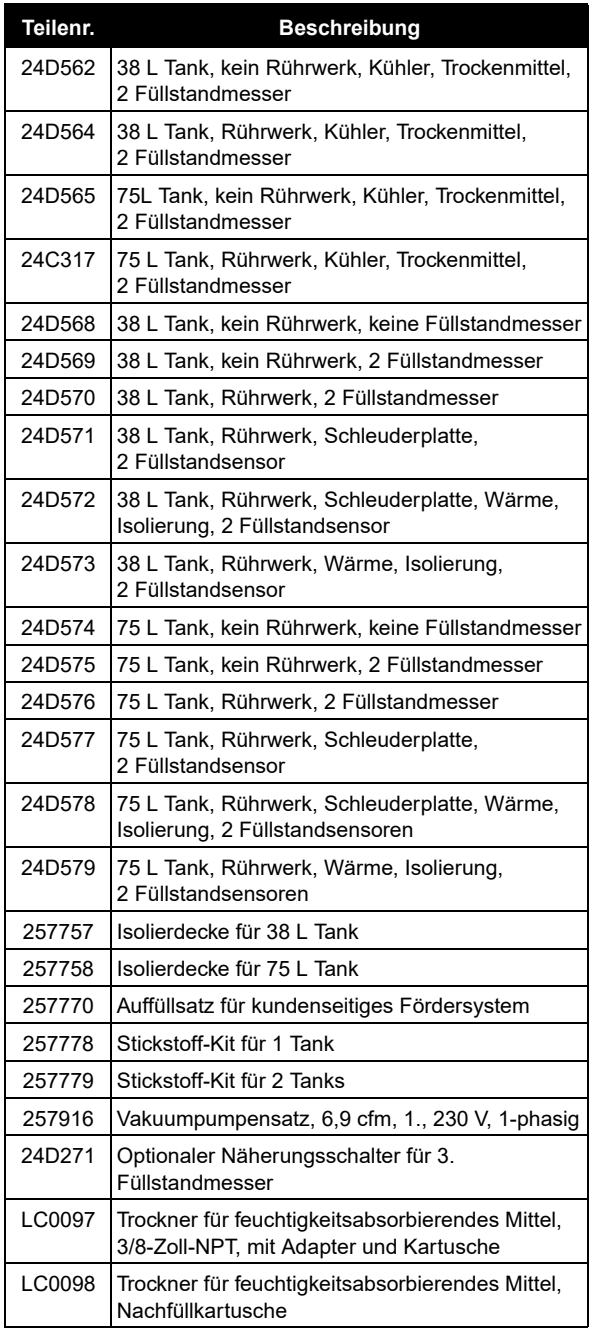

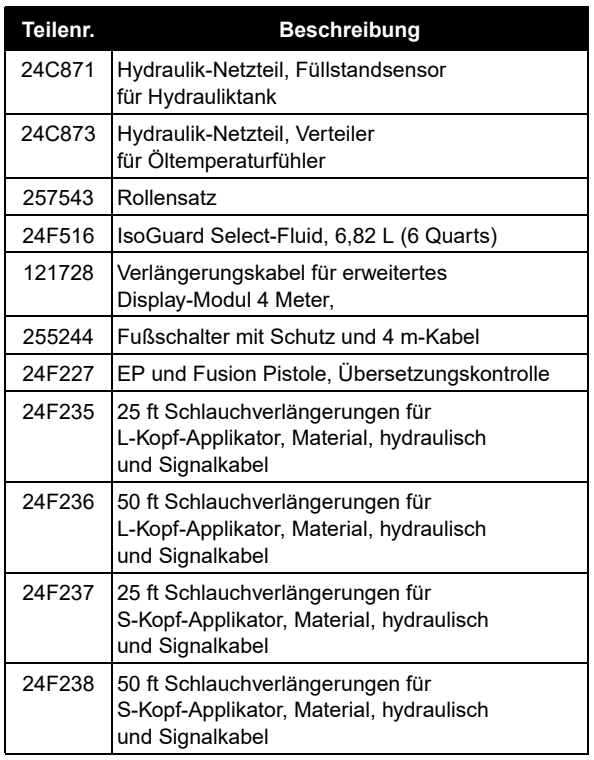

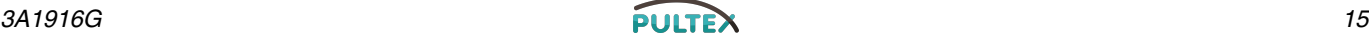

## <span id="page-15-0"></span>**Warnhinweise**

Die folgenden Warnhinweise betreffen Einrichtung, Verwendung, Erdung, Wartung und Reparatur dieses Geräts. Das Symbol mit dem Ausrufezeichen steht bei einem allgemeinen Warnhinweis, und das Gefahrensymbol bezieht sich auf Risiken, die während bestimmter Arbeiten auftreten. Konsultieren Sie diese Warnhinweise. Weitere produktspezifische Hinweise befinden sich an den entsprechenden Stellen in dieser Anleitung.

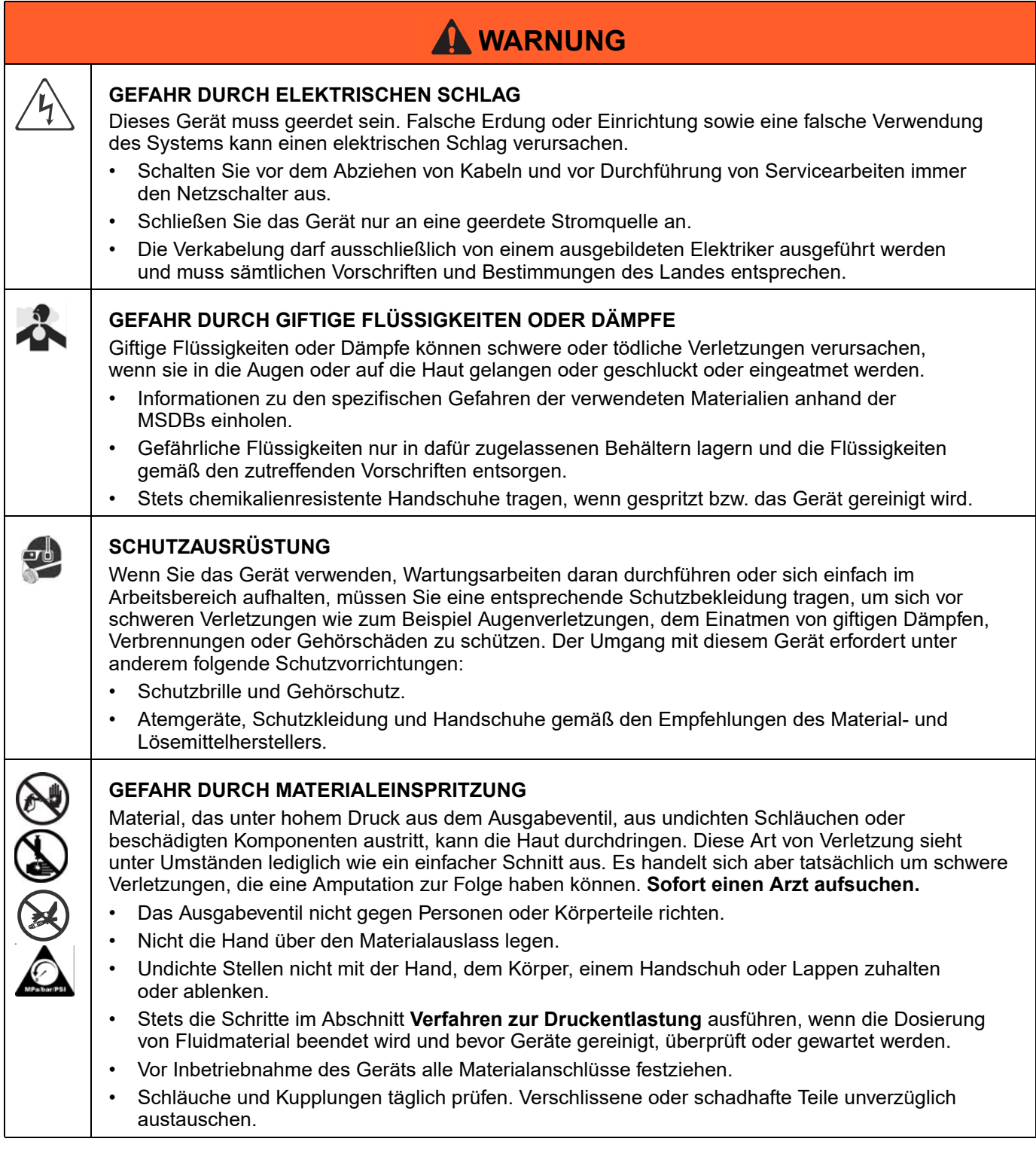

#### **BRAND- UND EXPLOSIONSGEFAHR** Entflammbare Dämpfe **im Arbeitsbereich** wie Lösemittel- und Lackdämpfe können explodieren oder sich entzünden. So wird die Brand- und Explosionsgefahr verringert: • Gerät nur in gut belüfteten Bereichen verwenden. • Mögliche Zündquellen, wie z.B. Kontrollleuchten, Zigaretten, Taschenlampen und Plastik-Abdeckfolien (Gefahr statischer Elektrizität), beseitigen. • Den Arbeitsbereich frei von Abfall, einschließlich Lösemittel, Lappen und Benzin, halten. • Kein Stromkabel ein- oder ausstecken und keinen Licht- oder Stromschalter betätigen, wenn brennbare Dämpfe vorhanden sind. • Alle Geräte im Arbeitsbereich richtig erden. Siehe Anweisungen zur **Erdung**. • Nur geerdete Schläuche verwenden. • Beim Spritzen in einen Eimer die Pistole fest an den geerdeten Eimer drücken. • Wird bei Verwendung dieses Geräts statische Funkenbildung wahrgenommen oder ein elektrischer Schlag verspürt, **schalten Sie das Gerät sofort ab**. Das Gerät erst wieder verwenden, wenn das Problem erkannt und behoben wurde. • Im Arbeitsbereich muss immer ein funktionstüchtiger Feuerlöscher griffbereit sein. **GEFAHR DURCH DRUCKBEAUFSCHLAGTES GERÄT** Aus der Pistole, undichten Schläuchen oder gerissenen Teilen austretendes Material kann in die Augen oder auf die Haut gelangen und schwere Verletzungen verursachen. • Stets die Schritte im Abschnitt **Verfahren zur Druckentlastung** ausführen, wenn die Spritzarbeiten abgeschlossen sind und bevor die Geräte gereinigt, überprüft oder gewartet werden. • Vor Inbetriebnahme des Geräts alle Materialanschlüsse festziehen. • Schläuche, Rohre und Kupplungen täglich überprüfen. Verschlissene oder schadhafte Teile unverzüglich austauschen. **GEFAHR DURCH MISSBRÄUCHLICHE VERWENDUNG** Missbräuchliche Verwendung des Gerätes kann zu tödlichen oder schweren Verletzungen führen. • Das Gerät nicht bei Ermüdung oder unter dem Einfluss von Medikamenten oder Alkohol bedienen. • Niemals den zulässigen Betriebsüberdruck oder die zulässige Temperatur der Systemkomponente mit dem niedrigsten Nennwert überschreiten. Genauere Angaben zu den **Technischen Daten** finden Sie in den Handbüchern zu den einzelnen Geräten. • Nur Materialien oder Lösemittel verwenden, die mit den benetzten Teilen des Gerätes verträglich sind. Genauere Angaben zu den **Technischen Daten** finden Sie in den Handbüchern zu den einzelnen Geräten. Sicherheitshinweise der Material- u. Lösemittelhersteller beachten. Für vollständige Informationen zum Material den Händler nach dem entsprechenden Datenblatt zur Materialsicherheit fragen. • Den Arbeitsbereich nicht verlassen, solange das Gerät eingeschaltet ist oder unter Druck steht. Schalten Sie das Gerät komplett aus und befolgen Sie die Anweisungen zum **Verfahren zur Druckentlastung**, wenn das Gerät nicht verwendet wird. • Das Gerät täglich prüfen. Verschlissene oder beschädigte Teile sofort reparieren oder (nur) durch Original-Ersatzteile des Herstellers ersetzen. • Gerät nicht verändern oder modifizieren. • Das Gerät nur für den vorgegebenen Zweck benutzen. Bei Fragen an den Kundendienst wenden. • Die Schläuche und Kabel nicht in der Nähe von belebten Bereichen, scharfen Kanten, beweglichen Teilen oder heißen Flächen verlegen. • Schläuche nicht knicken oder zu stark biegen. Schläuche nicht zum Ziehen der Geräte verwenden. **A WARNUNG**

- Kinder und Tiere vom Arbeitsbereich fernhalten.
- Alle anwendbaren Sicherheitsvorschriften erfüllen.

## **WARNUNG**

#### **GEFAHR DURCH BEWEGLICHE TEILE**

Bewegliche Teile können Finger oder andere Körperteile einklemmen oder abtrennen.

- Abstand zu beweglichen Teilen halten.
- Gerät niemals ohne Schutzabdeckungen in Betrieb nehmen.
- Unter Druck stehende Geräte können ohne Vorwarnung von selbst starten. Führen Sie daher vor der Überprüfung, Bewegung oder Wartung des Geräts die in dieser Betriebsanleitung beschriebene **Verfahren zur Druckentlastung** durch und schalten Sie alle Stromquellen ab.

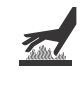

#### **VERBRENNUNGSGEFAHR**

Geräteflächen und erwärmtes Material können während der Anwendung sehr heiß werden. Um schwere Verbrennungen zu vermeiden:

• Niemals heiße Flüssigkeit oder heiße Geräte berühren.

## <span id="page-17-0"></span>**Wichtige Informationen zu Zweikomponenten-Materialien**

### <span id="page-17-1"></span>**Hinweise zu Isocyanaten Selbstentzündung von**

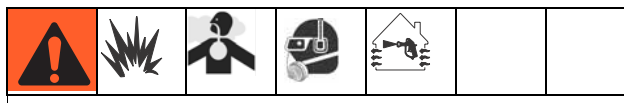

Das Spritzen von Materialien, die Isocyanate enthalten, führt zur Bildung von potenziell gefährlichen Dämpfen, Dünsten und Kleinstpartikeln.

Zu den speziellen Risiken von Isocyanaten und den damit verbundenen Vorkehrungen lesen Sie bitte die Warnhinweise des Herstellers, sowie das Materialsicherheitsdatenblatt.

Das Einatmen von Isocyanatdämpfen, Dunst und Kleinstpartikeln durch ausreichende Belüftung am Arbeitsplatz verhindern. Ist eine ausreichende Belüftung nicht möglich, ist für den Arbeitsplatz eine Zwangsbelüftung erforderlich.

Um Kontakt mit den Isocyanaten zu verhindern, muss jede Person im Arbeitsbereich eine individuelle Schutzausrüstung wie etwa chemisch beständige Handschuhe, Stiefel, Schürzen und Schutzbrille tragen.

# <span id="page-17-2"></span>**Materialien**

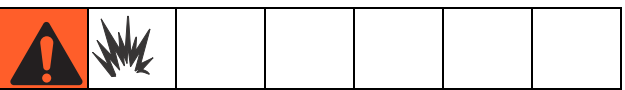

Einige Materialien können bei zu dickem Auftrag selbstentzündlich werden. Lesen Sie dazu die Warnhinweise des Materialherstellers sowie die entsprechenden Materialsicherheitsdatenblätter (MSDB).

### <span id="page-17-3"></span>**Schlüsselkomponenten A (Rot) und B (Blau) getrennt**

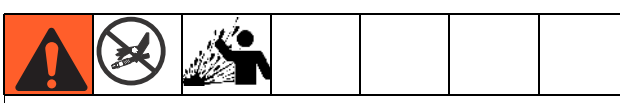

Eine Querkontamination kann zur Aushärtung des Materials in der Materialleitung führen, was schwere Verletzungen oder Schäden an Geräten nach sich ziehen kann. Um eine Querkontamination der mit Fluidmaterialresten behafteten Teile im Gerät zu verhindern, dürfen die Geräteteile für Komponente A (Rot) und Komponente B (Blau) **niemals** miteinander vertauscht werden.

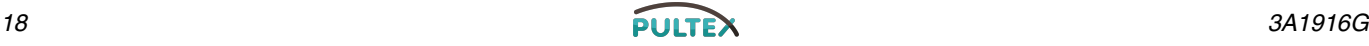

### <span id="page-18-0"></span>**Feuchtigkeitsempfindlichkeit von Isocyanaten**

Isocyanate (ISO) sind Katalysatoren, die in Zweikomponenten-Schäumen und Polykarbamid-Materialien verwendet werden. ISO reagiert mit Feuchtigkeit (z.B. mit Luftfeuchtigkeit) und bildet kleine, harte, abrasive Kristalle, die im Fluidmaterial gelöst werden. Schließlich bildet sich auf der Oberfläche ein Film, und das ISO-Material beginnt zu gelieren, wodurch die Viskosität erhöht wird. Wenn mit diesem teilweise ausgehärteten ISO-Material gearbeitet wird, verringert dies die Leistung des Gerätes und verkürzt die Haltbarkeit aller damit in Berührung kommenden Teile.

**HINWEIS:** Die Stärke der Filmbildung sowie die Kristallisationsgeschwindigkeit hängen von der ISO-Mischung, der Feuchtigkeit und der Temperatur ab.

So kann der Kontakt von ISO mit Feuchtigkeit verhindert werden:

- Entweder immer einen versiegelten Behälter mit einem Trockenmittel in der Belüftungsöffnung verwenden oder eine Stickstoffatmosphäre einsetzen. **Niemals** ISO in einem offenen Behälter lagern.
- Der ISO Schmierungspumpenbehälter (falls installiert) muss stets mit IsoGuard Select™, Teilenr. 24F516 befüllt sein. Das Schmiermittel schafft eine Grenze zwischen dem ISO und der Atmosphäre.
- Verwenden Sie mit Feuchtigkeitsschutz ausgestattete Schläuche, die speziell für die Verwendung mit ISO-Materialien konstruiert wurden (z.B. solche, die mit dem Gerät ausgeliefert wurden).
- Niemals zurückgewonnene Lösungsmittel verwenden, die Feuchtigkeit enthalten könnten. Lösungsmittelbehälter stets verschlossen halten.
- Verwenden Sie niemals Lösungsmittel auf einer Komponentenseite, wenn es bereits an der anderen Komponentenseite eingesetzt wurde.
- Gewindeteile beim Zusammenbauen immer mit ISO-Pumpenöl oder mit Schmierfett einschmieren.

### <span id="page-18-1"></span>**Schaumharze mit 245 fa Treibmittel**

Einige Schaumtreibmittel schäumen ohne Druck bei Temperaturen über 33 °C (90 °F), besonders dann, wenn sie gerührt werden. Um die Schaumbildung zu verringern, sollte die Vorheizzeit in einem Zirkulationssystem minimiert werden.

### <span id="page-18-2"></span>**Materialien wechseln**

- Spülen Sie beim Wechseln der Fluidmaterialien das Gerät mehrmals gründlich durch.
- Fluidmaterial-Einlassfilter nach dem Spülen immer reinigen.
- Lassen Sie sich die chemische Verträglichkeit vom Materialhersteller bestätigen.
- Die meisten Fluidmaterialien verwenden ISO an der A-Seite (Rot), aber einige verwenden ISO auch an der B-Seite (Blau). Siehe folgenden Abschnitt.

## <span id="page-18-3"></span>**A (Rot) und B (Blau) Komponenten**

#### **WICHTIG!**

Materialhersteller haben möglicherweise unterschiedliche Bezeichnungen für Mehrkomponentenmaterialien.

Achten Sie auf Folgendes, wenn Sie vor dem Verteiler des Proportionierers stehen:

- Komponente A (Rot) ist auf der linken Seite.
- Komponente B (Blau) ist auf der rechten Seite.

Für alle Maschinen:

- Die A (Rot) Seite ist für ISO, Härter und Katalysatoren bestimmt.
- Wenn eines der Materialien empfindlich gegenüber Feuchtigkeit ist, sollte das Material stets auf der A (Rot) Seite sein.
- Die B (Blau) Seite ist für Polyole, Harze und Basen bestimmt.

**HINWEIS:** Für Maschinen mit einem Materialvolumen-Maßstab abweichend von 1:1 ist die Seite mit dem höheren Volumen üblicherweise die B (Blau) Seite.

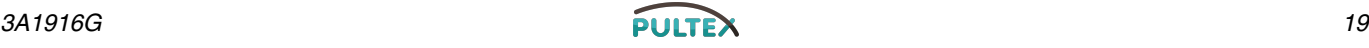

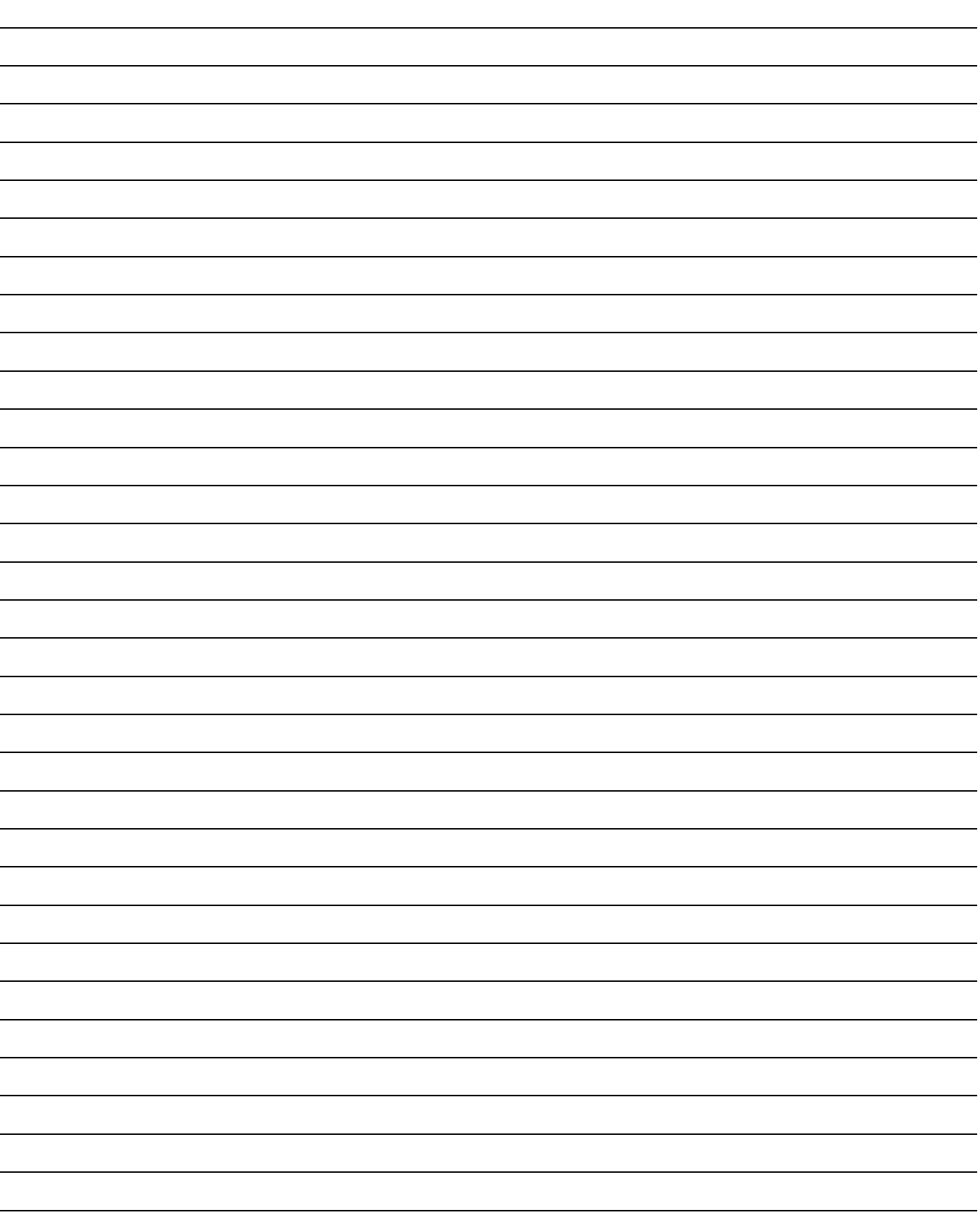

## <span id="page-20-0"></span>**Typische Installation**

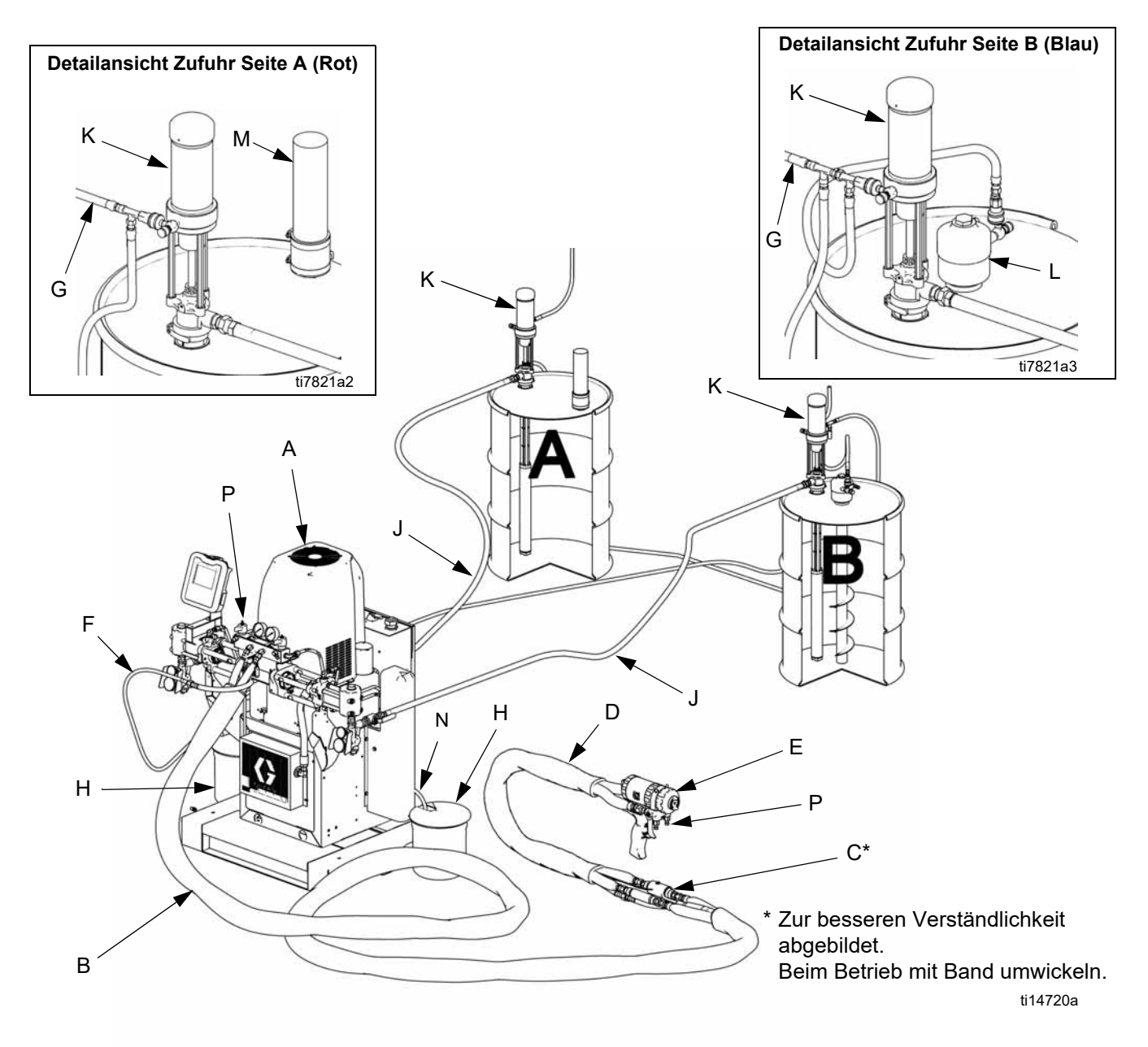

#### **ABB. 1**

## **Zeichenerklärung:**

- A HFR Einheit (siehe [ABB. 2,](#page-22-0) Seite [23\)](#page-22-0)
- B Schlauch<br>C Materialte
- C Materialtemperatursensor (FTS); 2x, 1 für jeden Schlauch
- Peitschenende
- E Pistole<br>F Luftzuf
- F Luftzufuhrschlauch für Pistole<br>G Luftzufuhrleitung der Zufuhrpu
- Luftzufuhrleitung der Zufuhrpumpe
- H Abfallbehälter
- J Materialzufuhrleitungen
- K Zufuhrpumpen
- L Rührwerk<br>M Trockner
- M Trockner<br>N Entlüftun
- Entlüftungsleitungen
- P Mischblock

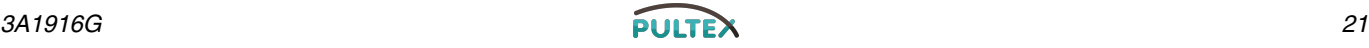

## <span id="page-21-0"></span>**Komponentenbezeichnung**

#### **Aufschlüsselung für [ABB. 2.](#page-22-0)**

- AA Erweitertes Display-Modul (siehe Seite [28\)](#page-27-0)
- BA Druckentlastungsöffnung für Komponente A (Rot)
- BB Druckentlastungsöffnung für Komponente B (Blau)
- FA Materialverteilereinlass für Komponente A (Rot) (auf der linken Seite des Verteilerblocks)
- FB Materialverteilereinlass für Komponente B (Blau)
- FM HFR Materialverteiler
- FP Einlass-Druckmesskopf
- FS Einlassfilter (normale Filtergröße ist 20 Mesh)
- FT Einlasstemperaturmesser (nur beheizte Modelle)
- FV Einlassventil (A-Seite (Rot) abgebildet)
- GA Druckmesskopf Auslass Komponente A (Rot)
- GB Druckmesskopf Auslass Komponente B (Blau)
- HA Schlauchanschluss (von Zufuhr zur Pistole oder zum Mischkopf) Komponente A (Rot)
- HB Schlauchanschluss (von Zufuhr zur Pistole oder zum Mischkopf) Komponente B (Blau)
- HP Baugruppe Hydraulik-Netzteil
- HT Hydrauliktank
- LR IsoGuard Select™ Materialtank
- LS Pumpline Linearsensor
- MA Motorsteuerungsmodul, siehe Seite [26](#page-25-0)
- MP Netzschalter
- PA Pumpe Komponenten A (Rot)
- PB Pumpe Komponente B (Blau)
- PD Stromverteilerbox
- PH Primärheizelement
- PI Materialeinlass Primärheizelement
- PO Materialauslass Primärheizelement
- PR Primärheizelement RTD
- PS Übertemperaturschalter Primärheizelement
- SA DRUCKENTLASTUNGS-/SPRITZVENTIL Komponente A (Rot)
- SB DRUCKENTLASTUNGS-/SPRITZVENTIL Komponente B (Blau)
- TA Druckminderer Komponente A (Rot)
- TB Druckminderer Komponente B (Blau)
- TC Hochleistungstemperaturregler (nicht abgebildet, siehe Seite [32\)](#page-31-0)

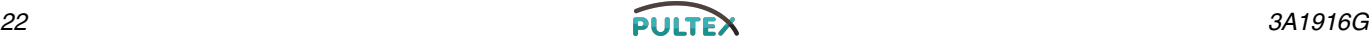

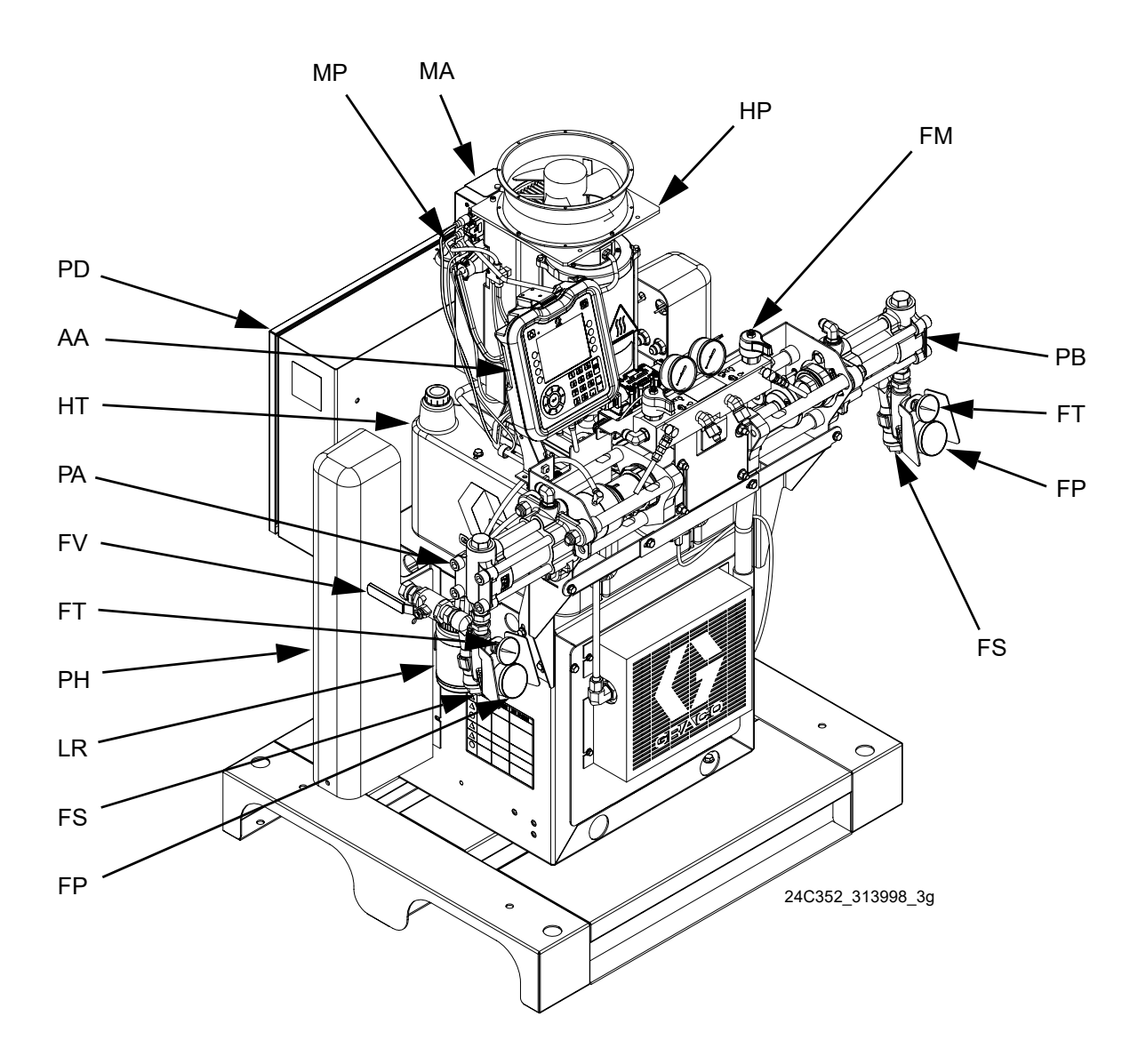

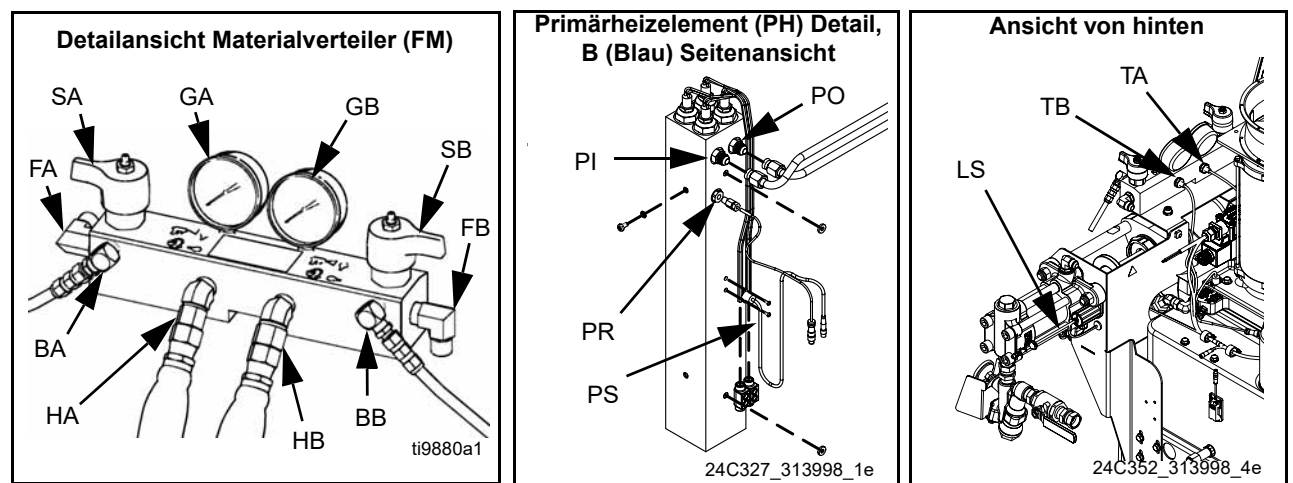

<span id="page-22-0"></span> **ABB. 2: Komponentenidentifikation, beheiztes Modul mit demontierter Manschette abgebildet**

#### **Netzschalter**

Oben auf der Stromverteilungsbox positioniert, siehe

Seite [23](#page-22-0). Der Netzschalter dient zum EIN 8 und

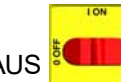

AUS SUIT Schalten. Der Netzschalter dient nicht

zum Einschalten der Pumpen oder Wärmezonen.

#### **Schutzschalter**

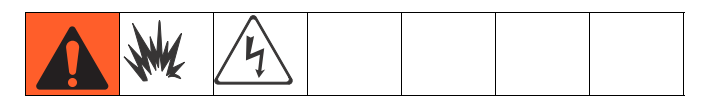

Die meisten Schutzschalter befinden sich in der Stromverteilungsbox. Der Hauptblock der Schutzschalter in der Stromverteilungsbox ist unten abgebildet; detaillierte Informationen finden Sie in der nachfolgenden Tabelle. Für weitere Informationen zu den Positionen in der Stromverteilungsbox siehe Anleitung 3A0239 für die Stromverteilungsbox.

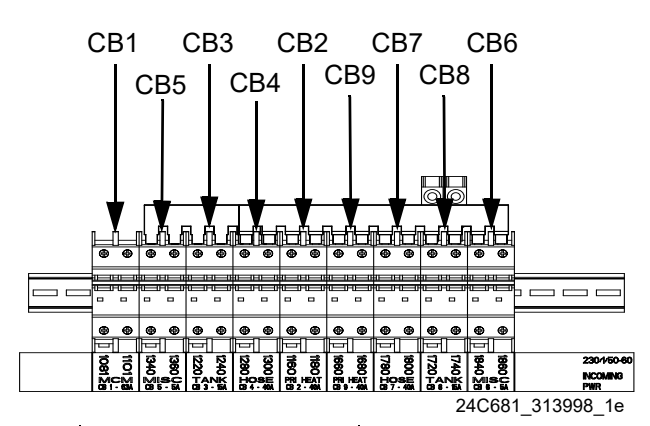

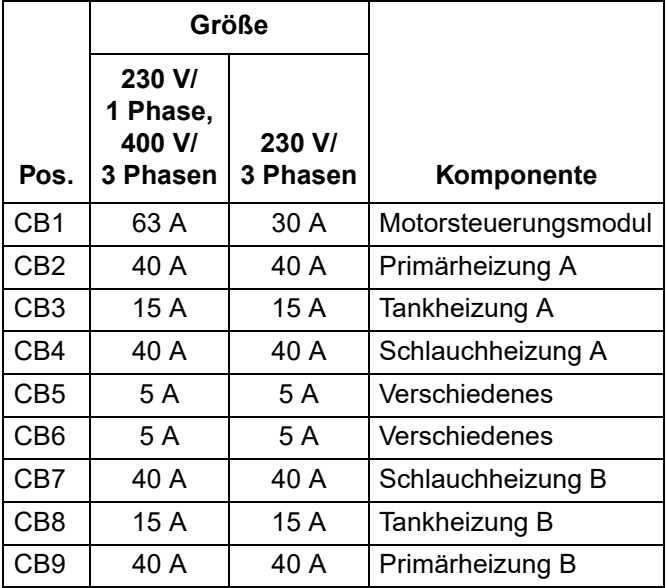

Weitere Schutzschalter zum Schutz der sekundären Seite des Wandlers für den beheizten Schlauch befinden sich im Rahmen. Siehe Teileliste für die eingebaute primäre/Schlauchheizungsoption. Siehe Pos. 5 des Produktkonfiguratorcodes Ihrer Maschine, um festzustellen, welche primäre/Schlauchheizungsoption eingebaut wurde. Siehe **[Produktkonfigurator](#page-4-0)** auf Seite [5](#page-4-0).

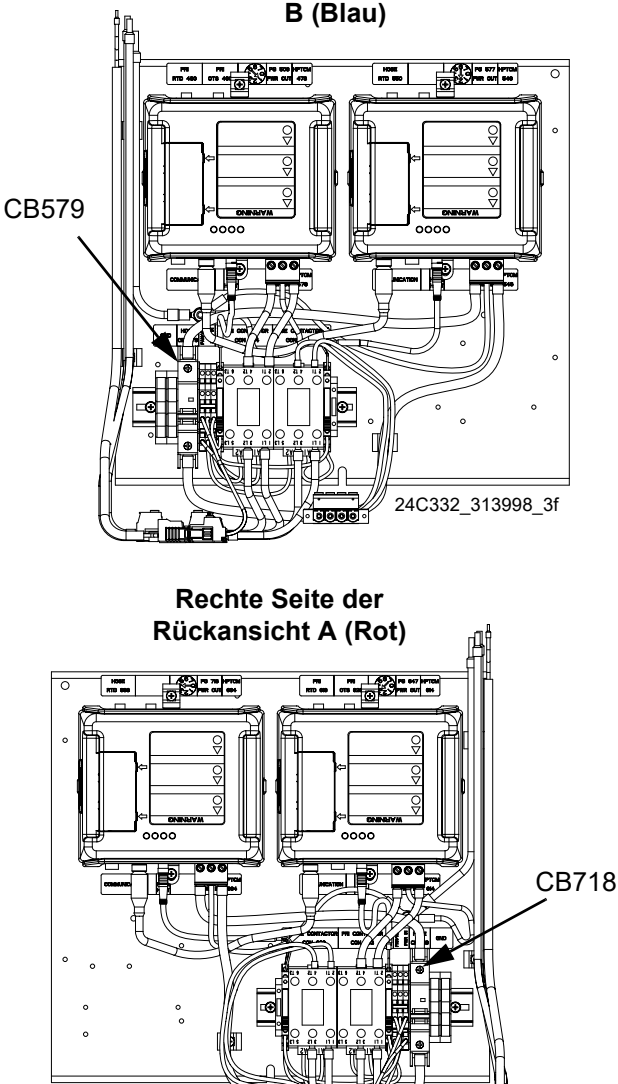

**Linke Seite der Rückansicht B (Blau)**

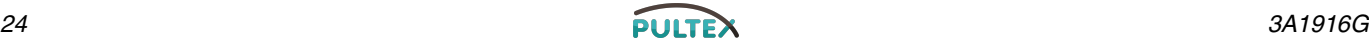

24C332\_313998\_6f

### <span id="page-24-0"></span>**Hydraulik-Netzteil**

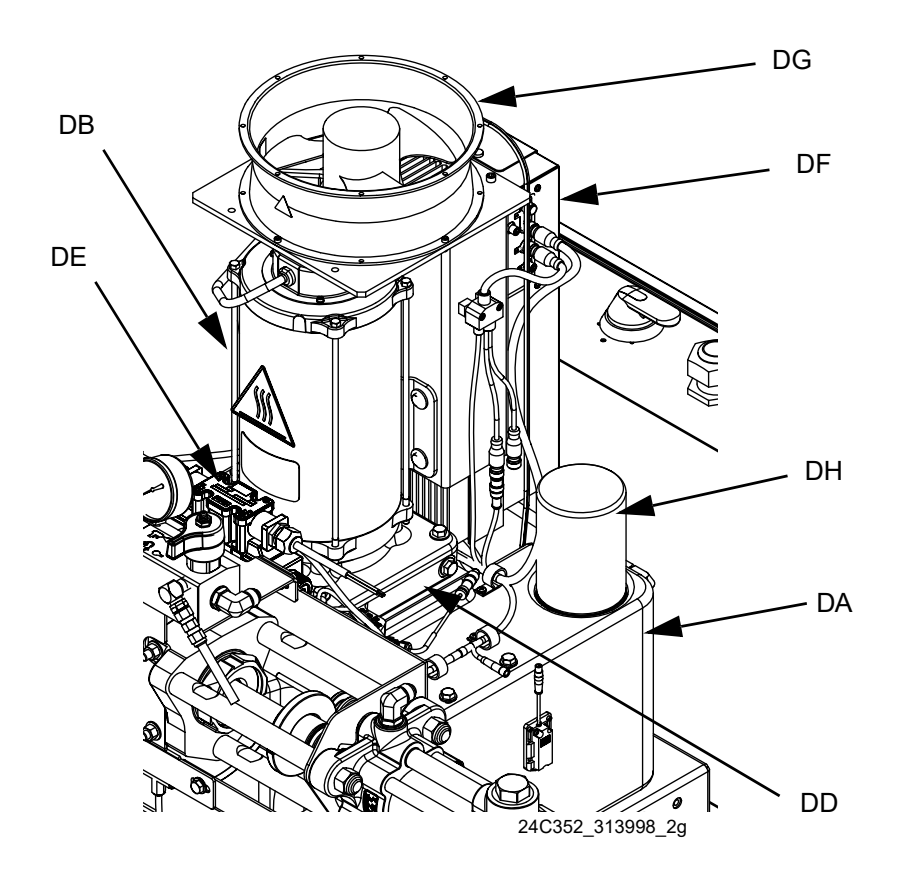

#### **ABB. 3**

#### **Zeichenerklärung:**

- DA 8 Gallonen-Hydrauliköltank (siehe **[Technische Daten](#page-100-0)** auf Seite [101](#page-100-0) für Spezifikationen)
- DB Elektromotor
- DC Messstab (nicht abgebildet, hinten links am Hydrauliktank)
- DD Hydraulikgehäuse
- DE Wegeventil
- DF Motorsteuerungsmodul (siehe Seite [26\)](#page-25-0)
- DG Lüfter
- DH Filter
- DJ Kontaktschutz (nicht abgebildet, zur besseren Sichtbarkeit entfernt)

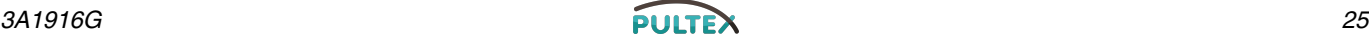

### <span id="page-25-0"></span>**Motorsteuerungsmodul (MSM)**

#### *HINWEIS*

Wenn das Motorsteuerungsmodul ausgetauscht wird, muss der Wahlschalter vor dem ersten Einschalten der Motorsteuerung eingestellt werden, ansonsten ist ein Motorschaden zu befürchten. Siehe HFR Reparaturanleitung für Details, siehe **[Weiterführende Handbücher](#page-2-0)** auf Seite [3](#page-2-0).

Für die MSM-Position siehe Referenz unter [ABB. 2](#page-22-0) auf Seite [23.](#page-22-0) Sofern installiert, zeigt das Ende des MSM mit dem Stromeingangsanschluss (12) nach unten und das Ende mit der Zugangsabdeckung (A) zeigt nach oben.

Das Motorsteuerungsmodul verwendet einen 8-Pin Wahlschalter zur Einstellung des max. Arbeitsdrucks für das System.

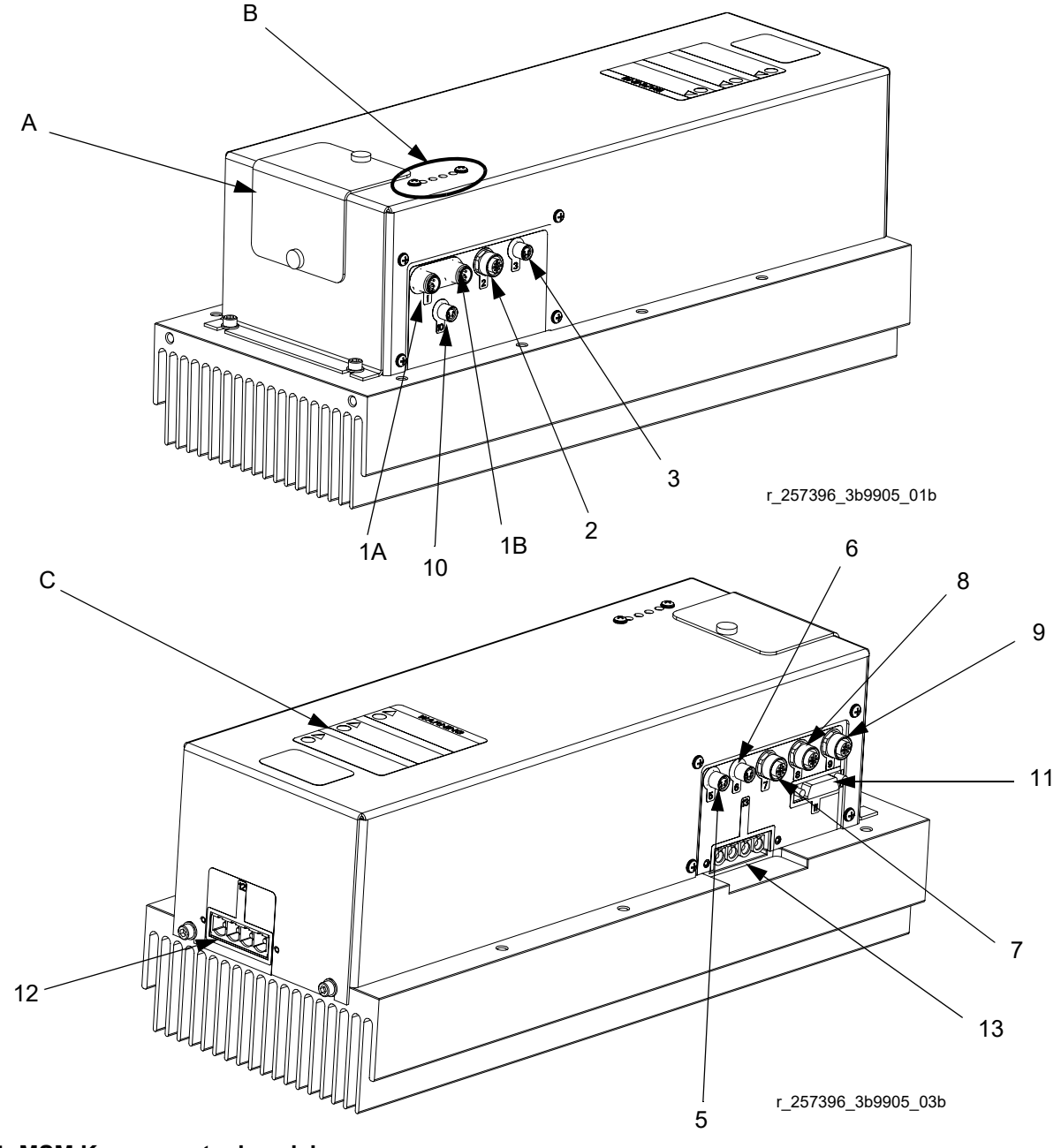

 **ABB. 4: MSM Komponentenbezeichnung**

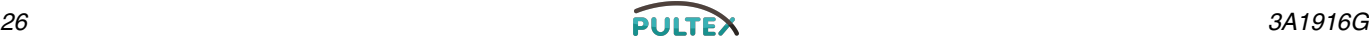

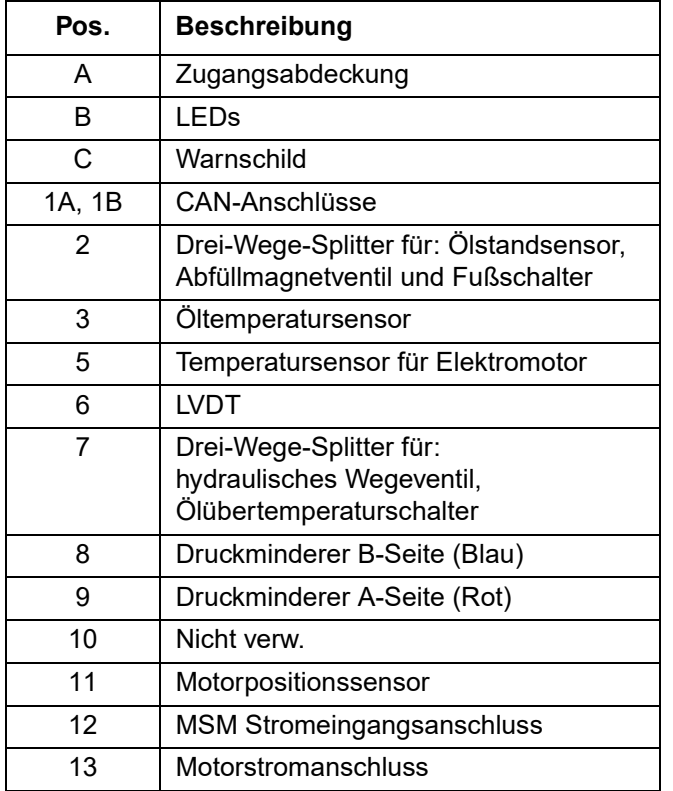

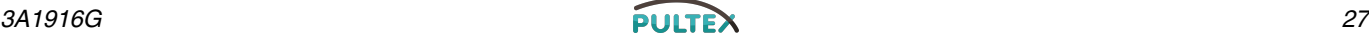

### <span id="page-27-0"></span>**Erweitertes Display-Modul (ADM)**

### **Bedienerschnittstelle**

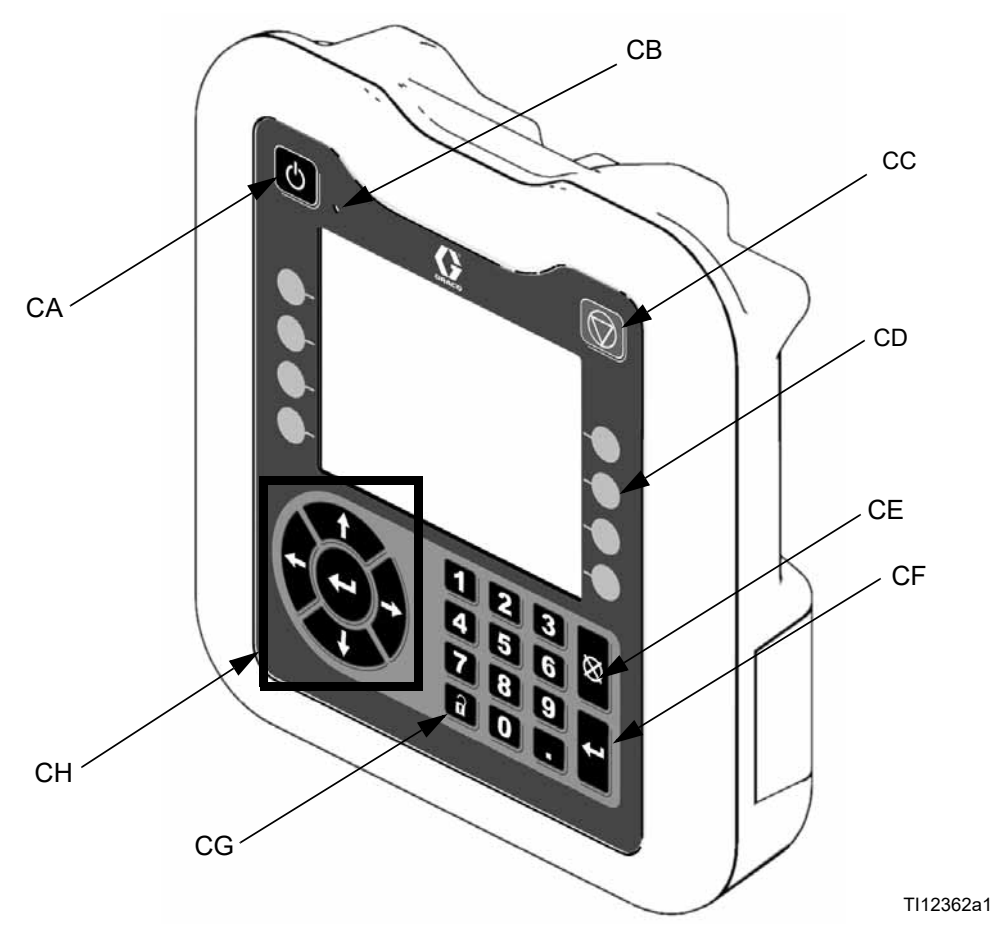

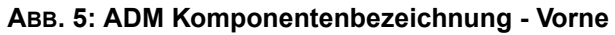

#### **Tasten**

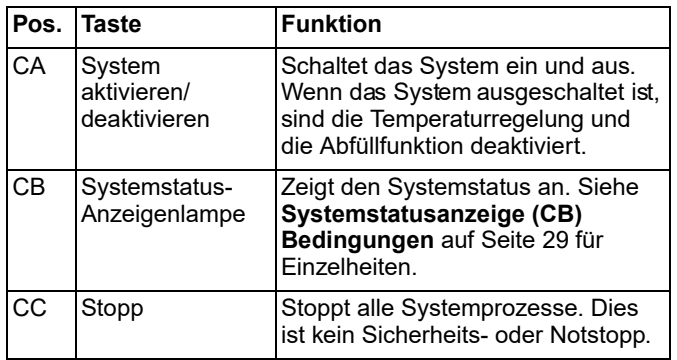

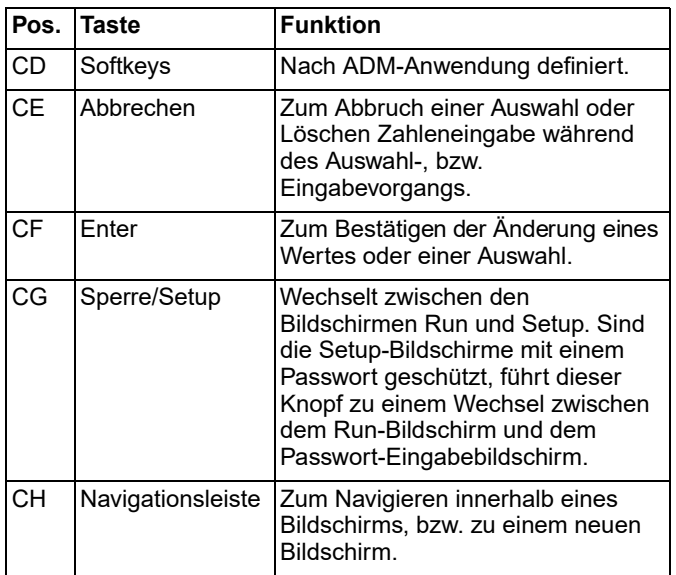

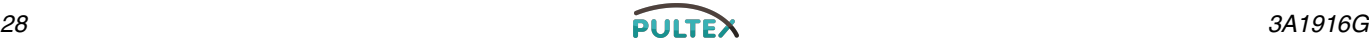

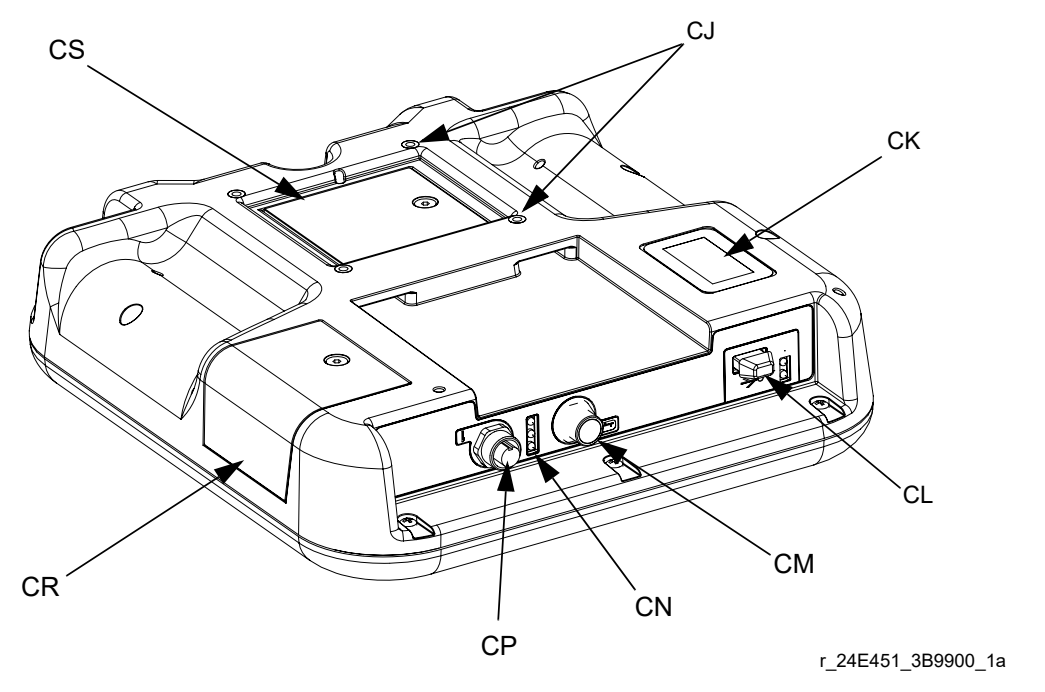

#### **ABB. 6: ADM Komponentenbezeichnung - Hinten**

#### **Zeichenerklärung:**

CJ Konsolenaufnahme

- CK Modellnummer
- CL USB-Anschluss
- CM CAN-Kabelanschlüsse
- CN Modulstatus-LEDs
- CP Zubehörkabelanschluss
- CR Token-Zugangsabdeckung
- CS Batteriefachabdeckung

#### <span id="page-28-0"></span>**Systemstatusanzeige (CB) Bedingungen**

**Grün** - Betriebsmodus, System Ein **Grün blinkend** - Einrichtungsmodus, System Ein **Gelb** - Betriebsmodus, System Aus **Gelb blinkend** - Einrichtungsmodus, System Aus

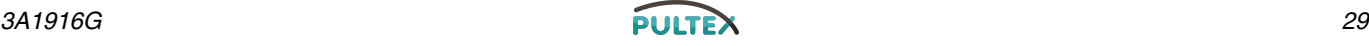

#### **Komponenten des Hauptbildschirms**

Die folgende Abbildung zeigt die Komponenten zu Menüführung, Status und allgemeinen Informationen auf jedem Display. Für Einzelheiten zum Bedienerschnittstellen-Display siehe **[Funktion im Erweiterten Anzeigenmodus](#page-43-0)  [\(ADM\)](#page-43-0)**, Seite [44](#page-43-0).

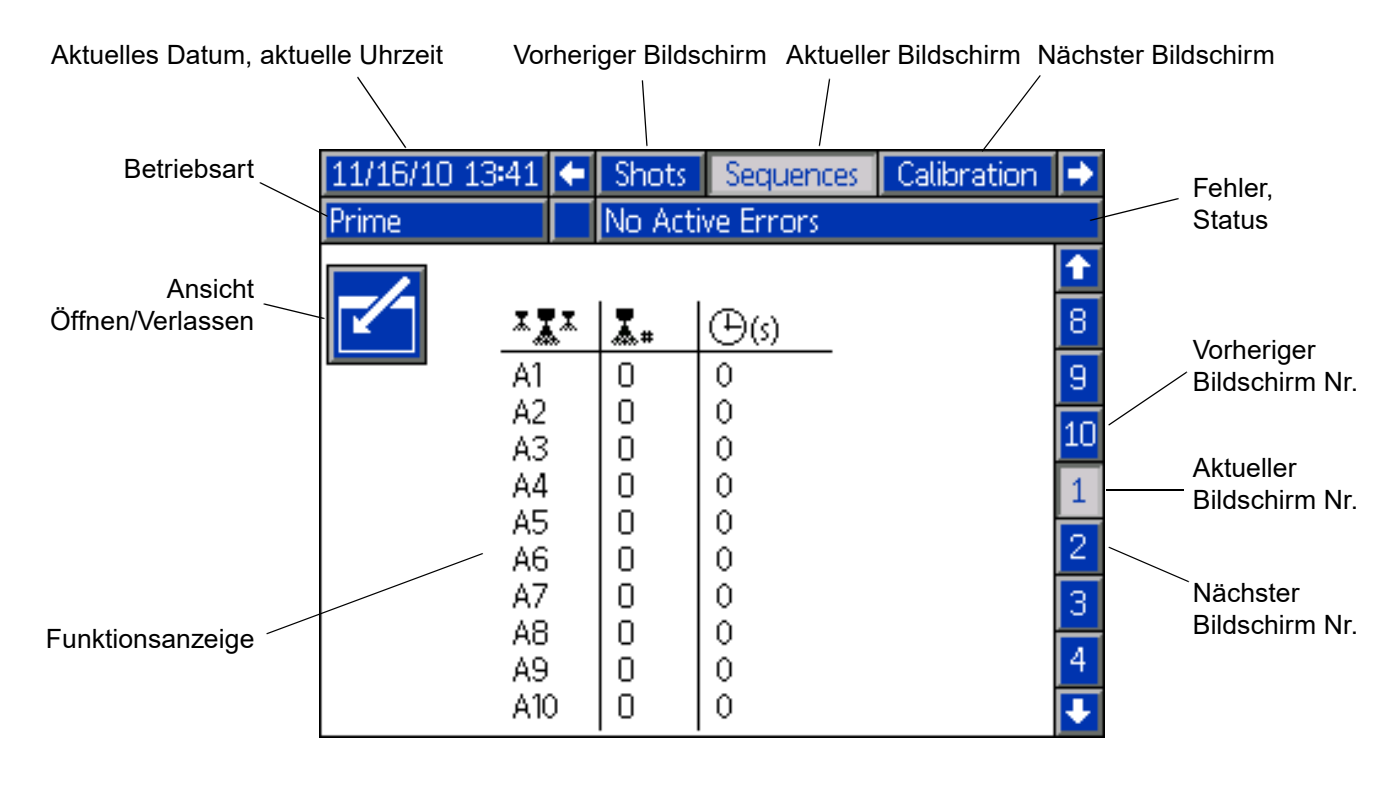

#### **ABB. 7: Komponenten des Hauptdisplays**

### <span id="page-30-0"></span>**Materialsteuerungsmodul (MSM)**

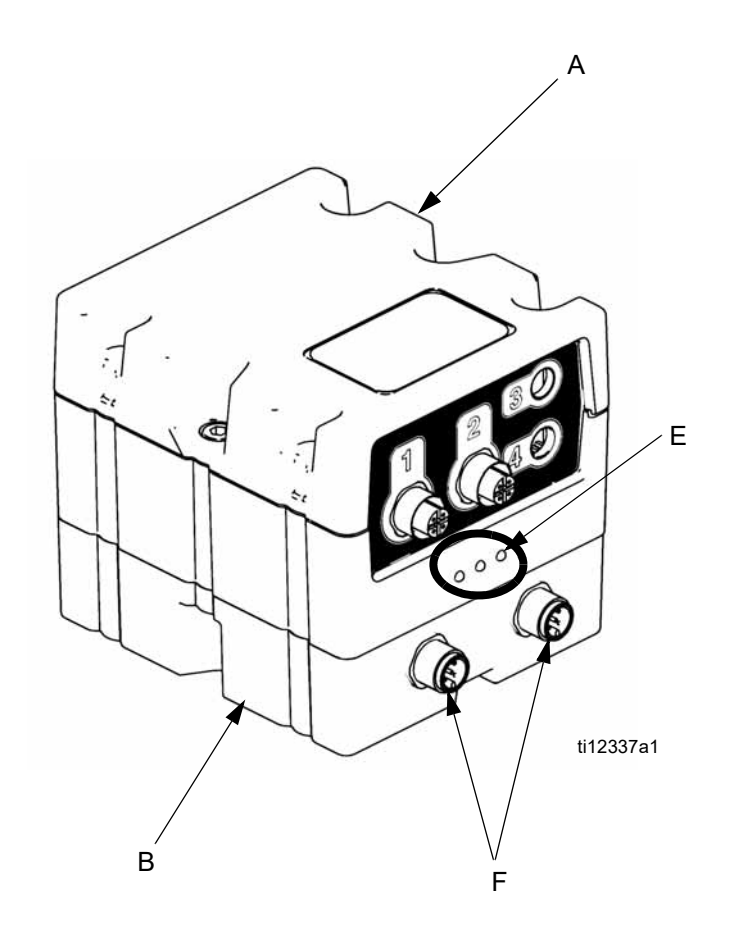

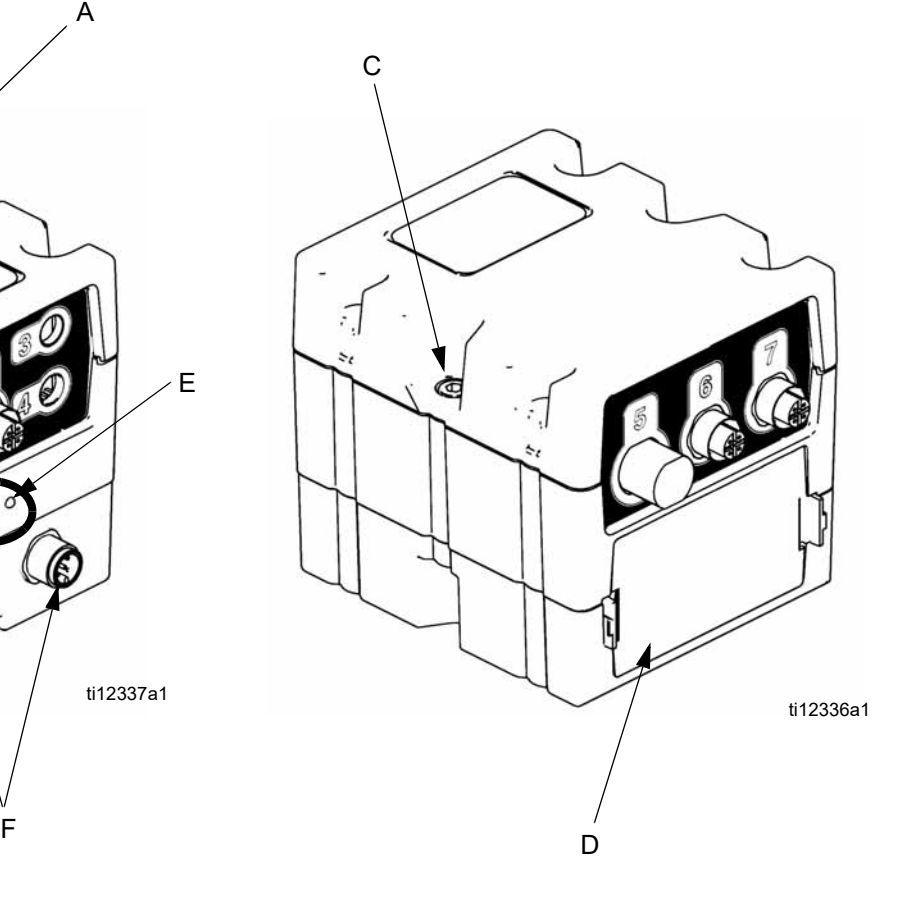

#### **ABB. 8:**

## **Zeichenerklärung:**

- A Materialsteuerungsmodul
- B Basis<br>C Modul
- C Modulverbindungsschrauben<br>D Zugangsabdeckung
- D Zugangsabdeckung<br>E Modulstatus-LEDs
- E Modulstatus-LEDs<br>F CAN-Stecker
- CAN-Stecker

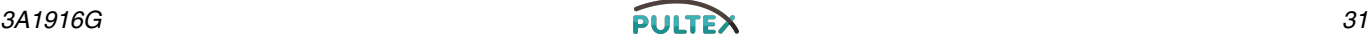

### <span id="page-31-0"></span>**Temperatursteuerungsmodul (nur beheiztes HFR)**

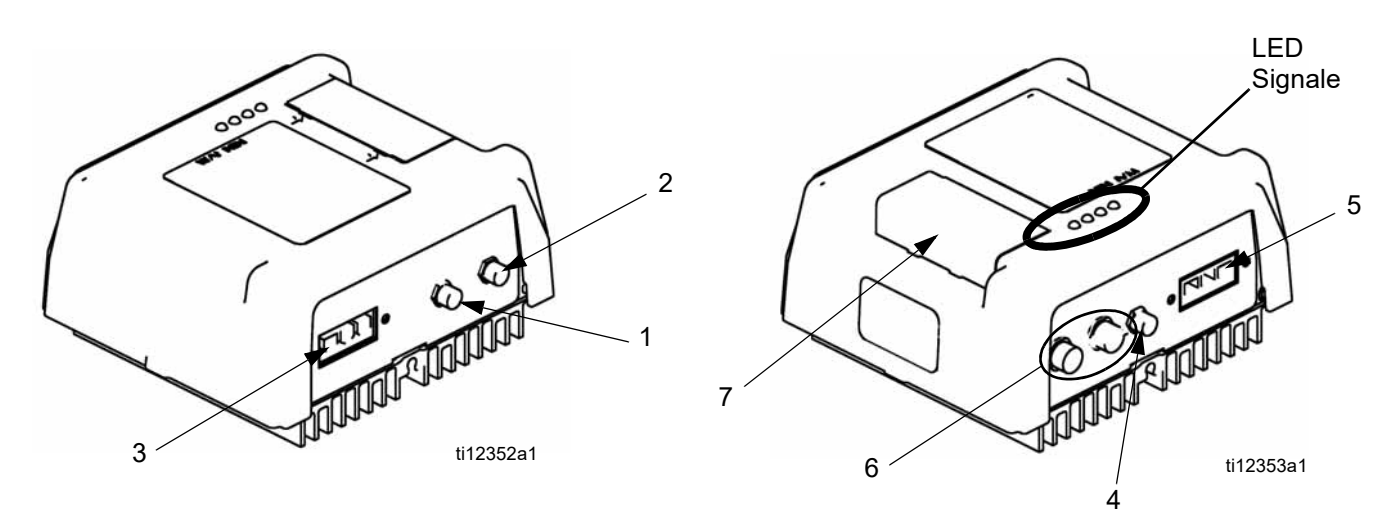

#### **ABB. 9: Sensoranschlüsse des Starkstrom-Temperatursteuerungsmoduls**

#### **Taste:**

- 1 Übertemperaturschalteranschluss (nur primäre Heizelemente)
- 2 Anschluss des Widerstandstemperaturfühlers (RTD)
- 3 Stromauslass
- 4 DC-Ausgang
- 5 Stromeinlass
- 
- 6 CAN-Anschlüsse<br>7 Drehwahlschalter 7 Drehwahlschalter, Token-Zugang

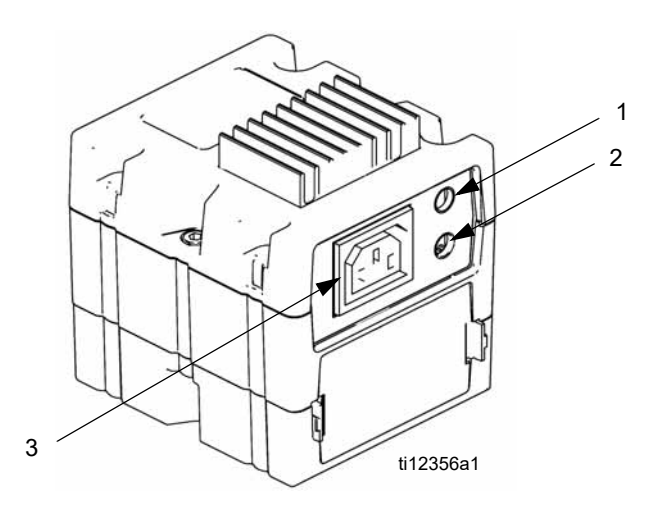

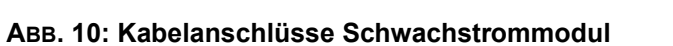

- 1 Anschluss des Übertemperaturschalters
- 2 Anschluss des Widerstandstemperaturfühlers (RTD)
- **Stromauslass**

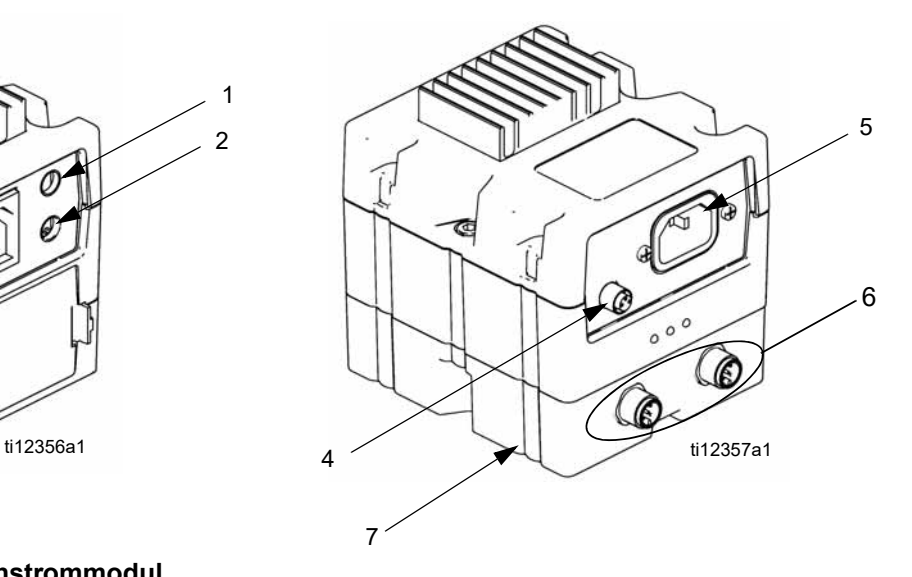

- 4 DC-Ausgang
- 
- 5 Stromeinlass<br>6 CAN-Anschlü 6 CAN-Anschlüsse<br>7 Basis
- **Basis**

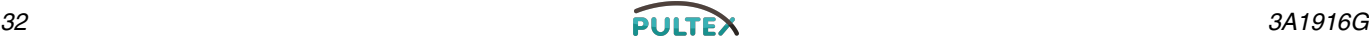

#### **Zonenauswahl Wärmeregelung (nur beheizte Modelle)**

Die HFR-Einheit unterstützt 4 unabhängige Temperaturregelungszonen. Die Starkstrom-Temperaturregelungsmodule befinden sind im Rahmen unter den Hydraulik-Netzteil.

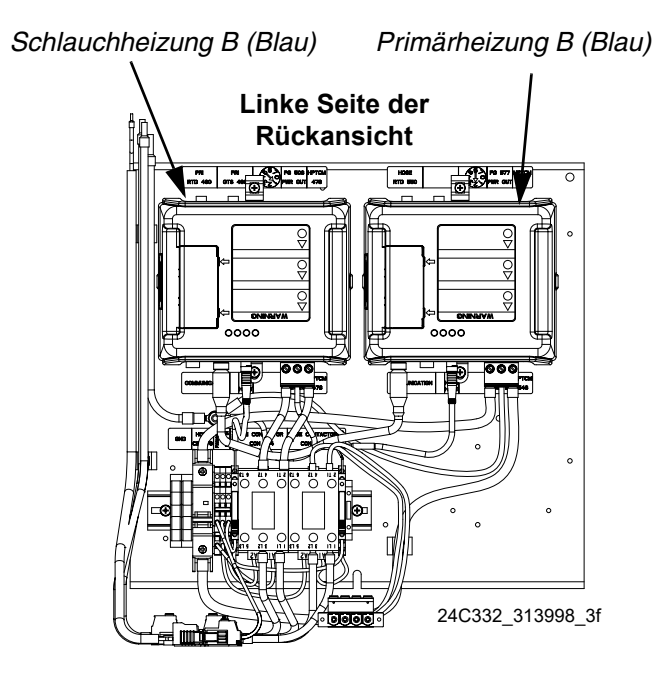

*Schlauchheizung A (Rot) Primärheizung A (Rot)*

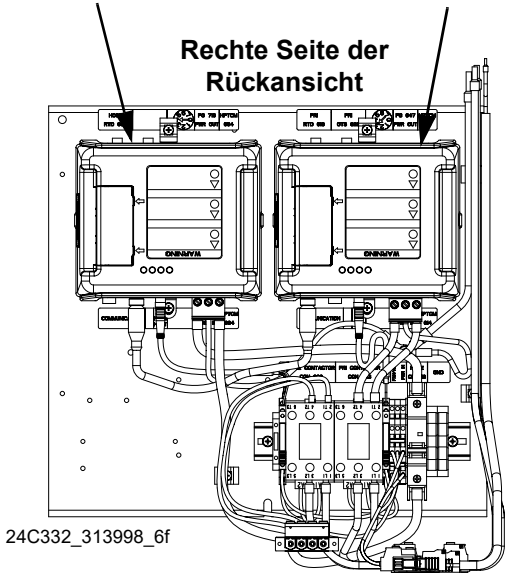

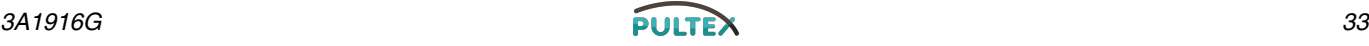

#### **Einstellen des Drehschalters**

Die Drehschaltereinstellung gibt die Heizzone der Anlage an, die vom Temperatursteuerungsmodul gesteuert wird. Das Starkstrommodul verwendet einen Drehschalter mit 8 Stellungen. Das Schwachstrommodul verwendet einen Drehschalter mit 16 Stellungen.

Stellen Sie den Drehschalter (S) auf die entsprechende Stellung; orientieren Sie sich dabei an den folgenden Tabellen.

#### **Drehschalterposition Starkstrommodul**

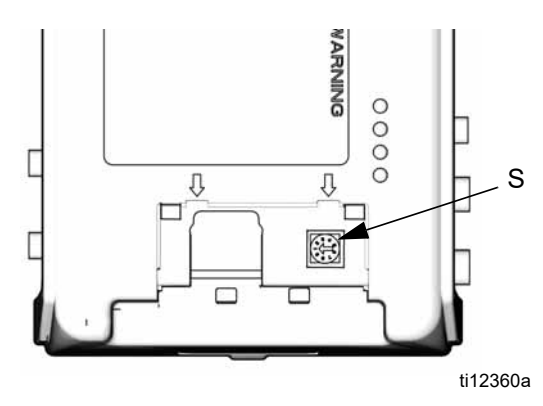

#### **Drehschalterposition Schwachstrommodul**

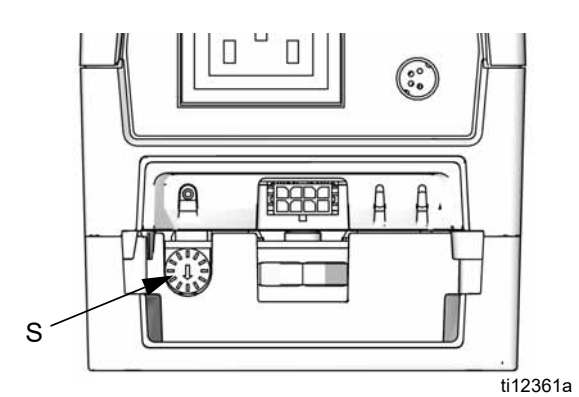

 **ABB. 11**

#### **Drehschaltereinstellungen Starkstrommodul**

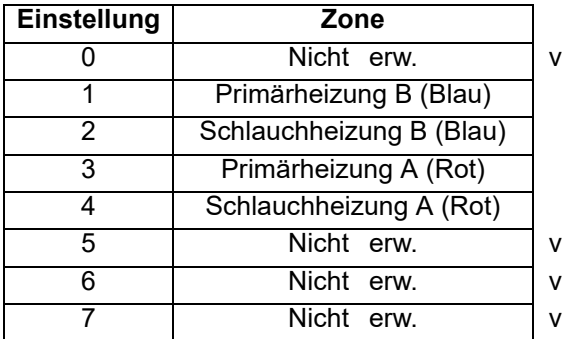

#### **Drehschaltereinstellungen Schwachstrommodul**

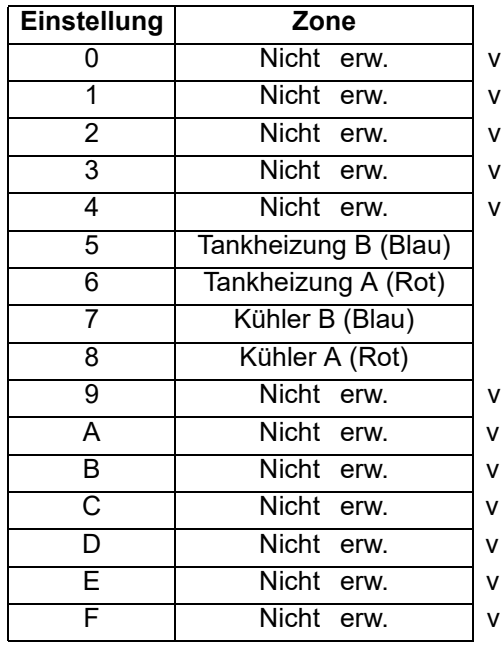

*34 3A1916G*

## <span id="page-34-0"></span>**Übersicht Abfüllventile**

Drei verschiedene Abfüllventile können im HFR-System verwendet werden:

- Verzögerung bei Druck
- **Magnetgeregelt**
- Hydraulisch betätigt und rundlaufend

Die P2 Pistole und Fusion Pistole sind Beispiele der Abfüllventile, die bei Druck verzögern. Wenn nicht abgefüllt wird, steht das Material in den Leitungen unter vollem Druck. Wenn ein Abfüllventil mit Druckverzögerung verwendet wird, ist kein optionaler Fußschalter möglich. Alle Signale, die von einem Fußschalter gesendet werden, werden ignoriert.

Die EP Pistole und das MD2-Ventil sind Beispiele der Abfüllventile, die magnetgesteuert sind. Wenn der Hebel betätigt wird, löst das Signal den Abfüllvorgang aus. Wenn die Maschine das Signal erkennt, steigt Material auf den Abfülldruck an und das Ventil wird geöffnet, damit das Abfüllen beginnen kann. Wenn der Hebel losgelassen wird, signalisiert der Magnet, dass der Abfüllvorgang beendet ist.

Der L-Kopf, S-Kopf und GX-16 sind Beispiele für die hydraulische Auslösung der umlaufenden Abfüllventile. Wenn nicht abgefüllt wird, läuft das Material durch, um die Temperatur und den Druck zu halten. Das Öffnen und Schließen des Ventils wird hydraulisch gesteuert, was eine schnellere Betätigung und genauere Abfüllvorgänge ermöglicht.

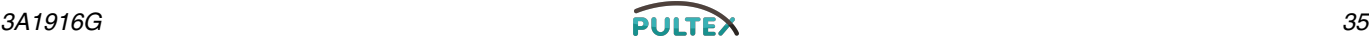

## <span id="page-35-0"></span>**Einrichtung**

Führen Sie diese Einrichtungsschritte aus, um alle erforderlichen Maschinenanschlüsse für den Maschinenbetrieb zu sichern.

#### **1. Suchen Sie die HFR-Einheit.**

- a. HFR-Einheit auf einer ebenen Fläche aufstellen. Siehe **[Abmessungen](#page-102-0)** auf Seite [103](#page-102-0) für die Platzanforderungen.
- b. Schützen Sie die Anlage vor Regen.

#### *HINWEIS*

Vor dem Hochheben an der zum Transport verwendeten Palette anschrauben.

**2. Elektrische Anforderungen. Siehe [Modelle](#page-3-0)  auf Seite [4](#page-3-0) für detaillierte Angaben zu den elektrischen Anforderungen.**

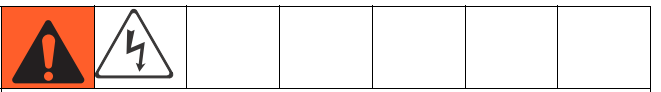

Beim Installieren dieses Gerätes ist der Zugang zu Teilen nötig, die Elektroschocks oder andere schwere Verletzungen verursachen können, wenn die Arbeiten nicht ordnungsgemäß ausgeführt werden. Die elektrischen Anschlüsse sowie die Erdung sind von einem ausgebildeten Elektriker durchzuführen; siehe Schritt [3](#page-35-1) in dieser Einrichtungsprozedur. Die Verkabelung darf ausschließlich von einem ausgebildeten Elektriker ausgeführt werden und muss sämtlichen Vorschriften und Bestimmungen des Landes entsprechen.

#### <span id="page-35-1"></span>**3. Netzkabel anschließen.**

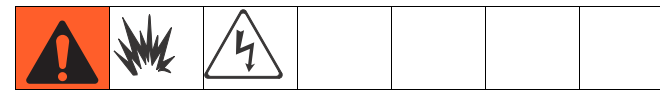

#### **HINWEIS:** Siehe **[Spannungswellen Stromleitung](#page-36-0)** Informationen auf Seite [37.](#page-36-0)

**HINWEIS:** Im Lieferumfang ist kein Netzkabel enthalten. Beachten Sie dabei die folgende Tabelle.

#### **Tabelle 1: Anforderungen an das Netzkabel**

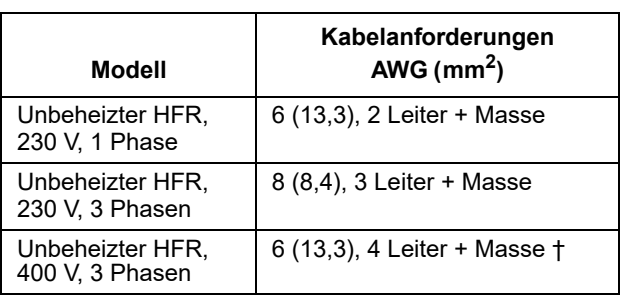

#### **Tabelle 1: Anforderungen an das Netzkabel**

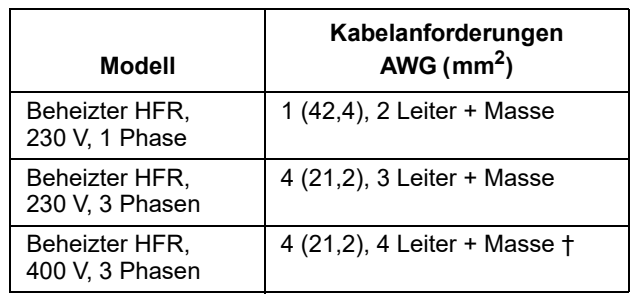

*† Das Reststromgerät (RCD) muss auf 300 mA eingestellt sein, sofern es installiert wurde.*

**Leiter Elektrokabel nach Modell 230 V, 1 Phase:** L1, L2, GND **230 V, 3 Phasen:** L1, L2, L3, GND **400 V, 3 Phasen:** L1, L2, L3, N, GND

Verwenden Sie einen 5/32 oder 4 mm Schraubenschlüssel zum Verbinden der zwei oder drei Stromadern zu L1, L2, und L3. Den grünen Leiter an Masse (GND) legen.

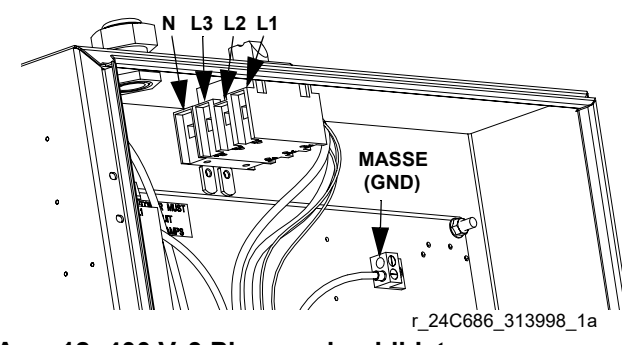

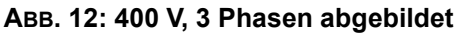

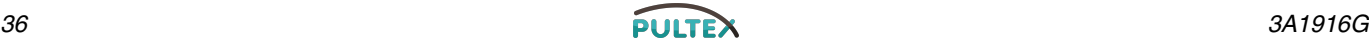
#### **Spannungswellen Stromleitung**

Stromwandlergeräte können empfindlich auf Schwankungen des eingehenden Stroms reagieren. Das Motorsteuerungsmodul fällt unter diese Kategorie der Stromwandlergeräte, da Energie auf einem kapazitiven Bus gespeichert und dann zur Regelung eines bürstenlosen Motors moduliert wird. Das technische Design berücksichtigt dies und widersteht einer breiten Anzahl an Konditionen, es ist jedoch möglich, dass die Stromzufuhr in Industrieanlagen gelegentlich außerhalb der tolerablen Grenzen liegt, wenn dort mit hohen Ampere-Lasten gearbeitet wird, wie dies z.B. bei Schweißgeräten der Fall ist. Wenn die tolerierbare Grenze überschritten wurde, wird eine Überspannung angezeigt und das System wird in einen Alarmzustand abschalten, um sich selbst zu schützen, und den Benutzer hinsichtlich des instabilen Stroms warnen. Übermäßige oder wiederholte Überspannung kann die Hardware dauerhaft schädigen.

Die MAX-HOLD Funktion auf einem Multimeter kann zur Bestimmung des Spitzenstroms (DC) in einer Leitung verwendet werden. DC ist die korrekte Einstellung (im Gegensatz zu AC), da die Spitzenspannung ein wichtiger Parameter ist, der die DC-Spannungshöhe betrifft, die in einem kapazitiven Bus in einem Stromwandlungsgerät gespeichert ist. Der Wert sollte nicht regelmäßig circa 400 V DC überschreiten, um ein Auslösen des 420 V DC Alarms im Motorsteuerungsmodul zu vermeiden. Wenn die Stromqualität verdächtig ist, wird eine Leistungskonditionierung oder Isolierung des Geräts oder der Geräte empfohlen, die für die schlechte Stromqualität verantwortlich sind. Fragen Sie einen qualifizierten Elektriker, wenn es Bedenken hinsichtlich der vorhandenen Stromversorgung gibt.

#### *Testschritte mit dem Multimeter*

- a. Stellen Sie das Multimeter auf "DC Spannung".
- b. Schließen Sie Multimeter-Sonden an die Stromleitung an.
- c. Drücken Sie "Min. Max." nacheinander. um die positiven und negativen DC-Spitzenspannungen anzuzeigen.
- d. Stellen Sie sicher, dass die Werte 400 V DC nicht überschreiten (der Alarm des Motorsteuerungsmoduls wird bei 420 V DC ausgelöst).

Die nachfolgende Tabelle zeigt die zulässige Magnitude und Dauer von vorübergehenden Überspannungen:

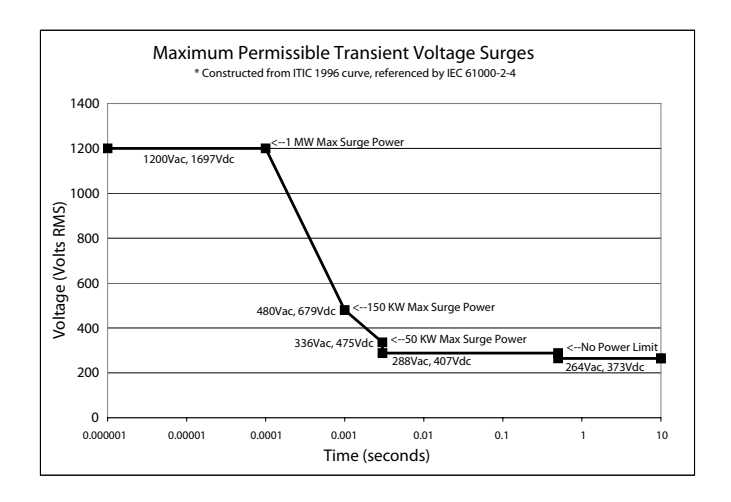

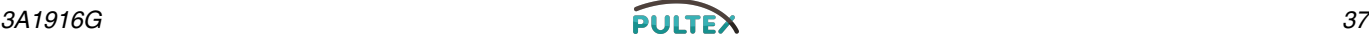

#### **4. Zufuhrpumpen anschließen**

a. Die Zufuhrpumpen (K) an den Zufuhrfässern für die Komponenten A (Rot) und B (Blau) anschließen. Siehe [ABB. 1](#page-20-0) und [ABB. 2,](#page-22-0) Seiten [21](#page-20-0) und [23](#page-22-0).

**HINWEIS:** Ein Mindestzufuhrdruck von 0,35 MPa (3,5 bar, 50 psi) ist an beiden Zufuhreinlassdruck-Manometern (FP) erforderlich. Der maximale Zufuhrdruck beträgt 1,75 MPa (17,5 bar, 250 psi). Die Zufuhrdrücke für A (Rot) und B (Blau) dürfen um nicht mehr als 10 % voneinander abweichen.

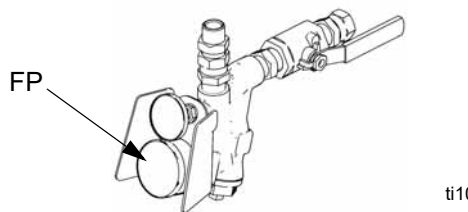

ti10006a1

- b. Das Fass für die Komponente A (Rot) verschließen und den Trockner (M) im Entlüftungsloch einbauen.
- c. Falls notwendig, das Rührwerk (L) im Fass für die Komponente B (Blau) einbauen.
- d. Sicherstellen, dass die Einlassventile (FV) A (Rot) und B (Blau) geschlossen sind.

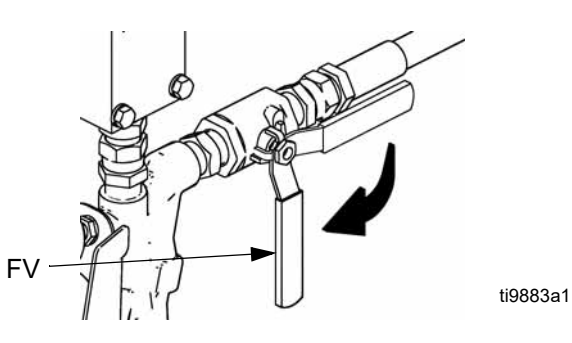

#### **HINWEIS:**

Die Versorgungsschläuche von den Zufuhrpumpen sollten einen ID von 19 mm (3/4 Zoll) haben.

- e. Zufuhrschlauch für Komponente B (Blau) am 3/4 Zoll NPT(f) Drehgelenk des Einlassventils anschließen und festziehen.
- f. Zufuhrschlauch für Komponente A (Rot) am 1/2 Zoll NPT(f) Drehgelenk des Einlassventils anschließen und festziehen.

**5. Anschluss der Druckentlastungsleitungen**

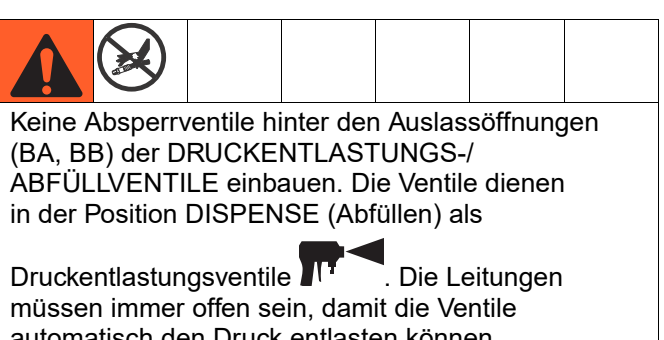

automatisch den Druck entlasten können, wenn das Gerät in Betrieb ist. Wenn Material zurück zu den Zufuhrfässern geführt wird, muss ein Hochdruckschlauch verwendet werden, der für den zulässigen Betriebsüberdruck dieses Geräts zugelassen ist.

a. **Empfehlung:** Schließen Sie den Hochdruckschlauch (R) an das Entlastungsfitting (BA, BB) beider DRUCKENTLASTUNGS-/ABFÜLLVENTILE an. Den Schlauch zurück zu den Fässern für die Komponenten A (Rot) und B (Blau) führen. Siehe [ABB. 1](#page-20-0) auf Seite [21.](#page-20-0)

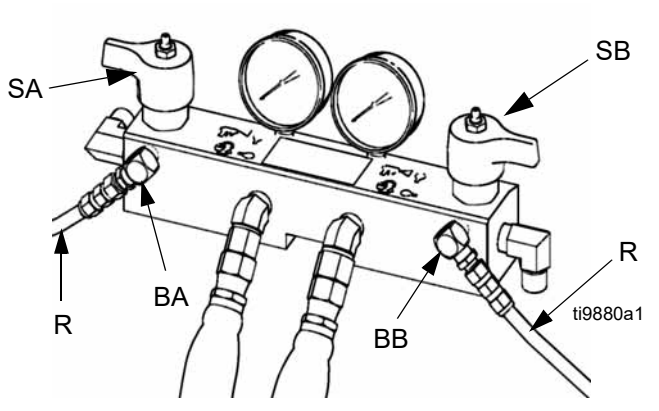

- b. **Alternativ:** Die im Lieferumfang enthaltenen Entlüftungsschläuche (N) an geerdete, geschlossene Abfallbehälter (H) anschließen. Siehe [ABB. 1](#page-20-0) auf Seite [21.](#page-20-0)
- <span id="page-37-0"></span>**6.** *Nur für beheizte HFR-Modelle:* **installieren Sie den Materialtemperatursensor (FTS)**
	- a. Der FTS ist zwischen Hauptschlauch und Wippendschlauch zu installieren. Siehe Anleitung 3A0237 für beheizten Schlauch für Instruktionen.

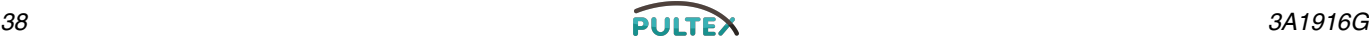

#### **7. Schlauch anschließen**

**HINWEIS:** Nur für beheizte HFR-Modelle: siehe Anleitung für beheizte Schläuche 3A0237 für detaillierte Anleitungen zum Anschließen von beheizten Schläuchen.

#### *HINWEIS*

**Nur für beheizte HFR-Modelle:** Der FTS (C) und der Wippendschlauch (D) müssen mit dem beheizten Schlauch verwendet werden. Siehe Schritt [6](#page-37-0) auf Seite [38](#page-37-0) für die FTS-Installation. Die Schlauchlänge einschließlich des Wippendschlauch muss mindestens 3 m (10 ft) betragen.

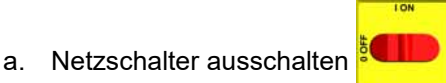

- b. **Nur für beheizte HFR-Modelle**, beheizte Schlauchabschnitte, FTS und Wippendschlauch anschließen. Siehe Handbuch 3A0237 für Angaben zum Anschluss von beheizten Schläuchen und Abbildungen der verschiedenen beheizten Schlauchtypen. **Nur für unbeheizte HFR-Modelle**, Abschnitte des Materialabgabeschläuche und Wippendschläuche montieren.
- c. Schläuche A (Rot) und B (Blau) an Ausgänge A (Rot) und B (Blau) am HFR-Materialverteiler (FM) anschließen. Die Schläuche sind farblich kodiert: Rot für Komponente A, Blau für Komponente B. Die Fittinge sind in der Größe ausgelegt, um Anschlussfehler zu verhindern.

**HINWEIS:** Die Schlauchadapter für die Materialmischpistole erlauben die Verwendung von Materialschläuchen mit einem ID von 1/4 Zoll und 3/8 Zoll. Um Materialschläuche mit 13 mm (1/2 Zoll) Innendurchmesser zu verwenden, verwenden Sie die geeigneten Adapter an der Materialmischpistole, um den Wippendschlauch anzuschließen.

d. **Nur für beheizte HFR-Modelle**, Kabel anschließen (Y). Die Elektrostecker (V) anschließen. Sicherstellen, dass die Kabel beim Biegen des Schlauches genügend Bewegungsfreiheit besitzen. Kabel und Stecker mit Isolierband umwickeln. Siehe Handbuch 3A0237 für Angaben zum Anschluss von beheizten Schläuchen und Abbildungen der verschiedenen beheizten Schlauchtypen.

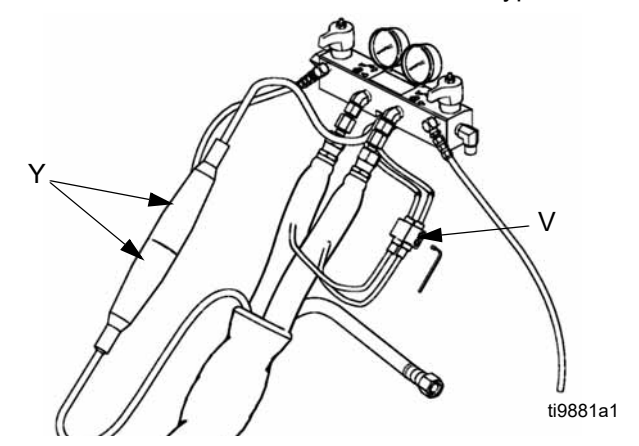

**8. Bei Systemen mit einer Materialmischpistole schließen Sie die Ventile der Materialmischpistole A (Rot) und B (Blau).** 

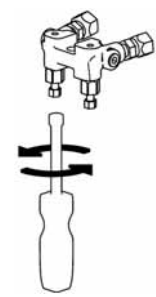

ti2411a1

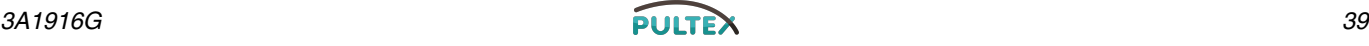

<span id="page-39-0"></span> **ABB. 13**

**9.** *Bei Modellen mit einem MD2 Ventil,*  **schließen Sie den Wippendschlauch an die Materialeingänge des MD2 Ventils B (Blau) und A (Rot) an.** *Bei Modellen mit Spritzpistole,* **schließen Sie den Wippendschlauch an den Materialverteiler der Pistole an. Verteiler nicht an der Pistole anschließen. Siehe [ABB. 13.](#page-39-0)** 

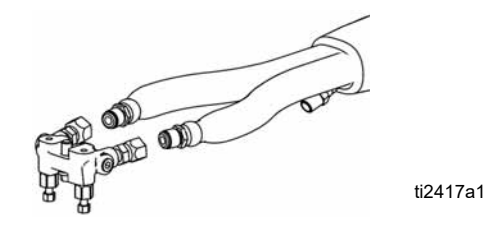

#### **10. Eine Druckprüfung am Schlauch durchführen**

Siehe Schlauch-Betriebsanleitung. Undichte Stellen im Schlauch mit Hilfe einer Druckprüfung suchen. Wenn keine undichten Stellen vorhanden sind, den Schlauch und die Elektroanschlüsse mit Isolierband umwickeln, um Schäden zu vermeiden.

#### **11. Systemerdung**

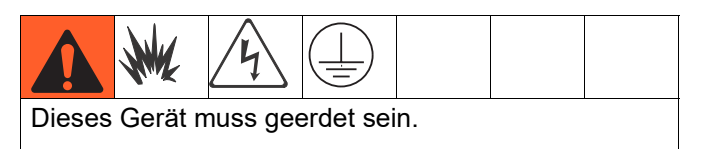

- a. *HFR:* wird über das Netzkabel geerdet. Siehe Schritt [3](#page-35-0) auf Seite [36.](#page-35-0)
- b. *EP-Spritzpistole/Ausgabeventil:* Sofern mitgeliefert, schließen Sie den Erdungsdraht an FTS an, siehe Schritt [6](#page-37-0) auf Seite [38.](#page-37-0) Den Draht nicht entfernen, und nicht ohne Wippendschlauch spritzen.
- c. *Materialzuführungsbehälter*: Alle geltenden lokalen Vorschriften befolgen.
- d. *Zu beschichtendes Werkstück*: Alle geltenden lokalen Vorschriften befolgen.
- e. *Bei Spülvorgang eingesetzte Lösungsmitteleimer:* Alle geltenden lokalen Vorschriften befolgen. Nur leitende Metalleimer auf einer geerdeten Stellfläche verwenden. Eimer nie auf eine nicht leitende Oberfläche wie z.B. Papier oder Pappe stellen, da dies den Erdschluss unterbrechen würde.
- f. *Zum Erhalt des Erdschlusses beim Spülen oder Druckablassen,* einen metallischen Teil der Spritzpistole an die Seite eines geerdeten *Metalleimers* halten und die Pistole auslösen.

#### **12. Hydraulikflüssigkeitspegel überprüfen**

Der Hydraulikbehälter wird im Werk gefüllt. Überprüfen Sie den Pegelstand vor der ersten Inbetriebnahme und danach einmal pro Woche. Siehe **[Technische Daten](#page-100-0)** auf Seite [101](#page-100-0) für technische Daten.

#### **13. IsoGuard Select Fluid Systemvorbereitung**

**Komponente A (Rot) Pumpe:** Befüllen Sie den IsoGuard Select Tank (LR) mit IsoGuard Select Fluid (von Graco).

a. Den Behälter (LR) aus der Halterung (RB) heben und von der Kappe abnehmen.

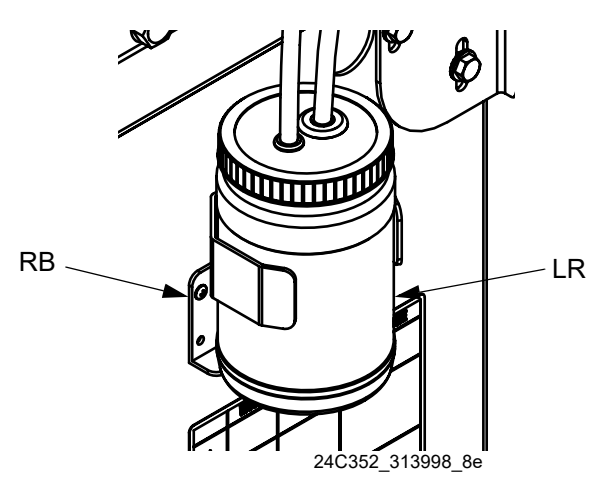

- b. Mit frischem Fluid befüllen. Den Behälter auf die Kappe schrauben und in die Halterung einsetzen (RB).
- c. Den Zufuhrschlauch ca. 1/3 des Wegs in den Behälter einführen. Der Zufuhrschlauch ist der Schlauch mit dem Rückschlagventil und dem Pfeil, der in Richtung Zufuhr zum IsoGuard Select Materialzylinder zeigt.
- d. Den Rücklaufschlauch in den Behälter führen, bis er am Boden ansteht. Der Rücklaufschlauch ist der Schlauch mit dem Rückschlagventil und dem Pfeil, der in Richtung Ablauf vom IsoGuard Select Materialzylinder zeigt.

**HINWEIS:** Der Rücklaufschlauch muss bis zum Boden des Behälters reichen, damit sich die Isocyanatkristalle am Boden absetzen und nicht in den Zufuhrschlauch gesogen und zur Pumpe zurückgefördert werden.

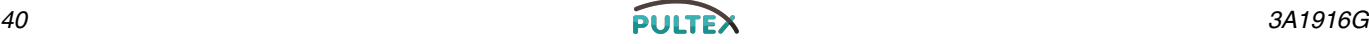

#### **14. Ansaugen des IsoGuard Select Materialzylinder**

Der IsoGuard Select Materialzylinder muss angesaugt werden, wenn das IsoGuard Select Fluid ersetzt wird. Siehe **[IsoGuard Select™ System](#page-80-0)** auf Seite [81](#page-80-0) für Anweisungen.

#### **15. Abfüllventil installieren**

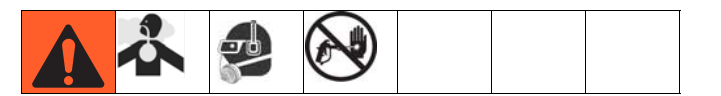

- a. Navigieren Sie zur Systemansicht 2 und wählen Sie das entsprechende Abfüllventil aus dem Dropdown-Menü "Abgabeventil". Siehe **[Systembildschirm 2](#page-48-0)** auf Seite [49](#page-48-0).
- b. Die Druckentlastungsventile (SA, SB) auf RELIEF (Entlastung) stellen.
- c. *Wenn das Abfüllventil eine Auslösersperre hat,* betätigen Sie diese.

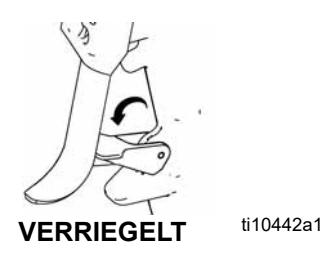

- d. Pistole an Maschine anschließen. Prüfen, ob die Pistole betriebsbereit ist. Siehe entsprechendes Handbuch für die Pistole **[Weiterführende Handbücher](#page-2-0)** auf Seite [3](#page-2-0) für detaillierte Anweisungen.
- e. *Wenn es sich um eine pneumatische Pistole handelt,* prüfen Sie, ob die Druckluftleitung an das offene Lufteingangsventil angeschlossen ist.
- f. Die DRUCKENTLASTUNGS-/ABFÜLLVENTILE (SA, SB) auf DISPENSE (Abfüllen)

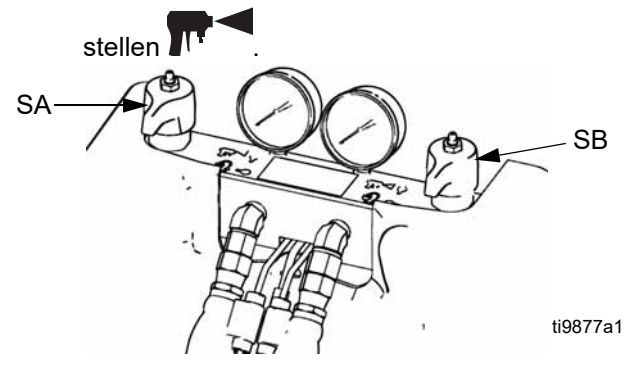

- g. Zur Aktivierung des Systems die drücken. Das LED sollte grün leuchten.
- h. Prüfen, ob die Heizzonen eingeschaltet sind und die Temperaturen die Sollwerte erreicht haben. Siehe **[Statusbildschirm](#page-59-0)** auf Seite [60.](#page-59-0)
- i. Materialdruckanzeige überprüfen und nach Bedarf einstellen.
- j. *Bei MD2 und Auto-Fusion Abfüllventilen* führen Sie die Prozedur "Magnetsatz anschließen" aus. Siehe Handbuch beheizte Schläuche und Applikatorsätze für diesen Ablauf.
- k. Die Materialdruckmanometer (GA, GB) auf korrekten Druckausgleich überprüfen. Bei ungleichen Drücken muss der höhere Druck **leicht** reduziert werden, indem das DRUCKENTLASTUNGS-/ABFÜLLVENTIL jener Komponente, deren Druck zu hoch ist, vorsichtig in Richtung

"DRUCKENTLASTUNG/ZIRKULATION" gedreht wird, bis beide Drücke ausgeglichen sind.

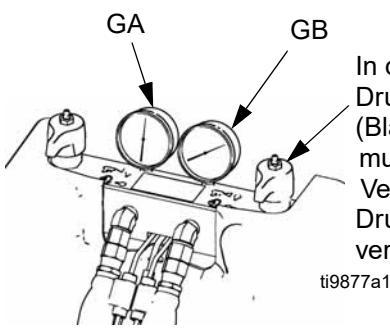

In diesem Beispiel ist der Druck auf der B-Seite (Blau) höher. Daher muss das B-seitige Ventil (Blau) zum **Druckausgleich** verwendet werden.

- l. *Bei MD2 und Auto-Fusion Abfüllventilen* führen Sie die Prozedur "Magnetsatz anschließen" aus. Siehe Handbuch beheizte Schläuche und Applikatorsätze für diesen Ablauf.
- m. *Wenn das Abfüllventil eine Auslösersperre hat,* lösen Sie diese.

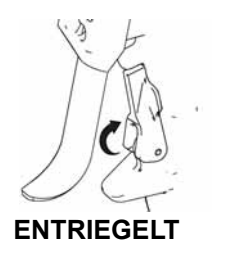

ti10441a1

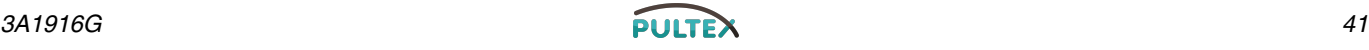

- n. *Bei einer EP-Pistole,* führen Sie eine Testabfüllung in einen Abfallbehälter durch. Druck und Temperatur so einstellen, dass das gewünschte Resultat erzielt wird. Das Gerät ist nun abfüllbereit.
- o. *Für alle anderen Abfüllventile als der EP-Pistole,* führen Sie Tests zum Mischverhältnis mit zwei tarierten Bechern durch. Wiegen Sie die Becher und teilen Sie die Gewichte, um das Mischverhältnis nach Gewicht zu prüfen. Siehe Abschnitt Verhältnisprüfung im Handbuch für das Abfüllventil für weitere Informationen.
- p. *Bei Fusion Abfüllventilen,* führen Sie eine Einrichtung des Hydraulikdrucks des DC-Netzteils durch. Siehe HFR-Reparaturhandbuch zwecks Beschreibung.
- q. Das Gerät ist nun abfüllbereit.

### **Vakuumentgasung**

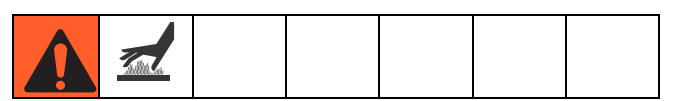

**HINWEIS:** Dieses Verfahren eignet sich für Baugruppen mit Vakuumbaumverteiler und ohne Rührwerk oder Nachfüllautomatik.

1. Deaktivieren Sie die Anlage durch Drücken der

Deaktivierungstaste

- 2. Schließen Sie die Absperrkugelhähne am Tanksockel.
- 3. Verfügt der Tankdeckel über eine Einfüllöffnung, sind sämtliche Systeme auszuschalten, die den Tank während der Vakuumentgasung befüllen könnten.
- 4. Schließen Sie den Kugelhahn der Einfüllöffnung.
- 5. Muss ein Trockner für absorbierendes Feuchtigkeitsmittel oder eine Stickstoffpumpe auf dem Tankdeckel installiert werden, so bauen Sie diesen bzw. diese oben auf dem Kugelhahn des Vakuumbaumverteilers ein.
- 6. Schließen Sie den oberen Kugelhahn des Vakuumbaumverteilers.
- 7. Befestigen Sie die Vakuumpumpe am unteren Kugelhahn des Vakuumbaumverteilers.
- 8. Schalten Sie die Vakuumpumpe ein.
- 9. Betreiben Sie die Entgasung für einen ausreichenden Zeitraum, um das Material zu entgasen.
- 10. Schließen Sie den unteren Kugelhahn am Vakuumbaumverteiler.
- 11. Schalten Sie die Vakuumpumpe aus.
- 12. Öffnen Sie den oberen Kugelhahn am Vakuumbaumverteiler.

#### *HINWEIS*

Wird der Tank nach der Vakuumentgasung betrieben, obwohl der obere Kugelhahn geöffnet ist, kann dies zur Pumpenkavitation, zu falschen Mischverhältnissen und ggf. zum Zusammenbrechen des Tanks führen.

13. Öffnen Sie die Absperrventile am Tanksockel.

### **Vakuumentgasung und manuelle Vakuumbefüllung**

**HINWEIS:** Dieses Verfahren eignet sich für Baugruppen mit Vakuumbaumverteiler, Rührwerk und Nachfüllautomatik.

1. Betätigen Sie wiederholt die Schaltfläche

"Betriebsart wählen" (**Detter)**), um den Schuss, die Sequenz oder den Bedienermodus (manuelles Betriebsmenü) auszuwählen.

- 2. Schließen Sie die Absperrkugelhähne am Tanksockel.
- 3. Muss ein Trockner für absorbierendes Feuchtigkeitsmittel oder eine Stickstoffpumpe auf dem Tankdeckel installiert werden, so bauen Sie diesen bzw. diese oben auf dem Kugelhahn des Vakuumbaumverteilers ein.
- 4. Schließen Sie den oberen Kugelhahn des Vakuumbaumverteilers.
- 5. Befestigen Sie die Vakuumpumpe am unteren Kugelhahn des Vakuumbaumverteilers.
- 6. Schalten Sie die Vakuumpumpe ein.
- 7. Schalten Sie das Rührwerk ein.
- 8. Wählen Sie den manuellen Nachfüllmodus. Weitere Informationen finden Sie in der zu Beginn dieses Handbuch angegebenen Anleitung.
- 9. Betätigen Sie die entsprechende(n) Schaltfläche(n)
	- "Tank für Befüllung auswählen" (**Di**l und/oder **Di**l), um die zu befüllenden Tanks auszuwählen.

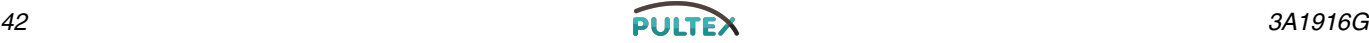

10. Betätigen Sie bei Bedarf die Abbruch-Schaltfläche

um die automatische Befüllung abzubrechen.

Wird eine automatische Befüllung abgebrochen oder ist die zulässige Zeit abgelaufen, wird die Software keine neue automatische Befüllung einleiten, bis eine manuell eingeleitete Befüllung durchgeführt wurde. Wollen Sie nach Abbruch oder Timeout eine automatische Befüllung vornehmen, beginnen Sie bei Schritt 2.

#### *HINWEIS*

Wird die automatische Befüllung abgebrochen oder nicht wie oben beschrieben neu gestartet, können die Pumpen austrocknen und es kann zu einer chemischen Reaktion kommen.

- 11. Betreiben Sie die Entgasung für einen ausreichenden Zeitraum, um das Material zu entgasen.
- 12. Schließen Sie den unteren Kugelhahn am Vakuumbaumverteiler.
- 13. Schalten Sie die Vakuumpumpe aus.
- 14. Öffnen Sie den oberen Kugelhahn am Vakuumbaumverteiler.

#### *HINWEIS*

Wird der Tank nach der Vakuumentgasung betrieben, obwohl der obere Kugelhahn geöffnet ist, kann dies zur Pumpenkavitation, zu falschen Mischverhältnissen und ggf. zum Zusammenbrechen des Tanks führen.

15. Öffnen Sie die Absperrventile am Tanksockel.

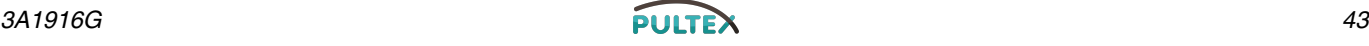

# **Funktion im Erweiterten Anzeigenmodus (ADM)**

Wenn die Stromversorgung durch Drehen des Hauptschalters (MP) auf die ON-Position eingeschaltet wird, wird die Splash-Screen angezeigt, bis die Kommunikation und Initialisierung abgeschlossen sind.

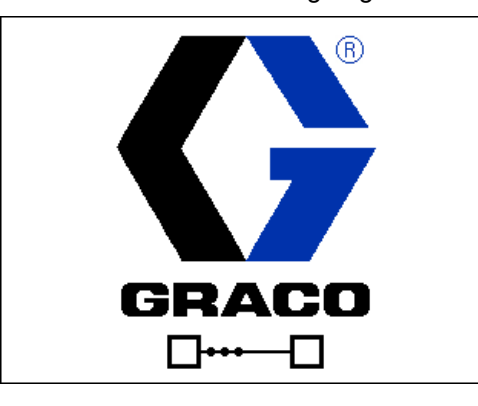

Um das ADM benutzen zu können, muss die Maschine eingeschaltet und aktiviert sein. Um zu prüfen, ob die Maschine aktiviert ist, prüfen Sie, ob die Systemstatus-Anzeigenleuchte (CB) grün leichtet, siehe [ABB. 5](#page-27-0) auf Seite [28](#page-27-0). Wenn die Anzeigenleuchte für den Systemstatus nicht grün ist, drücken Sie die ADM

EIN/AUS (CA)-Taste  $\Box$  Die Anzeigenleuchte des Systemstatus wird gelb leuchten, wenn die Maschine deaktiviert ist.

Wenn die Maschine deaktiviert ist, drücken Sie mehrmals, um einen anderen Betriebsmodus zu wählen.

Führen Sie folgende Schritte zur vollständigen Einrichtung Ihres Systems aus.

- 1. Allgemeine Systemeinstellungen vornehmen. Siehe **[Erweiterter Bildschirm 1](#page-53-0)** auf Seite [54](#page-53-0).
- 2. Maßeinheiten einstellen Siehe **[Erweiterter](#page-53-1)  [Bildschirm 2](#page-53-1)**, Seite [54.](#page-53-1)
- 3. Systemfunktionen aktivieren/deaktivieren. Siehe **[Erweiterter Bildschirm 3](#page-53-2)** auf Seite [54](#page-53-2).
- 4. Steuerungsmodus, Abfüllmodus und Pumpeninformationen definieren. Siehe **[Systemansicht 1](#page-47-0)** auf Seite [48.](#page-47-0)
- 5. Abfüllventil und andere Systemeinstellungen definieren. Siehe **[Systembildschirm 2](#page-48-0)** auf Seite [49.](#page-48-0)
- 6. Kennzeichnungen und andere Systemeinstellungen definieren. Siehe **[Systembildschirm 3](#page-49-0)** auf Seite [50.](#page-49-0)
- 7. **Bei installiertem L-Kopf** Steuerungsdetails für L-Kopf definieren. Siehe **[Bildschirmansicht](#page-48-1)  [Betriebsdetails Mischkopf](#page-48-1)** auf Seite [49.](#page-48-1)
- 8. Füllstandsensoren und Nachfülleinstellungen definieren. Siehe **[Versorgungsansicht](#page-50-0)** auf Seite [51.](#page-50-0)
- 9. Temperaturregelungskomponenten aktivieren/deaktivieren. Siehe **[Konditionierungs-Bildschirm 1](#page-52-0)** auf Seite [53.](#page-52-0)
- 10. Einstellwerte für Temperaturregelung definieren. Siehe **[Konditionierungs-Bildschirm 2](#page-52-1)** auf Seite [53.](#page-52-1)
- 11. **Wenn der Nachtmodus verwendet wird,**  Nachtmodus-Einstellungen definieren. Siehe **[Konditionierungs-Bildschirm 3](#page-53-3)** auf Seite [54.](#page-53-3)
- 12. Maschine kalibrieren. Siehe **[Kalibrierungsbildschirm \(Hauptansicht\)](#page-46-0)** auf Seite [47.](#page-46-0)
- 13. Schüsse definieren. Siehe **[Schussbildschirm](#page-45-0)** auf Seite [46.](#page-45-0)
- 14. Sequenzen definieren. Siehe **[Sequenzen-Bildschirmansicht](#page-45-1)** auf Seite [46](#page-45-1).
- 15. Auf Wunsch Zählwerke ansehen/zurücksetzen. Siehe **[Wartungsbildschirm](#page-50-1)**, Seite [51](#page-50-1).

## **Setup-Ansichten**

Das ADM wird unter der "Home"-Ansicht unter den Ausführungsansichten starten. Drücken Sie unter

dem Ausführungsbildschirm **a**, um den

Einrichtungsbildschirm aufzurufen. Wenn die Passwortfunktion unter der Einrichtung aktiviert ist, verwenden Sie die ADM-Tastatur zur Passworteingabe Drücken Sie unter dem Einrichtungsbildschirm | a | um auf die Ausführungsansicht zu gelangen. Für Informationen zum Ausführungsbildschirm siehe **[Run-Bildschirme](#page-55-0)** auf Seite [56.](#page-55-0) [ABB. 14](#page-44-0) zeigt die Reihenfolge der Einrichtungsbildschirme.

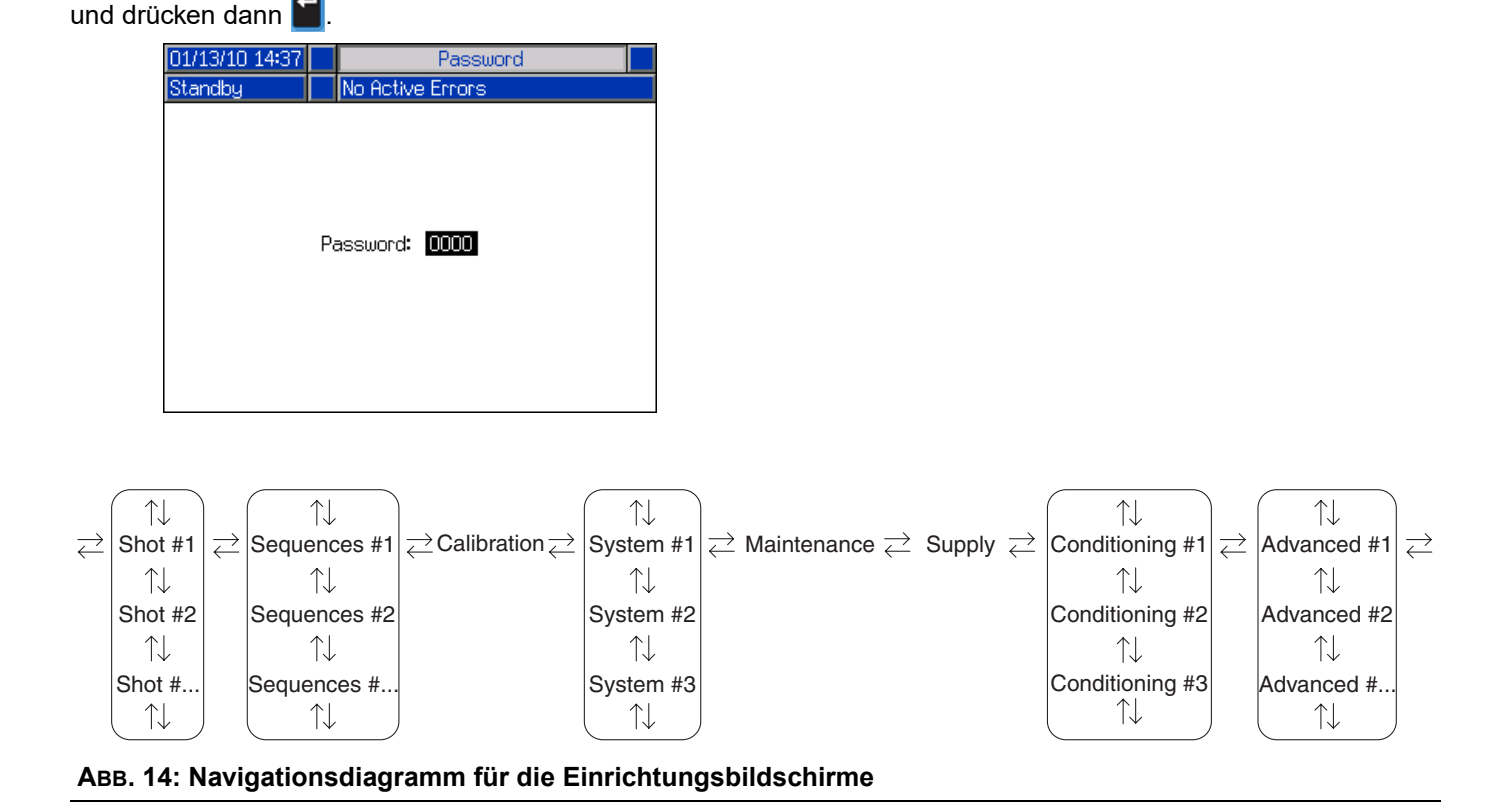

<span id="page-44-0"></span>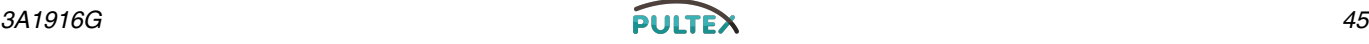

#### <span id="page-45-0"></span>**Schussbildschirm**

Auf diesem Bildschirm kann der Benutzer Schussdefinitionen ändern. Der Inhalt dieser Bildschirmansicht wechselt je nach Wahl des Abfüll- und Steuerungsmoduls. Schüsse können nach Druck oder Durchlaufrate definiert werden, abhängig von der Wahl des Steuerungsmodus und der Zeit (Dauer), dem Volumen oder dem Gewicht, je nach Wahl des Abfüllmodus. Siehe Systembildschirm #1 für Steuerungs- und Abfüllmodus-Optionen. Siehe **[Startbildschirm, Schussmodus](#page-56-0)** auf Seite [57](#page-56-0) für Informationen zur Verwendung von vordefinierten Schüssen.

**HINWEIS:** Es sind 100 Schussdefinitionen über zehn Seiten verfügbar.

Ändern der Schussdefinition:

- 1. Drücken Sie die Eingabetaste auf dem Bildschirm **1** und navigieren Sie dann mit den Pfeiltasten auf den gewünschten Wert.
- 2. Geben Sie den neuen Wert ein und drücken Sie die Eingabetaste **(H**, um den neuen Wert zu bestätigen.

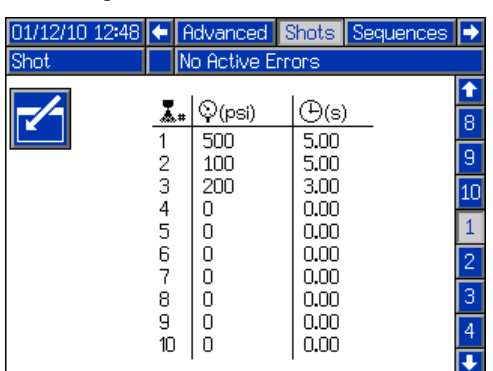

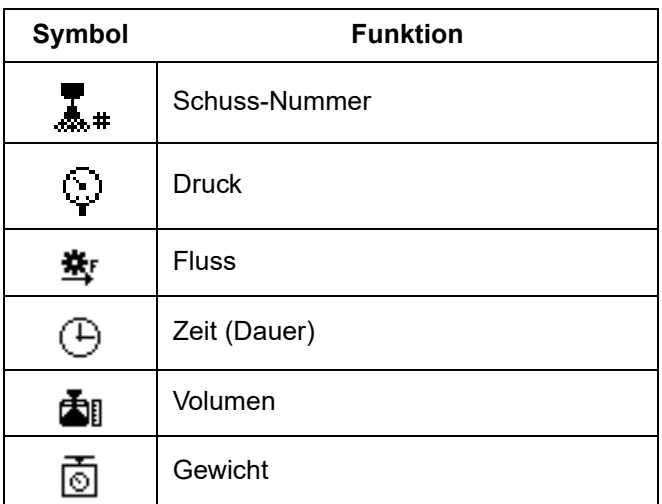

#### <span id="page-45-1"></span>**Sequenzen-Bildschirmansicht**

Unter dieser Bildschirmansicht kann der Benutzer Sequenzdaten ändern. Der Inhalt dieser Bildschirmansicht wechselt je nach Wahl des Abfüll- und Steuerungsmoduls.

Die Abfülldetails werden als Volumen, Zeit oder Gewicht angezeigt, je nach Wahl des Abfüllmodus. Siehe **[Systemansicht 1](#page-47-0)** auf Seite [48](#page-47-0) für Optionen zum Abfüllmodus. Siehe **[Startbildschirm, Sequenzmodus](#page-57-0)** auf Seite [58](#page-57-0) für Informationen zur Verwendung von vordefinierten Sequenzen.

**HINWEIS:** 5 Sequenzen mit jeweils 20 Positionen sind über 10 Seiten verfügbar.

Ändern einer Sequenz:

- 1. Drücken Sie die Eingabetaste auf dem Bildschirm **14** und navigieren Sie dann mit den Pfeiltasten auf den gewünschten Wert.
- 2. Geben Sie den neuen Wert ein und drücken Sie die Eingabetaste < ... um den neuen Wert zu bestätigen.

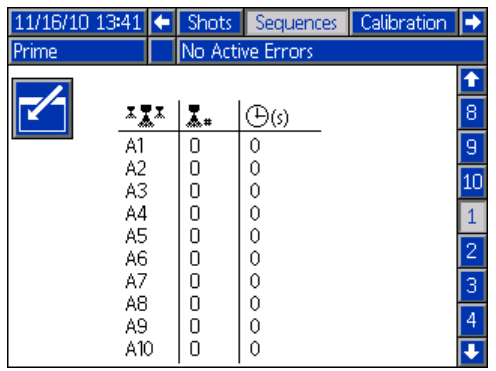

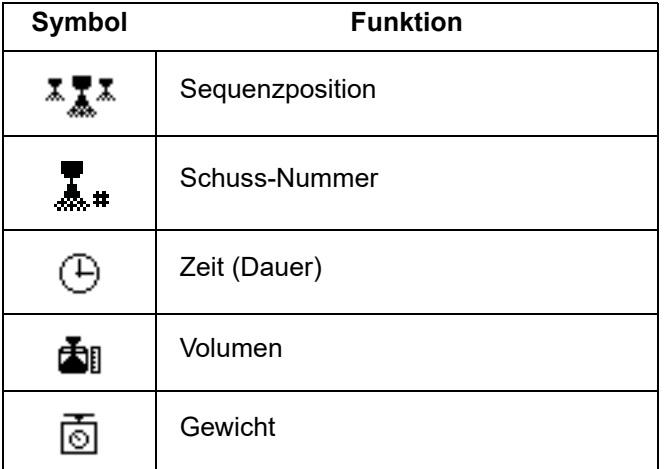

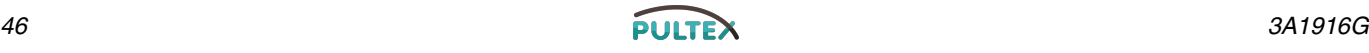

#### <span id="page-46-0"></span>**Kalibrierungsbildschirm (Hauptansicht)**

Diese Bildschirmansicht zeigt

Kalibrierungsinformationen für das System und bietet Zugang zu anderen Kalibrierungsansichten. Siehe **[HFR kalibrieren](#page-69-0)** auf Seite [70](#page-69-0) zur Verwendung der Kalibrierungsbildschirmansichten zur Kalibrierung der Maschine.

Das Datum neben jedem Schlüssel steht für den Zeitpunkt, an dem die letzte Kalibrierung erfolgt ist.

Die "Cal. Min" und "Cal. Max" Werte sind die vom System erkannten äußersten Enden des Kolbenhubs. Siehe **[Kalibrierungsbildschirm \(Lernmodus\)](#page-46-1)**.

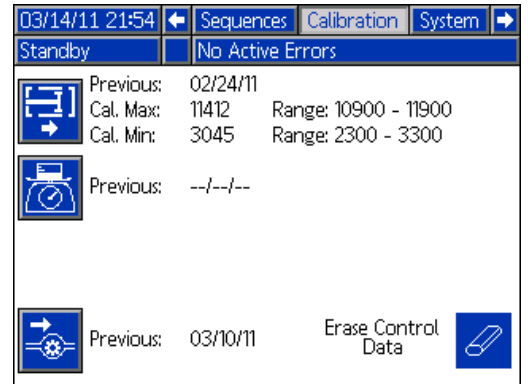

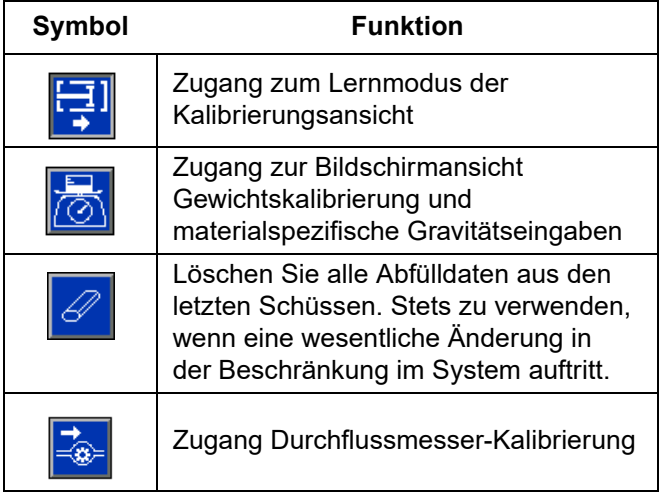

#### <span id="page-46-1"></span>**Kalibrierungsbildschirm (Lernmodus)**

Diese Bildschirmansicht ermöglicht dem Benutzer die Kalibrierung der Kolbenposition. Der Kolben kann nach links und rechts bewegt werden, um die ganze Bewegungsreichweite zu erzielen. Siehe **[HFR kalibrieren](#page-69-0)** auf Seite [70](#page-69-0) zur Verwendung dieser Seite zum Kalibrieren der Maschine.

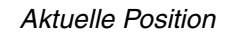

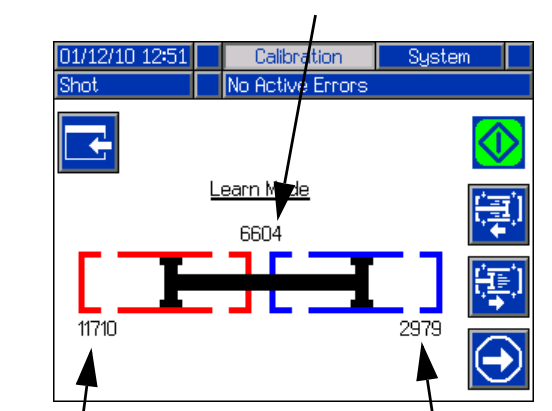

*Zuvor gespeicherte linke Position*

*Zuvor gespeicherte rechte Position*

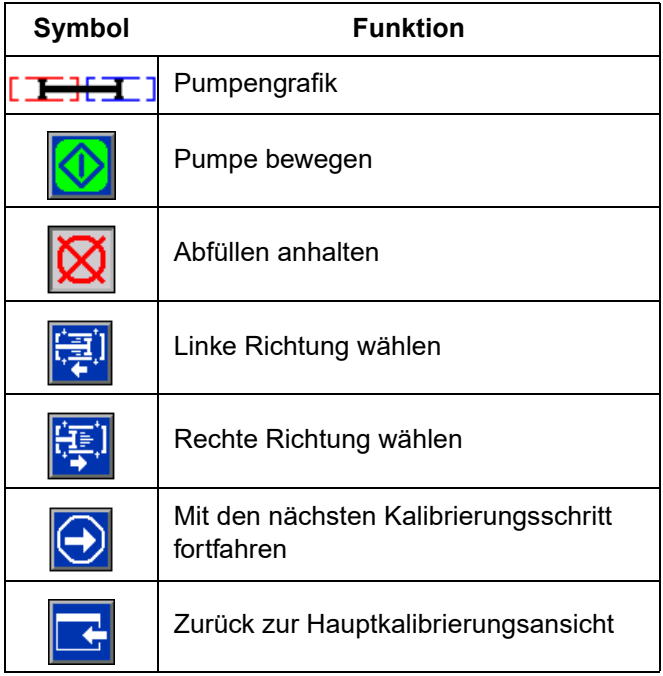

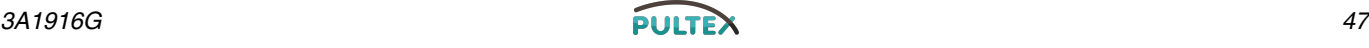

#### **Kalibrierungsbildschirm, spezifische Gravität**

Unter dieser Bildschirmansicht kann der Benutzer materialspezifische Gewichte eingeben und Gewichtskalibrierungsschüsse ausführen. Siehe **[HFR kalibrieren](#page-69-0)** auf Seite [70](#page-69-0) dazu, wie und wann dieser Bildschirm zur Kalibrierung der Maschine zu verwenden ist.

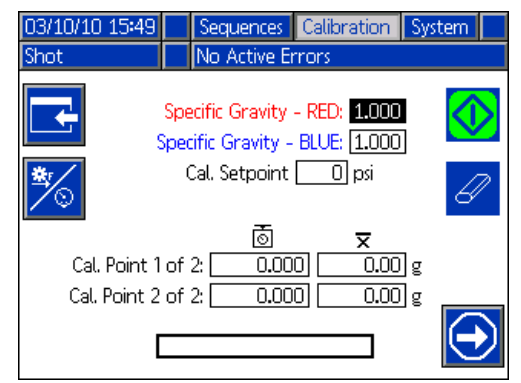

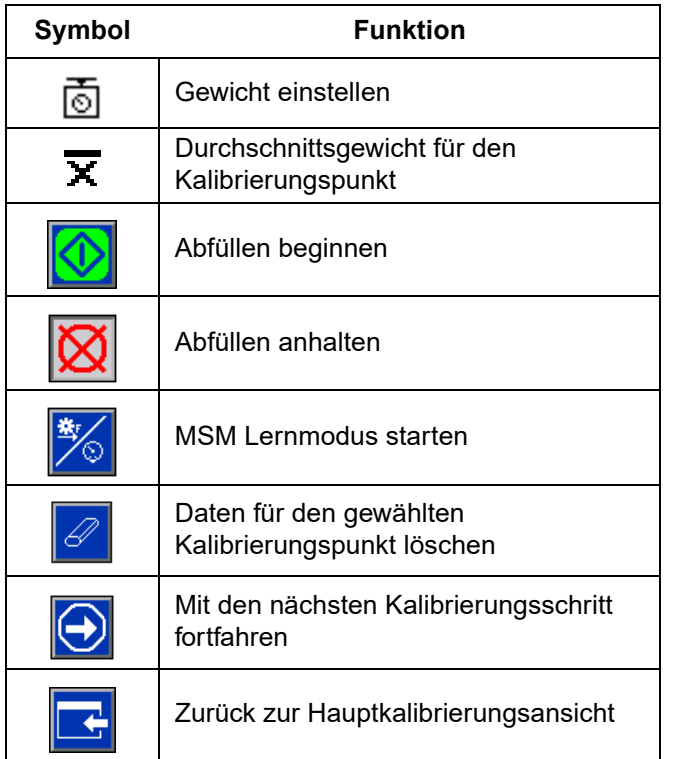

#### <span id="page-47-0"></span>**Systemansicht 1**

Unter dieser Bildschirmansicht kann der Benutzer wichtige Systemeinstellungen vornehmen. Der Steuerungsmodus kann auf Druck oder Durchfluss eingestellt werden. Mit der Einstellung des Steuerungsmodus auf Druck justiert die Maschine die Abfülldurchflussrate zur Bewahrung des geforderten Drucks. Mit der Einstellung des Steuerungsmodus auf Durchfluss justiert die Maschine mit einer kontinuierlichen Durchflussrate, ungeachtet der Druckschwankungen, bis ein Druckalarmzustand auftritt.

Der Abfüllmodus kann auf Zeit, Volumen oder Gewicht eingestellt werden. Der Abfüllmodus steuert, wie die angezeigten Mengen gemessen werden. Wenn der Abfüllmodus auf Gewicht eingestellt wurde, füllt die Maschine ab, bis das gewünschte Materialgewicht dispensiert wurde. Siehe **[HFR kalibrieren](#page-69-0)** auf Seite [70](#page-69-0)  für weitere Informationen.

Die Pumpengrößen und die Einlassdrücke müssen auf diesem Bildschirm eingegeben werden.

Wenn die Pumpengrößen und Einlassdrücke nicht korrekt eingegeben werden, beeinträchtigt dies die Systemleistung. Der Einlassdruck muss auf den maximalen Beschickungsdruck eingestellt werden, dem diese Seite der Maschine ausgesetzt wird.

Der maximale Betriebsdruck für die Maschine wird auf dem Bildschirm angezeigt. Der maximale Betriebsdruck ist abhängig von den installierten Schläuchen und Abfüllventilen. Der maximale Betriebsdruck wird entsprechend der schwächsten Systemkomponente eingestellt. Wenn Schläuche mit 2000 psi installiert wurden und der angezeigte max. Betriebsdruck nicht 2000 psi beträgt, siehe Handbuch 313998 für die Anleitung zur Einstellung des max. Betriebsdrucks für die Schläuche. Wenn die Nennleistung der installierten Abfüllventile unter dem hier abgebildeten max. Betriebsdruck liegt, prüfen Sie auf dem Systembildschirm 2, ob das korrekte Abfüllventil gewählt wurde.

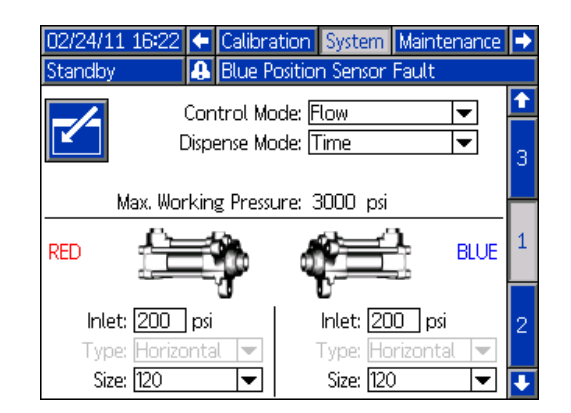

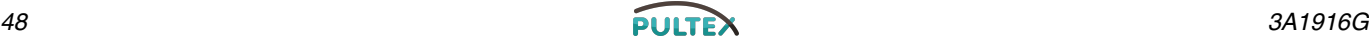

#### <span id="page-48-0"></span>**Systembildschirm 2**

Unter diesem Bildschirm kann der Benutzer die Gel Timer Eigenschaften einstellen und wählen, welche Teile auf der Maschine installiert werden.

Bei der Aktivierung des Gel Timer muss der Benutzer einen der 100 verfügbaren Schussdefinitionen zur Verwendung als Gel Shot wählen. Dieser Schuss wird dispensiert, wenn der Leerlauf abläuft. Der Leerlauf beginnt nachdem ein Abfüllvorgang beendet ist. Jeder Abfüllvorgang in der Mitte des Timer-Countdowns setzt den Leerlaufzähler zurück. Das System generiert einen akustischen Alarm auf der Grundlage der benutzerdefinierten Alarmeinstellung. Der Alarm ertönt so viele Sekunden lang, wie der Benutzer eingestellt hat, bevor der Leerlauf endet.

Der hydraulische Höhensensor und das Hydraulik-RTD für die Pumpenleitung und den Mischkopf müssen als aktiviert markiert sein, wenn sie im System installiert wurden. Wenn die Sensoren nicht als aktiviert markiert sind, werden sie durch die Maschinensteuerung ignoriert.

Wählen Sie das im System installierte Abfüllventil. Diese Auswahl ist wichtig zur Sicherstellung der korrekten Maschinenfunktion. Wenn ein Mischkopf gewählt wurde, ist die Schaltfläche der

Abfüllventil-Details **Dagelaris aktiviert.** Wenn die Schaltfläche aktiviert ist, wird durch ein Anklicken ein Bildschirm geöffnet, um die Betriebsparameter des Mischkopfes zu definieren. Siehe **[Bildschirmansicht Betriebsdetails](#page-48-1)  [Mischkopf](#page-48-1)** auf Seite [49](#page-48-1).

Durch Anwählen des Abfüllventils wird der max. Betriebsdruck des Systems auf den max. Betriebsdruck des Abfüllventils beschränkt. Siehe **[Systemansicht 1](#page-47-0)** auf Seite [48](#page-47-0).

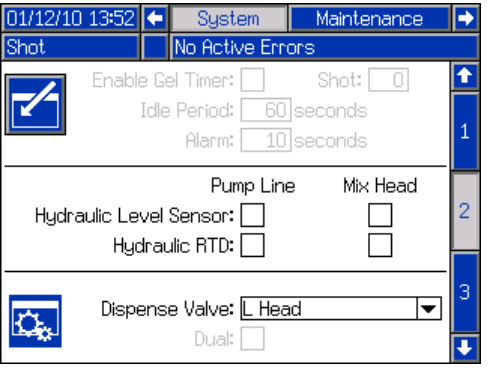

#### <span id="page-48-1"></span>**Bildschirmansicht Betriebsdetails Mischkopf**

Unter dieser Bildschirmansicht kann der Benutzer die Betriebsparameter des Mischkopfes definieren.

- **Niedrigdruckkreisl.:** Die Prozentangabe des Einstellpunktes, auf dem das System bei einem Niedrigdruckkreislauf läuft.
- **Preausgabekreisl.:** Der Zeitraum, in dem das System vor dem Abfüllen auf Hochdruck läuft, wenn der Abfüllbefehl ausgelöst wird, während das System im Niedrigdruckkreislauf läuft.
- **Nachausgabekreisl.:** Die Zeitdauer, in der das System nach einem Abfüllen im Hochdruckkreislauf bleibt, bevor es in den Niedrigdruckkreislauf wechselt.
- **Leerl. Pos.:** Gilt nur für L-Kopf. Die Position der Reinigungstange, wenn der Mischkopf im Leerlauf ist.
- **Reinig.Pos. Auf:** Gilt nur für L-Kopf. Die Zeitspanne, in welcher die Reinigungsstange direkt nach erfolgter Abfüllung offen bleibt.
- **Reinig.Pos. Zu:** Gilt nur für einen L-Kopf in einer Normal-Offen-Konfiguration. Die Zeitdauer, in welcher die Reinigungsstange geschlossen bleibt, wenn sie nach erfolgter Abfüllung schließt (nach der Öffnungsverzögerung beim Reinigen).
- **Anti-Block Verzög.:** Gilt nur für einen L-Kopf in einer Normal-Geschlossen-Konfiguration. Nach erfolgtem Schuss und Schließen des Reinigungskolbens zählt die erste Anti-Block Verzögerung herunter, dann öffnet der Reinigungskolben und schließt, um von jeglichem aushärtenden Material loszubrechen. Der zweite Anti-Block Timer beginnt den Countdown und die Reinigungsstange öffnet und schließt erneut, um von jeglichen aushärtenden Materialien loszubrechen. Wenn ein Schuss erfolgt, bevor beide Anti-Block Timer abgelaufen sind, starten die Anti-Block Timer neu.

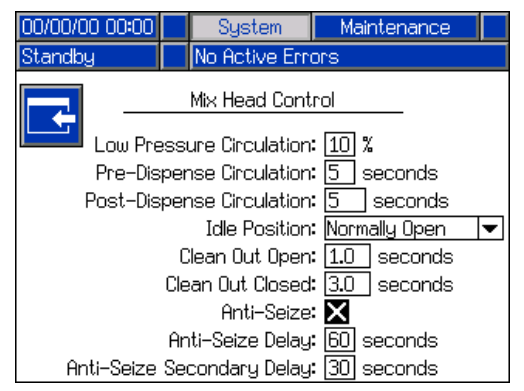

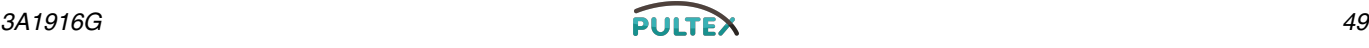

#### <span id="page-49-0"></span>**Systembildschirm 3**

Unter dieser Bildschirmansicht kann der Benutzer die Kennzeichnungen für die Seiten A (Rot) und B (Blau) der Maschine ändern. Die eingestellten Kennzeichnungen für die Seiten A (Rot) und B (Blau) der Maschine werden auf den Bildschirmen angezeigt. Die Kennzeichnungen sind auf fünf Buchstäben beschränkt.

Änderung einer Kennzeichnung:

- 1. Drücken Sie
- 2. **Zum Ändern der Kennzeichnung A (Rot)**

drücken Sie . **Zum Ändern der Kennzeichnung A (Blau)**

drücken Sie den Abwärtspfeil und dann . Die Tastatur erscheint auf dem Bildschirm. Siehe **[Tastatur-Bildschirm](#page-49-1)** auf Seite [50](#page-49-1).

3. Verwenden Sie die Pfeiltasten zur Auswahl der

gewünschten Buchstaben und drücken Sie um den Buchstaben zu akzeptieren. Um den ganzen Text zu löschen drücken Sie die Softtaste "Eraser". Um einen Buchstaben zurückzugehen, drücken Sie den Zurück-Pfeil.

4. Nach erfolgter Eingabe der Kennzeichnung drücken

Sie die **N** Taste zwei Mal.

Unter dieser Ansicht kann die Einstellung des Druckungleichgewichts erfolgen. Das Druckungleichgewicht ist der zulässige Druckunterschied zwischen zwei Materialien bevor ein Alarm ausgelöst wird. Der Eingabebereich liegt bei 2-14 MPa (17-138 bar, 250-2000 psi).

Auf diesem Bildschirm sind die Typen der Durchflussmesser definiert. Der Maßstab-Abweichungswert ist der zulässige Prozentwert, bevor die Maschine eine Popup-Nachricht anzeigt. Der Maßstab-Alarmwert ist der zulässige Prozentwert, bevor die Maschine einen Abfüllvorgang stoppt.

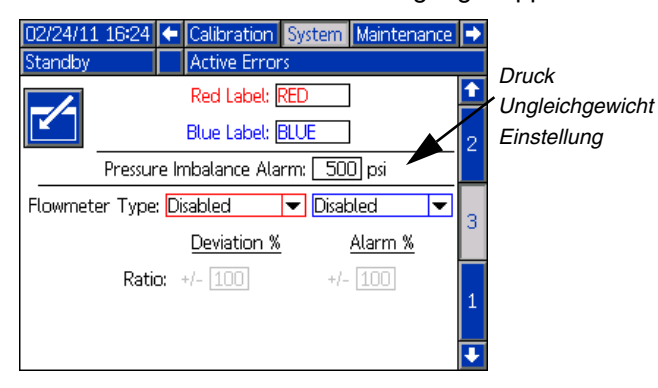

#### <span id="page-49-1"></span>**Tastatur-Bildschirm**

Dieser Bildschirm wird verwendet, um die Kennzeichnungen A (Rot) und B (Blau) auf dem ADM zu ändern. Verwenden Sie die Pfeiltasten, um die gewünschten Buchstaben zu wählen und drücken

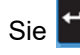

Sie  $\blacksquare$ , um den Buchstaben zu akzeptieren.

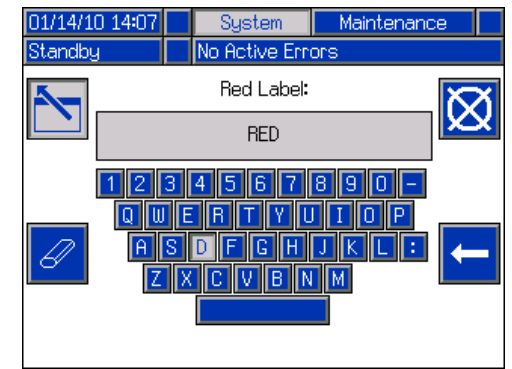

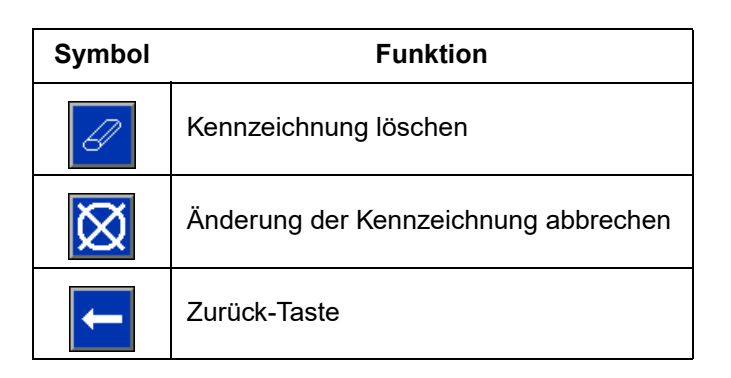

#### **Kalibrieren des Volumenzählers**

Siehe Handbücher für die HFR-Durchflussmesser-Kits für Anleitungen zur Kalibrierung der Durchflussmesser.

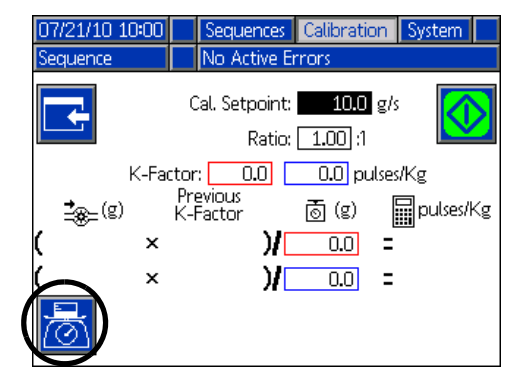

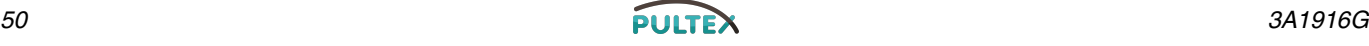

#### <span id="page-50-1"></span>**Wartungsbildschirm**

Dieser Bildschirm zeigt die Schussanzahl und das Zählwerk der Sequenzposition an. Drücken Sie die Eingabetaste auf dem Bildschirm und navigieren Sie zu dem Dropdown-Feld. Drücken Sie die Eingabetaste und scrollen Sie eine Reihe an Zählwerken herunter. Drücken Sie die Eingabetaste erneut, um eine Auswahl an Zählwerken auszuwählen und um diese auf dem Bildschirm anzuzeigen.

Die Zählwerke können einzeln gelöscht werden. Navigieren Sie zu dem Zählwerk, das Sie löschen möchten und drücken Sie die Taste "Einzeln löschen". Optional können alle auf der Seite angezeigten Zählwerke gleichzeitig gelöscht werden, indem die Taste "Alle löschen" gedrückt wird.

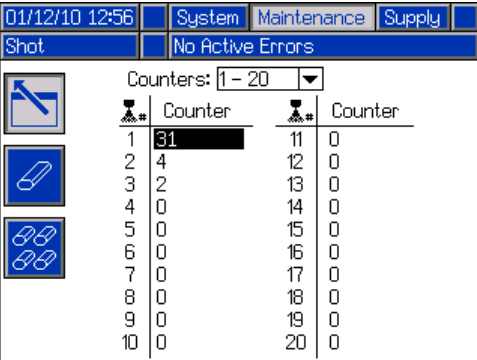

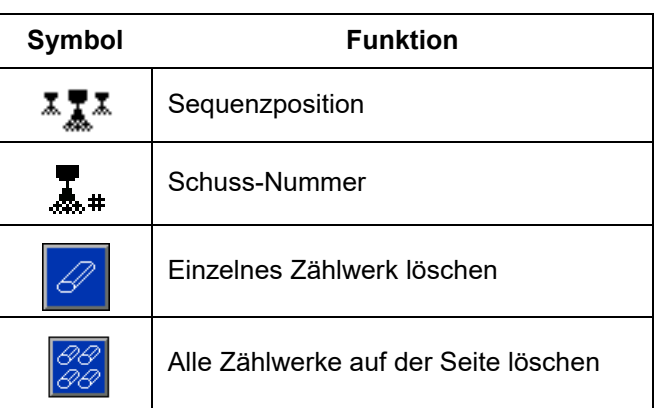

#### <span id="page-50-0"></span>**Versorgungsansicht**

Auf dieser Bildschirmansicht kann der Benutzer die Betriebsparameter für externe und integrierte Tanks spezifizieren und angeben, welche Positionen Höhensensoren installiert haben. Siehe Handbuch Tankzufuhrsysteme für Informationen zur Installation der Höhensensoren, siehe **[Weiterführende Handbücher](#page-2-0)** auf Seite [3.](#page-2-0) Der Benutzer kann unter den folgenden Nachfülleinstellungen wählen: Deaktiviert, Monitor, Manuell, Auto-Auff.-Aus, Auto-Auffüll.-Volumen.

**HINWEIS:** Verwenden Sie die Einstellung "Deaktiviert", wenn keine externen Tanks installiert wurden.

Nachfolgend wird die Systemfunktion für die jeweiligen Tank-Modi beschrieben.

- **Deaktiviert**
	- Deaktiviert die Tankfunktion
- **Monitor**
	- Der Top-Sensor generiert eine hohe Abweichung und der untere Sensor generiert einen Alarm für niedrigen Füllstand.
	- Das Nachfüllen wird nicht unterstützt, auf den Run-Bildschirmansichten ist keine Taste verfügbar, um die Nachbefüllung auszulösen.
	- Wenn der jeweilige Zustand behoben wurde, wird die Fehlermeldung gelöscht.
- **Handbuch**
	- Der Sensor für niedrigen Füllstand generiert einen Alarm.
	- Auf den Run-Bildschirmen ist eine Taste für den Benutzer vorhanden, um jederzeit eine manuelle Befüllung einleiten zu können.
	- Die manuelle Befüllung läuft so lange, bis der Sensor für hohen Füllstand Material erkennt, der Benutzer den Befüllvorgang mittels Tastendruck auf den Run-Bildschirmen abbricht oder die Befüllungszeit abläuft.
	- Der Alarm für niedrigen Füllstand erlischt, wenn die Bedingung behoben wird.

#### • **Aut.Auff.-Aus**

- Der Sensor für niedrigen Füllstand generiert einen Alarm.
- Wenn der Sensor für hohen Füllstand kein Material erkennt, beginnt die automatische Nachfüllung und fährt fort, bis entweder der Sensor für hohen Füllstand Material erkennt oder die Befüllungszeit abläuft.
- Der Alarm für niedrigen Füllstand erlischt, wenn die Bedingung behoben wird.
- Auf den Run-Bildschirmen ist eine Taste für den Benutzer vorhanden, um jederzeit eine manuelle Befüllung einleiten zu können; diese Taste kann auch für den Abbruch eines Befüllungsvorgangs verwendet werden.

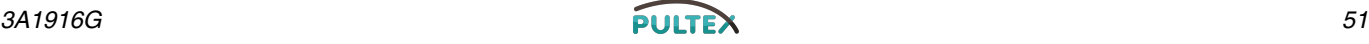

- **Auto-Auffüll.-Volumen**
	- Der Sensor für niedrigen Füllstand löst eine automatische Befüllung aus, wenn er kein Material erkennt.
	- Die automatische Befüllung läuft so lange, bis der Sensor für hohen Füllstand Material erkennt oder die Befüllungszeit abläuft.
	- Der Alarm für niedrigen Füllstand erlischt, wenn die Bedingung behoben wird.
	- Auf den Run-Bildschirmen ist eine Taste für den Benutzer vorhanden, um jederzeit eine automatische Befüllung einleiten zu können; diese Taste kann auch für den Abbruch eines Befüllungsvorgangs verwendet werden.

#### *Nachfülleinstellung*

Wenn eine andere Nachfüllungseinstellung als deaktiviert gewählt wurde, muss der Benutzer mindestens zwei Orte für Füllstandsensoren als installiert angeben, indem er das Markierungskästchen auf dem Bildschirm markiert. Wenn alle drei Positionen als installiert eingerichtet sind, wird das System standardmäßig die Befüllungseinstellung auf Auto-Auff.-Aus stellen und wie folgt funktionieren:

- Der Sensor für niedrigen Füllstand generiert einen Alarm.
- Der Sensor für hohen Füllstand generiert eine obere Füllstandsabweichung und bricht alle automatischen Nachfüllabläufe ab.
- Wenn der mittlere Sensor keine Daten erhält, beginnt die automatische Befüllung und läuft, bis der mittlere Sensor misst, der Sensor für hohen Füllstand eine Abweichung generiert (falls der mittlere Sensor ausfällt) oder die Zeitspanne für die Betankung abläuft.
- Der Alarm für niedrigen Füllstand und die Abweichung für hohen Füllstand werden gelöscht, wenn die Bedingung behoben wird.
- Auf den Run-Bildschirmen ist eine Taste für den Benutzer vorhanden, um jederzeit eine automatische Befüllung einleiten zu können. Diese Taste kann auch verwendet werden, um die Nachbefüllung abzubrechen.

#### *Befüllungszeit abgelaufen*

Die Einstellung für die Zeitüberschreitung beim Nachfüllen kann durch den Benutzer so eingestellt werden, dass das Nachfüllen bei einem Ausfall des oberen Sensors abgebrochen wird. Wenn eine automatische Befüllung beginnt, wird das Zählwerk zur Zeitüberschreitung herunterzählen. Wenn der Timer abläuft, bevor der Sensor für hohen Füllstand auslöst, wird die Nachbefüllung abgebrochen.

#### *Nachbefüllungs-Sensortyp*

Die Einstellung des Niedrigtemperatursensors limitiert die Tanktemperaturen auf 66 °C (150 °F). Die Sensoreinstellungen für die oberen Temperaturwerte limitieren die Tanktemperaturen auf 88 °C (190 °F).

#### *HINWEIS*

Wenn Sie Niedrigtemperatursensoren benutzen und die Einstellung für den Hochtemperatursensor wählen und die Temperatur über 66 °C (150 °F) einstellen, werden die Sensoren beschädigt.

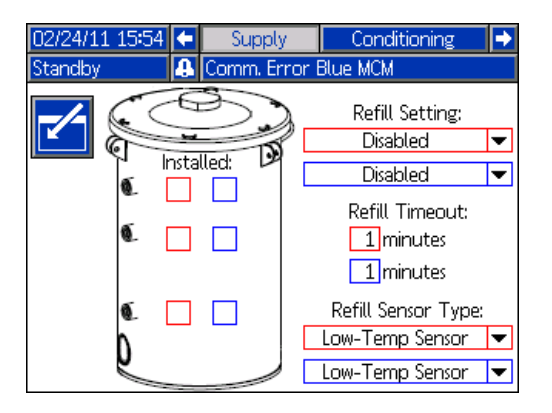

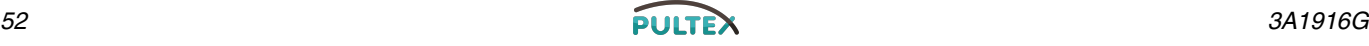

#### <span id="page-52-0"></span>**Konditionierungs-Bildschirm 1**

Unter diesem Bildschirm kann der Benutzer wählen, welche Temperaturregelungskomponenten im System installiert sind.

Markieren Sie das Kästchen neben der Komponentenart für die entsprechende Systemseite, um anzuzeigen, dass eine Komponente installiert ist. Es können maximal vier Komponenten gewählt werden.

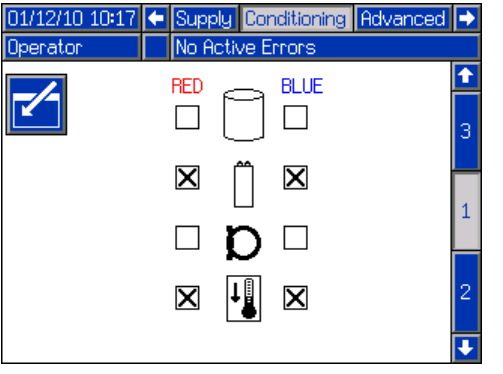

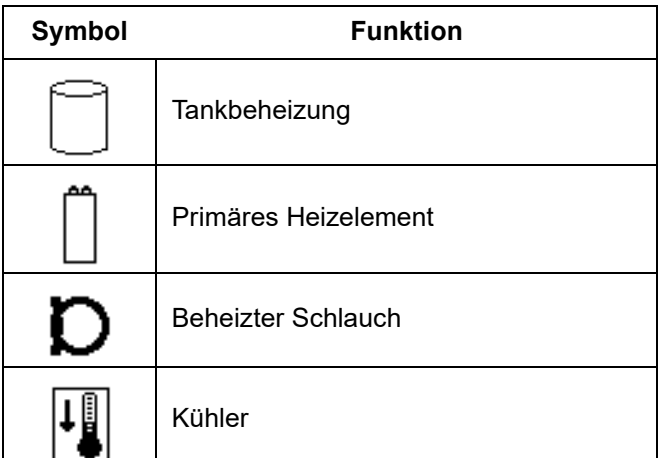

#### <span id="page-52-1"></span>**Konditionierungs-Bildschirm 2**

Dieser Bildschirm zeigt den Materialpfad für die Temperaturkonditionierungskomponenten und die Temperatureinstellungen für jede Komponente.

**HINWEIS:** Wenn Tankbeheizungen oder Inline-Heizungen mit der Schlauchbeheizung installiert wurden, wird die Einstellung der Schlauchbeheizung auf oder unter die Heizeinstellungen der Inline- oder Tankbeheizung beschränkt.

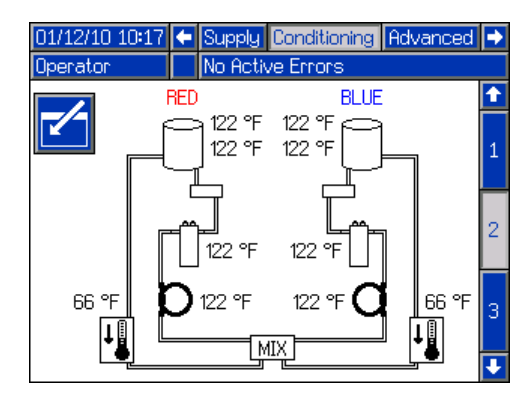

**HINWEIS:** Alle installierten Komponenten werden nur als Beispiel abgebildet. Es können nur 4 Komponenten gleichzeitig installiert werden.

Ändern der Temperatureinstellung und der Alarme für eine einzelne Komponente:

- 1. Drücken Sie die Eingabetaste auf dem Bildschirm und navigieren Sie zu der Komponente, die Sie ändern möchten.
- 2. Drücken Sie die Eingabetaste, um die Einstellung und die Alarmwerte für diese Komponente anzuzeigen.

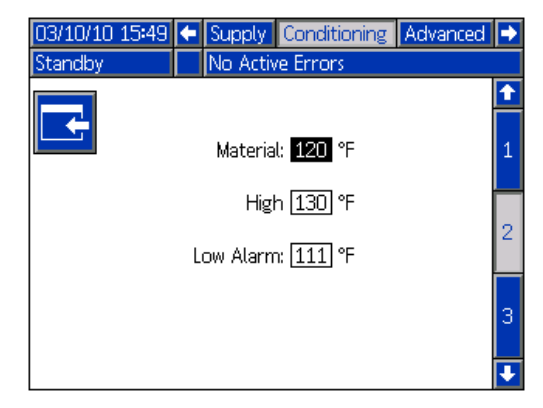

3. Ändern Sie die Einstellung und die Alarmwerte und drücken Sie dann die Zurück-Taste, um auf die vorherige Bildschirmansicht zurückzukehren.

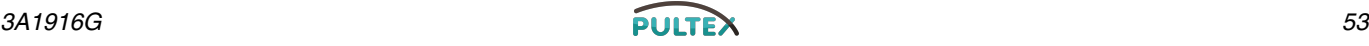

#### <span id="page-53-3"></span>**Konditionierungs-Bildschirm 3**

Dieser Bildschirm ermöglicht dem Benutzer das Konfigurieren der Nachtmodus-Funktion. Im Nachtmodus schaltet das System regelmäßig einund aus. Drücken Sie die Eingabetaste und passen Sie die Ein- und Ausschaltdauer nach Belieben an.

Wenn das System im Nachtmodus und in einem "Ein"-Zyklus ist, läuft das System bei niedrigem Druck. Die installierten Konditionierungszonen sind eingeschaltet und steuern entsprechend ihrer Einstellwerte. Wenn das System im Nachtmodus und in einem "Aus"-Zyklus ist, läuft das System im Leerlauf. Das System zirkuliert nicht und die Konditionierungszonen kontrollieren die Temperatur nicht aktiv. Im Nachtmodus werden die Zufuhrtanks nicht befüllt.

**HINWEIS:** Grau hinterlegte Felder in dieser Ansicht sind derzeit nicht verfügbar. Zukünftige Produktfreigaben aktivieren diese Funktionen.

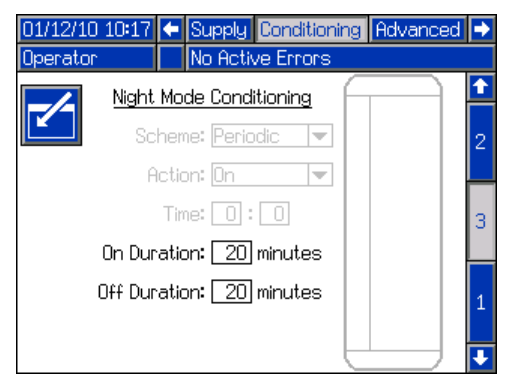

#### <span id="page-53-0"></span>**Erweiterter Bildschirm 1**

Hier kann der Benutzer Sprache, Datumsformat, akt. Datum/Uhrzeit, Passwort, Verzögerung Bildschirmschoner und Silent-Modus ein/aus einrichten.

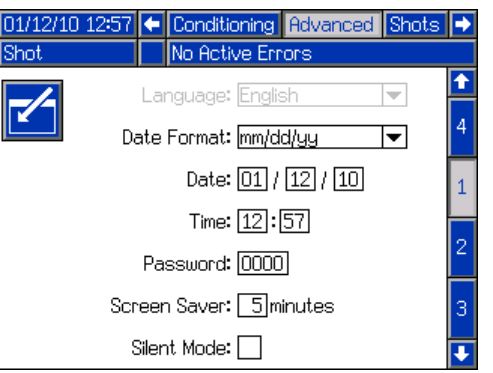

#### <span id="page-53-1"></span>**Erweiterter Bildschirm 2**

Unter diesem Bildschirm kann der Benutzer die Maßeinheiten einrichten.

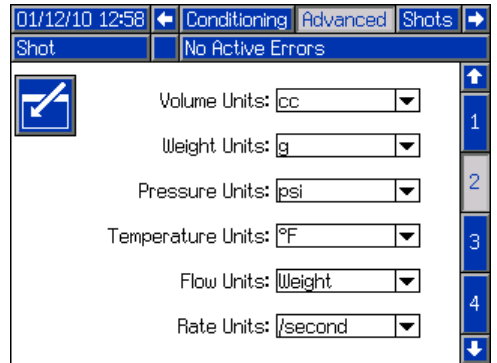

#### <span id="page-53-2"></span>**Erweiterter Bildschirm 3**

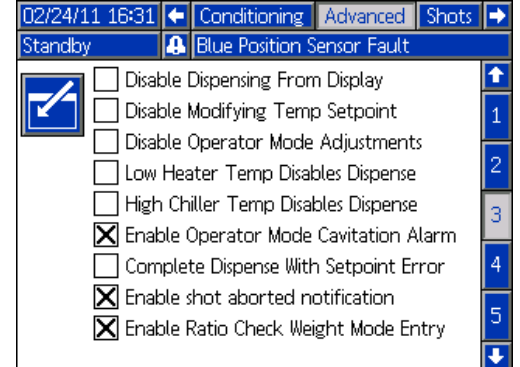

Unter diesem Bildschirm kann der Benutzer die Verfügbarkeit einiger wichtiger Systemeigenschaften steuern.

- **Ausgabe von Display deaktivieren:** Markieren Sie dieses Feld, um die Ausgabe vom ADM zu stoppen. Ein Fußschalter, Abgabeventilauslöser oder ein sonstiges externes Signal sind die einzige Möglichkeit zum Starten der Ausgabe.
- **Änder.Temp.Einst.deaktivieren:** Markieren Sie dieses Feld, um die Änderung der Temperatureinstellpunkte unter den Run-Bildschirmen zu deaktivieren. Dies ist nur anwendbar, wenn die Temperaturkontrollobjekte installiert und aktiviert sind.
- **Betreibereinstellungen deaktivieren:** Wenn dieses Feld markiert ist, kann der Benutzer die Abgabeeinstellungen im Betreibermodus nicht anpassen.
- **Niedrige Kühlertemp. deaktiviert Abgabe:** Wenn dieses Feld markiert ist, wird das System Abgabeanfragen zurückweisen, wenn eine der aktivierten Heizzonen unter ihrem Einstellpunkt liegt.

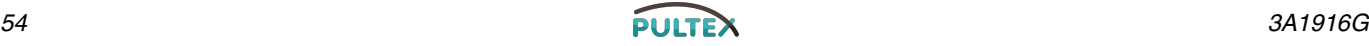

- **Hohe Kühlertemp. deaktiviert Abgabe:** Wenn dieses Feld markiert ist, wird das System die Abgabe deaktivieren, wenn eine der aktivierten Kühlzonen über ihrem Einstellpunkt liegt.
- **Hohlsogalarm in Bedienermodus:** Markieren Sie dieses Feld zur Aktivierung der Hohlsogalarme im Bedienermodus. Entfernen Sie die Markierung, um die Hohlsogalarme im Bedienermodus zu deaktivieren.
- **Mat.Ausg.kompl.trotz Einst.-Fehler:** Wenn dieses Feld markiert ist, wird der Schuss weiter dispensieren, selbst wenn das System niemals den gewünschten Sollwert erreicht.
- **Benachrichtigung bei abgebrochenem Schuss aktivieren:** Wenn dieses Feld markiert ist, wird eine Popup-Mitteilung angezeigt, wenn ein Schuss abgebrochen wurde.
- **Eingabe Maßstabprüfung Gewicht aktivieren:** Diese Option ist für Maschinen ohne Durchflussmesser. Wenn dieses Feld markiert ist, wird nach einer Maßstabsprüfung ein Popup-Fenster geöffnet, das den Benutzer auffordert, die dispensierten Gewichte einzugeben. Drücken Sie die Abbrechen-Taste, um die Eingabe abzubrechen oder drücken Sie die Eingabetaste, um die neuen Werte aufzuzeichnen.

#### <span id="page-54-0"></span>**Erweiterter Bildschirm 4**

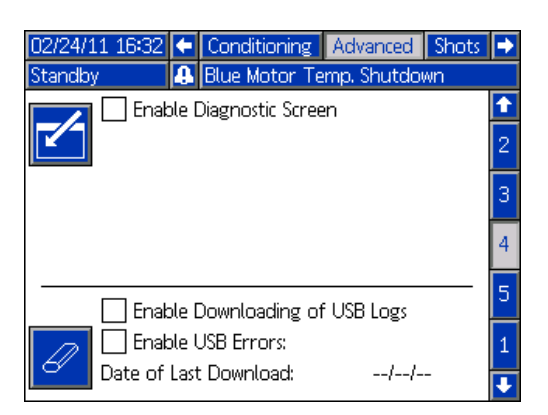

Dieser Bildschirm dient zur Aktivierung der optionalen ADM Ansichten, der Aktvierung der USB-Protokoll-Downloads und zum Löschen der USB-Protokolle. Für weitere Informationen zur USB-Verwendung siehe **[USB-Betrieb](#page-62-0)** auf Seite [63](#page-62-0). Für weitere Informationen zu den optionalen Ansichten siehe **[Diagnose](#page-61-0)** Bildschirm auf Seite [62.](#page-61-0)

#### **Erweiterter Bildschirm 5**

| 01/04/00 00:40                        |                  | Conditioning                                   | Advanced             | <b>Shots</b> |  |
|---------------------------------------|------------------|------------------------------------------------|----------------------|--------------|--|
| Standby                               |                  | No Active Errors                               |                      |              |  |
| Module                                |                  | Software Part<br>Software<br>Number<br>Version |                      |              |  |
| Advanced Display                      | 16E122           |                                                | 0.02.006             | 3            |  |
| USB Configuration                     | 16D461           |                                                | 0.10.004             |              |  |
| <b>MCM Application Blue</b>           | 16F851           |                                                | 1.00.201             | Δ            |  |
| <b>MCM Component Blue</b>             | 16C014           |                                                | 1.01.001             | 5            |  |
| <b>MCM Application Red</b>            | 16F851           |                                                | 1.00.201             |              |  |
| <b>MCM Component Red</b><br>Flowmeter | 160014<br>16D755 |                                                | 1.03.001<br>1.01.001 |              |  |
|                                       |                  |                                                |                      |              |  |
|                                       |                  |                                                |                      |              |  |
|                                       |                  |                                                |                      |              |  |

*Die abgebildeten Zahlen dienen nur als Beispiel und können für Ihr System unterschiedlich sein.*

Dieser Bildschirm zeigt Software-Informationen.

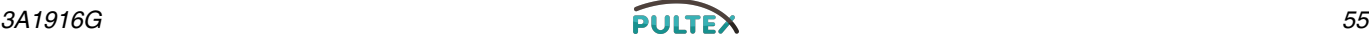

# <span id="page-55-0"></span>**Run-Bildschirme**

Die Run-Bildschirme sind in fünf Hauptabschnitte unterteilt: Status, Fehler, Ereignisse und Wartung. Die folgende Abbildung zeigt die Abfolge der Run-Bildschirme, angefangen mit dem Startbildschirm.

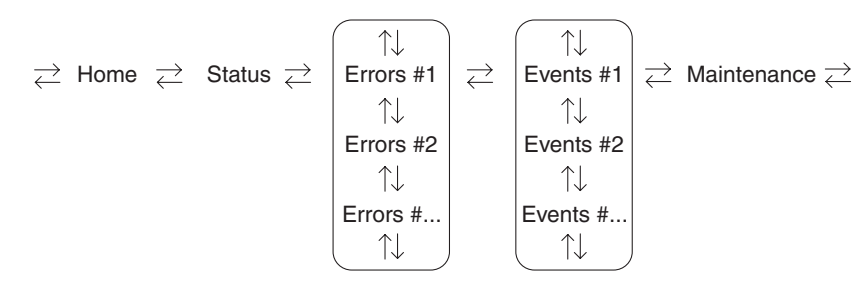

#### **ABB. 15: Run-Bildschirmnavigationsschema**

#### **Startbildschirm**

Der Startbildschirm ist der erste Bildschirm, der unter den Run-Ansichten angezeigt wird. Er zeigt den aktuellen Materialdruck der Materialausgänge A (Rot) und B (Blau) der Pumpe an und ob aktive Fehler anliegen. Wenn Tanks im System installiert sind, wird der Füllstand zu jedem Tank angezeigt.

Um einen Betriebsmodus zu wählen, drücken Sie

die Taste "Modus wählen" ist wiederholt, bis der gewünschte Modus angezeigt wird, dann drücken

Sie die Eingabetaste <- um den Modus zu wählen. Alternativ dazu drücken Sie die Taste "Modus wählen" und verwenden die Aufwärts- und Abwärtspfeiltasten, bis der gewünschte Modus angezeigt wird und drücken

dann die Eingabetaste  $\leftarrow$ , um den Modus zu wählen. Die verfügbaren Betriebsmodi sind Bediener, Sequenz, Schuss, Standby, Nacht und Deaktiviert.

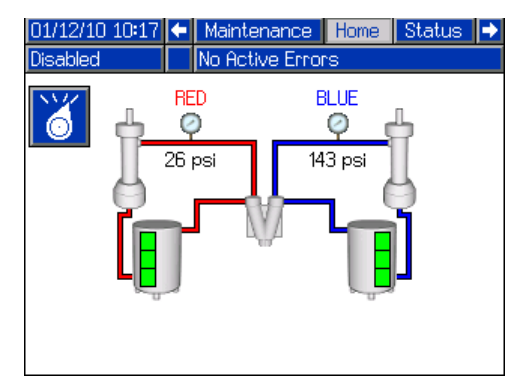

*\* Die Zuleitungstanks werden nur als Beispiel abgebildet. Ihr System ist eventuell nicht mit diesen Tanks ausgestattet.*

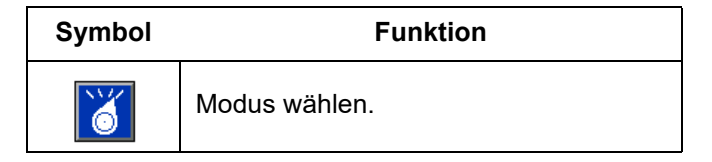

#### **Hauptbildschirm, Standby-Modus**

Im Standby-Modus kann der Benutzer die Heizung aktivieren, die Pumpen parken, die Tanks auffüllen und die Materialien zirkulieren.

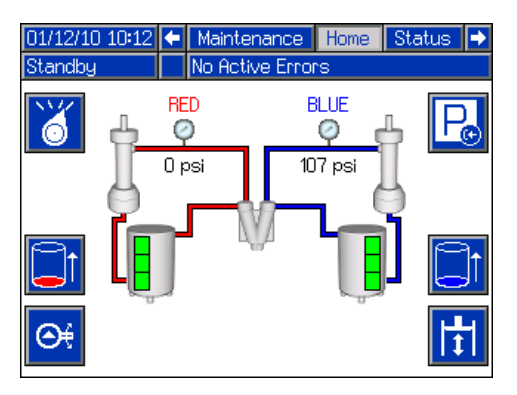

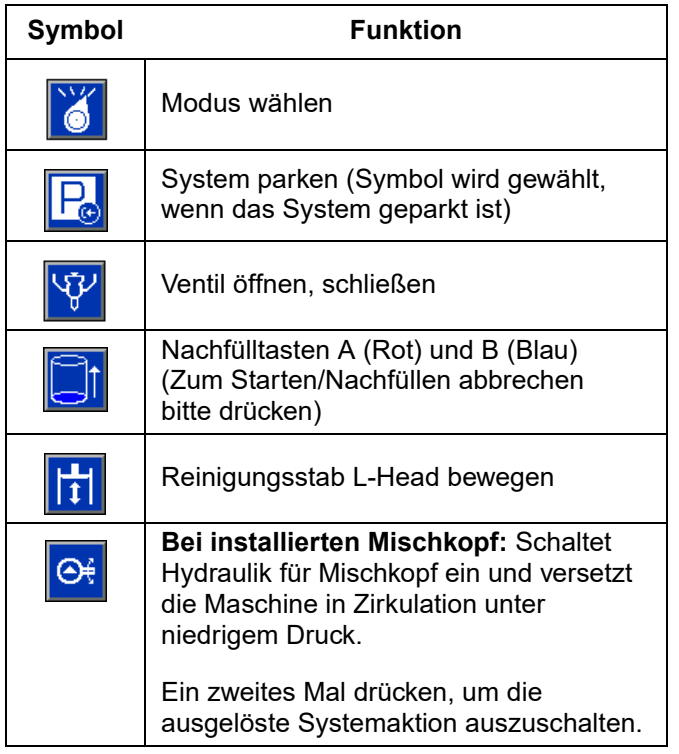

#### <span id="page-56-0"></span>**Startbildschirm, Schussmodus**

Dieser Modus erlaubt dem Benutzer die Wahl einer der 100 vordefinierten Schusszahlen. Siehe **[Schussbildschirm](#page-45-0)** auf Seite [46](#page-45-0) für Informationen zum Ändern von Schussdefinitionen.

Verwenden eines vordefinierten Schusses:

- 1. Öffnen Sie den Schuss-Modus.
- 2. Drücken Sie **1 und verwenden Sie die** Zahlentastatur zur Eingabe der gewünschten Schusszahl.
- 3. Drücken Sie die Eingabetaste <- , um die Schusszahl zu wählen.
- 4. Drücken Sie die Abgabetaste, um mit der Abgabe zu beginnen.

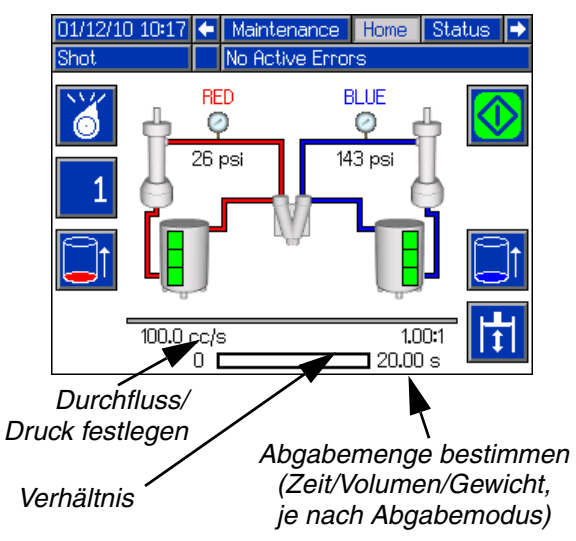

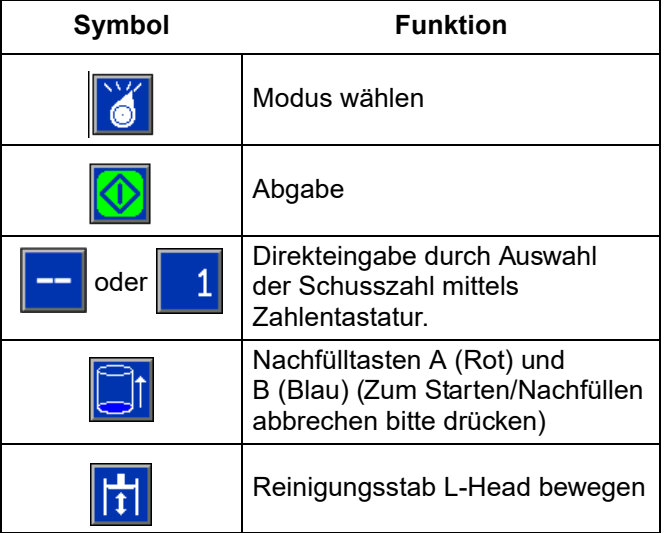

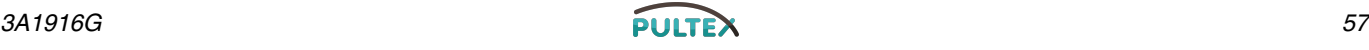

#### <span id="page-57-0"></span>**Startbildschirm, Sequenzmodus**

Dieser Modus erlaubt dem Benutzer die Wahl einer der fünf Sequenzen (A-E). Die Programmleiste unten im Bildschirm zeigt den Fortschritt einer Schussabgabe aus der gewählten Sequenz. Siehe **[Sequenzen-Bildschirmansicht](#page-45-1)** auf Seite [46](#page-45-1) für Informationen zum Ändern der Sequenzdefinitionen.

Verwenden einer vordefinierten Sequenz:

- 1. Stellen Sie sicher, dass sich die Maschine im Sequenzmodus befindet.
- 2. Drücken Sie den Sequenz-Buchstaben/die Positionswahltaste.
- 3. Verwenden Sie die rechte und linke Pfeiltaste zum Umschalten zwischen Buchstaben- und Positionsauswahl. Bei der Auswahl eines Sequenzbuchstabens (A-E) verwenden Sie die Aufwärts- und Abwärtstasten, um durch die verfügbaren Buchstaben zu scrollen. Bei der Auswahl einer Sequenzposition geben Sie die gewünschte Position auf dem Zahlentastenfeld ein. Das System wird ungültige Buchstaben/Positionsauswahlen ablehnen.
- 4. Drücken Sie die Eingabetaste, um den Sequenzbuchstaben/die Position zu bestätigen.
- 5. Drücken Sie die Abgabetaste, um mit der Abgabe zu beginnen.

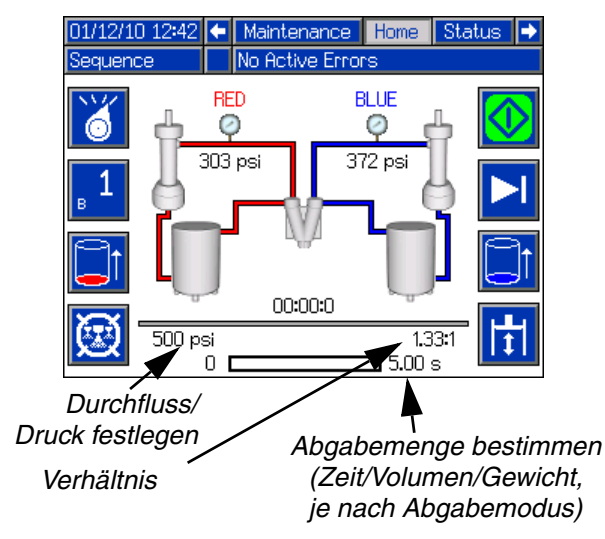

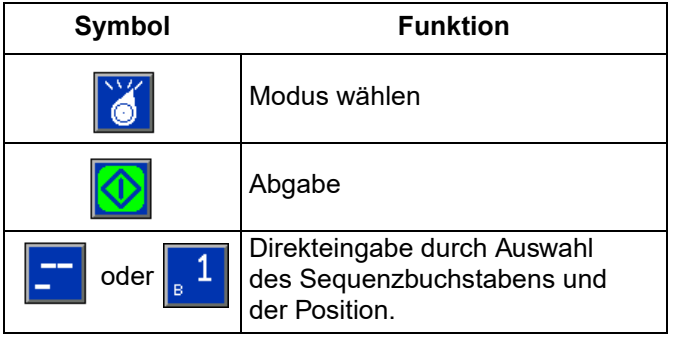

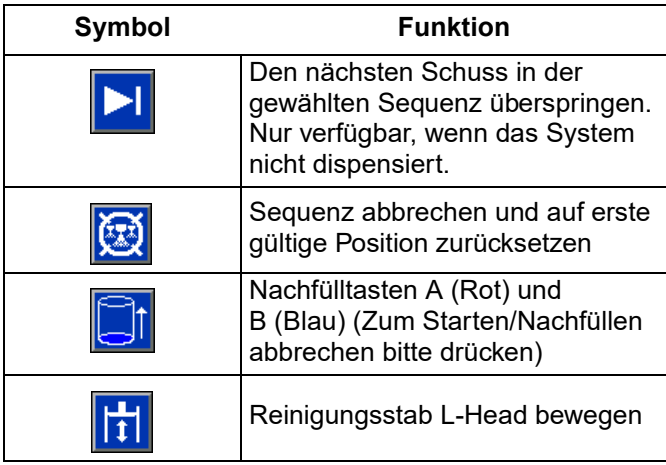

#### **Startbildschirm, Bedienermodus**

Dieser Modus erlaubt den Benutzern die Einstellung eines Drucks oder einer Durchflussrate für die Materialabgabe ohne Verwendung der vordefinierten Schussinformation. Die Verfügbarkeit der Druckoder Durchflussrate hängt von der Wahl des Steuerungsmodus ab, siehe **[Systembildschirm 2](#page-48-0)** auf Seite [49.](#page-48-0)

Zum Ändern der Druck- oder Durchflussrate drücken

Sie die  $\left|\mathbf{G}\right|$  Taste. Der zu ändernde Wert wird jetzt hervorgehoben. Geben Sie den neuen Wert ein und

drücken dann die Eingabetaste **zur Bestätigung.** 

Die Maschine beginnt mit der Abgabe mit der eingestellten Druck- oder Durchflussrate, wenn die Abgabetaste gedrückt wurde und stoppt die Abgabe bei erneutem Drücken. Bei installiertem Fußschalter wird die Maschine dispensieren, bis der Fußschalter losgelassen wird. Wenn der Fußschalter bei eingebautem Mischkopf verwendet wird, wird der Timer für die Vorlaufzeit gestartet und Material wird abgegeben, wenn der Timer abgelaufen ist. Ein weiteres Drücken des Fußschalters wird die Abgabe beenden und den Timer für die Nachlaufzeit auslösen.

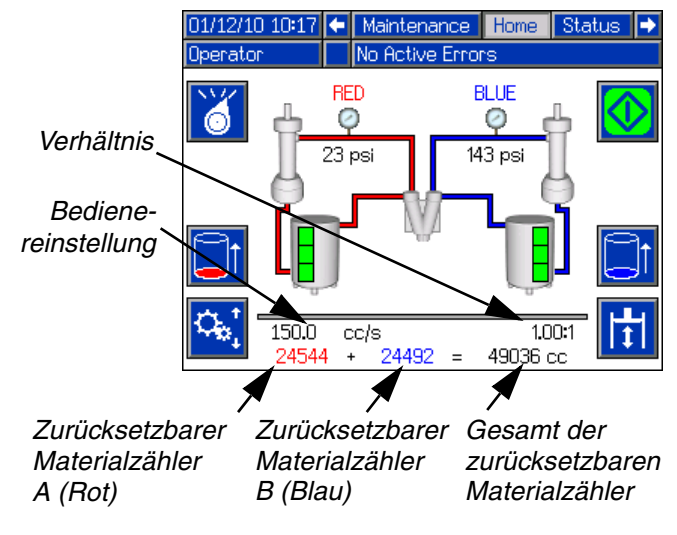

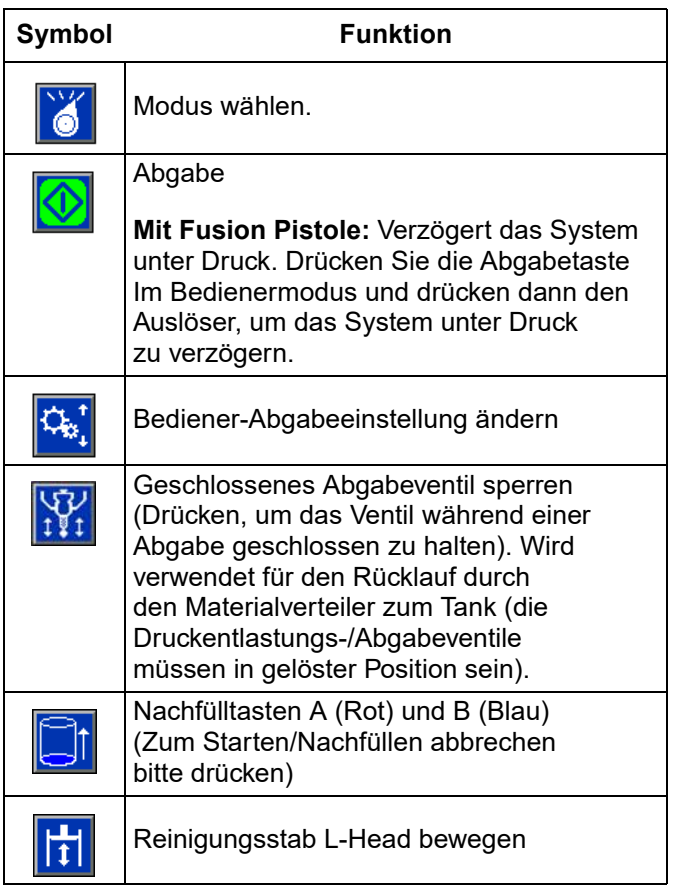

#### **Startbildschirm, Nachtmodus**

Im Nachtmodus schaltet das System regelmäßig ein-und aus. Die wiederkehrenden Ein-/Aus-Zyklen beginnen automatisch bei Eintritt in den Nachtmodus. Siehe **[Konditionierungs-Bildschirm 3](#page-53-3)** auf Seite [54.](#page-53-3)

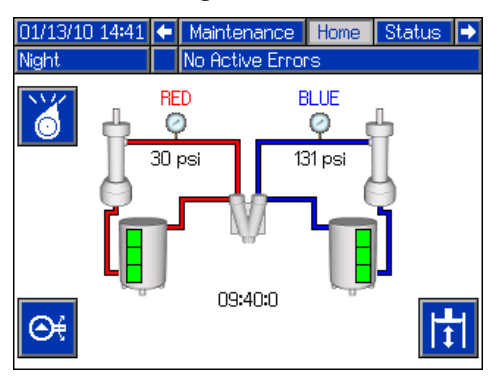

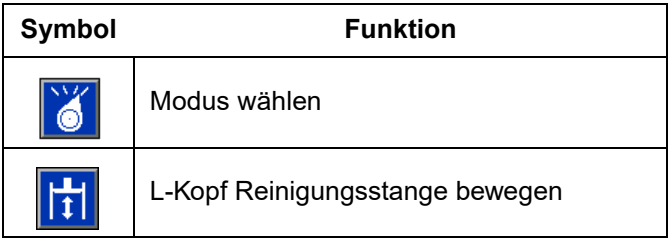

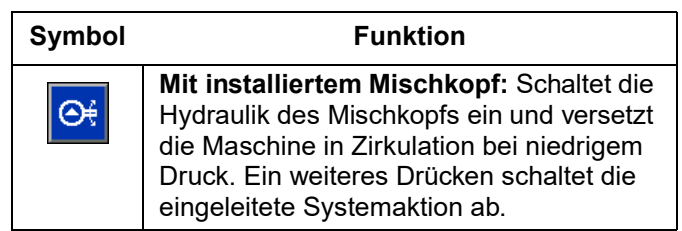

#### **Startbildschirm, Deaktiviert-Modus**

Wenn dieser Modus gewählt wurde, kann die Maschine kein Material abgeben oder konditionieren (wärmen/kühlen). Im Deaktiviert-Modus können die Einrichtungsbildschirme nicht aufgerufen werden. Verwenden Sie die Wahlmodus-Taste zum Verlassen des Deaktiviert-Modus.

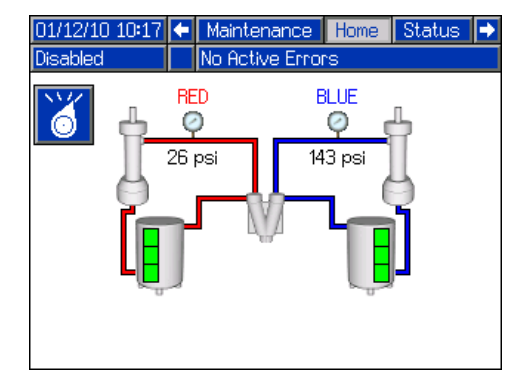

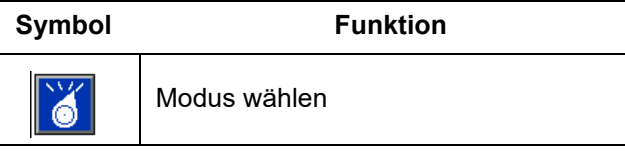

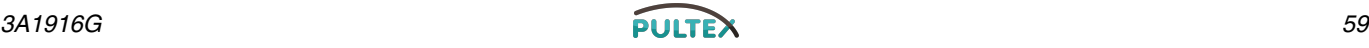

#### <span id="page-59-0"></span>**Statusbildschirm**

Der Statusbildschirm umfasst alle Bedienungsfunktionen des Startbildschirms, außer der Auswahl des Bedienungsmodus. Siehe Beschreibung des Startbildschirms und des Bedienungsmodus, um Informationen zur Funktionalität zu erhalten.

Neben der Funktionalität des Startbildschirms bietet der Statusbildschirm darüber hinaus Informationen und die Steuerung der Materialkonditionierung.

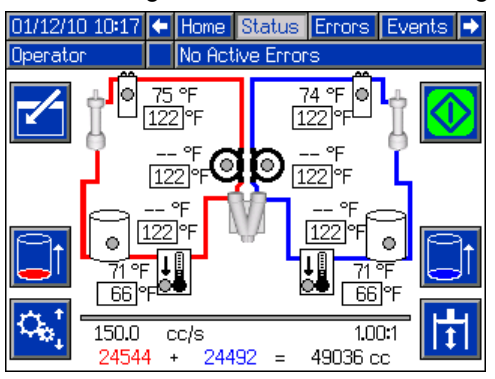

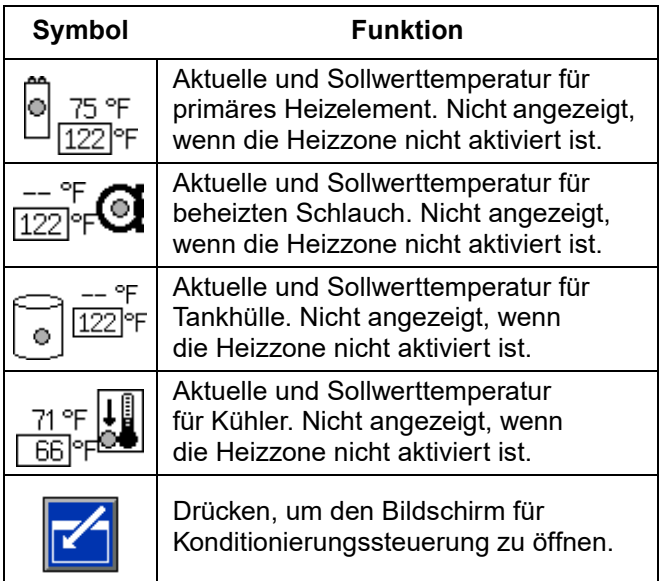

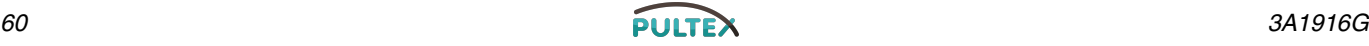

#### **Statusbildschirm, Konditionierungssteuerung**

Unter diesem Bildschirm können die Benutzer die Heizzonen einzeln oder alle zusammen ein- und ausschalten. Die grauen Kreise zeigen an, dass eine Zone ausgeschaltet ist und die grünen Kreise zeigen an, dass eine Zone eingeschaltet ist. Wenn eine Zone eingeschaltet ist, steuert sie aktiv die Temperatur.

Ein-/ausschalten einer einzelnen Zone:

- 1. Drücken Sie Z zum Öffnen des Bildschirms zur Konditionierungssteuerung.
- 2. Navigieren Sie mit den Pfeiltasten zur gewünschten Zone.
- 3. Drücken Sie **ZW** zum Einschalten der gewählten Zone. Wenn eine Zone eingeschaltet ist, wird die Taste gewählt. Drücken Sie die Taste erneut zum Ausschalten der Zone.

Alle Zonen ein-/ausschalten:

- 1. Drücken Sie **Zum Öffnen des Bildschirms** zur Konditionierungssteuerung.
- 2. Drücken Sie  $\frac{2}{2}$ zum Einschalten aller Zonen. Wenn alle Zonen eingeschaltet sind, wird die Taste gewählt. Drücken Sie die Taste erneut zum Ausschalten aller Zonen.

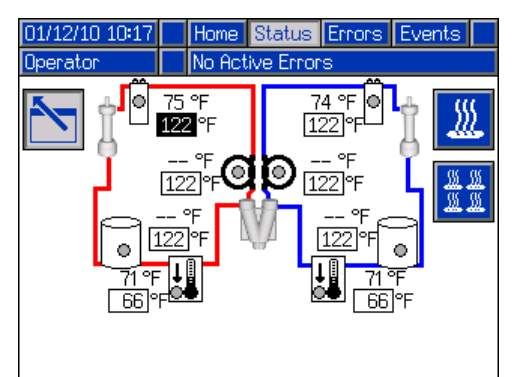

*Alle Zonen werden nur als Beispiel abgebildet. Es können nur vier Zonen gleichzeitig aktiv sein.*

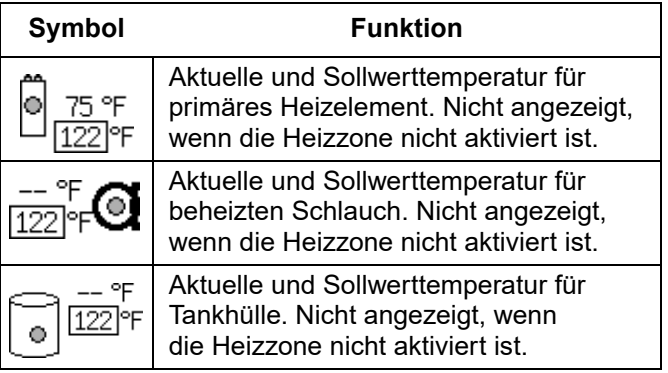

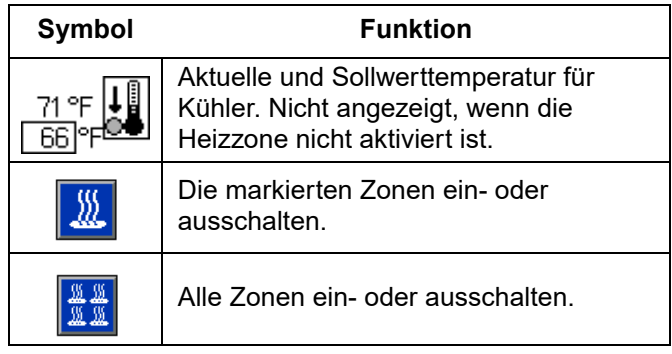

#### **Fehlerbildschirm**

Dieser Bildschirm zeigt den Benutzern eine Liste der Fehler an, die im System aufgetreten sind. Jeder Fehlereintrag umfasst eine Beschreibung und einen Fehlercode mit Datum und Zeitstempel. Es gibt 5 Seiten mit jeweils 10 Fehleranzeigen. Die 50 aktuellsten Fehler werden angezeigt.

Siehe Abschnitt **[Fehlersuche](#page-81-0)** auf Seite [82](#page-81-0) für eine detaillierte Beschreibung aller Systemfehler.

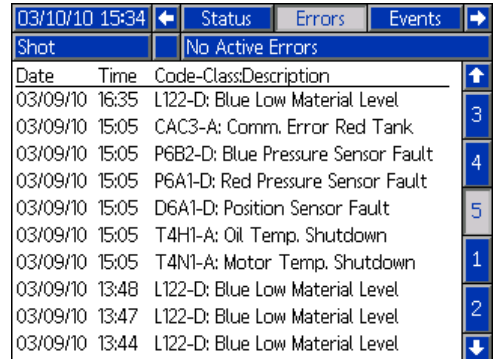

#### **Ereignisbildschirm**

Dieser Bildschirm zeigt den Benutzern eine Liste der Ereignisse, die im System aufgetreten sind. Jedes Ereignis umfasst eine Beschreibung und einen Fehlercode mit Datum und Zeitstempel. Es gibt 20 Seiten mit jeweils 10 Ereignisanzeigen. Die 200 aktuellsten Ereignisse werden angezeigt.

Siehe Abschnitt **[Fehlersuche](#page-81-0)** auf Seite [82](#page-81-0) für eine detaillierte Beschreibung aller Systemereignisse.

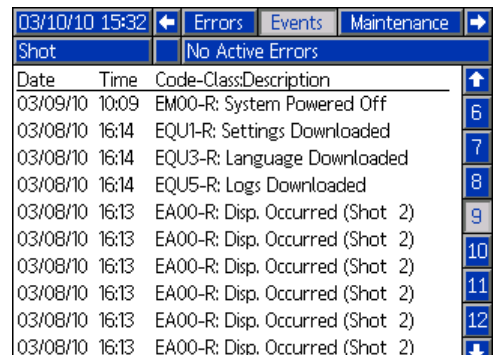

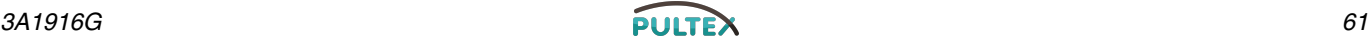

#### **Wartungsbildschirm 1**

Dieser Bildschirm zeigt historische Informationen für jede Pumpe im System an. Die Chargen-Zähler sind zurückstellbar und zählen den Materialverbrauch und die Pumpenzyklen. Die Gesamt-Zähler können nicht durch den Benutzer zurückgesetzt werden. Sie zählen ebenfalls den Materialverbrauch und die Pumpenzyklen. Bei den Zählern für den Materialverbrauch werden die Einheiten neben den Symbolen für Volumen/Gewicht angezeigt.

Um einen Chargen-Zähler zu löschen, drücken Sie die Eingabetaste und navigieren Sie zu dem Feld, das gelöscht werden soll. Drücken Sie die Taste "Einzeln löschen" zum Löschen dieses Datenpunktes. Alternativ dazu drücken Sie die Taste "Alle Löschen", um alle Datenpunkte auf einmal zu löschen.

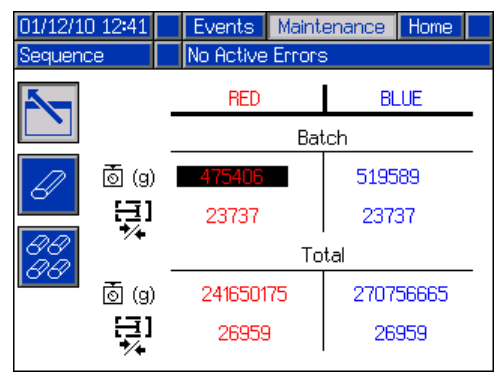

**HINWEIS:** In einem Zirkulationssystem muss die Pumpenleitung angehalten werden, um die Zählwerke zu löschen.

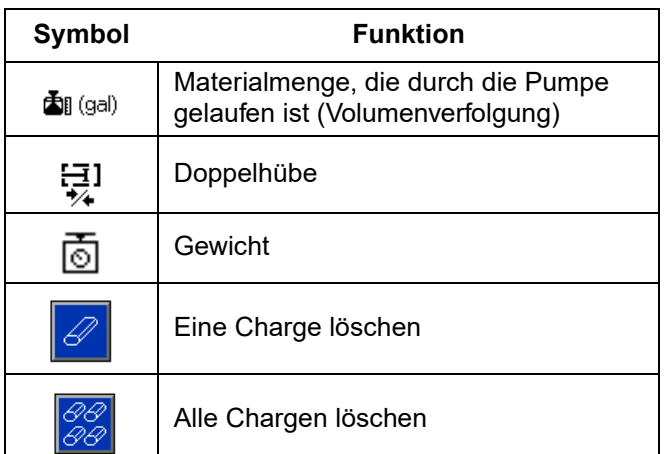

#### **Optionale Bildschirme**

Der optionale Diagnosebildschirm kann unter dem Bildschirm **[Erweiterter Bildschirm 4](#page-54-0)** aktiviert werden, siehe Seite [55.](#page-54-0)

#### <span id="page-61-0"></span>*Diagnose*

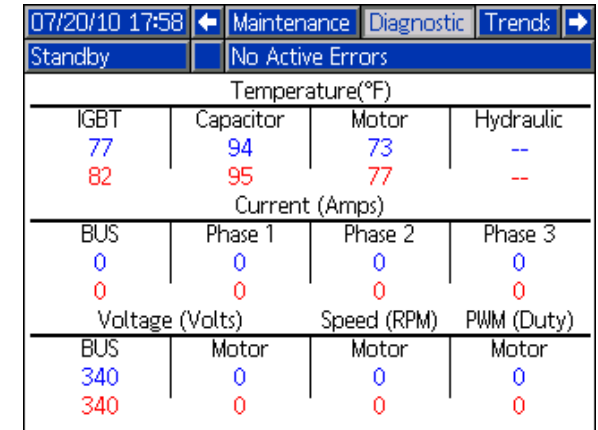

Der Diagnosebildschirm zeigt Statusinformationen für verschiedene Systemkomponenten.

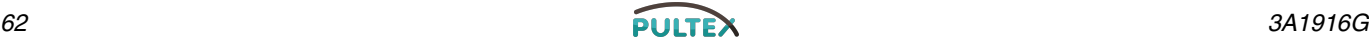

# <span id="page-62-0"></span> **USB-Betrieb**

### **Übersicht**

Es gibt drei Hauptverwendungsarten für USB auf einem GMS-System.

- Die Möglichkeit zum Herunterladen eines Protokolls der letzten 50.000 Fehler und Ereignisse und ein Schussprotokoll, das mehr als 250.000 Schnappschüsse mit wichtigen Abfüllinformationen enthalten kann.
- Möglichkeit zum Herunterladen, Modifizieren und Hochlanden von Dateien mit Sprachanpassung
- Möglichkeit zum Herunter- und Hochladen von Systemkonfigurationen
	- Diese Daten umfassen die meisten durch den Benutzer wählbaren und konfigurierbaren Einstellungen.
	- Diese Daten umfassen nicht die Pumpen-Zähler, Fehler- und Ereignisprotokolle und Sequenz-Zähler.

### **USB-Optionen**

Die einzigen Optionen für USB auf dem ADM befinden sich unter **[Erweiterter Bildschirm 2](#page-53-1)**, siehe Seite [54.](#page-53-1)

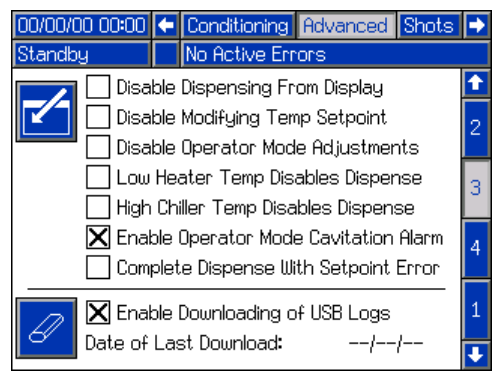

Die erste Option ist ein Markierungsfeld, welches das Herunterladen der Fehlerereignis- und Schussdaten-Protokolldateien aktiviert oder deaktiviert. Das Schussdaten-Protokoll läuft während allen Rezirkulations-, Schuss- und Bedienermodi.

Die zweite Option ist das Löschen-Symbol, welches das letzte Download-Datum auf eine Zeit zurücksetzt, zu der alle Protokolle heruntergeladen werden können, 10/01/09. Damit kann der Benutzer alle USB-Protokolleinträge herunterladen, was über 2 Stunden in Anspruch nehmen kann, wenn die Protokolldateien voll sind. Derzeit überwacht das ADM die USB-Protokolle nicht und warnt den Benutzer nicht, wenn Daten überschrieben werden könnten; um die Download-Zeiten und das Risiko des Datenverlustes zu minimieren, wird empfohlen, dass der Benutzer die Protokolle alle zwei 2 Wochen oder häufiger herunterlädt, wenn die Maschine häufiger als eine ganze Schicht pro Tag verwendet wird.

### **Protokolldateien herunterladen**

Wenn "Herunterladen von USB-Protokollen zulassen" markiert ist, kann der Benutzer einen USB-Stick verwenden, um die Protokolldateien herunterzuladen.

#### *HINWEIS*

USB-Sticks in niedriger Qualität können den USB-Anschluss am ADM schneller verschleißen lassen. Verwenden Sie nur hochwertige USB-Sticks für den ADM-Anschluss.

Um die Protokolldateien herunterzuladen, stecken Sie einen hochwertigen USB-Stick in den USB-Anschluss unten am ADM. Das ADM wird automatisch mit dem Herunterladen der Protokolldateien und der Kundensprachdatei (DISPTEXT.TXT) und den Systemeinstellungen (SETTINGS.TXT) beginnen. Der Fortschritt des Ladevorgangs wird in der Statusleiste angezeigt.

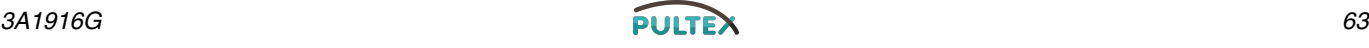

**Protokolldateien, Ordnerstruktur**

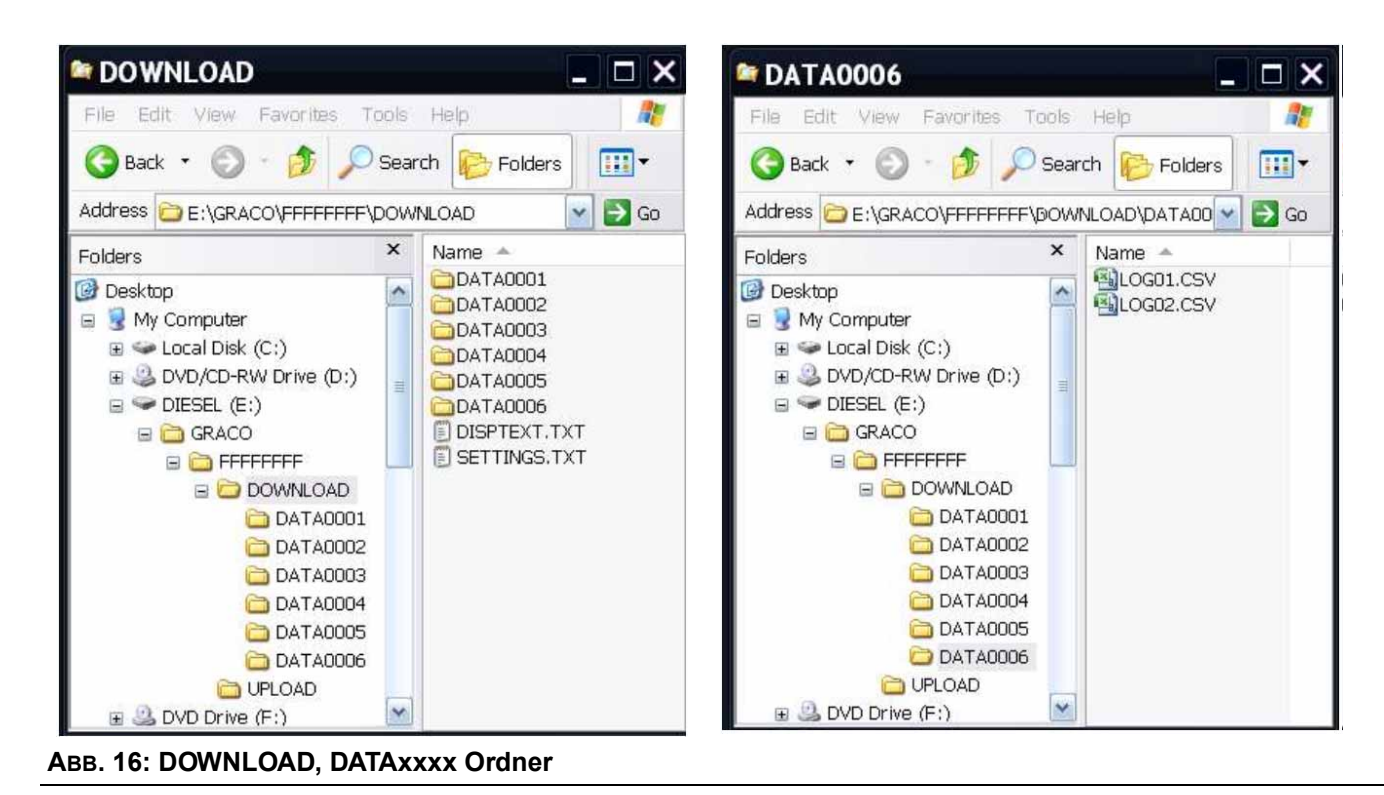

Jedes Mal, wenn ein USB-Stick in den ADM USB-Port eingeschoben wird, wird ein neuer Ordner mit der Bezeichnung DATAxxxx erstellt. Die Nummer an Ende des Ordnernamens erhöht sich mit jedem Einstecken des USB-Sticks und mit jedem Hochoder Herunterladen von Daten. In jedem DATAxxxx Ordner gibt es zwei Protokolldateien. Sie werden als .csv Dateien (kommagetrennter Wert) formatiert und können von den meisten Text-Editoren oder Datenverarbeitungsprogrammen (z.B. Excel) geöffnet werden.

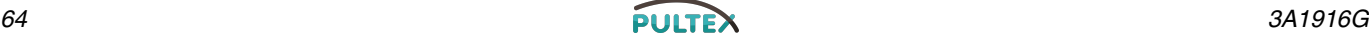

#### **Beispiel LOG01 Datei**

Die LOG01 Datei ist die Fehler- und Ereignisse-Protokolldatei.

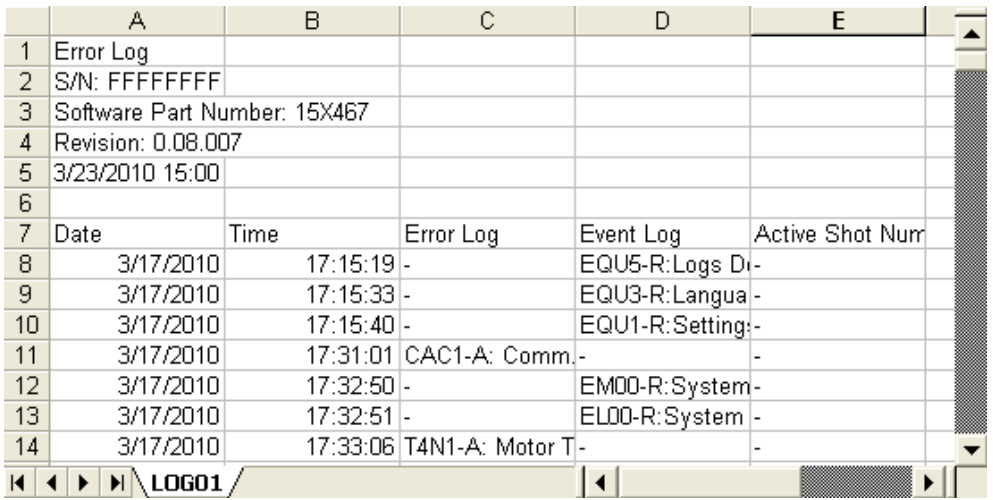

#### **Beispiel LOG02 Datei**

Die LOG02 Datei ist die Schussdaten-Protokolldatei.

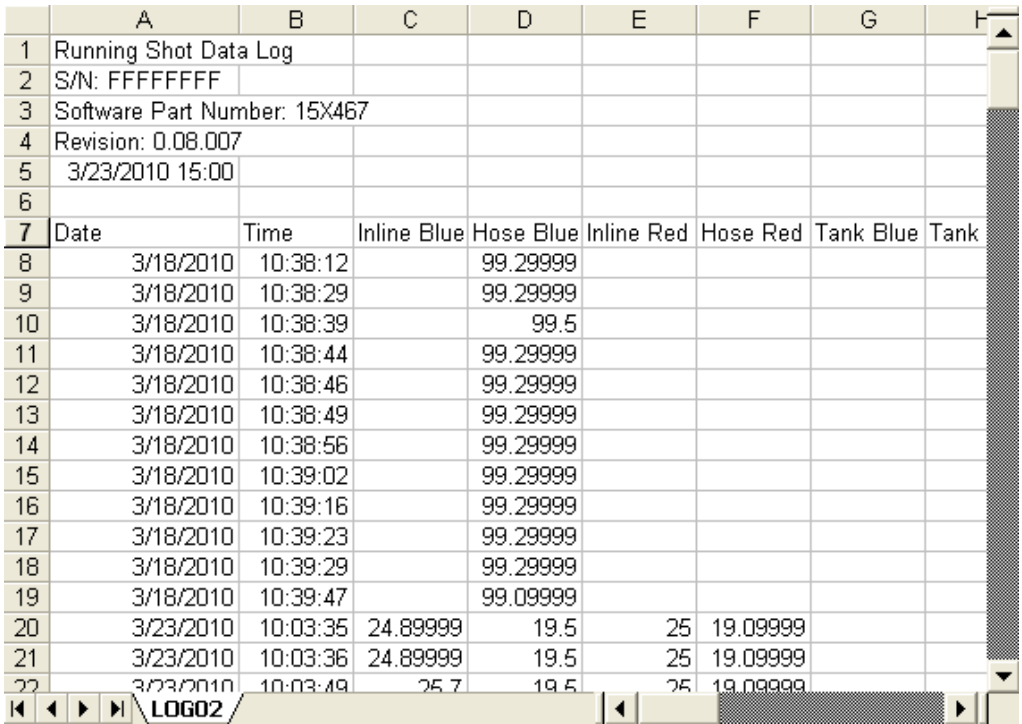

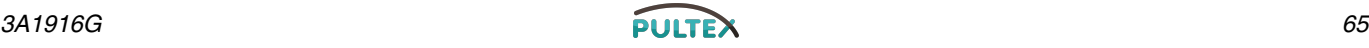

### **Transfer-Systemeinstellungen**

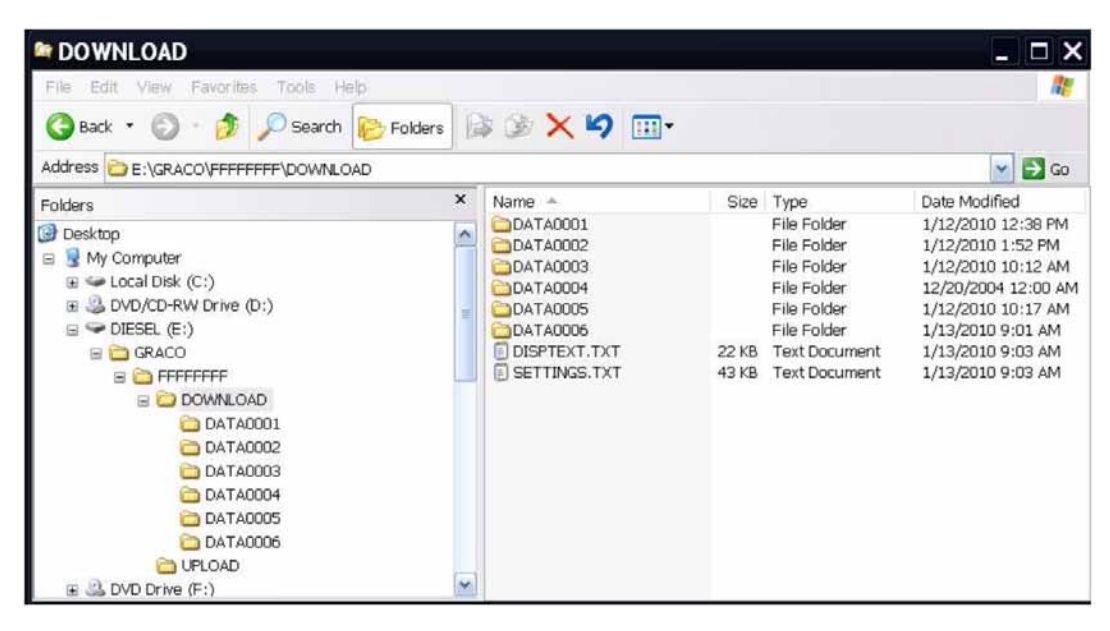

#### *HINWEIS*

USB-Sticks in niedriger Qualität können den USB-Anschluss am ADM schneller verschleißen lassen. Verwenden Sie nur hochwertige USB-Sticks für den ADM-Anschluss.

Verwenden Sie den folgenden Prozess für die Transfer-Systemeinstellungen von einer Maschine zu einer anderen.

1. Schieben Sie einen hochwertigen USB-Stick in den USB-Anschluss des Systems, das die zu übertragenden Einstellungen enthält. Nach Beendigung des Herunterladens befindet sich die SETTINGS.TXT Datei im DOWNLOAD-Ordner.

#### *HINWEIS*

Der Benutzer sollte niemals versuchen, die SETTINGS.TXT Datei in jeglicher Form zu verändern. Graco übernimmt keine Verantwortung für Schäden, die durch eine unsachgemäß modifizierte Setup-Datei verursacht wurden.

- 2. Stecken Sie den USB-Stick in einen Computer ein.
- 3. Navigieren Sie zum DOWNLOAD-Ordner.
- 4. Kopieren Sie die SETTINGS.TXT Datei aus dem DOWNLOAD-Ordner in den UPLOAD-Ordner.

5. Ziehen Sie den USB-Stick vom Computer ab und stecken ihn in dem ADM USB-Anschluss der zweiten Maschine. Die Software beginnt automatisch mit der Aktualisierung.

**HINWEIS:** Vor Beginn der Aktualisierung beginnt das ADM automatisch mit dem Abschalten des Systems und bricht alle laufenden Abgabeprozesse ab. Wenn die Software das System aktualisiert, erscheint ein Popup-Fenster und informiert den Benutzer über das Update und das System wird gesperrt. Nachdem die Aktualisierung abgeschlossen ist, fordert das ADM den Benutzer auf, den Strom wieder einzuschalten, um die Aktualisierungen anzuwenden. Wenn dieses Fenster erscheint, empfiehlt es sich zur Sicherheit, den USB-Stick vor dem Einschalten abzuziehen.

- 6. Nachdem die Software aktualisiert wurde, entfernen Sie den USB-Stick von ADM USB-Port und stecken diesen in einen Computer ein.
- 7. Navigieren Sie zum UPLOAD-Ordner und entfernen Sie die SETTINGS.TXT Datei.

**HINWEIS:** Entfernen Sie direkt nach dem Hochladen der Einstellungen die SETTINGS.TXT Datei aus dem UPLOAD-Ordner, um einen versehentlichen Verlust der Daten beim nächsten Einschieben des USB-Sticks in den ADM USB-Port zu verhindern. Wenn sich eine SETTINGS.TXT Datei im UPLOAD-Ordner befindet, wenn der USB-Stick in den ADM USB-Port eingeschoben wird, wird die Software versuchen, das ADM zu aktualisieren.

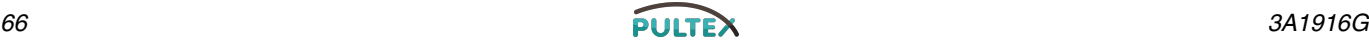

### **Eingestellte Sprache aktualisieren**

#### *HINWEIS*

USB-Sticks in niedriger Qualität können den USB-Anschluss am ADM schneller verschleißen lassen. Verwenden Sie nur hochwertige USB-Sticks für den ADM-Anschluss.

Verwenden Sie den folgenden Ablauf zur Anpassung des Textes an das ADM. Die Sprachendatei DISPTEXT.TXT kann in Excel geändert werden, muss jedoch als Unicode-Textdatei mit der Erweiterung .TXT gespeichert werden, damit sie korrekt importiert werden kann.

- 1. Schieben Sie einen hochwertigen USB-Stick in den USB-Anschluss des Systems, das die zu übertragenden Einstellungen enthält. Nachdem das Herunterladen abgeschlossen ist, ist die DISPTEXT.TXT Datei im DOWNLOAD-Ordner zu finden.
- 2. Stecken Sie den USB-Stick in einen Computer ein.
- 3. Navigieren Sie zum DOWNLOAD-Ordner.
- 4. Kopieren Sie die DISPTEST.TXT Datei aus dem DOWNLOAD-Ordner auf Ihrem Computer.
- 5. Verwenden Sie eine Datenverarbeitungssoftware wie z.B. Excel zum Ändern der DISPTEXT.TXT Datei. Nach erfolgter Änderung speichern Sie die Datei als Unicode-Textformat. Siehe **[Beispiel](#page-67-0)  [DISPTEXT.TXT Datei](#page-67-0)** auf Seite [68.](#page-67-0)
	- a. Suchen Sie in der ersten Spalte den String, den Sie ändern möchten.
	- b. Geben Sie in der zweiten Spalte derselben Zeile den neuen String ein.
	- c. Speichern Sie die Datei als Unicode-Textdatei. Der Name muss DISPTEXT.TXT bleiben.
- 6. Kopieren Sie die geänderte DISPTEXT.TXT Datei in den UPLOAD-Ordner.

7. Entfernen Sie den USB-Stick aus dem Computer und stecken ihn in den ADM USB-Port ein. Die Software beginnt automatisch mit der Aktualisierung.

**HINWEIS:** Vor Beginn der Aktualisierung beginnt das ADM automatisch mit dem Abschalten des Systems und bricht alle laufenden Abgabeprozesse ab. Wenn die Software das System aktualisiert, erscheint ein Popup-Fenster und informiert den Benutzer über das Update und das System wird gesperrt. Nach erfolgter Aktualisierung fordert das ADM den Benutzer auf, den Strom einzuschalten und die Aktualisierungen anzuwenden. Wenn dieses Fenster erscheint, empfiehlt es sich zur Sicherheit, den USB-Stick vor dem Einschalten abzuziehen.

- 8. Nachdem die Software aktualisiert wurde, entfernen Sie den USB-Stick von ADM USB-Port und stecken diesen in einen Computer ein.
- 9. Navigieren Sie zum UPLOAD-Ordner und entfernen Sie die DISPTEXT.TXT Datei.

**HINWEIS:** Entfernen Sie direkt nach dem Hochladen der Sprachdatei die DISPTEXT.TXT Datei aus dem UPLOAD-Ordner, um einen versehentlichen Verlust der Daten beim nächsten Einschieben des USB-Sticks in den ADM USB-Port zu verhindern. Wenn sich eine DISPTEXT.TXT Datei im UPLOAD-Ordner befindet, wenn der USB-Stick in den ADM USB-Port eingeschoben wird, wird die Software versuchen, das ADM zu aktualisieren.

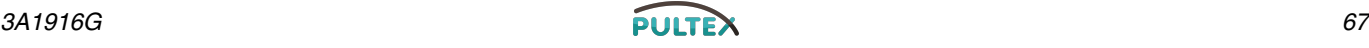

### Beispiel SETTINGS.TXT Datei **Beispiel DISPTEXT.TXT Datei**

#### *HINWEIS*

Der Benutzer sollte niemals versuchen, die SETTINGS.TXT Datei in jeglicher Form zu verändern. Graco übernimmt keine Verantwortung für Schäden, die durch eine unsachgemäß modifizierte Setup-Datei verursacht wurden.

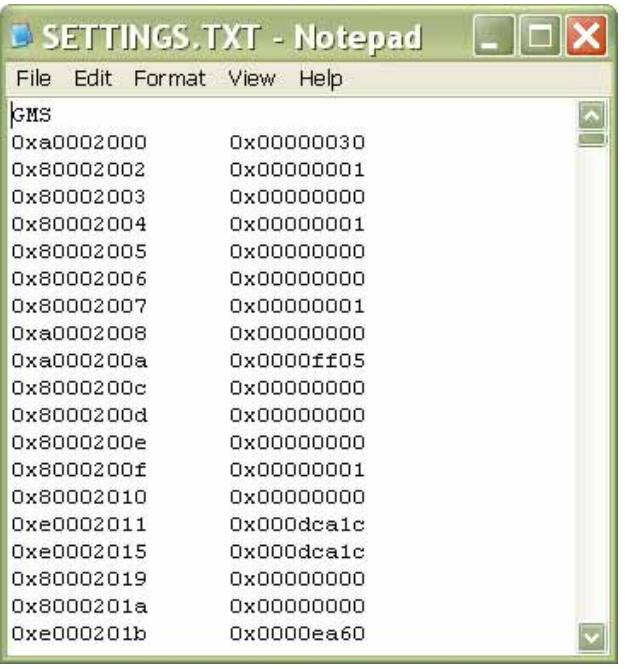

<span id="page-67-0"></span>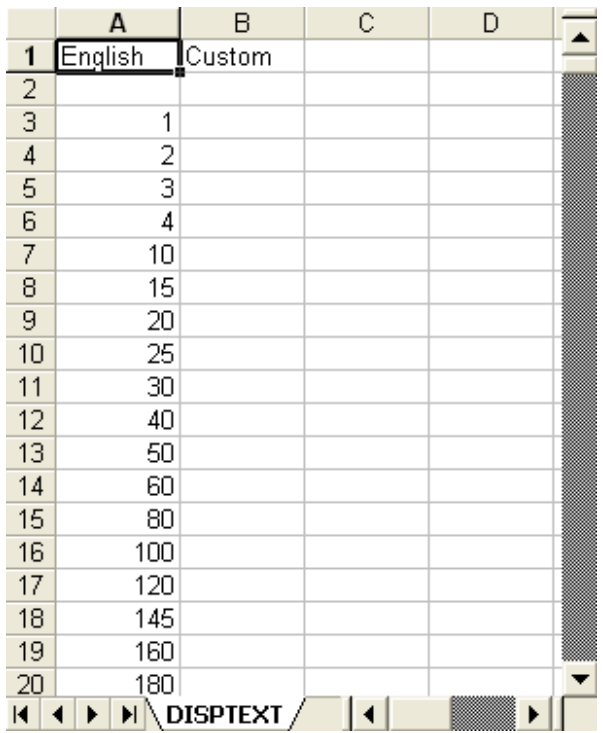

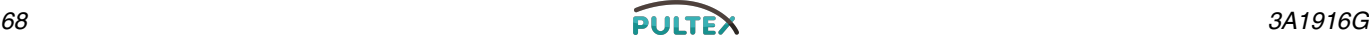

# **Inbetriebnahme**

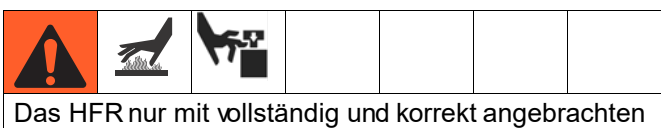

Abdeckungen und Schutzblechen in Betrieb nehmen.

#### **1. Das System mit den Zufuhrpumpen füllen**

#### **HINWEIS:**

Das HFR Gerät wurde im Werk mit Öl getestet. Vor dem Abfüllen muss das Öl mit einem verträglichen Lösemittel ausgespült werden. Siehe **[Spülen](#page-73-0)** auf Seite [74.](#page-73-0)

- a. Prüfen Sie, ob die Maschinenanschlüsse eingerichtet sind. Siehe **[Einrichtung](#page-35-1)** Prozedur, Seite [36](#page-35-1).
- b. Täglich vor der Inbetriebnahme die Sauberkeit der Einlassfilter überprüfen (Seite) [80](#page-79-0).
- c. Pegelstand und Zustand des ISO-Schmiermittels täglich überprüfen, Seite **[IsoGuard Select](#page-80-0)™ System** [81](#page-80-0).
- d. Das Rührwerk für die Komponente B (Blau) einschalten, falls ein solches verwendet wird.
- e. Beide DRUCKENTLASTUNGS-/ ABFÜLLVENTILE (SA, SB) auf DISPENSE

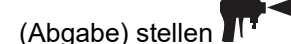

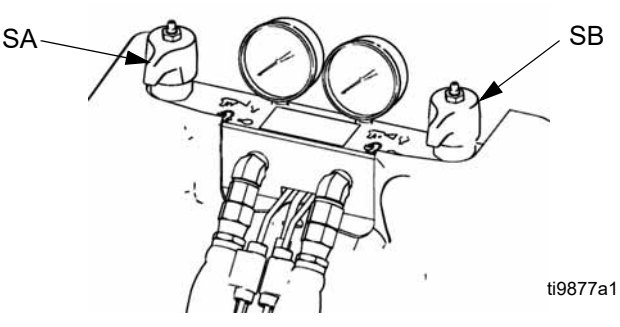

- f. Die Zufuhrpumpen einschalten.
- g. Die Materialeinlassventile (FV) öffnen. Prüfen ob Leckagen vorhanden sind.

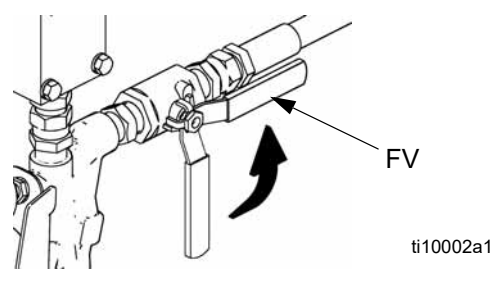

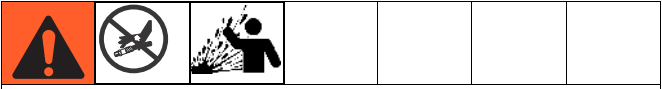

#### **Halten Sie die Komponenten A (Rot) und B (Blau) getrennt**

Eine Kreuzkontamination der mit ausgetrocknetem Material behafteten Leitungen kann erfolgen, was zu ernsten Verletzungen oder einer Beschädigung der Anlage führen kann. Um eine Querkontamination der befeuchteten Teile im Gerät zu verhindern, dürfen die Geräteteile für Komponente A (Rot) und Komponente B (Blau) **niemals** miteinander vertauscht werden.

- h. Das System mit den Zufuhrpumpen füllen.
- i. **Nur für Modelle mit einer EP-, Fusion- oder P2-Pistole:** Halten Sie den Materialverteiler der Pistole über zwei geerdete Abfallbehälter. Die Materialventile A (Rot) und B (Blau) so lange öffnen, bis saubere, blasenfreie Flüssigkeit aus den Ventilen austritt. Die Ventile schließen.

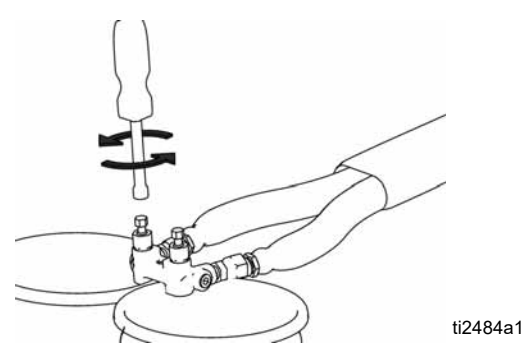

- j. **Nur für Modelle mit MD2-Ventil:** Halten Sie das vordere Teil des MD2-Ventils ohne Mixer über zwei geerdete Abfallbehälter. Lassen Sie den Mixer aus und lösen Sie die Pistole aus, bis beide Materialien ohne Blasen auf der Spitze herauslaufen.
- Zum Spülen der Pumpe betätigen Sie die Pumpe mehrmals oder bis blasenfreies Material abgegeben wird.

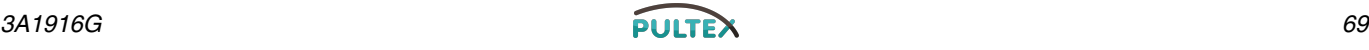

#### <span id="page-69-0"></span>**2. HFR kalibrieren**

Der Kalibrierungsvorgang für das HFR erfolgt in zwei Schritten. Der erste Schritt, der Lernmodus, muss stets ausgeführt werden, wenn die Pumpenleitung neu angesteckt wird oder wenn Wartungsarbeiten durchgeführt wurden, die die mechanischen Toleranzen in der Pumpenleitung beeinträchtigen können. Wenn es scheint, als ob die Maschine nicht den vollständigen Pumpenhub nutzt oder die Maschine am Ende des Hydraulikzylinders anzuschlagen scheint, führen Sie die Schritte des Lernmodus aus. Im Lernmodus wird das System hinsichtlich der mechanischen Fahrtenden angelernt.

#### **Prozedur Lernmodus:**

- a. Wechseln Sie zum Kalibrierungsmenü.
- b. Stellen Sie einen Abfallbehälter unter das Ausgabeventil. Die nächsten Schritte führen dazu, dass die Maschine Material ausgibt.

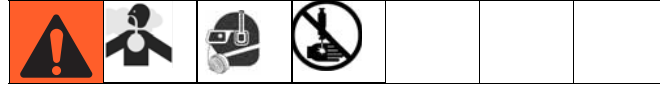

Drücken Sie die Taste für die Fahrt nach

rechts  $\mathbb{F}^{\parallel}$  und danach die Ausgabetaste Die Pumpe wird auf die äußerste rechte Position fahren.

d. Nachdem die Pumpe angehalten hat, drücken Sie die Taste für die Fahrt nach links **van die Taste für die Fahrt nach links** und

drücken Sie danach die Ausgabetaste Die Pumpe wird auf die äußerste linke Position fahren.

e. Nachdem die Pumpe die Bewegung einstellt,

drücken Sie die "Fortfahren"-Taste **D**, um zum nächsten Schritt im Kalibrierungsprozess

zu gelangen, oder die "Seite zurück"-Taste um zum Startbildschirm der Kalibrierung zurückzukehren.

**HINWEIS:** Während dieses Prozesses hat das System die mechanischen Limits des Verfahrwegs gelernt. Wenn die Pumpe aus irgendwelchen Gründen die äußersten linken und rechten Limits nicht erreicht hat, wiederholen Sie die Prozedur.

Wenn das System in einem Zeit- oder Volumen-Abgabemodus verwendet werden soll, ist die Systemkalibrierung nach der Ausführung des oben beschriebenen Lernmodus abgeschlossen. Wenn das System jedoch in einem Gewichtsabgabe-Modus verwendet werden soll und die Anwendung erfordert, dass die Abgabemenge akkurat und konsistent ist, muss die nachfolgende Kalibrierungsprozedur ausgeführt werden.

#### **Gewichtskalibrierung:**

**HINWEIS:** Führen Sie die Gewichtskalibrierung nur dann durch, wenn das System im Gewichtsabgabe-Modus laufen wird.

Die Gewichtskalibrierung muss durchgeführt werden, wenn das System produktionsbereit ist. Düsengrößen und Schlauchlängen müssen abgeschlossen sein, das Material sollte auf Temperatur sein und alle Konditionierungszonen, die während der Produktion eingeschaltet sein werden, sollten eingeschaltet sein. Jegliche Abweichungen in der Systemeinrichtung zwischen diesem Produktionslauf und der Produktumgebung führen zu einer Verschlechterung der Systemabgabegenauigkeit.

a. Navigieren Sie zum Bildschirm

"Gewichtskalibrierung" **...** 

- b. Navigieren Sie zum Kal.Sollwert-Textfeld und geben Sie den gewünschten Sollwert ein (Druck oder Durchfluss, basierend auf dem gewählten Steuerungsmodus).
- c. Drücken Sie
- d. Stellen Sie einen Materialabfallbehälter unter das Abgabeventil.
- e. Drücken Sie  $\circled{1}$  oder den Fußschalter, um den Systemcharakterisierungsprozess zu starten. Die Pumpe wird beginnen, zum eingegebenen Sollwert zu arbeiten, bis sie die korrekten Steuerungsparameter lernt, danach wird sie den Prozess auf 60 % des Wertes wiederholen.

Wenn sie abgeschlossen hat, wechselt das **X** 

Symbol zurück auf

- f. Drücken Sie  $\frac{1}{\sqrt{2}}$  erneut zum Deaktivieren.
- g. Wählen Sie das Kal.Punkt. 1 von 2 Textfeldern unter der Skalengrafik.
- h. Drücken Sie mit einem Materialabfallbehälter

unter dem Abgabeventil  $\circled{1}$  oder den Fußschalter, um einen Kal. 1 Schuss zu dispensieren. Entsorgen Sie das dispensierte Material.

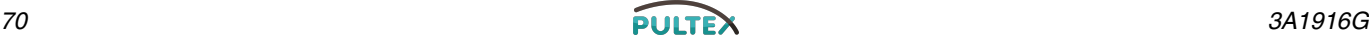

- i. Wählen Sie das Kal. 1 Schuss-Mittelwert-Feld und drücken Sie  $\mathcal{P}$ , um den Wert zu löschen.
- j. Wählen Sie das Kal.Punkt. 1 von 2 Textfeld.
- k. Drücken Sie  $\Diamond$  oder den Fußschalter, um einen Kal. 1 Schuss zu dispensieren.
- l. Wiegen Sie das dispensierte Material und geben Sie das Gewicht in das Textfeld ein.
- m. Wiederholen Sie die vorangehenden zwei Schritte drei weitere Male. Die Logik wird die Messungen automatisch Mitteln und das Ergebnis im zweiten Textfeld in der Zeile eintragen.
- n. Wählen Sie das Kal. Punkt 2 von 2 Textfeld unter der Skalengrafik.
- o. Drücken Sie  $\Diamond$  oder den Fußschalter, um einen Kal. 2 Schuss zu dispensieren.
- p. Wiegen Sie das dispensierte Material und geben Sie das Gewicht in das Textfeld ein.
- q. Wiederholen Sie die vorangehenden zwei Schritte drei weitere Male. Die Logik wird die Messungen automatisch Mitteln und das Ergebnis im zweiten Textfeld in der Zeile eintragen.
- r. Drücken Sie  $\mathbb{E}$

Das System kann jetzt akkurate Materialmengen für den im Prozess angegebenen Sollwert abgeben. Wenn eine Gewichtsabgabe einen Sollwert verwendet, der erheblich vom Sollwert abweicht, der in dieser Kalibrierung verwendet wurde, wird eine Warnung angezeigt und informiert den Benutzer, dass die Dispensgenauigkeit evtl. schlechter geworden ist.

#### **3. Temperaturen einstellen (nur für beheizte Modelle)**

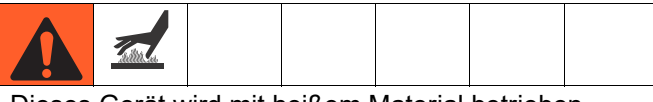

Dieses Gerät wird mit heißem Material betrieben, weshalb bestimmte Oberflächen am Gerät sehr heiß werden können. Um schwere Verbrennungen zu vermeiden:

- Niemals heiße Flüssigkeit oder heiße Geräte berühren.
- Gerät vor dem Berühren abkühlen lassen.
- Handschuhe tragen, falls die Temperatur der Flüssigkeit mehr als 43 °C (110 °F) beträgt.

Für detaillierte Temperaturanpassungen, einschließlich Alarmlevel oder für die erste Maschinenkonfiguration siehe **[Konditionierungs-Bildschirm 2](#page-52-1)** auf Seite [53](#page-52-1)  für Details. Für geringfügige Anpassungen an den Temperatur-Sollwert nach der ersten Maschinenkonfiguration siehe **[Statusbildschirm](#page-59-0)** auf Seite [60.](#page-59-0)

- **4. Systemsteuerung und Abgabemodi einstellen:**  Siehe **[Systemansicht 1](#page-47-0)** auf Seite [48](#page-47-0).
- **5. Einstellung Pumpengrößen:** Siehe **[Systemansicht 1](#page-47-0)** auf Seite [48](#page-47-0).
- **6. Schussrezepte definieren**
	- a. Navigieren Sie zum Schuss-Bildschirm.
	- b. Drücken Sie  $\llbracket \mathcal{C} \rrbracket$ , um den Bildschirm aufzurufen.
	- c. Verwenden Sie die Pfeiltasten auf der Tastatur, um zur Detailspalte für die gewünschte Schusszahl zu gelangen.
	- d. Geben Sie die gewünschte Einstellung für

dieses Objekt ein und drücken Sie .

e. Wiederholen Sie die vorangehenden zwei Schritte für alle gewünschten Schusszahlen.

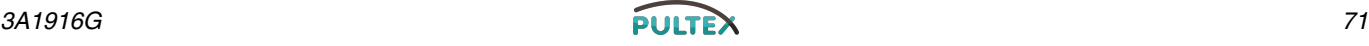

#### **7. Druckunterschiedseinstellung ändern (optional)**

Die Druckunterschiedsfunktion erkennt Bedingungen, die zu einem falschen Mischverhältnis führen können, wie z.B. einen Abfall des Zufuhrdrucks oder einen leeren Zufuhrbehälter, undichte Stellen in der Pumpe, einen verstopften Materialeinlassfilter oder Materialleckagen.

Der Wert für die Druckunterschiedserkennung ist ab Werk auf 3,5 MPa (35 bar, 500 psi) eingestellt. Wenn Sie eine kleinere Toleranz wünschen, müssen Sie den Wert niedriger ansetzen. Wenn Sie eine höhere Toleranz wünschen oder Fehlalarme vermeiden möchten, geben Sie einen höheren Wert ein.

- a. Wechseln Sie zu Systembildschirm 3.
- b. Drücken Sie  $\mathbb{Z}$ , um den Bildschirm aufzurufen.
- c. Navigieren Sie zum Druckunterschiedsfeld.
- d. Geben Sie die gewünschte Einstellung für den Druckunterschied ein und drücken Sie

Eingabe<sup>5</sup>

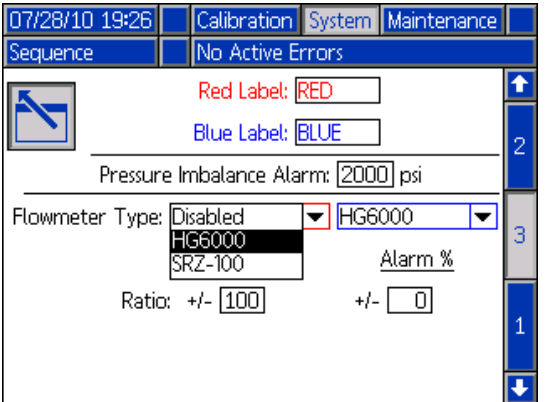

### **Gerät abschalten**

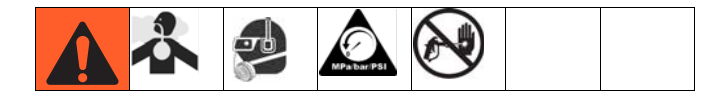

- 1. Die Pumpen parken.
	- a. Drücken Sie unter dem Hauptbildschirm und wählen Sie den Standby-Modus.
	- b. Drücken Sie **. D.** Das Material wird ausgegeben. Die Pumpe parkt automatisch. Nachdem die Pumpe geparkt wurde, wird die Pumpe die Bewegung einstellen. **Wenn eine Dispenspistole mit einem Auslöser installiert ist**, wird durch das Ziehen am Auslöser ein Parken ausgelöst. Das Material wird ausgegeben.
	- c. **Nur für Modelle mit einer EP-, Fusion- oder P2-Pistole:** Umlenkungsventil zum Tank drehen

und Parken  $\left\Vert \begin{matrix} 1 \\ 0 \end{matrix} \right\Vert$  drücken. Der Druck muss unter 2,8 MPa (28 bar, 400 psi) liegen.

2. Drücken Sie die Aktivieren/Deaktvieren-Taste auf

dem ADM  $\bigcirc$ , um das ADM zu deaktivieren.

- 3. Stellen Sie die Hauptschalter (MP) auf die OFF (AUS) Position.
- 4. Schließen Sie die Materialzufuhrventile (FV) A (Rot) und B Blau).

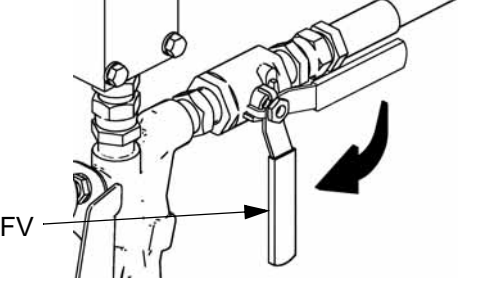

- 5. Führen Sie **[Verfahren zur Druckentlastung](#page-72-0)** auf Seite [73](#page-72-0) durch.
- 6. Die Zufuhrpumpen nach Bedarf abschalten. Siehe Zufuhrpumpen-Betriebsanleitung.

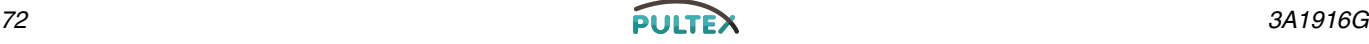

ti9883a1
## <span id="page-72-0"></span>**Verfahren zur Druckentlastung**

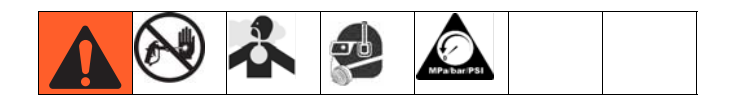

- 1. Die Zufuhrpumpen und das Rührwerk (falls vorhanden) abschalten.
- 2. DRUCKENTLASTUNGS-/ABGABEVENTILE (SA, SB) auf PRESSURE RELIEF/CIRCULATION

(Druckentlastung/Zirkulation) stellen  $\mathbb{C}$ . Das Material zu den Materialabfallbehältern oder zu den Zufuhrbehältern leiten. Sicherstellen, dass die Anzeige an den Manometern auf 0 abfällt.

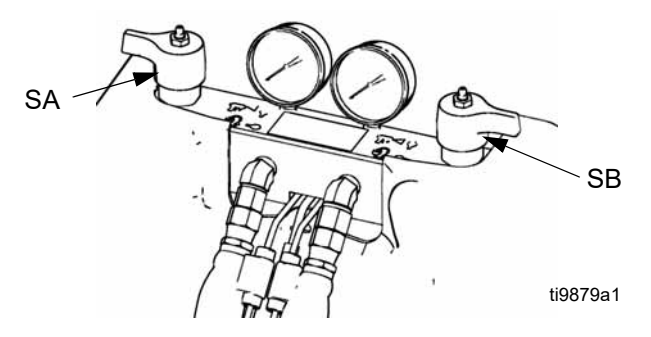

- 3. **Bei Modellen mit einem Abgabeventil mit Sicherheitssperre** betätigen Sie die Sicherheitsverriegelung der Pistole.
- 4. Den Luftdruck zum Abgabeventil entlasten. Siehe Abgabeventil-Betriebsanleitung.

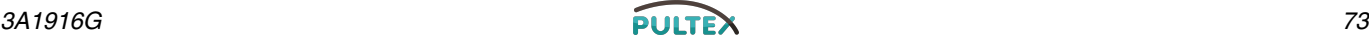

# **Spülen**

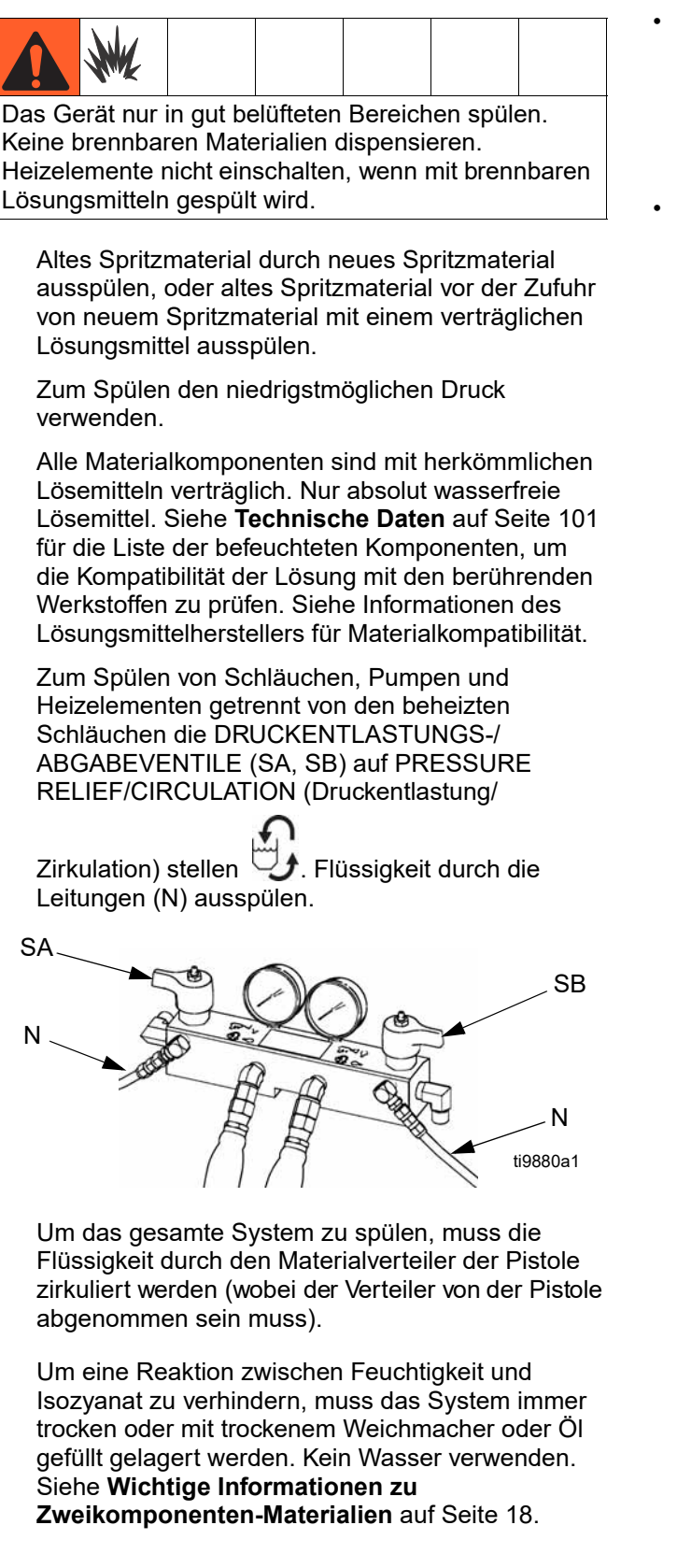

- *Bei Spülvorgang eingesetzte Lösungsmitteleimer:* Alle geltenden lokalen Vorschriften befolgen. Nur leitende Metalleimer auf einer geerdeten Stellfläche verwenden. Eimer nie auf eine nicht leitende Oberfläche wie z.B. Papier oder Pappe stellen, da dies den Erdschluss unterbrechen würde.
- *Zum Erhalt des Erdschlusses beim Spülen oder Druckablassen,* einen metallischen Teil der Spritzpistole an die Seite eines geerdeten *Metalleimers* halten und die Pistole auslösen.

# **Wartung**

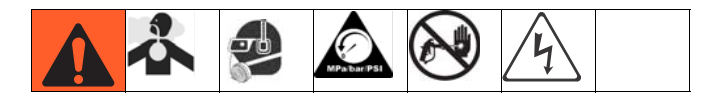

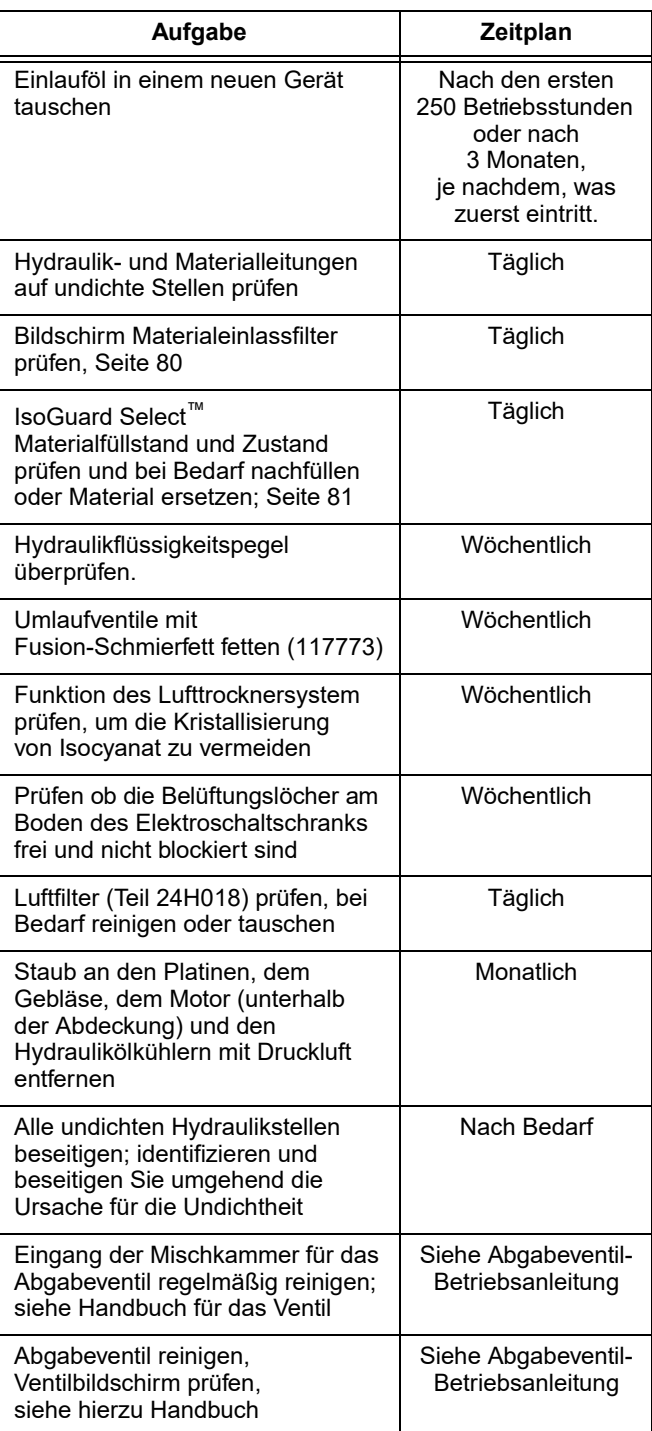

#### **Das zum Einlaufen der Pumpe verwendete Öl wechseln**

Nach dem anfänglichen Einlaufen, siehe Tabelle 5 für empfohlene Häufigkeit der Ölwechsel.

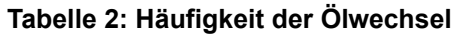

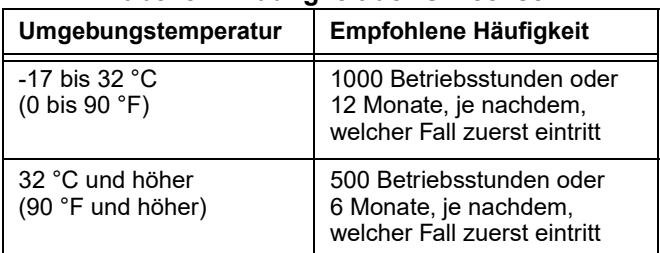

#### **Umlaufventile wöchentlich mit Fusion-Schmierfett schmieren (117773)**

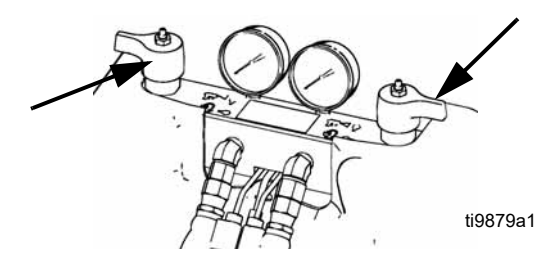

### **Hydraulikflüssigkeitspegel überprüfen**

Hydraulikflüssigkeitspegel mittels Messstab (DS) prüfen. Der Pegelstand muss zwischen den Einkerbungen (IM) am Messstab liegen. Füllen Sie bei Bedarf geeignete Hydraulikflüssigkeit nach; siehe Seite **[Technische Daten](#page-100-0)** [101.](#page-100-0) Wenn die Flüssigkeit dunkel gefärbt ist, wechseln Sie das Fluid und den Filter.

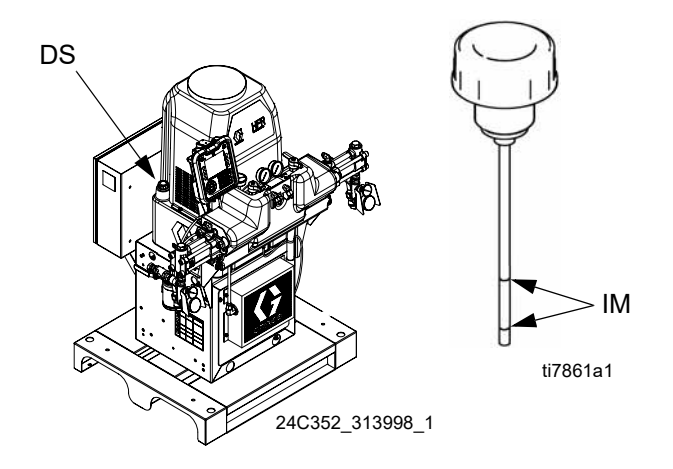

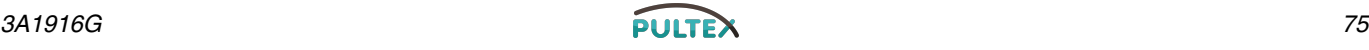

## **Erweitertes Display-Modul (ADM)**

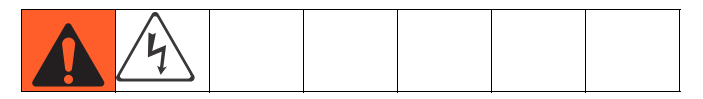

#### **Batterie austauschen**

Eine Lithiumbatterie versorgt die Uhr des ADM wenn der Strom nicht eingeschaltet ist.

Batterie auswechseln:

- 1. Das Netzkabel vom ADM abziehen.
- 2. Die rückseitige Platte abnehmen.

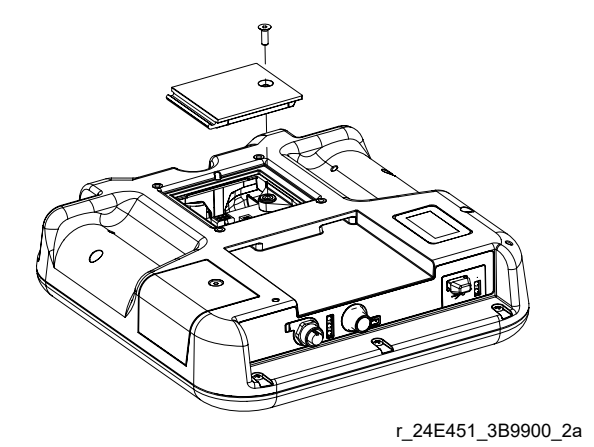

- 3. Die alte Batterie herausnehmen und eine neue CR2032 Batterie einsetzen.
- 4. Rückseitige Platte wieder einsetzen.

#### **Installieren des Upgrade-Tokens**

Software-Updates installieren:

1. System am Hauptschalter ausschalten (MP).

2. Die rückseitige Platte abnehmen.

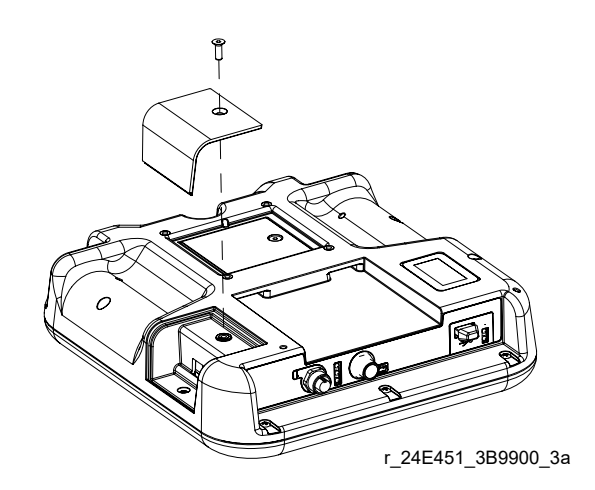

3. Schieben Sie das Karten-Token (T) fest in den Steckplatz ein. Für den Token besteht keine bevorzugte Ausrichtung.

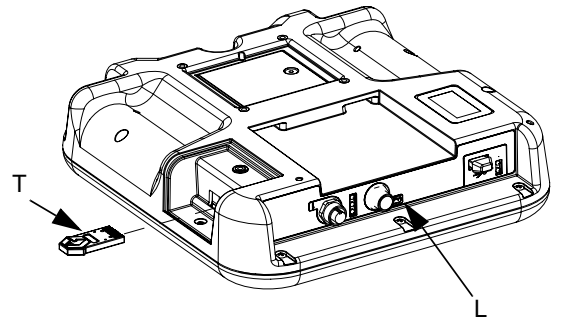

r\_24E451\_3B9900\_4a

- 4. Schalten Sie den Strom zum System ein. Die rote Leuchtanzeige (L) blinkt, bis die neue Firmware vollständig geladen ist. Warten Sie, bis die rote Leuchtanzeige nicht mehr blinkt.
- 5. System am Hauptschalter ausschalten (MP).
- 6. Entfernen Sie das Token (T).
- 7. Bauen Sie die Zugangsplatte des Token wieder an.

#### **Reinigung**

Verwenden Sie zum Reinigen des ADM ein gewöhnliches Reinigungsmittel auf Spiritusbasis, wie z.B. Glasreiniger.

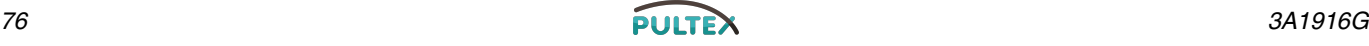

### **Motorsteuerungsmodul (MSM)**

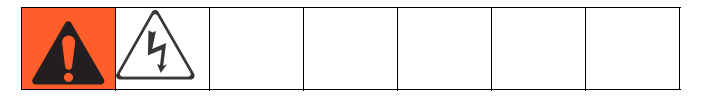

Halten Sie die Kühlkörperrippen immer in einem sauberen Zustand. Reinigen Sie diese mit Druckluft.

HINWEIS: Verwenden Sie keine leitfähigen Lösungsmittel auf dem Modul.

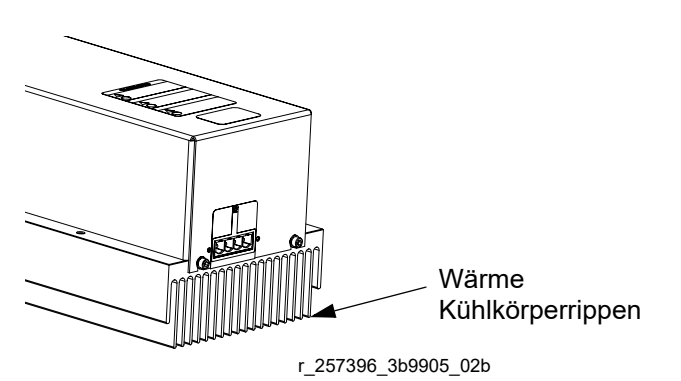

#### **ABB. 17: Reinigen der Kühlkörperrippen**

#### **Installieren des Upgrade-Tokens**

HINWEIS: Die MSM-Verbindung zum System wird während der Installation von Upgrade-Token vorübergehend deaktiviert.

- 1. System am Hauptschalter ausschalten (MP).
- 2. Entfernen Sie die Zugangsabdeckung (D).

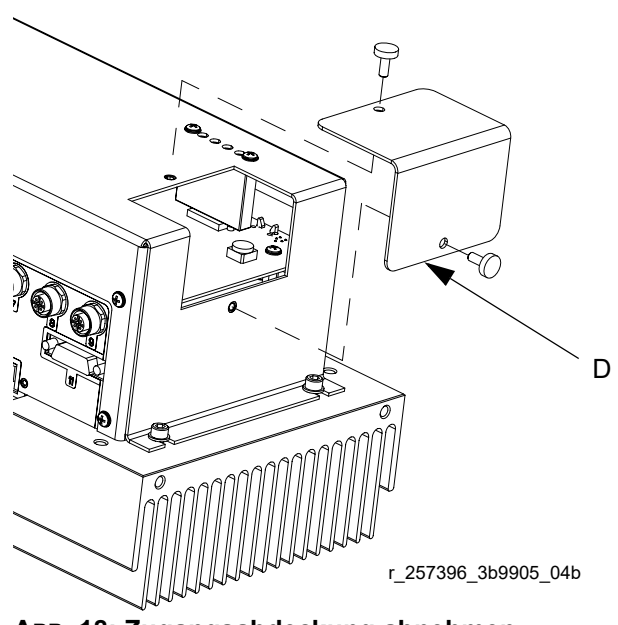

 **ABB. 18: Zugangsabdeckung abnehmen**

3. Schieben Sie das Karten-Token (T) fest in den Steckplatz ein.

HINWEIS: Für den Token besteht keine bevorzugte Ausrichtung.

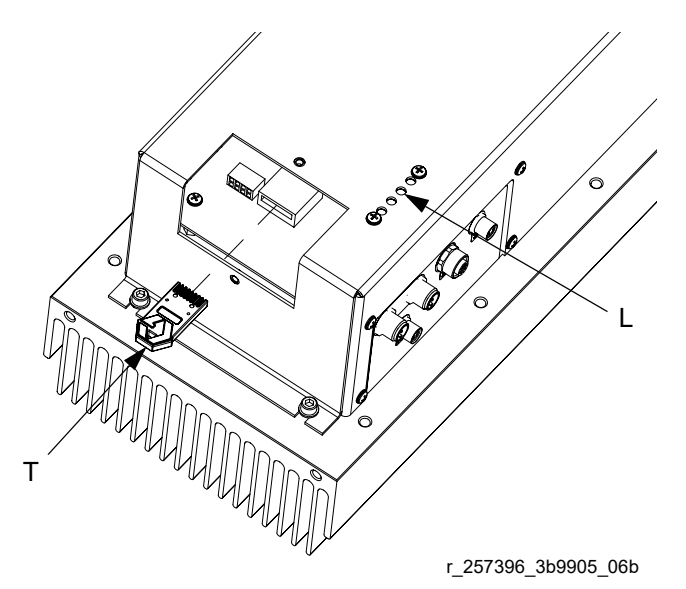

#### <span id="page-76-0"></span> **ABB. 19: Installieren des Tokens**

- 4. Systemspannung einschalten. Die rote Leuchtanzeige (L) wird blinken, bis die Software hochgeladen ist. Warten Sie, bis die rote Leuchtanzeige nicht mehr blinkt. Siehe [ABB. 19.](#page-76-0)
- 5. Schalten Sie die Systemspannung am Hauptschalter (MP) aus, wenn die Software erfolgreich hochgeladen wurde oder das Schlüsseltoken nicht mehr benötigt wird.
- 6. Entfernen Sie das Token (T).
- 7. Setzen Sie die Zugangsabdeckung (D) wieder ein.

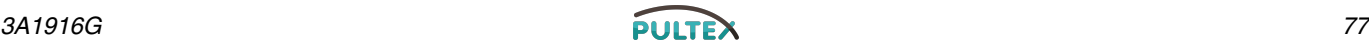

### **Materialregelungsmodul (FCM)**

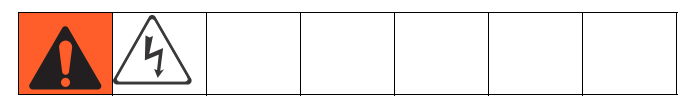

#### **Upgrade und Schlüsseltoken installieren**

**Hinweis:** Während der Installation eines Upgrades oder Schlüsseltokens wird die FCM-Verbindung vorübergehend deaktiviert.

- 1. Achten Sie darauf, dass das System inaktiv ist.
- 2. Entfernen Sie die Zugangsabdeckung (D).

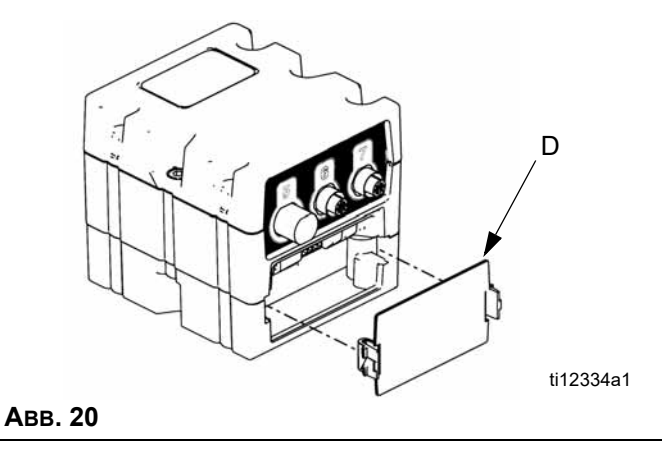

3. Schieben Sie das Karten-Token (T) fest in den Steckplatz ein.

**HINWEIS:** Für den Token besteht keine bevorzugte Orientierung.

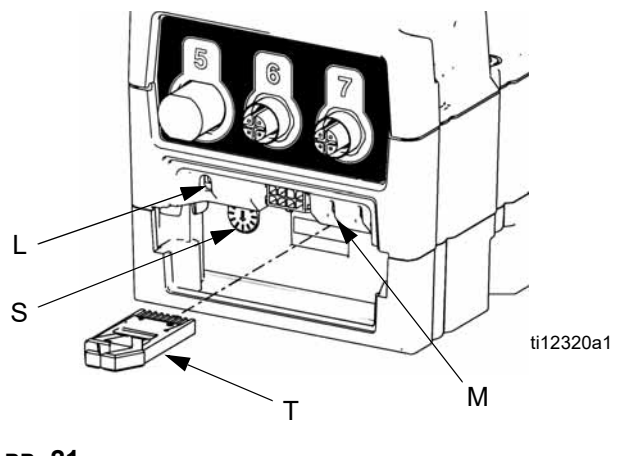

<span id="page-77-0"></span> **ABB. 21**

- 4. Drucktaste (M) drei Sekunden lang gedrückt halten und dann loslassen. Die rote Leuchtanzeige (L) wird blinken, bis die Software hochgeladen ist. Siehe [ABB. 21](#page-77-0).
- 5. Entfernen Sie das Token (T), wenn die Software erfolgreich hochgeladen wurde oder das Schlüsseltoken nicht mehr benötigt wird.

**HINWEIS:** Aktualisierungstokens können entfernt werden, nachdem die Software erfolgreich hochgeladen wurde. Wenn Schlüsseltokens durch Ihr Graco Control Architecture-basiertes System verwendet werden, müssen sie im FCM verbleiben, damit Funktionen oder Einstellungen aktiviert werden. Schlüsseltoken sind nicht bei allen Systemen mit Graco Control Architecture vorhanden.

6. Setzen Sie die Zugangsabdeckung (D) wieder ein.

### **Temperatursteuermodul**

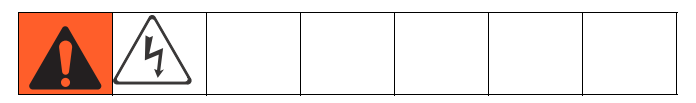

### **Reinigen**

Halten Sie die Kühlkörperrippen immer in einem sauberen Zustand. Reinigen Sie die Rippen mit einem trockenen Tuch oder mit Hilfe von Druckluft.

#### **HINWEIS:**

Verwenden Sie keine leitfähigen Lösungsmittel auf den Temperatursteuerungsmodulen.

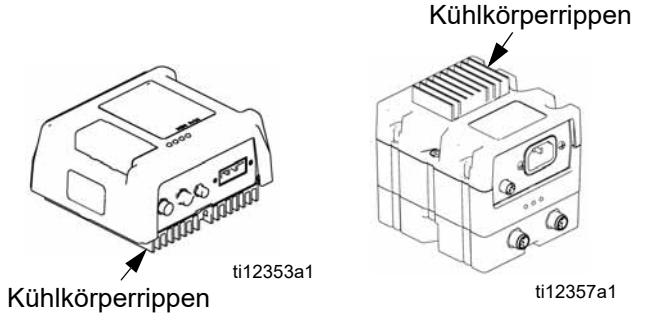

 **ABB. 22: Reinigen der Kühlkörperrippen**

#### **Installieren des Upgrade-Tokens**

- 1. Schalten Sie die Systemspannung am Hauptschalter (MP) aus.
- 2. Entfernen Sie die Zugangsplatte des Token.

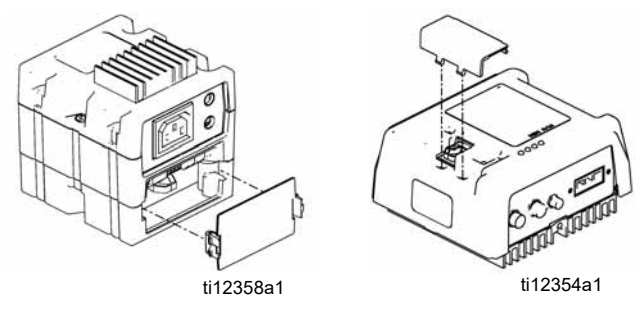

 **ABB. 23: Zugangsabdeckung abnehmen**

3. Schieben Sie das Karten-Token (T) fest in den Steckplatz ein. Für den Token besteht keine bevorzugte Ausrichtung.

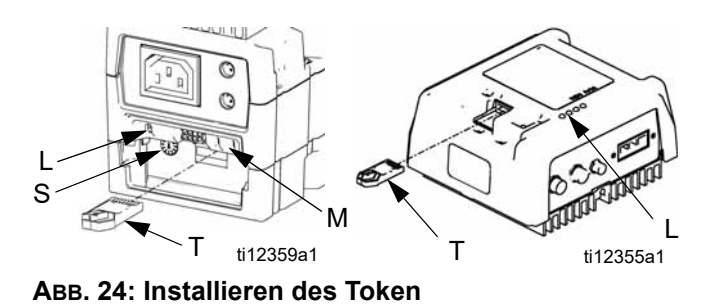

- 4. Schalten Sie die Systemspannung am Hauptschalter (MP) ein. Die rote Leuchtanzeige (L) blinkt, bis die neue Software vollständig geladen ist. Warten Sie, bis die rote Leuchtanzeige nicht mehr blinkt.
- 5. Schalten Sie die Systemspannung aus.
- 6. Entfernen Sie das Token (T).
- 7. Bauen Sie die Zugangsplatte des Token wieder an.

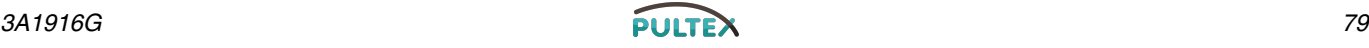

## <span id="page-79-0"></span>**Materialeinlassfilter**

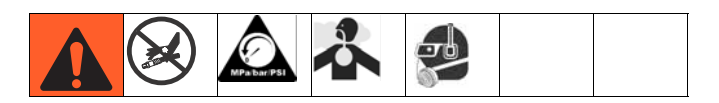

Die Einlassfiltern filtern Partikel aus, welche die zu Verstopfungen der Rückschlagventile im Pumpeneinlass führen können. Überprüfen Sie die Filter täglich im Zuge der Startroutine und reinigen Sie sie nach Bedarf. Das Standardsieb beträgt 20 Mesh.

Verwenden Sie saubere Chemikalien und achten Sie bei Lagerung, Transport und Betrieb des Geräts darauf, Verschmutzungen des A-seitigen Filters möglichst zu vermeiden.

#### **HINWEIS:**

Reinigen Sie den Filter auf der A-Seite nur einmal täglich beim erstmaligen Starten. Dadurch wird die Feuchtigkeitsverunreinigung durch sofortiges Ausspülen von Isozyanatrückständen zu Beginn der Dosierarbeiten minimiert.

- 1. **[Verfahren zur Druckentlastung](#page-72-0)** durchführen, siehe Seite [73](#page-72-0).
- 2. Schließen Sie das Materialeinlassventil am Pumpeneinlass und schalten Sie die entsprechende Zufuhrpumpe aus. Dies verhindert, dass Material gepumpt wird, während der Filter gereinigt wird.
- 3. Stellen Sie einen Behälter unter den Filterverteiler (59d), um auslaufende Flüssigkeit aufzufangen. Entnehmen Sie den Filterstopfen (59j).
- 4. Nehmen Sie den Filter (59g) vom Filterverteiler ab. Reinigen Sie den Filter gründlich mit verträglichem Lösemittel und schütteln Sie ihn, bis er trocken ist. Überprüfen Sie den Filter. Wenn mehr als 25 % des Filtergeflechts verstopft ist, muss der Filter ausgewechselt werden. Überprüfen Sie die Dichtung (59h) und wechseln Sie sie erforderlichenfalls aus.
- 5. Achten Sie darauf, dass der Rohrstopfen (59k) in den Filterstopfen (59j) eingeschraubt ist. Installieren Sie den Filterstopfen mit eingebautem Filter (59g) und Dichtung (59h) und ziehen Sie ihn fest. Nicht zu fest anziehen. Die Dichtung muss für Dichtheit sorgen.

6. Öffnen Sie das Materialeinlassventil und achten Sie darauf, dass keine undichten Stellen vorhanden sind. Den Betrieb fortsetzen.

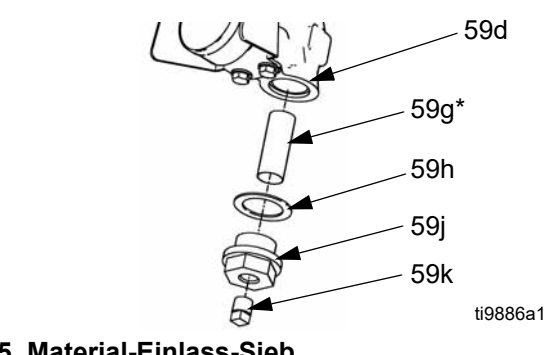

 **ABB. 25. Material-Einlass-Sieb**

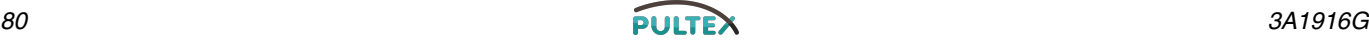

## <span id="page-80-0"></span>**IsoGuard Select™ System**

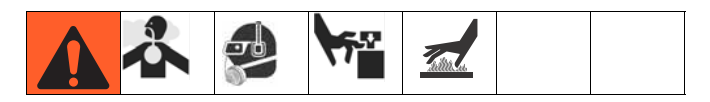

Prüfen Sie den Zustand des IsoGuard Select Fluid der Pumpe A (rot) täglich. Wechseln Sie das Schmiermittel, wenn es gelartig oder dunkel wird oder mit Isozyanat verdünnt ist.

Die Gelbildung entsteht durch die Feuchtigkeitsabsorption durch das IsoGuard Select Fluid. Der Zeitabstand bis zum nächsten Schmiermittelwechsel hängt von der Betriebsumgebung ab. Das Pumpenschmiersystem minimiert zwar die Feuchtigkeitseinwirkung; dennoch ist eine gewisse Kontaminierung möglich.

Die Schmiermittelverfärbung ergibt sich durch fortwährendes Einsickern kleinerer Isozyanatmengen hinter die Pumpen während des Betriebs. Wenn die Pumpen korrekt arbeiten, sollte ein IsoGuard Select Fluidwechsel aufgrund von Verfärbung nicht häufiger als alle 3 bis 4 Wochen erforderlich sein.

Wechseln des IsoGuard Select Fluids für die Pumpen:

- 1. **[Verfahren zur Druckentlastung](#page-72-0)** durchführen, siehe Seite [73](#page-72-0).
- 2. Entfernen Sie die Befestigungen an den Einlassund Auslass-Öffnungen des IsoGuard Select Fluidzylinders. Lassen Sie den Zufuhrschlauch (ST), den Rücklaufschlauch (RT) und den Leckverwaltungsschlauch (LT) an den Befestigungen angeschlossen.
- 3. Legen Sie die Schlauchenden mit angeschlossenen Befestigungen vorsichtig in einen leeren Eimer, um das IsoGuard Select Fluid ablaufen zu lassen.
- 4. Den IsoGuard Select Schmiermittelbehälter (LR) aus der Halterung (RB) heben und von der Kappe abnehmen. Die Kappe über einen geeigneten Behälter halten, das Rückschlagventil entfernen und das IsoGuard Select Schmiermittel ablaufen lassen. Das Rückschlagventil wieder am Einlassschlauch befestigen. Siehe [ABB. 26.](#page-80-1)
- 5. Den Behälter leeren und mit sauberem IsoGuard Select Schmiermittel spülen.
- 6. Anschließend frisches IsoGuard Select Schmiermittel einfüllen.
- 7. Behälter auf die Kappe schrauben und in die Halterung (RB) einsetzen.
- 8. Den Zufuhrschlauch (ST) ca. 1/3 des Wegs in den Behälter einführen.
- 9. Den Rücklaufschlauch (RT) in den Behälter führen, bis er am Boden ansteht.

#### **HINWEIS:**

Wichtig: Der Rücklaufschlauch (RT) muss bis zum Boden des Behälters reichen, damit sich die Isocyanatkristalle am Boden absetzen und nicht in den Zufuhrschlauch gesogen und zur Pumpe zurückgefördert werden.

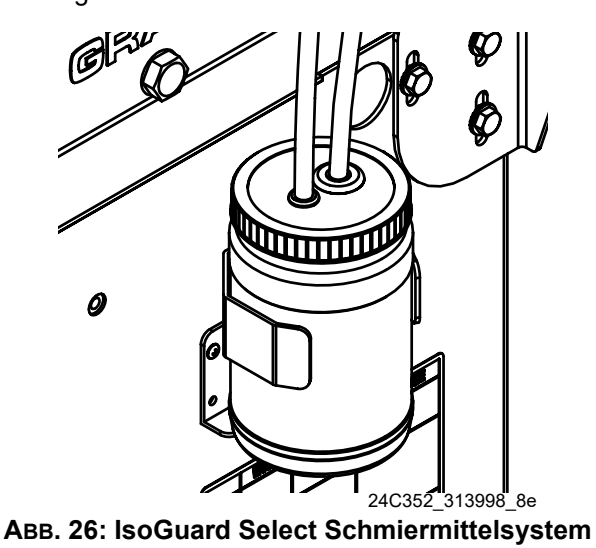

#### <span id="page-80-1"></span>**IsoGuard Select Schmiermittelzylinder ansaugen lassen**

Stellen Sie sicher, dass die Außenseite des IsoGuard Select Schmiermittelzylinders zwecks Abluft nach oben zeigt.

- 1. Installieren Sie die Einlassbefestigung des IsoGuard Select Schmiermittelzylinders und den Einlassschlauch am Zylinderboden. Der Einlassschlauch ist der Schlauch mit installiertem Rückschlagventil, das in Richtung des Durchflusses zum IsoGuard Select Schmiermittelzylinder zeigt.
- 2. Installieren Sie die Auslassbefestigung des IsoGuard Select Schmiermittelzylinders und den Auslassschlauch an der Oberseite des Zylinders. Der Auslassschlauch ist der Schlauch mit installiertem Rückschlagventil, das in Richtung des Durchflusses vom IsoGuard Select Schmiermittelzylinder weg zeigt.
- 3. Entfernen Sie das Rückschlagventil vom Ende des Auslassschlauches.
- 4. Verwenden Sie einen Trichter, um das IsoGuard Select Schmiermittel zum Befüllen des Zylinders in den Schlauch zu gießen.
- 5. Installieren Sie das Rückschlagventil im Ende des Auslassschlauches, wobei der Pfeil des Rückschlagventils von IsoGuard Select Schmiermittelzylinder weg zeigt.
- 6. Installieren Sie die Schläuche im Tankbehälter und installieren Sie den Tankbehälter in der Halterung.

## **Fehlersuche**

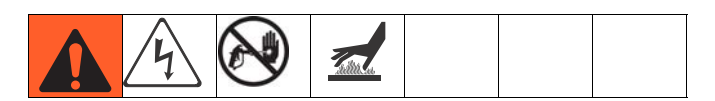

Vor Beginn von Fehlerbehebungsarbeiten:

- 1. Führen Sie **[Verfahren zur Druckentlastung](#page-72-0)** auf Seite [73](#page-72-0) durch.
- 2. Den Netzschalter ausschalten.
- 3. Gerät abkühlen lassen.

Die empfohlenen Lösungen sollten in der angegebenen Reihenfolge ausprobiert werden, um unnötige Reparaturen zu vermeiden. Außerdem ist sicherzustellen, dass alle Schutzschalter, Schalter und Steuerungen richtig eingestellt und angeschlossen sind, bevor ein Problem vermutet wird.

## **Lichtturm (optional)**

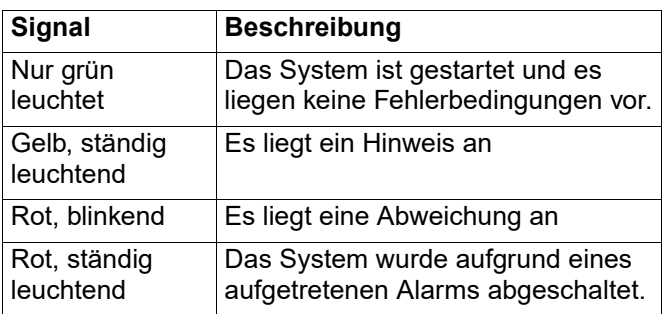

Fehler umfassen Hinweise, Abweichungen oder Alarme, Grün leuchtet nur, wenn keiner dieser Punkte vorliegt. Ein gelbes Signal kann gleichzeitig mit einem roten Signal (blinkend oder ständig leuchtend) auftreten, wenn ein Hinweis zur selben Zeit wie eine Abweichung oder ein Alarm vorliegt.

## **Häufige Probleme**

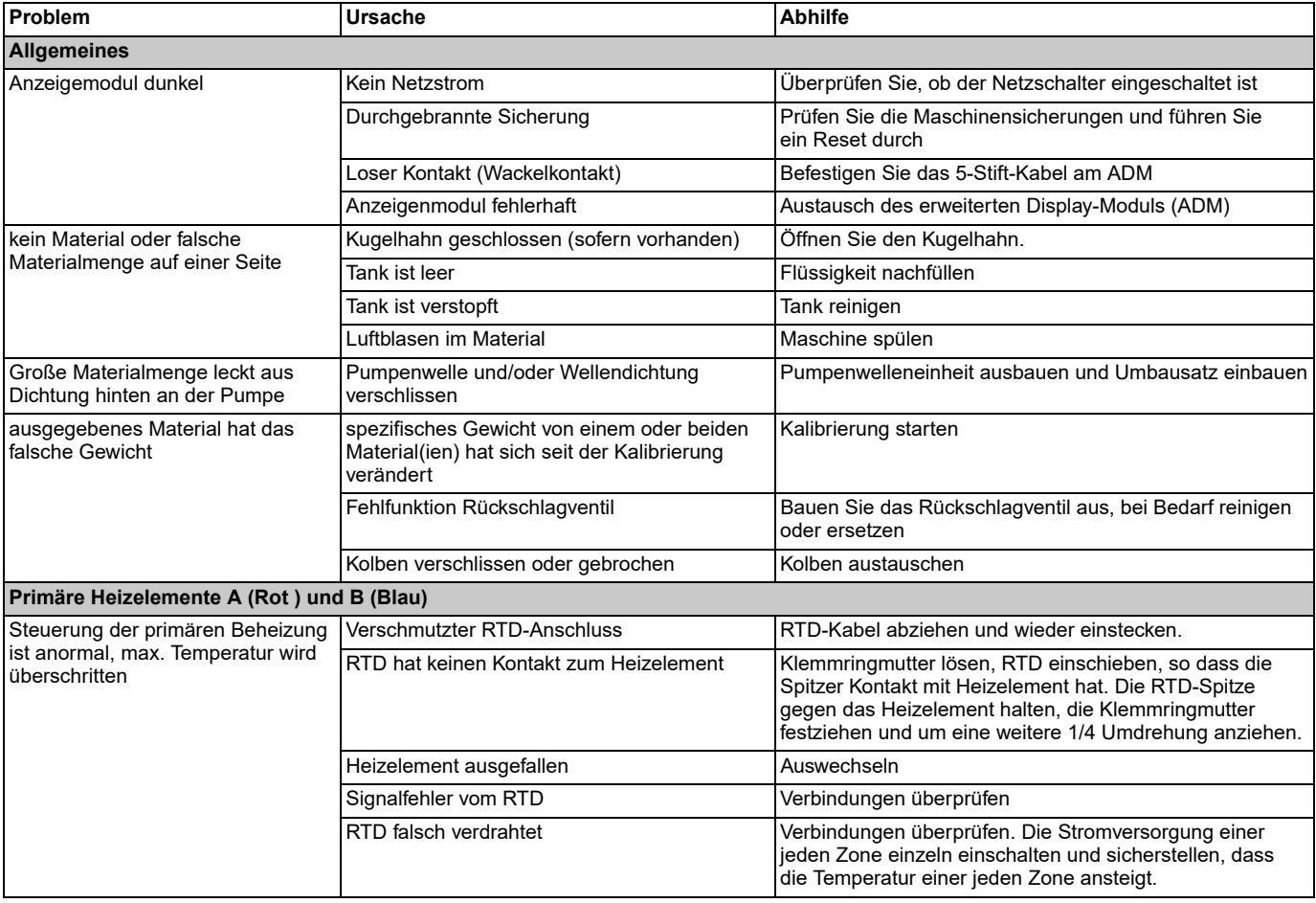

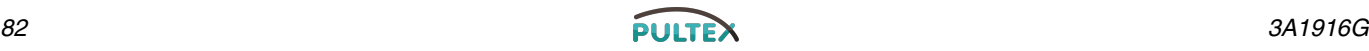

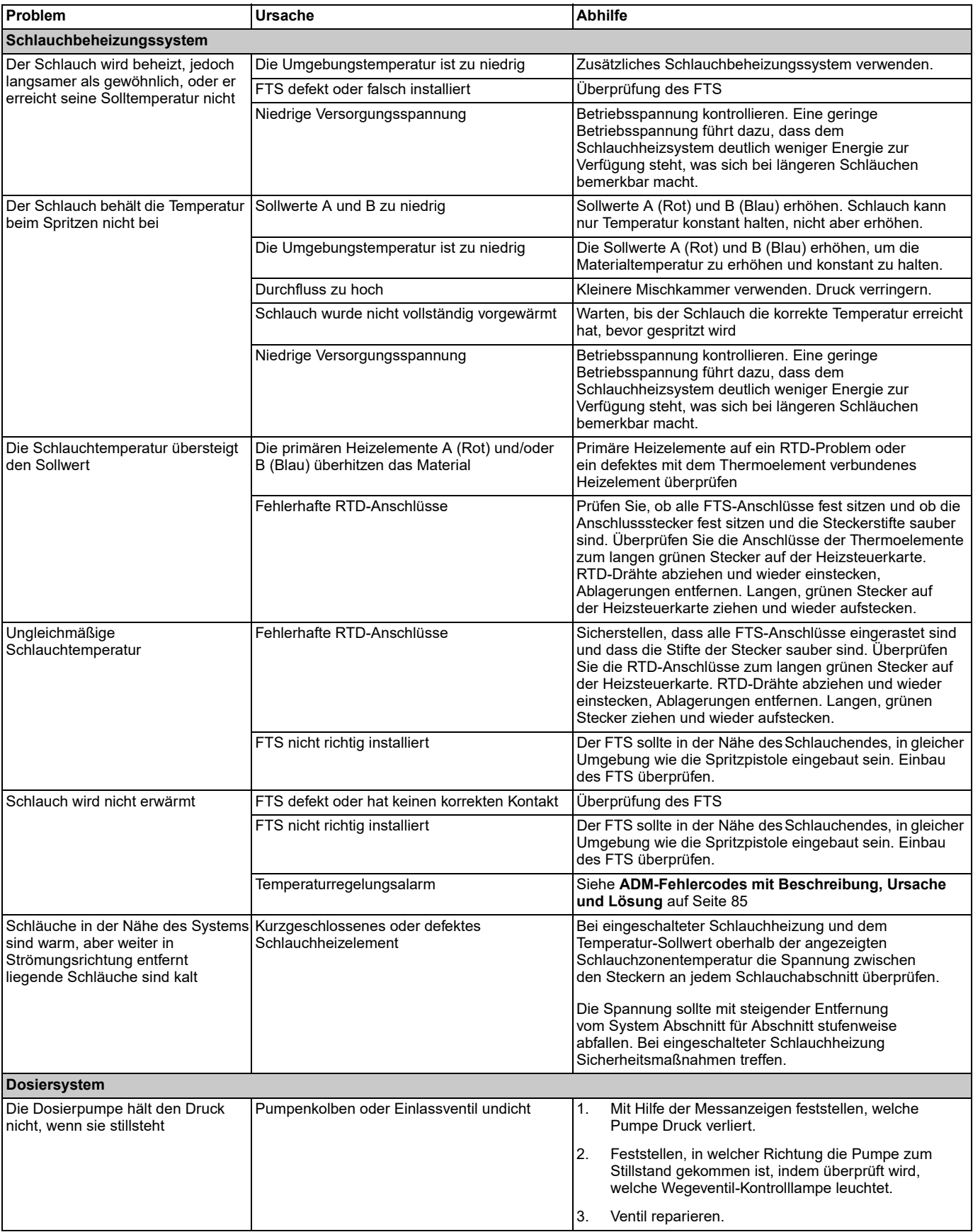

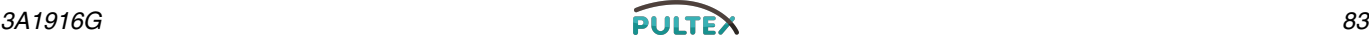

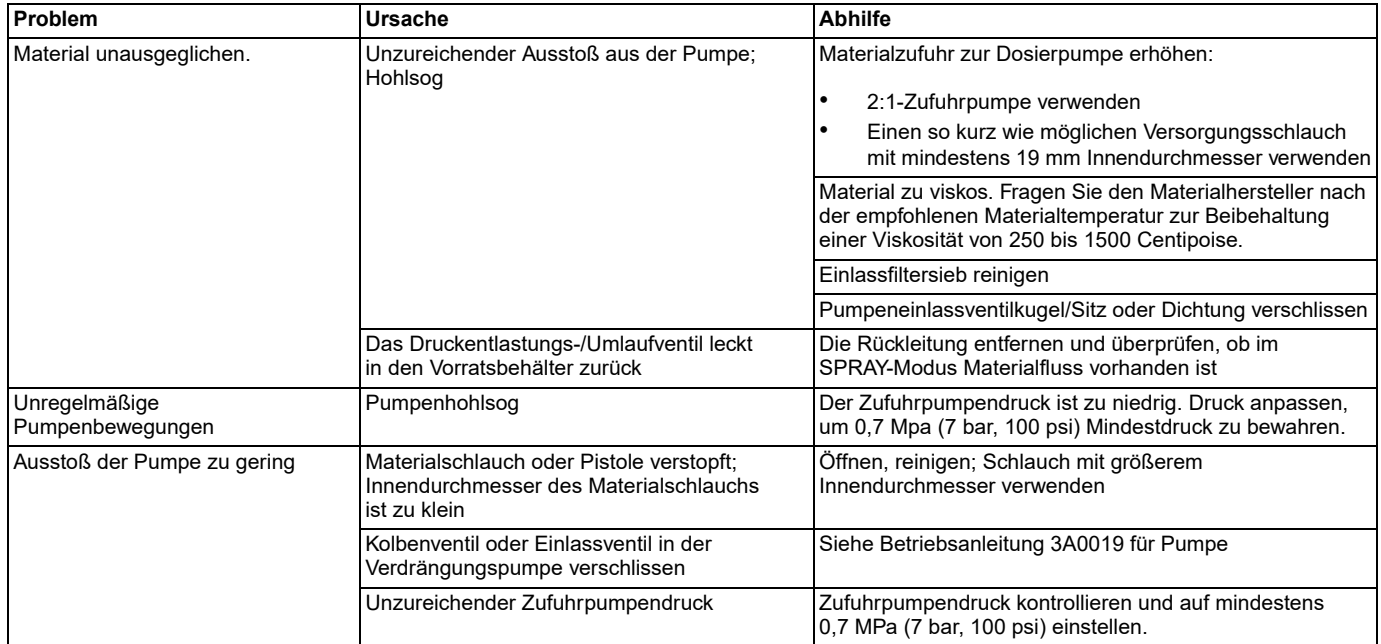

## <span id="page-84-0"></span>**ADM-Fehlercodes mit Beschreibung, Ursache und Lösung**

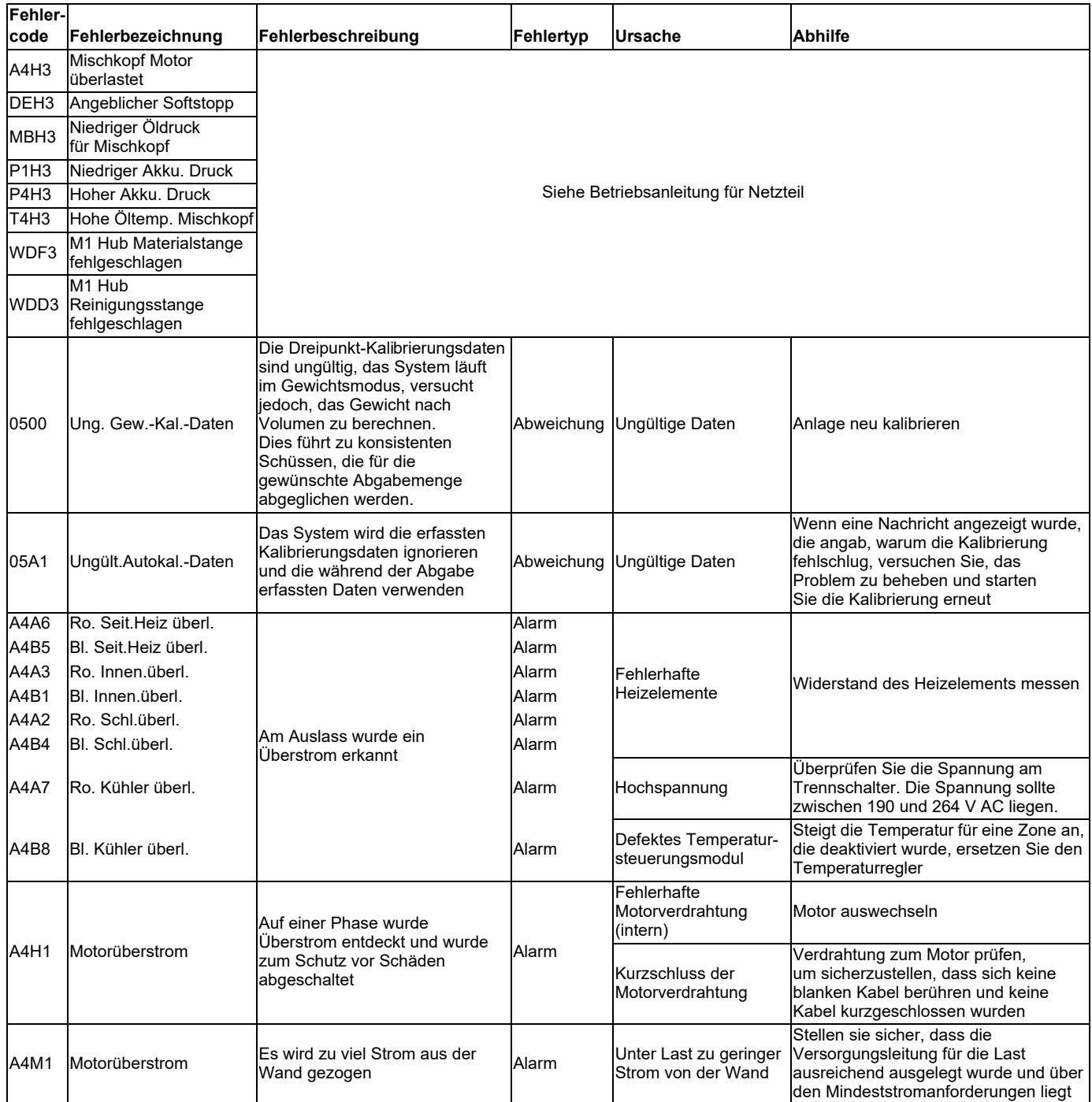

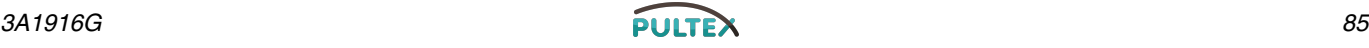

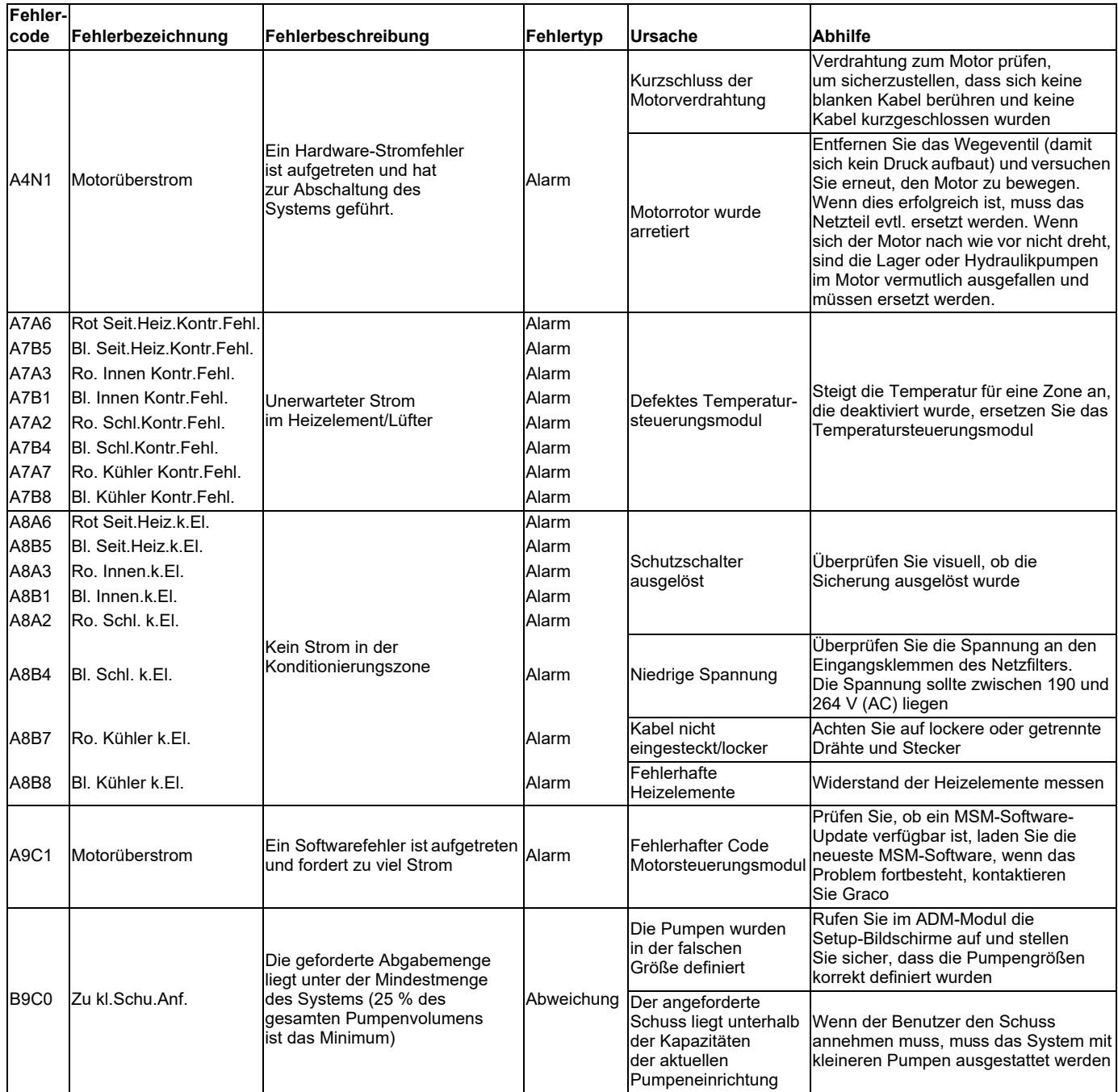

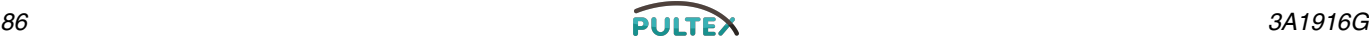

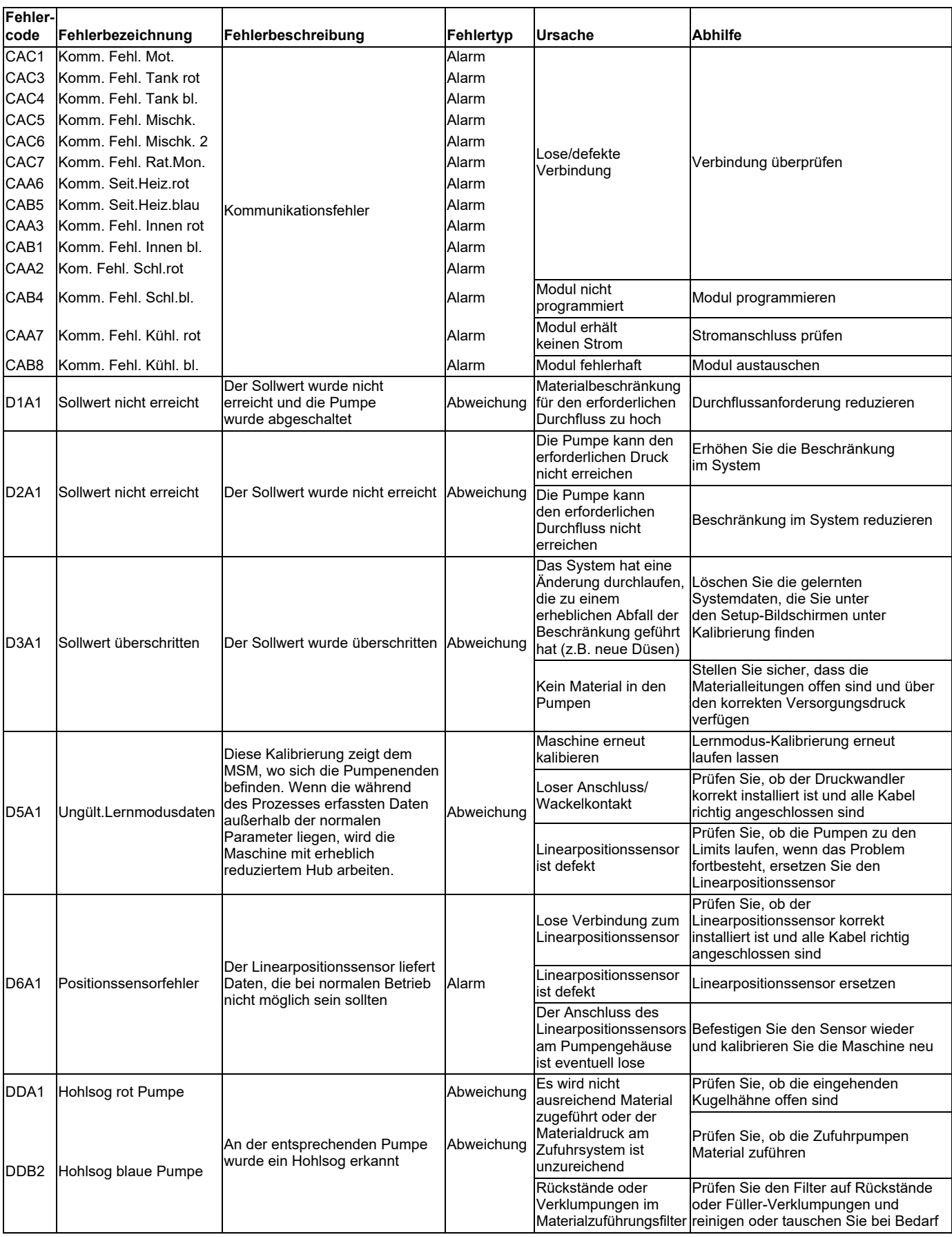

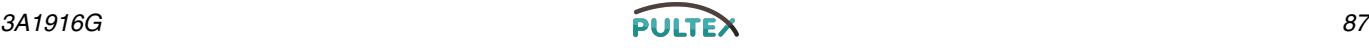

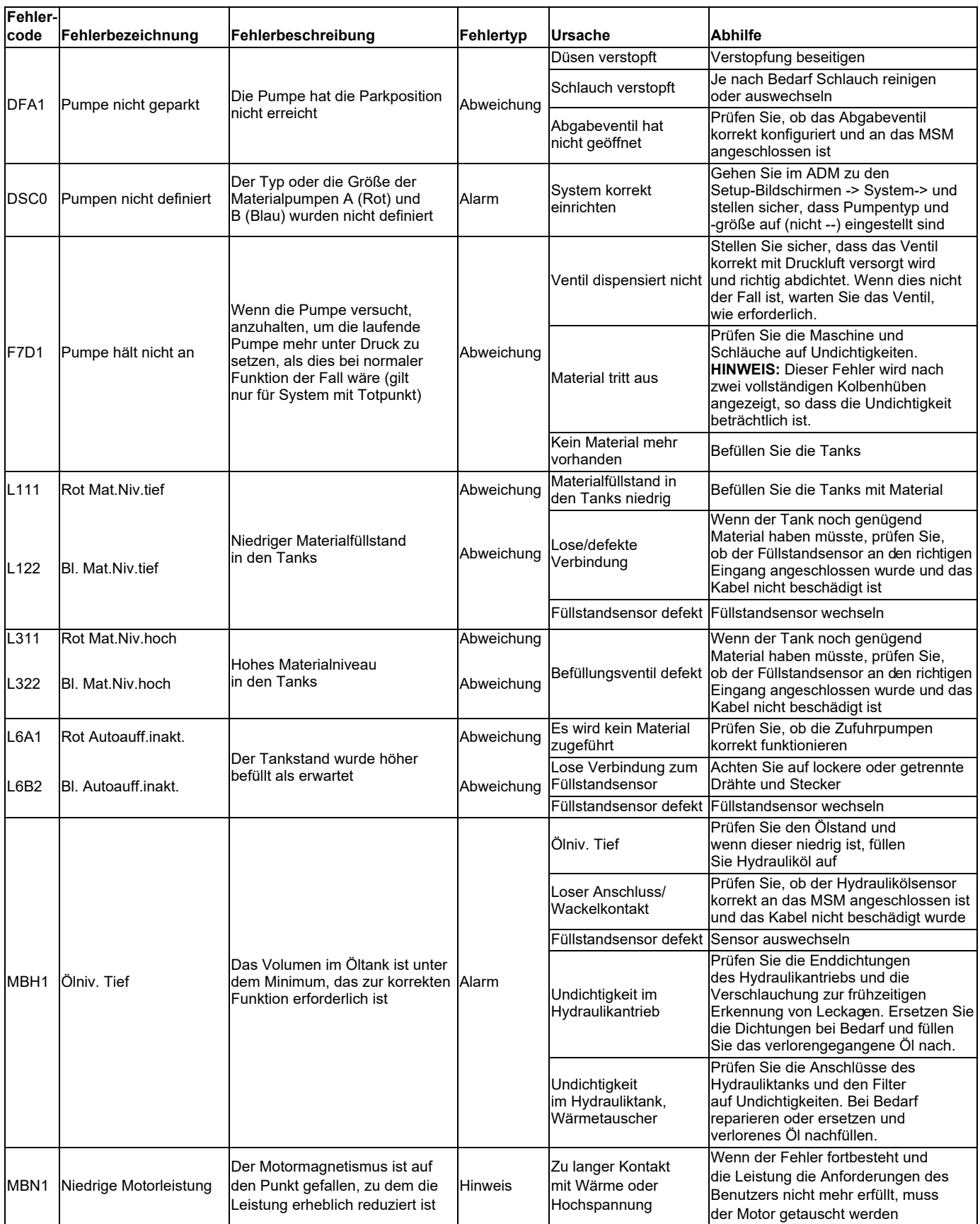

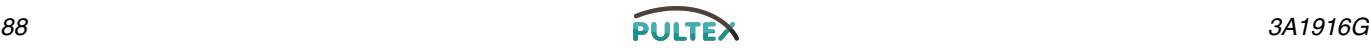

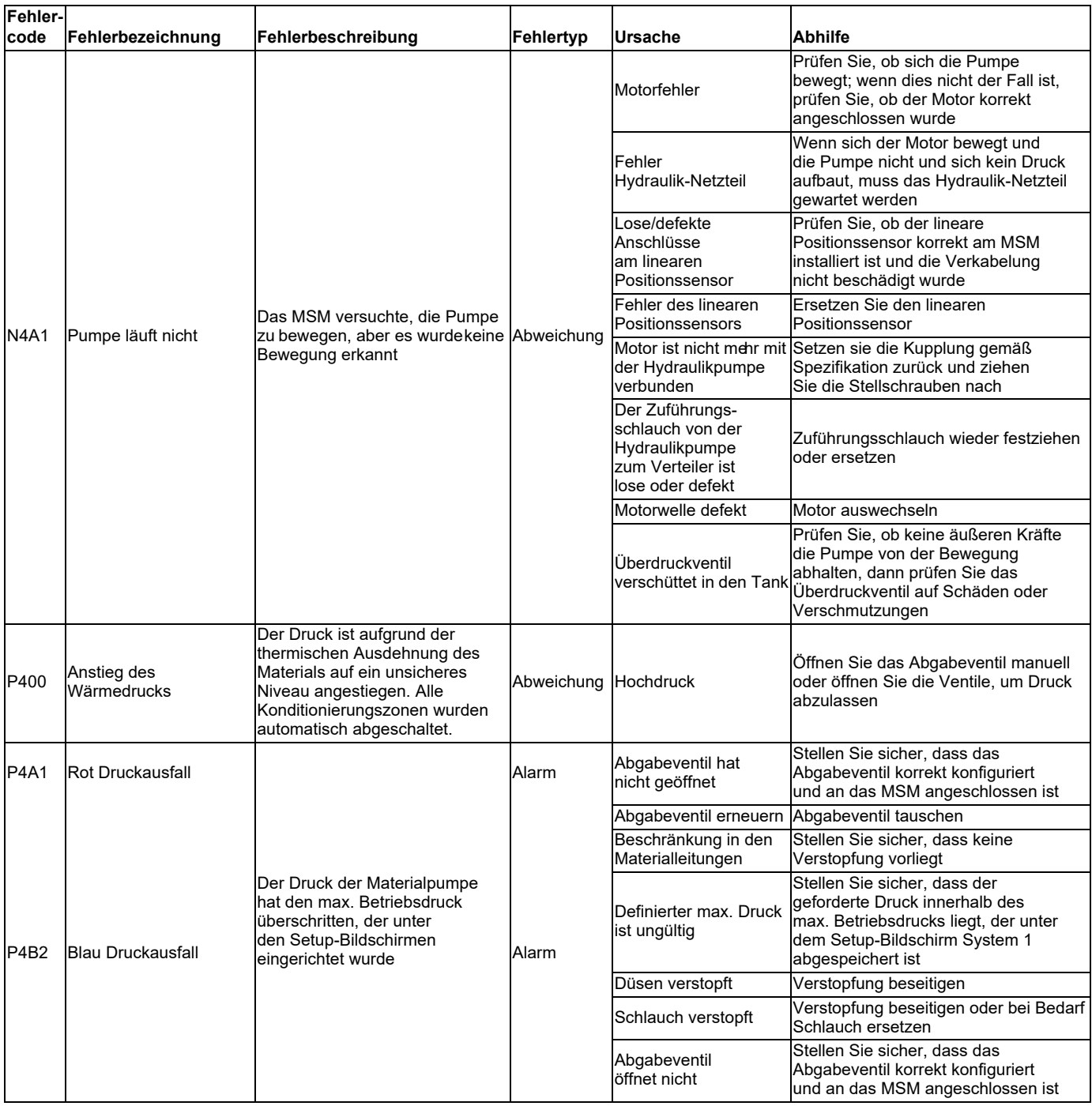

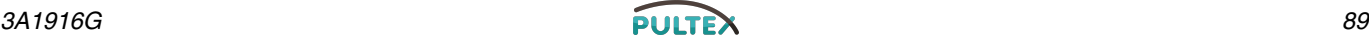

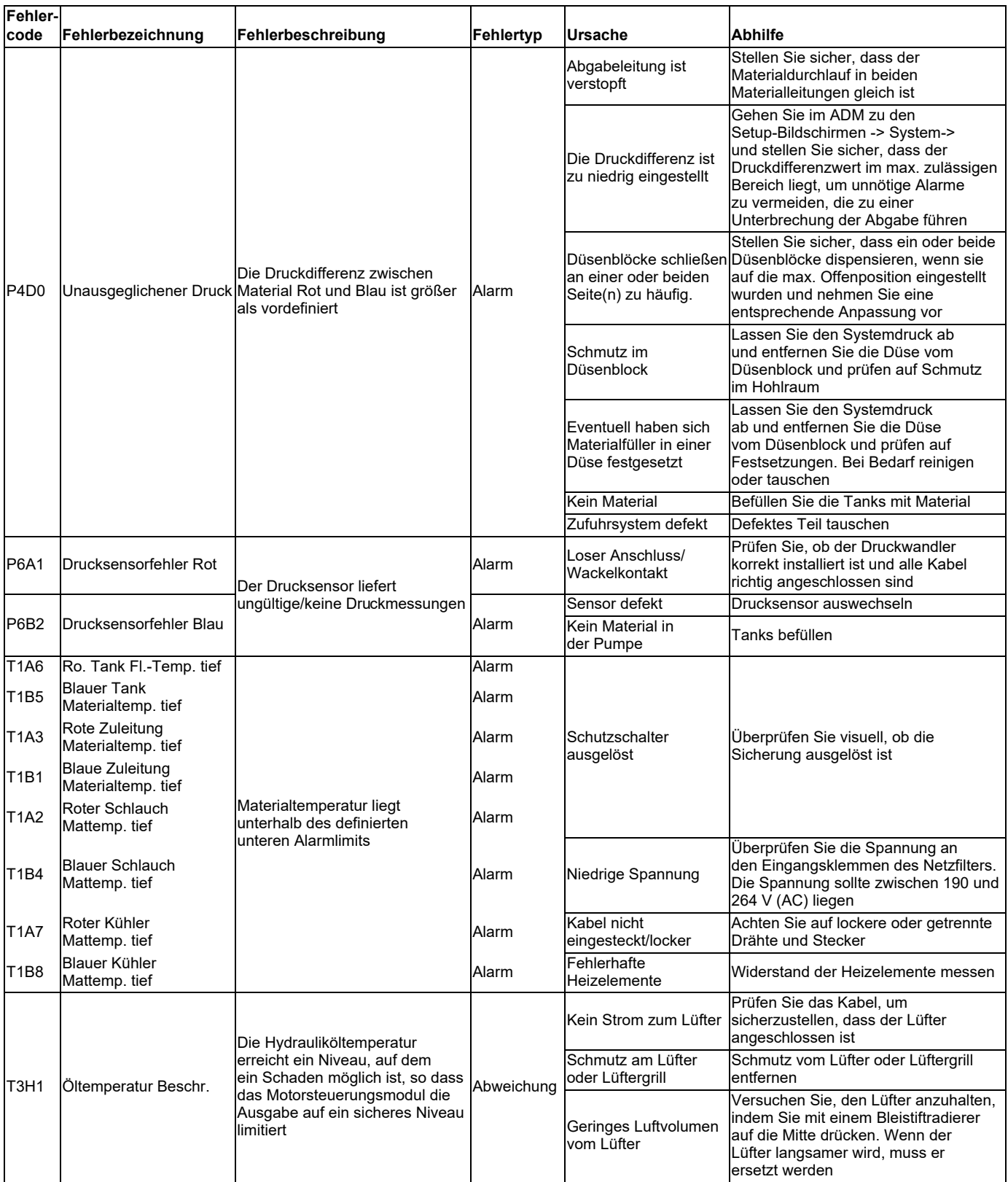

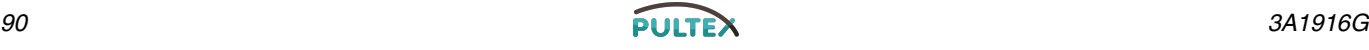

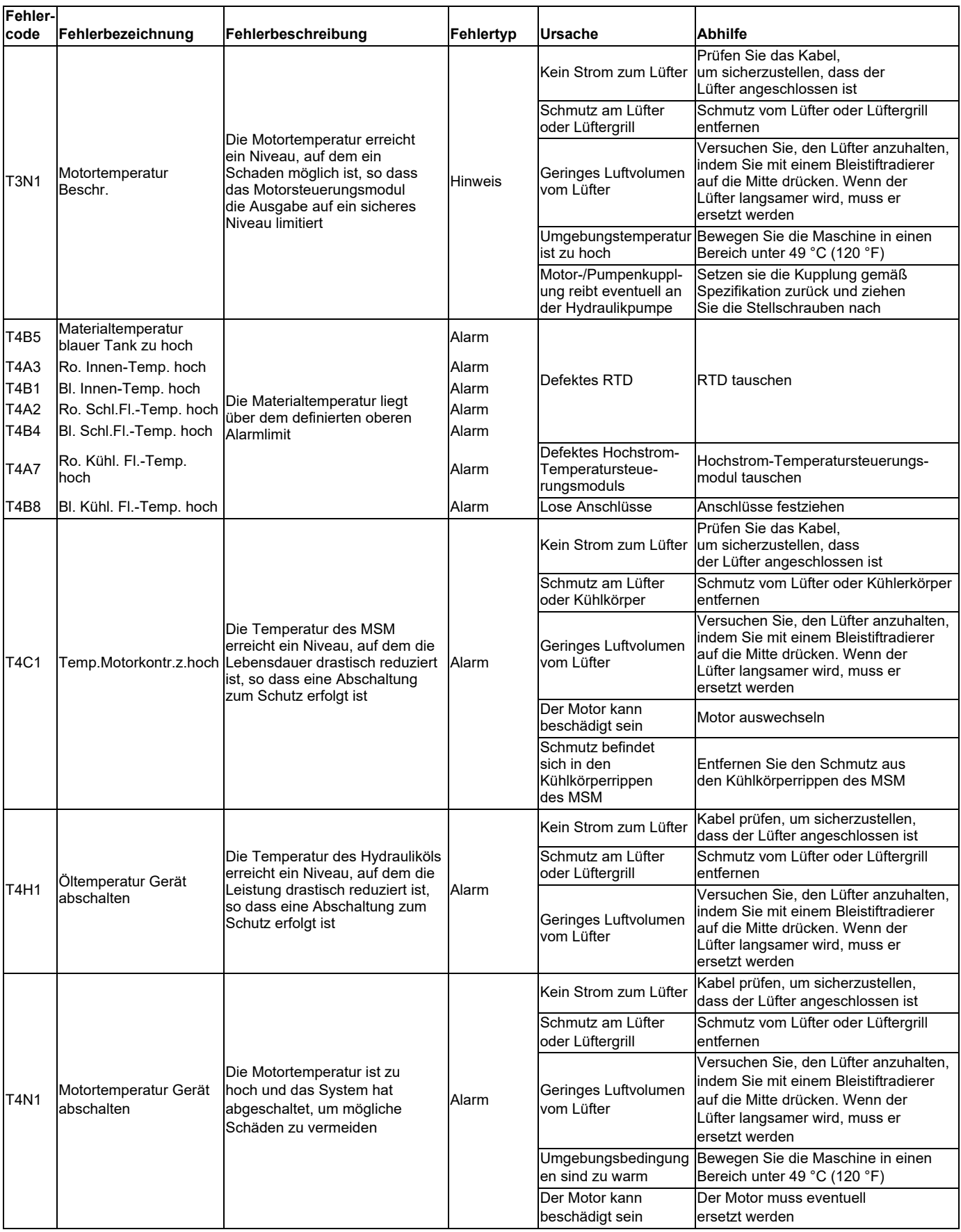

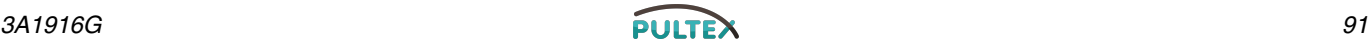

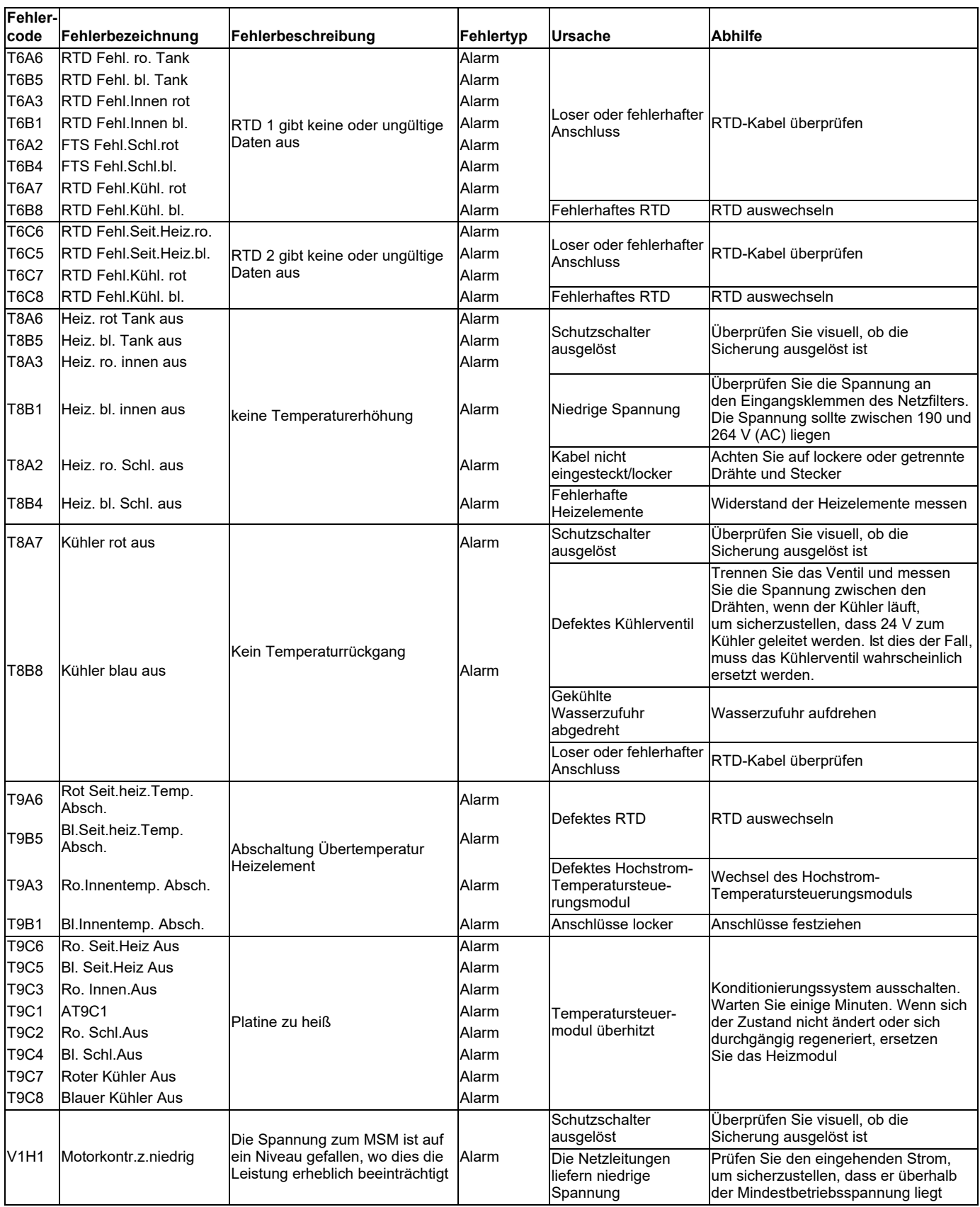

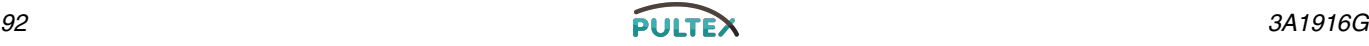

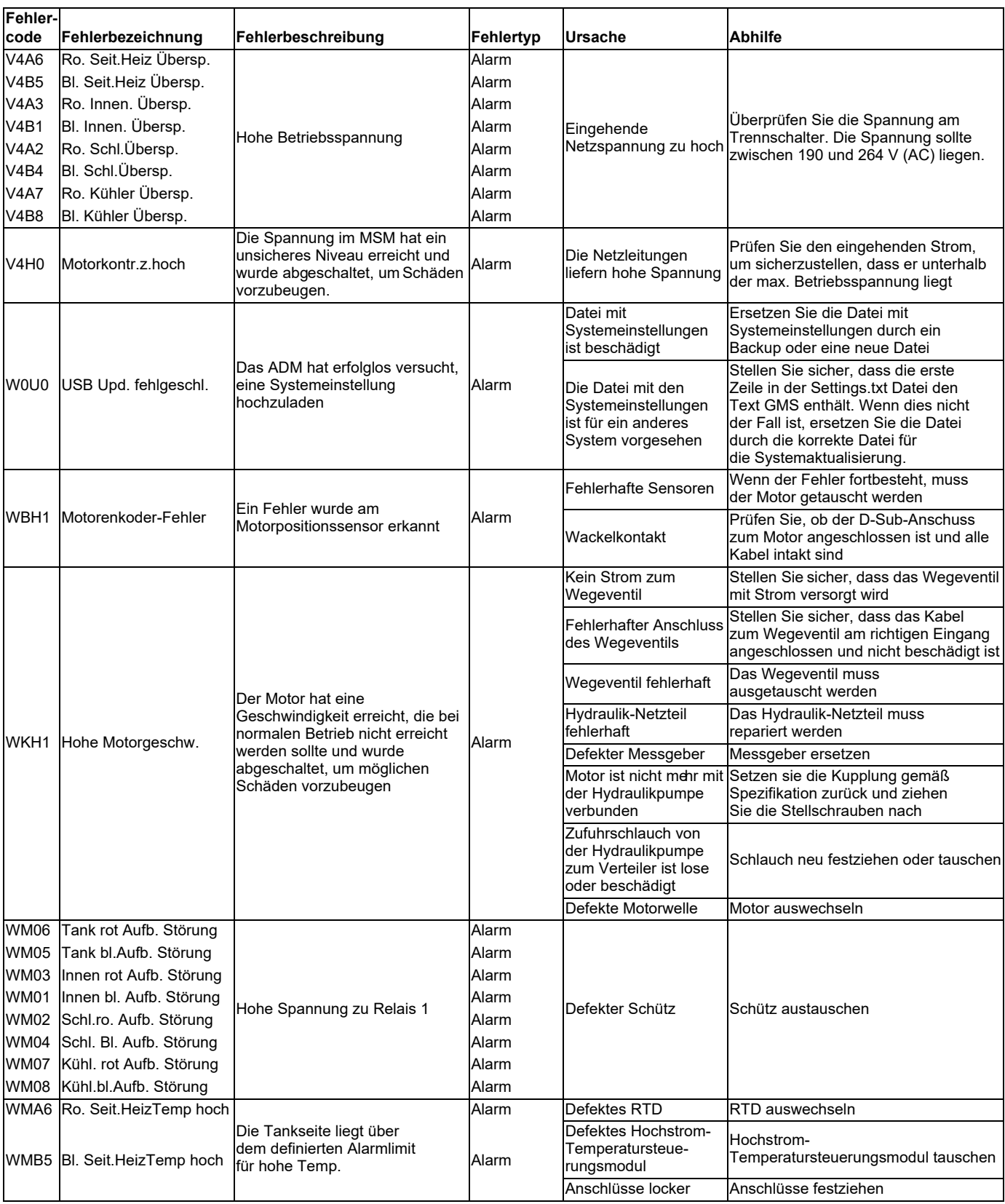

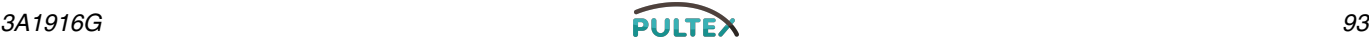

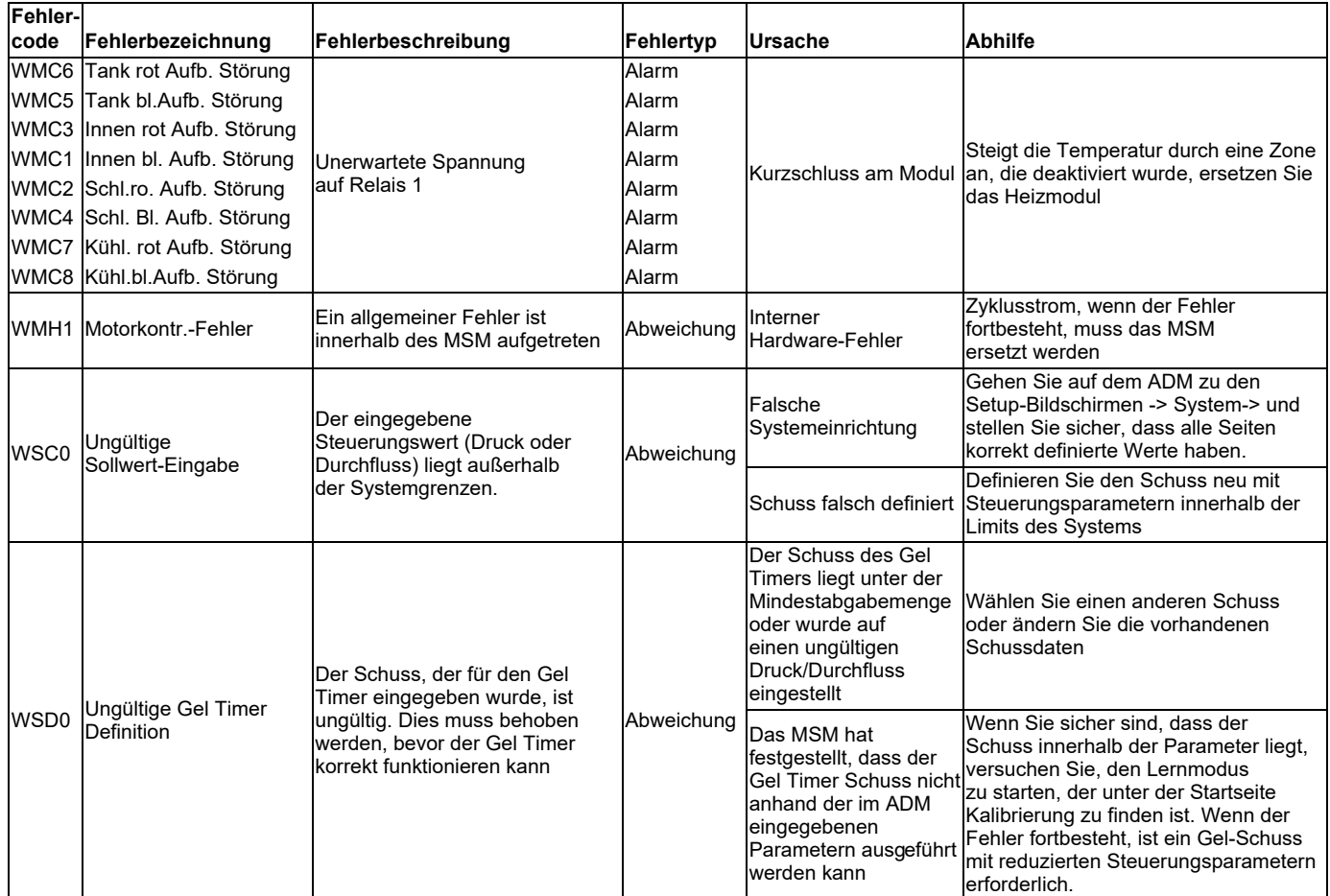

## **Systemereignisse**

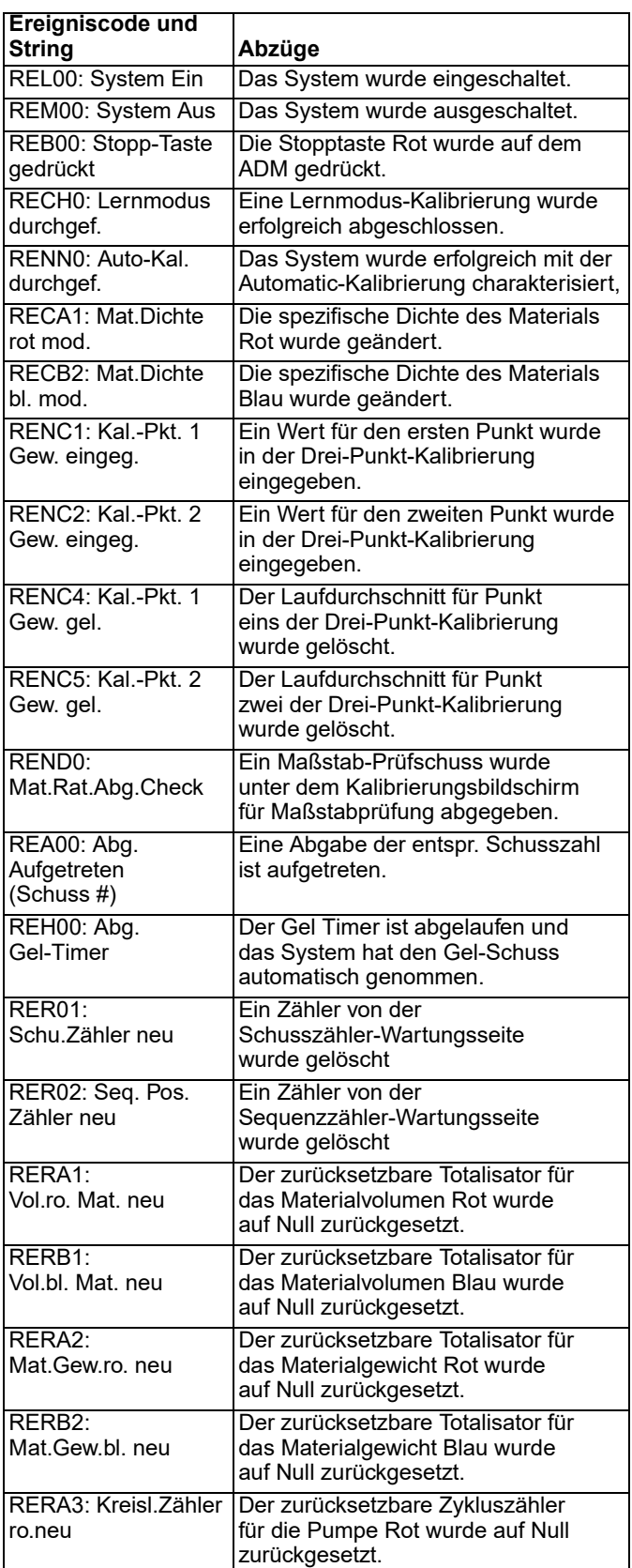

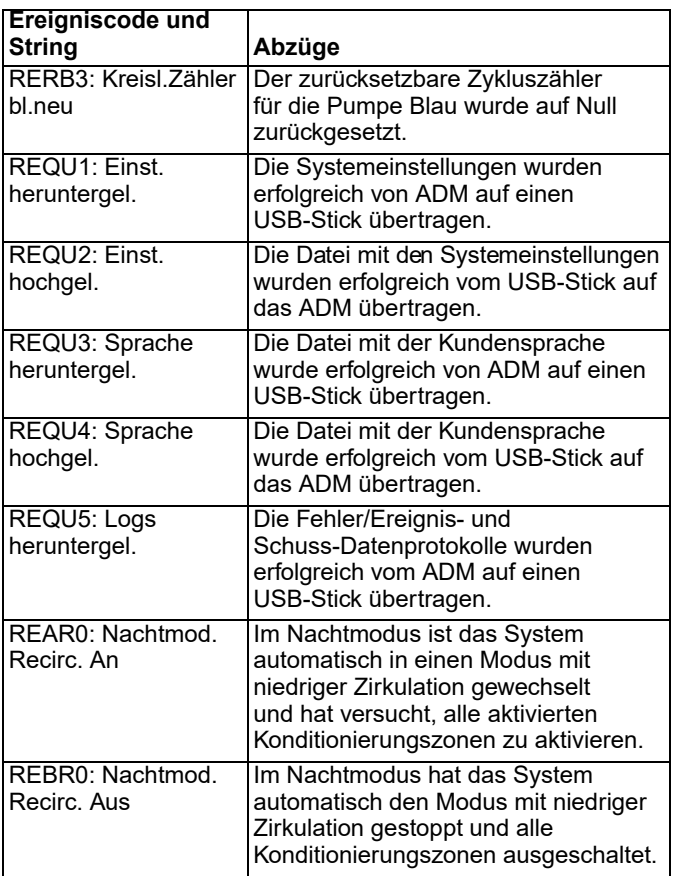

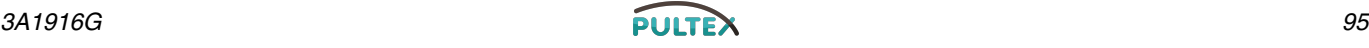

## **ADM-Fehlersuche**

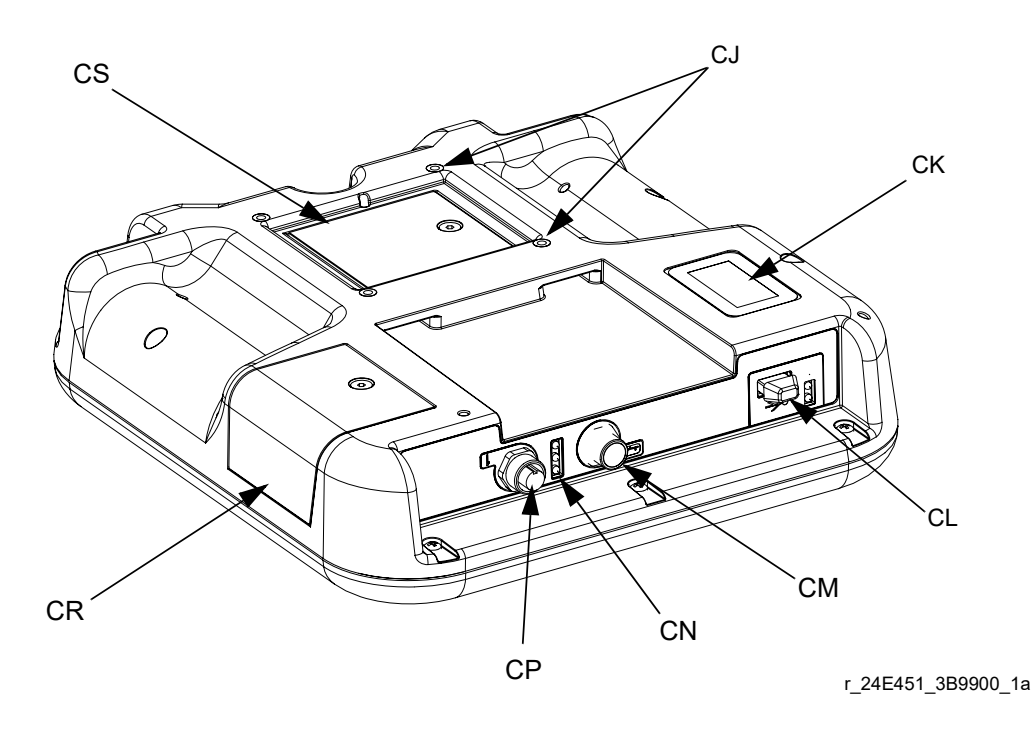

#### **ABB. 27: ADM-Komponentenidentifikation - Hinten**

#### **ADM-Modulstatus LEDs (CN) Zustände**

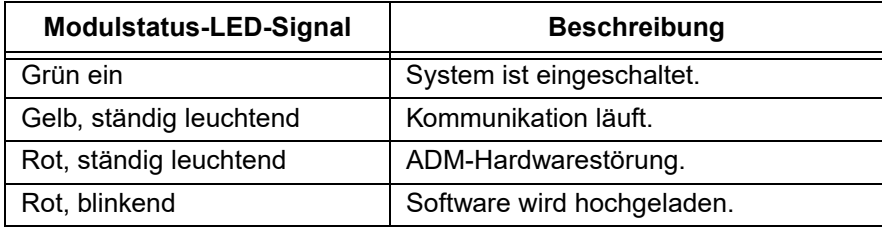

#### **USB-Modulstatus LEDs (CL) Zustände**

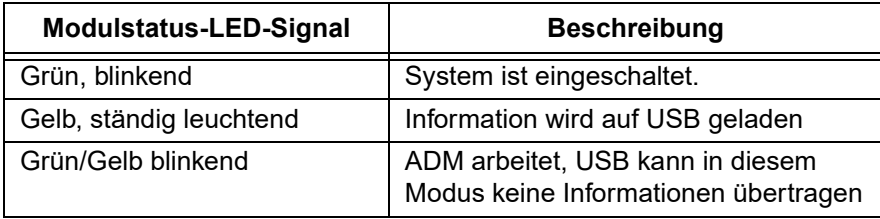

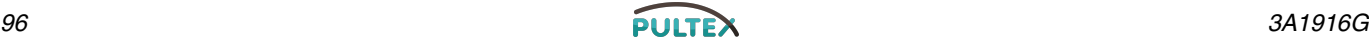

### **Motorsteuerungsmodul**

Für MSM-Position siehe Referenz-MA in [ABB. 2](#page-22-0) auf Seite [23](#page-22-0).

#### **Diagnosedaten**

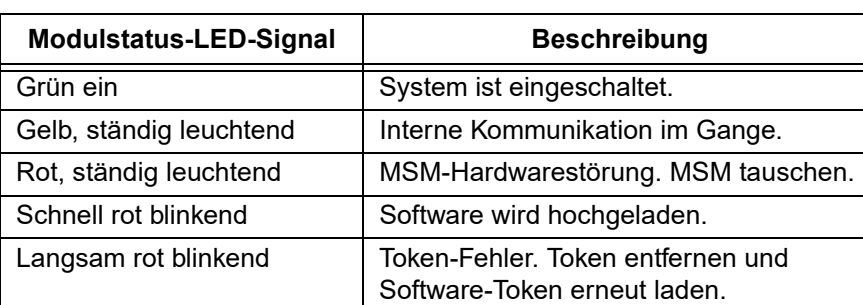

### **Tabelle 3: LED-Statusanzeige**

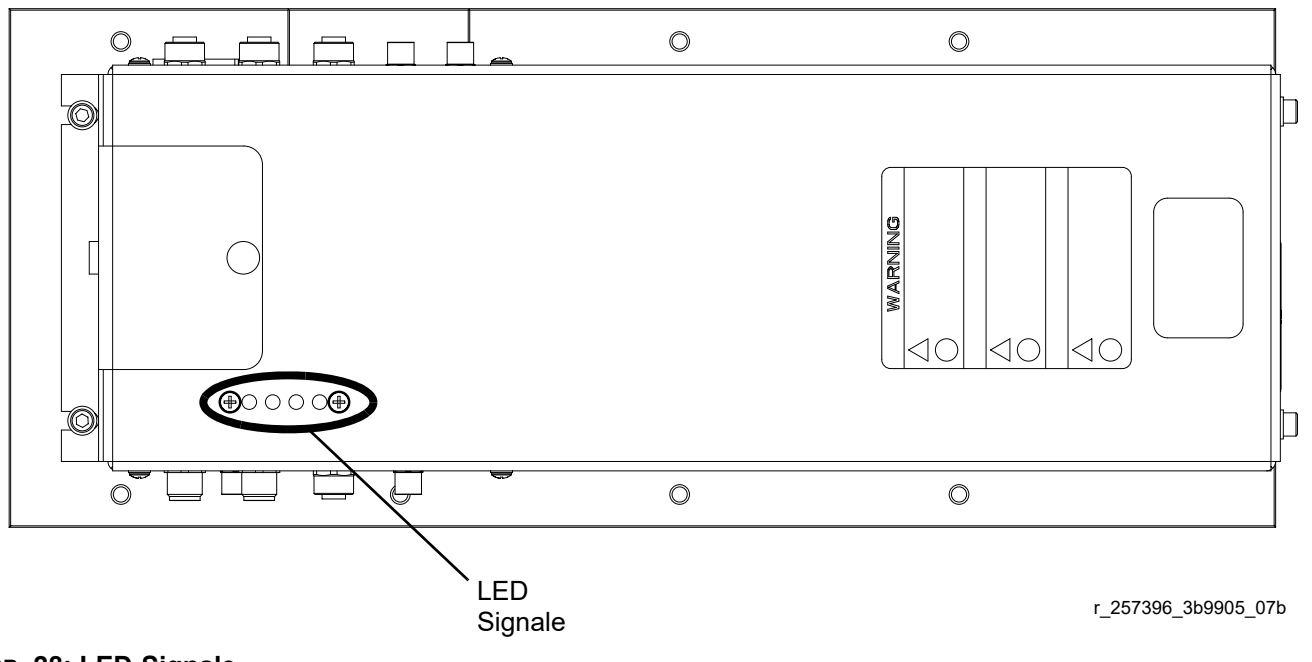

 **ABB. 28: LED-Signale**

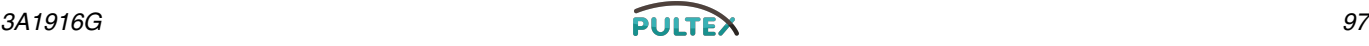

#### **Akzeptable Größe und Dauer der Stromschwankungen**

Das Motorsteuerungsmodul widersteht Stromschwankungen durch den eingehenden Netzstrom. Wenn der eingehende Netzstrom den tolerierbaren Bereich überschreitet, wird ein Überstromzustand angezeigt und das System schaltet in den Alarm-Zustand ab. Übermäßige oder wiederholte Überspannungen können die Hardware dauerhaft beschädigen. Die Tabelle unten zeigt die zulässige Größenordnung und Dauer von temporären Überspannungen. Fragen Sie einen qualifizierten Elektriker, wenn es Bedenken zum vorhandenen Netzstrom gibt.

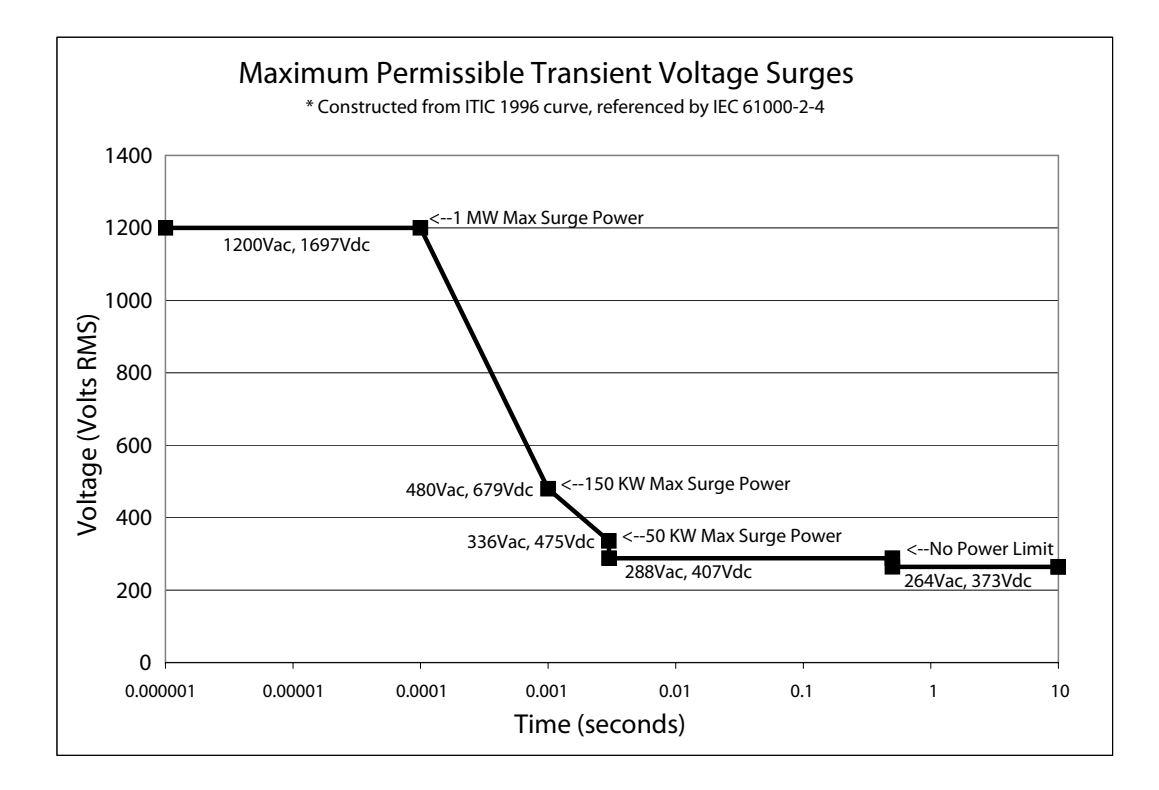

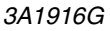

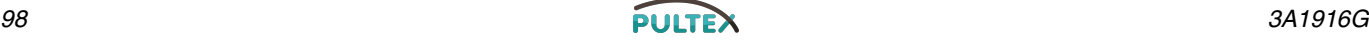

## **Materialsteuerungsmodul**

### **Diagnosedaten**

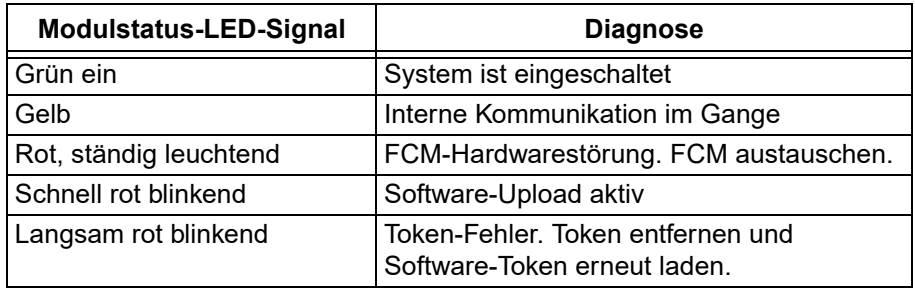

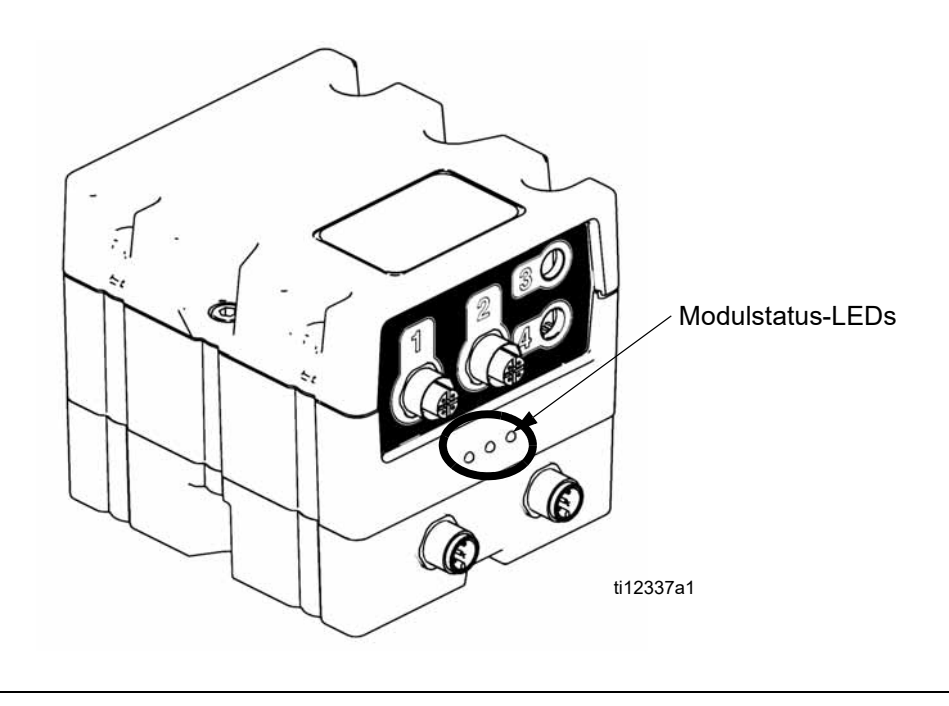

 **ABB. 29:** 

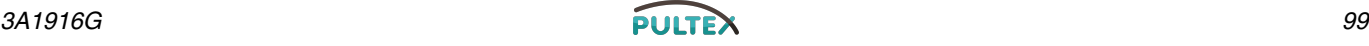

## **Temperatursteuermodul**

### **Diagnosedaten**

#### **Modulstatus-LEDs**

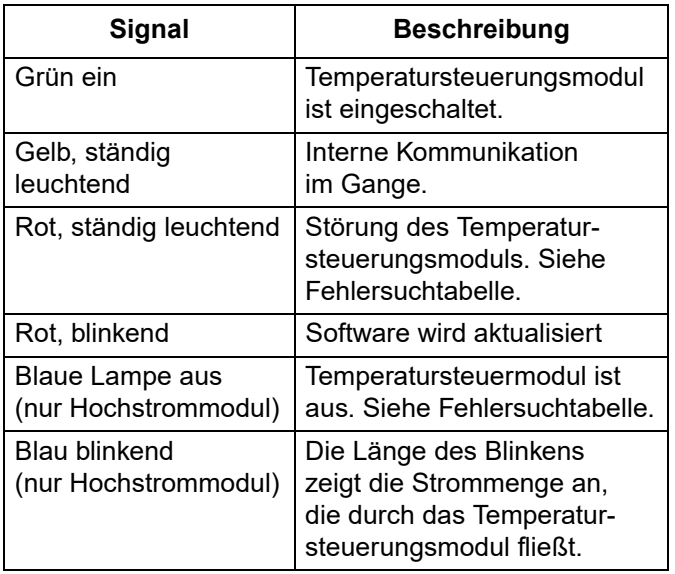

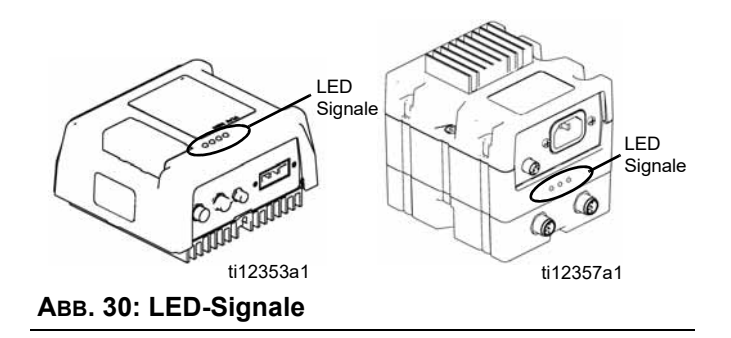

# <span id="page-100-0"></span>**Technische Daten**

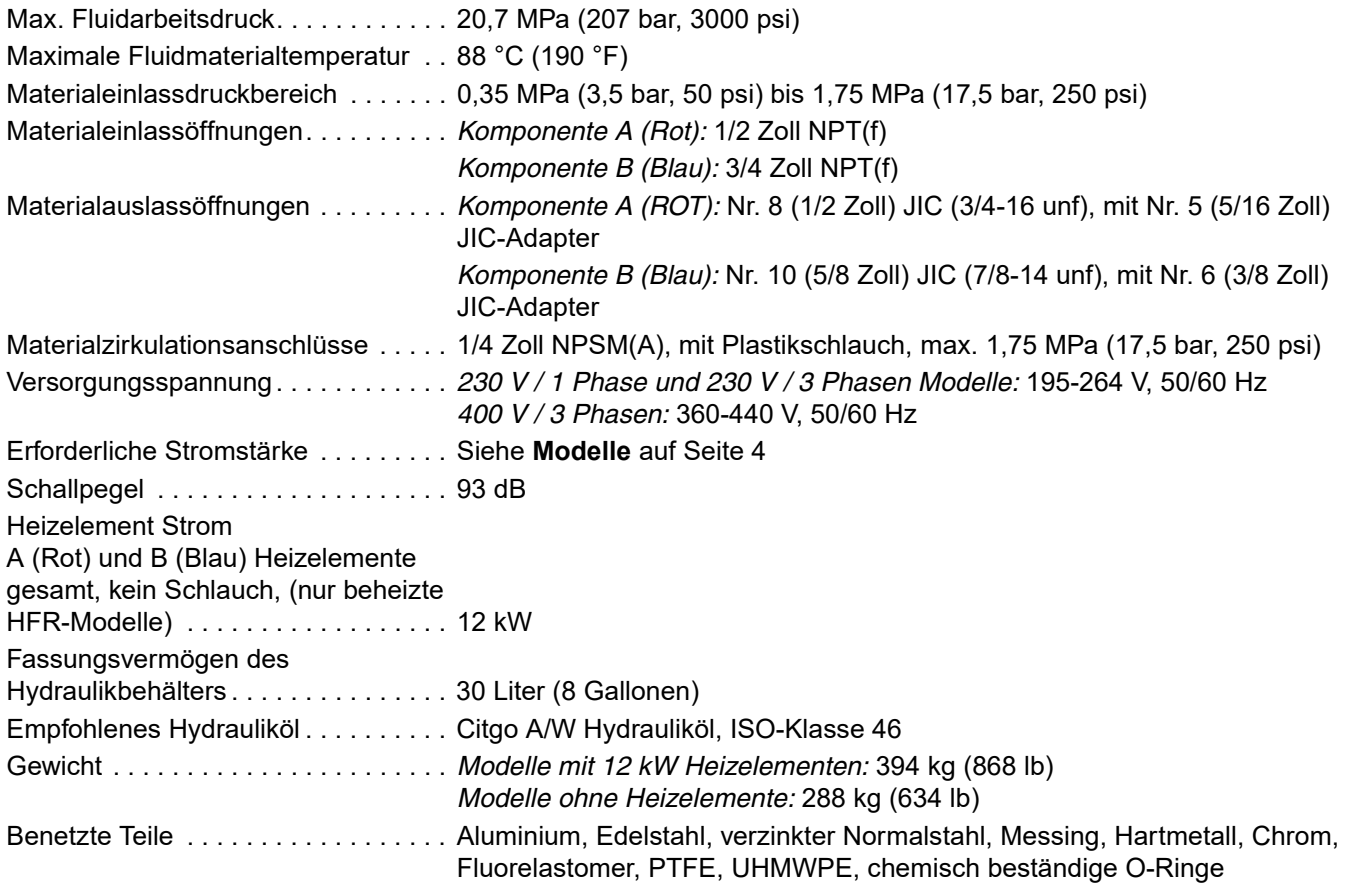

*Alle anderen Markennamen werden zur Identifizierung der Produkte verwendet. Es handelt sich um Markennamen der jeweiligen Eigentümer.*

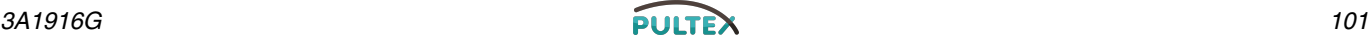

### **Technische Daten Motorsteuerungsmodul**

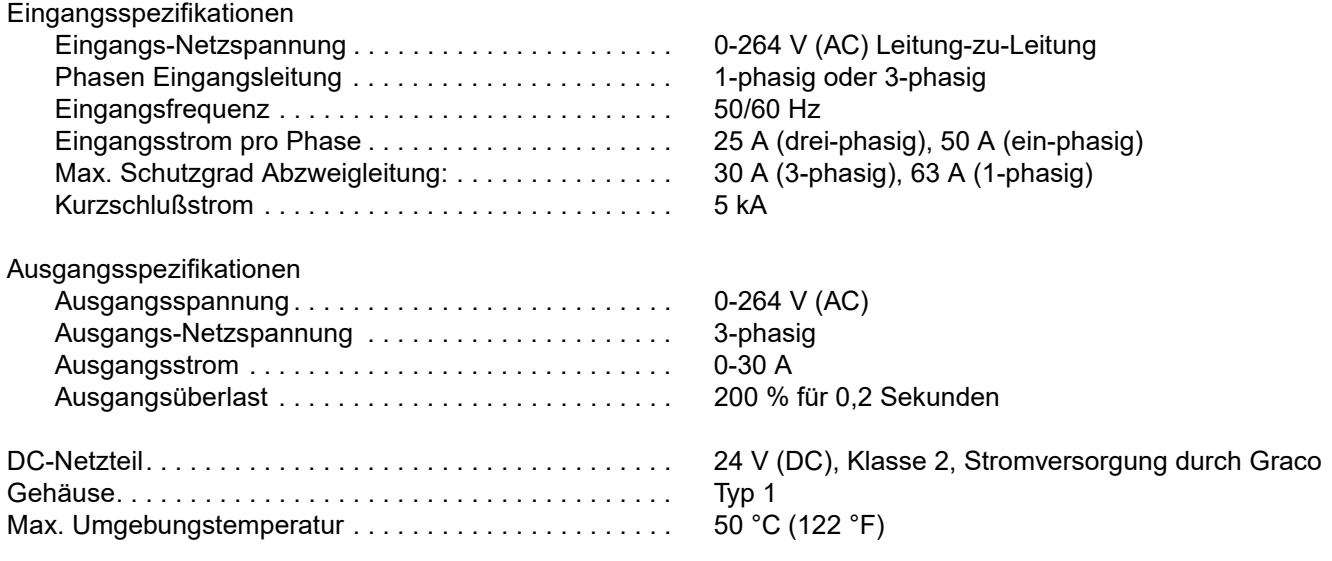

*Überhitzungsschutz dient zum Schutz vor Motorüberlast.*

*Strombegrenzung, einzustellen in der Software, dient als sekundärer Schutz vor Motorüberlast.*

*Alle Installationen und Verkabelungen müssen NEC-konform sein und den lokalen Vorschriften entsprechen.* 

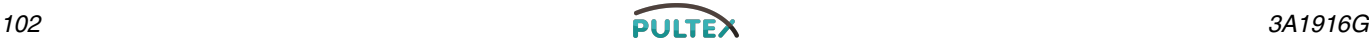

## **Abmessungen**

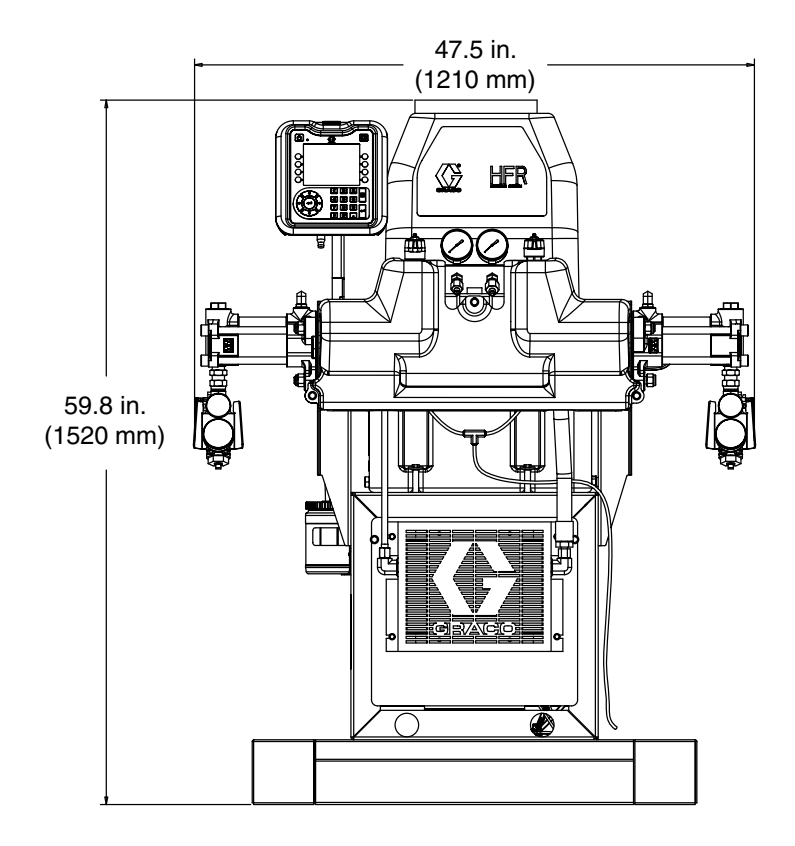

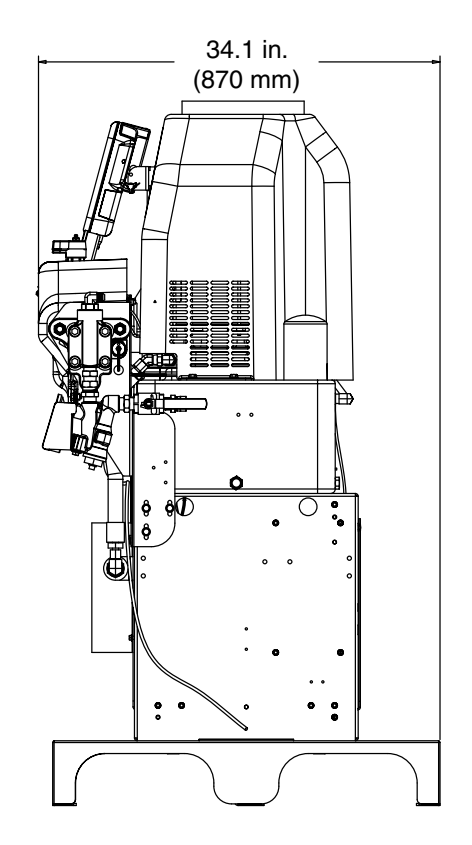

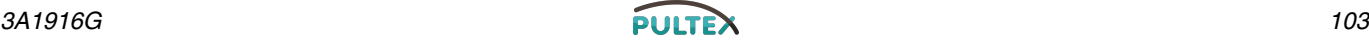

## **Graco-Standardgarantie**

Graco garantiert, dass alle in diesem Dokument erwähnten Geräte, die von Graco hergestellt worden sind und den Namen Graco tragen, zum Zeitpunkt des Verkaufs an den Erstkäufer frei von Material- und Verarbeitungsschäden sind. Mit Ausnahme einer speziellen, erweiterten oder eingeschränkten Garantie, die von Graco bekannt gegeben wurde, garantiert Graco für eine Dauer von zwölf Monaten ab Kaufdatum die Reparatur oder den Austausch jedes Teiles, das von Graco als defekt anerkannt wird. Diese Garantie gilt nur, wenn das Gerät in Übereinstimmung mit den schriftlichen Graco-Empfehlungen installiert, betrieben und gewartet wurde.

Diese Garantie erstreckt sich nicht auf allgemeinen Verschleiß, Fehlfunktionen, Beschädigungen oder Verschleiß aufgrund fehlerhafter Installation, falscher Anwendung, Abrieb, Korrosion, inadäquater oder falscher Wartung, Vernachlässigung, Unfall, Durchführung unerlaubter Veränderungen oder Einbau von Teilen, die keine Original-Graco-Teile sind, und Graco kann für derartige Fehlfunktionen, Beschädigungen oder Verschleiß nicht haftbar gemacht werden. Ebenso wenig kann Graco für Fehlfunktionen, Beschädigungen oder Verschleiß aufgrund einer Unverträglichkeit von Graco-Geräten mit Strukturen, Zubehörteilen, Geräten oder Materialien anderer Hersteller oder durch falsche Bauweise, Herstellung, Installation, Betrieb oder Wartung von Strukturen, Zubehörteilen, Geräten oder Materialien anderer Hersteller haftbar gemacht werden.

Diese Garantie gilt unter der Bedingung, dass das Gerät, für welches die Garantieleistungen beansprucht werden, kostenfrei an einen autorisierten Graco-Vertragshändler geschickt wird, um den behaupteten Schaden bestätigen zu lassen. Wird der behauptete Schaden bestätigt, so wird jeder schadhafte Teil von Graco kostenlos repariert oder ausgetauscht. Das Gerät wird kostenfrei an den Originalkäufer zurückgeschickt. Sollte sich bei der Überprüfung des Gerätes kein Material- oder Herstellungsfehler nachweisen lassen, so werden die Reparaturen zu einem angemessenen Preis durchgeführt, der die Kosten für Ersatzteile, Arbeit und Transport umfasst.

#### **DIESE GARANTIE HAT AUSSCHLIESSENDE GÜLTIGKEIT UND GILT AN STELLE VON JEGLICHEN ANDEREN GARANTIEN, SEIEN SIE AUSDRÜCKLICH ODER IMPLIZIT, UND ZWAR EINSCHLIESSLICH, JEDOCH NICHT AUSSCHLIESSLICH, DER GARANTIE, DASS DIE WAREN VON DURCHSCHNITTLICHER QUALITÄT UND FÜR DEN NORMALEN GEBRAUCH SOWIE FÜR EINEN BESTIMMTEN ZWECK GEEIGNET SIND.**

Gracos einzige Verpflichtung, sowie das einzige Rechtsmittel des Käufers bei Nichteinhaltung der Garantiepflichten ergeben sich aus dem oben Dargelegten. Der Käufer anerkennt, dass kein anderes Rechtsmittel (insbesondere Schadenersatzforderungen für Gewinnverluste, nicht zustande gekommene Verkaufsabschlüsse, Personen- oder Sachschäden oder andere Folgeschäden) zulässig ist. Jede Nichteinhaltung der Garantiepflichten ist innerhalb von zwei (2) Jahren ab Kaufdatum vorzubringen.

**GRACO ERSTRECKT SEINE GARANTIE NICHT AUF ZUBEHÖRTEILE, GERÄTE, MATERIALIEN ODER KOMPONENTEN, DIE VON GRACO VERKAUFT, ABER NICHT VON GRACO HERGESTELLT WERDEN, UND GEWÄHRT DARAUF KEINE WIE IMMER IMPLIZIERTE GARANTIE BEZÜGLICH DER MARKTFÄHIGKEIT UND EIGNUNG FÜR EINEN BESTIMMTEN ZWECK.** Diese von Graco verkauften, aber nicht von Graco hergestellten Teile (wie zum Beispiel Elektromotoren, Schalter, Schläuche usw.) unterliegen den Garantieleistungen der jeweiligen Hersteller. Graco unterstützt die Käufer bei der Geltendmachung eventueller Garantieansprüche nach Maßgabe.

Auf keinen Fall kann Graco für indirekte, beiläufig entstandene, spezielle oder Folgeschäden haftbar gemacht werden, die sich aus der Lieferung von Geräten durch Graco unter diesen Bestimmungen ergeben, oder der Lieferung, Leistung oder Verwendung irgendwelcher Produkte oder anderer Güter, die unter diesen Bestimmungen verkauft werden, sei es aufgrund eines Vertragsbruches, eines Garantiebruches, einer Fahrlässigkeit von Graco oder sonstigem.

#### **FOR GRACO CANADA CUSTOMERS**

The Parties acknowledge that they have required that the present document, as well as all documents, notices and legal proceedings entered into, given or instituted pursuant hereto or relating directly or indirectly hereto, be drawn up in English. Les parties reconnaissent avoir convenu que la rédaction du présente document sera en Anglais, ainsi que tous documents, avis et procédures judiciaires exécutés, donnés ou intentés, à la suite de ou en rapport, directement ou indirectement, avec les procédures concernées.

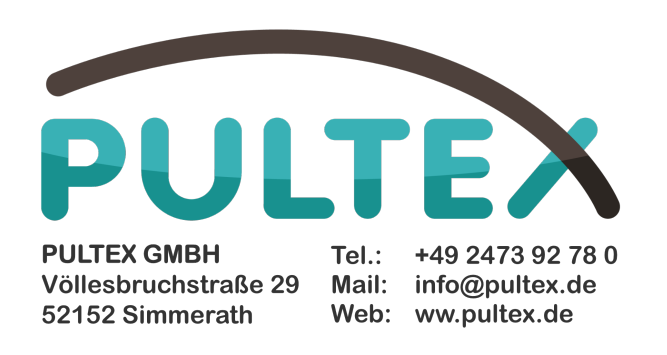

*Alle Angaben und Abbildungen in diesem Dokument stellen die zum Zeitpunkt der Veröffentlichung erhältlichen neuesten Produktinformationen dar. Graco behält sich das Recht vor, jederzeit unangekündigt Änderungen vorzunehmen.*

Übersetzung der Originalbetriebsanleitung. This manual contains German. MM 313997

**Graco Unternehmenszentrale:** Minneapolis **Internationale Büros:** Belgien, China, Japan, Korea

**GRACO INC. P.O. BOX 1441 MINNEAPOLIS, MN 55440-1441** Copyright 2010, Graco Inc. ist zertifiziert nach ISO 9001 www.graco.com Überarbeitet 07/2011